# **SAMSUNG**

# ব্যবহারবিধি

SM-S911B/DS SM-S916B/DS SM-S918B/DS

Bengali. 02/2023. Rev.1.0 [www.samsung.com](http://www.samsung.com)

# বিষয়সূচি

#### [শুরু হচ্ছে](#page-4-0)

- 5 ডিভাইস [লেআউট](#page-4-0) এবং ফাংশন
- 11 [ব্যাটারি চার্জকরা](#page-10-0)
- [16 ন্যানো-SIM](#page-15-0) কার্ড এবং eSIM
- 18 [ডিভাইসটি](#page-17-0) চালুএবং বন্ধ করা
- [19 প্রাথমিক সেটআপ](#page-18-0)
- 20 Samsung account
- 21 আপনার [আগের ডিভাইস](#page-20-0) (Smart Switch) [থেকে ডাটা](#page-20-0) স্থানান্তরিত করা
- 23 [স্ক্রিনটি বোঝা](#page-22-0)
- [31 বিজ্ঞপ্তি](#page-30-0) প্যানেল
- 33 স্ক্রিন ক্যাপচার [এবং স্ক্রিন রেকর্ড](#page-32-0)
- 34 [টেক্সট](#page-33-0) এন্টার করা

# [অ্যাপ এবং ফিচার](#page-36-0)

- 37 অ্যাপ ইনস্টল বা [আনইনস্টল করা](#page-36-0)
- 38 S Pen [\(Galaxy](#page-37-0) S23 Ultra)
- 54 [ফোন](#page-53-0)
- [57 কন্টাক্ট](#page-56-0)
- [59](#page-58-0)  মেসেজ
- 60 [ক্যামেরা](#page-59-0)
- 78 [গ্যালারি](#page-77-0)
- 82 [AR জোন](#page-81-0)
- 88 [Bixby](#page-87-0)
- 89 [Bixby Vision](#page-88-0)
- 90 মাল্টি উইন্ডো ([একবারে একাধিক](#page-89-0) অ্যাপ ব্যবহার [করে](#page-89-0))
- 93 Samsung Internet
- 94 Samsung Health
- 95 Samsung Notes
- 100 Samsung Members
- 100 Samsung Kids
- 101 Samsung Global Goals
- 101 Samsung TV Plus
- 101 Samsung Shop
- 101 [Galaxy Wearable](#page-100-0)
- [102 PENUP](#page-101-0) (Galaxy S23 Ultra)
- [102 ক্যালেন্ডার](#page-101-0)
- 103 Reminder ([টু-ডুআইটেমগুলির জন্য](#page-102-0) [বিজ্ঞপ্তিগুলি গ্রহণ](#page-102-0) করা হচ্ছে)
- [104 ভয়েস রেকর্ডার](#page-103-0)
- 106 আমার ফাইল ([ফাইলগুলি পরীক্ষা করা](#page-105-0) এবং [পরিচালনা](#page-105-0) করা)
- [106 ঘড়ি](#page-105-0)
- [106 ক্যালকুলেটর](#page-105-0)
- 107 [Game Launcher](#page-106-0)
- 108 গেম বুস্টার ([আপনার গেমিং](#page-107-0) পরিবেশ কনফিগার [করা](#page-107-0))
- 109 [SmartThings](#page-108-0)
- [109 কন্টেন্ট শেয়ার](#page-108-0) করা
- 111 Music Share
- 112 Smart View (একটি [TV স্ক্রীনে মিররিং](#page-111-0))
- 113 [Windows-এর](#page-112-0) সাথে লিংক (কম্পিউটার [সংয�োগের মাধ্যমে ডিভাইসটি](#page-112-0) ব্যবহার করে)
- 114 [Samsung](#page-113-0) DeX
- [118 Google](#page-117-0) অ্যাপস

# [সেটিংস](#page-118-0)

- [119 ভূমিকা](#page-118-0)
- 119 Samsung account
- [119 সংয�োগ](#page-118-0)
	- 121 [Wi-Fi](#page-120-0)
	- 122 [Bluetooth](#page-121-0)
	- 123 NFC ও [স্পর্শবিহীন পেমেন্ট](#page-122-0)
	- 125 [ডাটা সেভার](#page-124-0)
	- [125 শুধু মোবাইল ডাটা](#page-124-0) ব্যবহারকারী অ্যাপ
	- 126 [মোবাইল হটস্পট](#page-125-0)
	- 126 আরও [সংয�োগ সেটিংস](#page-125-0)
- [128 সংযুক্ত ডিভাইস](#page-127-0)
- 129 [মোড ও](#page-128-0) রুটিন
	- 129 [মোডগুলি ব্যবহার](#page-128-0) করা হচ্ছে
	- [129 রুটিন](#page-128-0) ব্যবহার করা
- [130 শব্দ](#page-129-0) ও কম্পন
	- [131 শব্দের মান](#page-130-0) ও প্রভাবসমূহ
	- [131 আলাদা](#page-130-0) অ্যাপের সাউন্ড
- 132 [বিজ্ঞপ্তি](#page-131-0)
- 132 [প্রদর্শনী](#page-131-0)
	- 134 [গতির মসৃণতা](#page-133-0)
	- 134 [স্ক্রিন মোড পরিবর্তন](#page-133-0) বা ডিসপ্লের রঙ [সামঞ্জস্য](#page-133-0) করা
- [135 ওয়ালপেপার](#page-134-0) ও স্টাইল
- [135](#page-134-0)  থিম
- 135 [হোম স্ক্রিন](#page-134-0)
- 136 [লক স্ক্রিন](#page-135-0)
	- [136 Smart](#page-135-0) Lock
	- [137 Always](#page-136-0) On Display (স্ক্রীন বন্ধ থাকলে [তথ্য প্রদর্শন](#page-136-0) করা হচ্ছে)
- 138 [নিরাপত্তা ও গোপনীয়তা](#page-137-0)
	- 139 মুখ [শনাক্তকারী](#page-138-0)
	- [141 আঙুলের](#page-140-0) ছাপ শনাক্তকারী
	- 144 Samsung Pass
	- [146 সুরক্ষিত ফোল্ডার](#page-145-0)
	- 149 Secure Wi-Fi
- 150 [অবস্থান](#page-149-0)
- 151 [নিরাপত্তা ও জরুরি অবস্থা](#page-150-0)
- 151 [অ্যাকাউন্ট ও](#page-150-0) ব্যাকআপ
	- 152 Samsung Cloud
- 153 [Google](#page-152-0)
- [153 উচ্চতর](#page-152-0) বৈশিষ্ট্যসমূহ
	- 154 মোশন [ও জেশ্চার](#page-153-0)
	- 155 ভিডিও [কলের](#page-154-0) ইফেক্ট
	- 156 [ডুয়েল মেসেঞ্জার](#page-155-0)
- 157 ডিজিটাল কল্যাণ ও [অভিভাবকীয় নিয়ন্ত্রণ](#page-156-0)
- [157 ব্যাটারি ও ডিভাইস কেয়ার](#page-156-0)
	- [157 আপনার ডিভাইস](#page-156-0) অপ্টিমাইজ করা
	- [158 ব্যাটারি](#page-157-0)
	- [158](#page-157-0)  স্টোরেজ
	- [158](#page-157-0)  মেমোরি
	- 159 [ডিভাইস](#page-158-0) সুরক্ষা
	- [159 স্বয়ংক্রিয় অপটিমাইজেশন](#page-158-0)
	- [159 সফটওয়্যার](#page-158-0) আপডেট
	- 159 [ডায়াগনস্টিকস](#page-158-0)
	- [159 রক্ষণাবেক্ষণ মোড](#page-158-0)
- [159 অ্যাপ](#page-158-0)
- [160 সাধারণ](#page-159-0) ব্যবস্থাপনা
- [161 অ্যাক্সেসয�োগ্যতা](#page-160-0)
- [161 সফটওয়্যার](#page-160-0) আপডেট
- 162 [ফোন](#page-161-0) পরিচিতি

# [ব্যবহারের বিজ্ঞপ্তি](#page-162-0)

- 163 ডিভাইসটি [ব্যবহারের জন্য](#page-162-0) সতর্কতা
- 166 প্যাকেজ কন্টেন্ট এবং [আনুষাঙ্গিকগুলিতে নোট](#page-165-0)
- [167 পানি এবং ধূলাবালি প্রতিরোধকের](#page-166-0) রক্ষণাবেক্ষণ
- 168 ডিভাইস [অতিরিক্ত গরম হয়ে যাওয়া](#page-167-0) এবং তার [সমাধান](#page-167-0)

# [অ্যাপেন্ডিক্স](#page-170-0)

- [171 অ্যাক্সেসয�োগ্যতা](#page-170-0)
- 186 [ট্রাবলশুটিং](#page-185-0)

<span id="page-4-0"></span>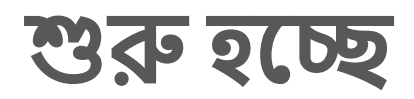

# ডিভাইস লেআউট এবং ফাংশন

Galaxy S23 Ultra:

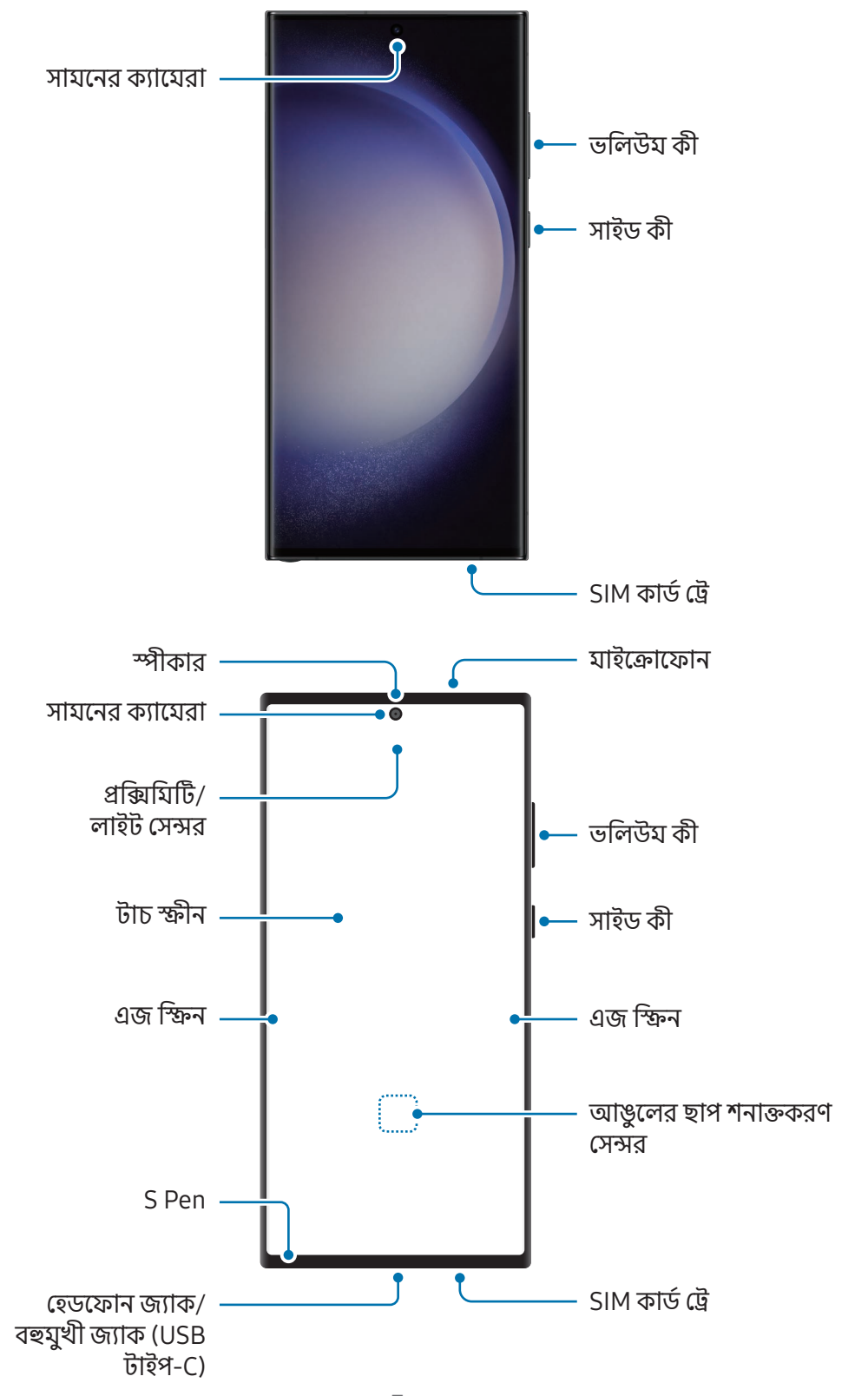

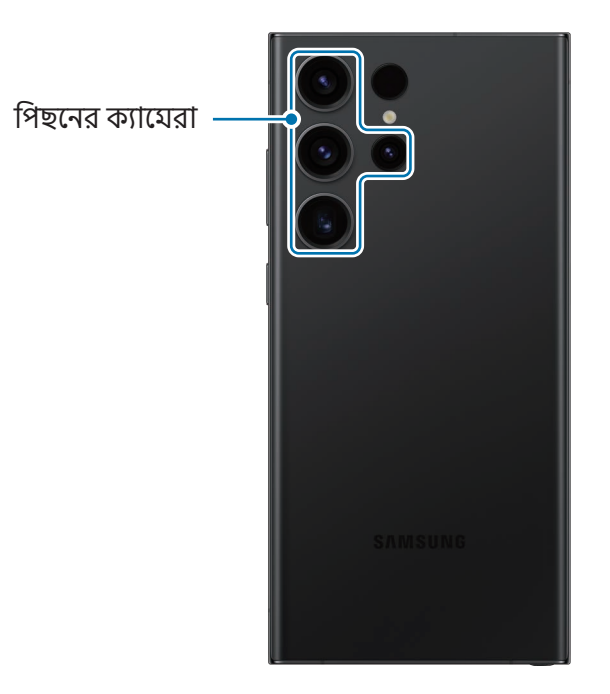

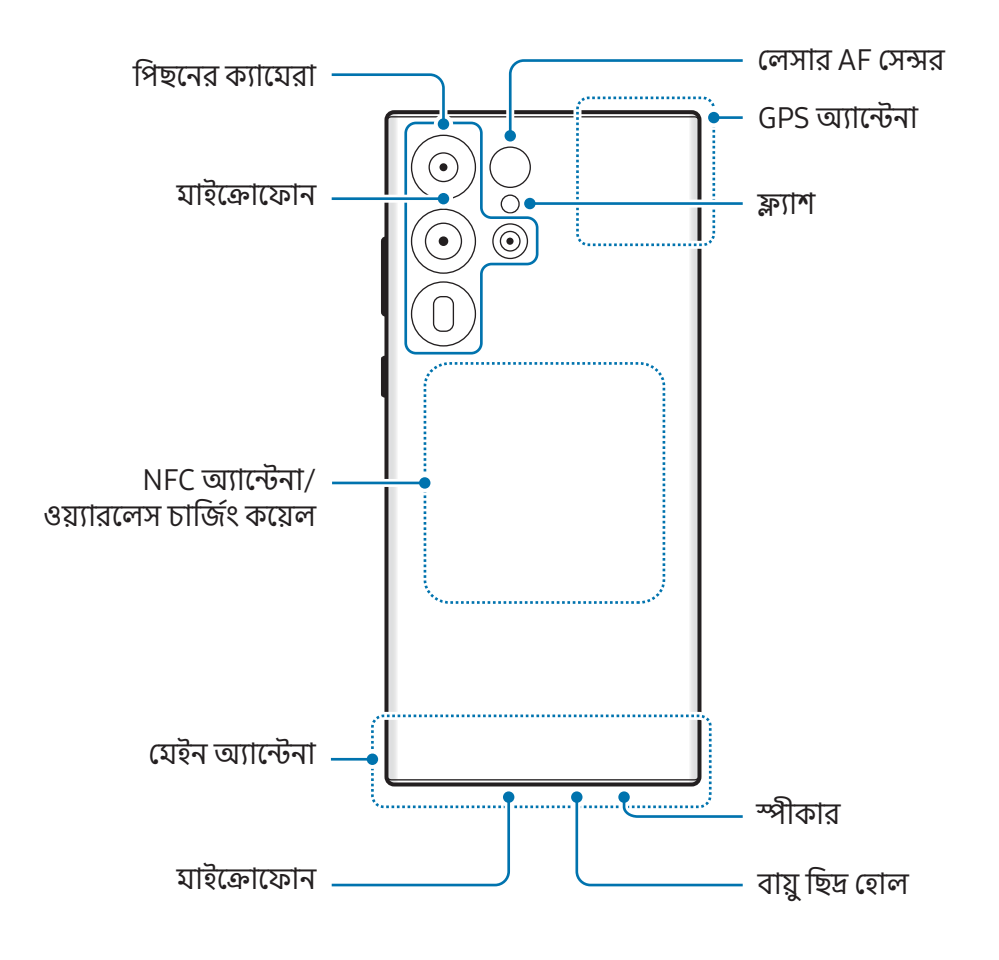

Galaxy S23+, Galaxy S23:

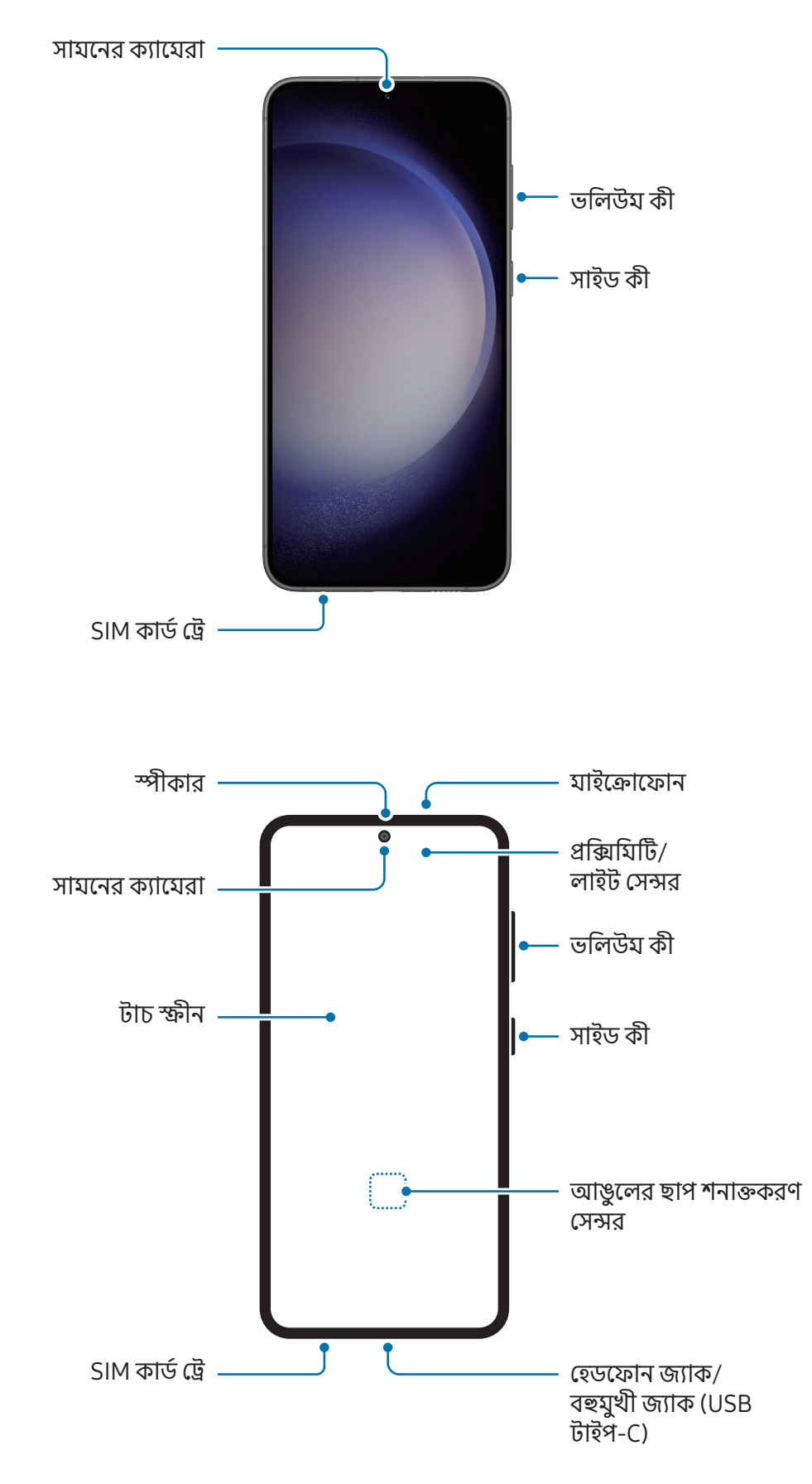

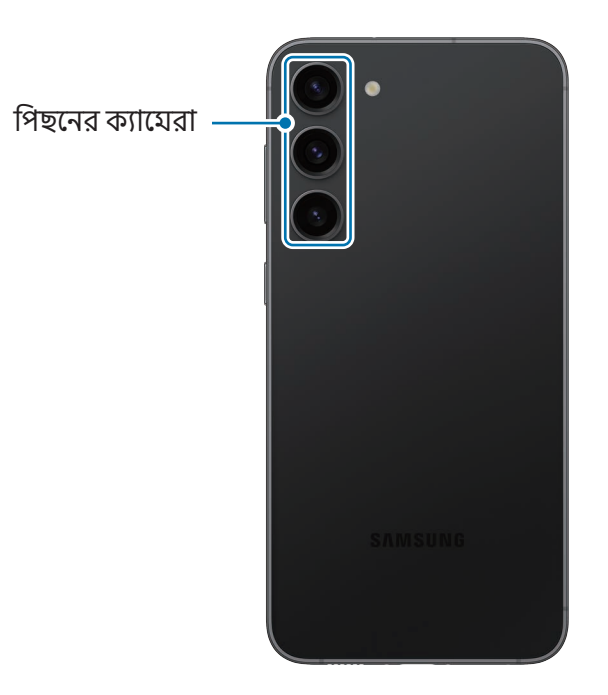

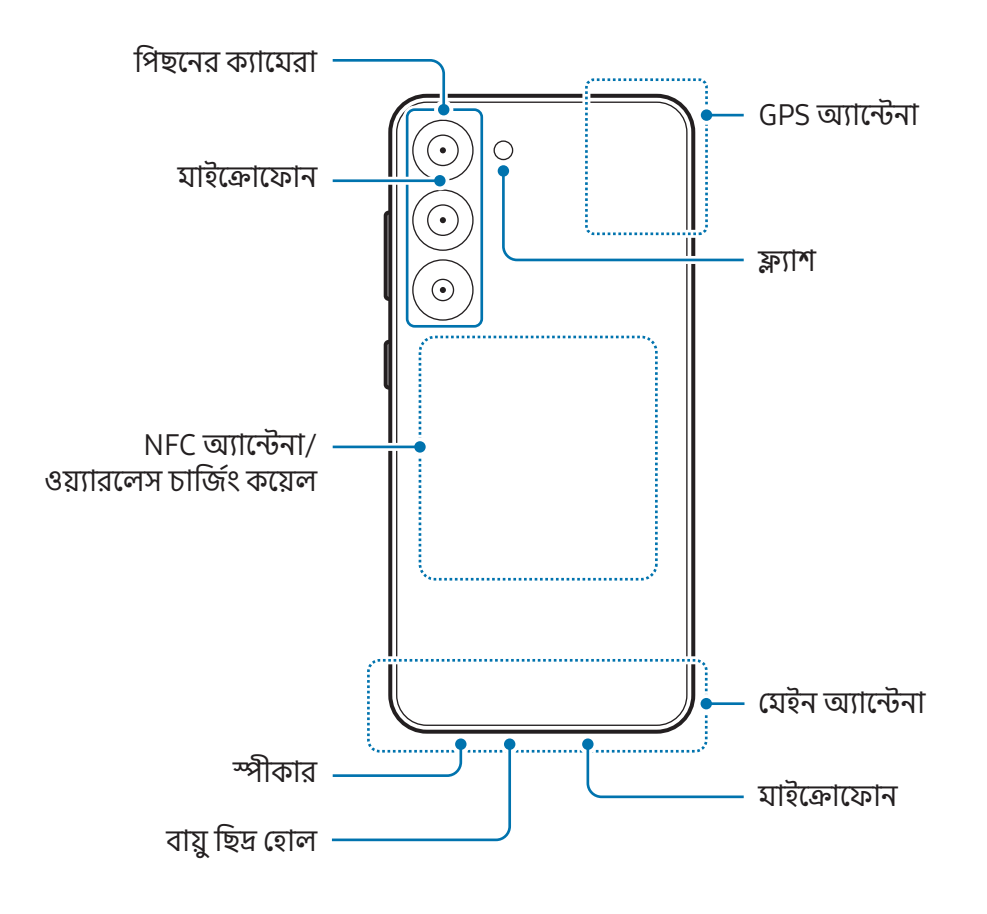

- স্পিকার ব্যবহার করার সময়, যেমন মিডিয়া ফাইল চালাবার সময় অথবা স্পিকারফোন ব্যবহার করার সময়, O ডিভাইসটি আপনার কানের কাছে রাখবেন না৷
	- ক্যামেরা লেন্সে যেন জোরালো আলো যেমন সূর্যের আলো না পড়ে তার থেকে সাবধান থাকুন৷ ক্যামেরা লেন্স জোরালো আলো যেমন সূর্যের আলোর সংস্পর্শে এলে ক্যামেরার ইমেজ সেন্সর নষ্ট হয়ে যেতে পারে৷ নষ্ট হয়ে যাওয়া ইমেজ সেন্সর সারানো যায় না এবং ছবিতে বিন্দু বা দাগের সৃষ্টি করবে৷
	- আপনি যদি ডিভাইসটিকে তার গ্লাস বা অ্যাক্রিলিক বডি ভাঙা অবস্থায় ব্যবহার করেন, তবে এতে আঘাতের ঝু ঁকি থাকতে পারে৷ কোনও Samsung সার্ভিস সেন্টার বা কোনও অনুমোদিত পরিষেবা কেন্দ্রে ডিভাইসটি মেরামত করার পরেই এটি ব্যবহার করুন৷
	- যদি ধুলো বা বিদেশী উপকরণ মাইক্রোফোন, স্পীকার বা রিসিভারে প্রবেশ করে, বা যদি এই অংশগুলি আচ্ছাদিত থাকে তবে ডিভাইসের শব্দ কমে যেতে পারে বা নির্দিষ্ট ফিচারগুলি কাজ নাও করতে পারে৷ যদি আপনি কোনও ধারালো বস্তু দিয়ে ধুলা বা বাহ্যিক উপকরণগুলি সরিয়ে দেওয়ার চেষ্টা করেন তবে ডিভাইসটি ক্ষতিগ্রস্থ হতে পারে এবং এর অ্যাপিয়ারেন্স প্রভাবিত হতে পারে৷
- নিম্নলিখিত পরিস্থিতিগুলিতে সংয�োগের সমস্যা এবং ব্যাটারি নিঃশেষ হবার মত ঘটনা ঘটতে পারে: ſИ
	- যদি আপনি ডিভাইসের অ্যান্টেনার জায়গায় ধাতব স্টিকার লাগান
	- যদি আপনি ডিভাইসটিতে ধাতব উপাদান দ্বারা তৈরি ডিভাইসের কভার লাগান
	- কল অথবা মোবাইল ডাটা সংয�োগের মত কিছু ফিচার ব্যবহার করার সময় আপনি যদি ডিভাইসের অ্যান্টেনার জায়গা অথবা অন্যান্য বস্তু আপনার হাত দিয়ে ঢেকে দেন
	- যদি বায়ু ছিদ্র হোলটি কোনও অ্যাক্সেসরি দ্বারা আচ্ছাদিত থাকে, যেমন একটি প্রতিরক্ষামূলক ফিল্ম বা স্টিকার, কল বা মিডিয়া প্লেব্যাকের সময় অবাঞ্ছিত শব্দ ঘটতে পারে৷
	- প্রক্সিমিটি/লাইট সেন্সর এরিয়া অ্যাক্সেসরি দিয়ে ঢাকবেন না যেমন স্টিকার বা একটি কভার৷ তা করলে সেন্সর কাজ নাও করতে পারে৷
	- প্রক্সিমিটি সেন্সর অপারেশনের কারণে কল করার সময় ডিভাইসটির শীর্ষে আলো জ্বলতে পারে৷
	- আপনার দেখার অবস্থানের উপর ভিত্তি করে এজ স্ক্রিনের রঙ ভিন্ন হতে পারে৷ (Galaxy S23 Ultra)

### হার্ড কী

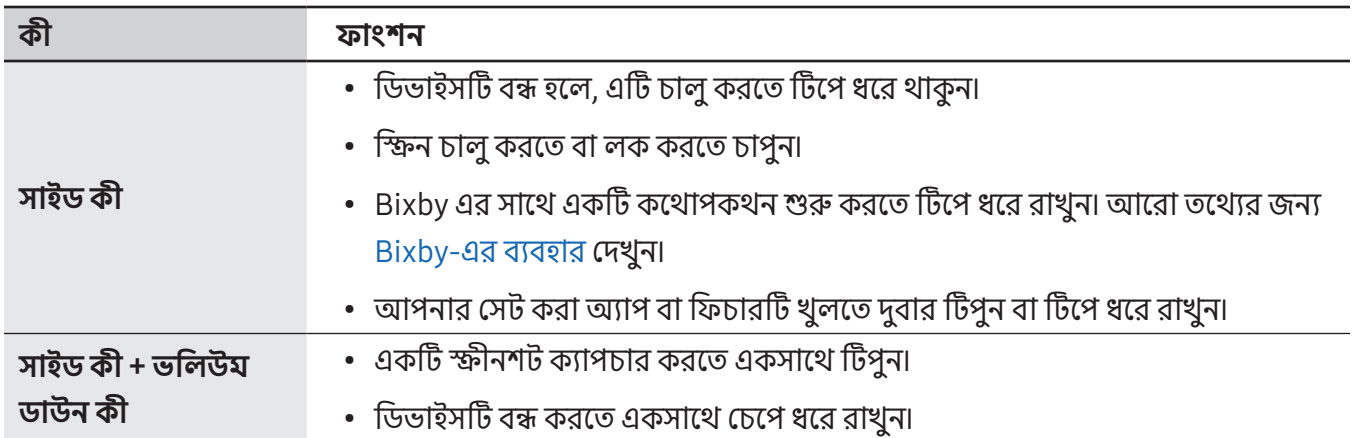

### সাইড কী সেট করা

সাইড কী দুবার চেপে বা সাইড কী চেপে ধরে রেখে একটি অ্যাপ বা ফিচারকে চালুকরতে তা বেছে নিন৷

সেটিংস খুলুন, উচ্চতর বৈশিষ্ট্যসমূহ → সাইড কী ট্যাপ করুন এবং তারপরে আপনি চান এমন একটি অপশন নির্বাচন করুন৷

#### সফ্ট বাটন

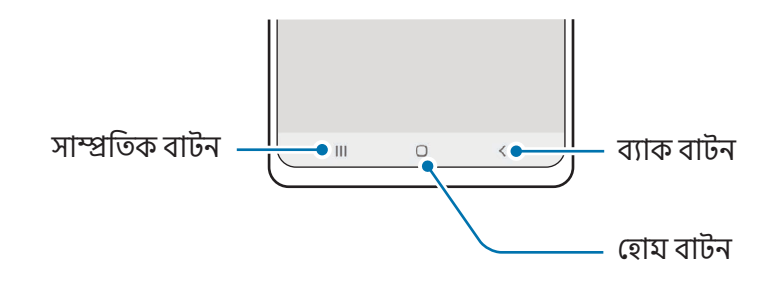

যখন স্ক্রিনটিকে চালুকরবেন, সফট বাটন স্ক্রিনের নিচের দিকে প্রদর্শিত হবে৷ আরো তথ্যের জন্য [নেভিগেশন](#page-23-0) বার (সফ্ট [বাটন\)](#page-23-0) দেখুন৷

# <span id="page-10-0"></span>ব্যাটারি চার ্জ করা

প্রথমবার ব্যবহারের আগে বা দীর্ঘ সময় ধরে অব্যবহৃত থাকা অবস্থায় ব্যাটারি চার্জকরুন৷

# তারযুক্ত চার্জিং

USB ক্যাবলটি USB পাওয়ার অ্যাডাপ্টারের সাথে সংযুক্ত করুন এবং ব্যাটারিটি চার্জকরার জন্য তারটি ডিভাইসের বহুমুখী জ্যাকে প্লাগ করুন৷ সম্পূর্ণ চার্জহয়ে এলে, ডিভাইস থেকে চার্জারটি বিচ্ছিন্ন করুন৷

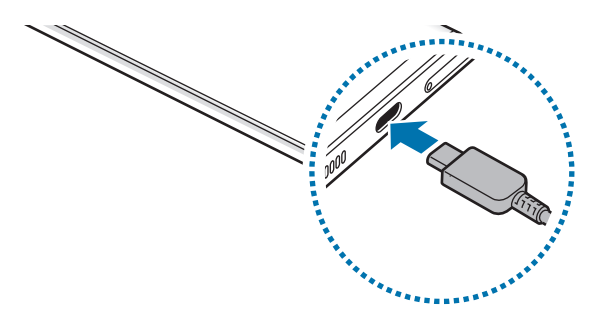

### ওয়্যারলেস চার্জিং

ডিভাইসে ওয়্যারলেস চার্জিং কয়েল অন্তর্নির্মিত আছে৷ আপনি ওয়্যারলেস চার্জার ব্যবহার করে ব্যাটারি চার্জকরতে পারেন (পৃথকভাবে বিক্রয় হয়)৷

ব্যাটারি চার্জকরতে ডিভাইসের পিছনের কেন্দ্র ওয়্যারলেস চার্জারের কেন্দ্রে রাখুন৷ সম্পূর্ণ চার্জহওয়ার পর, ওয়্যারলেস চার্জার থেকে ডিভাইসটি বিচ্ছিন্ন করুন৷

বিজ্ঞপ্তি প্যানেলে চার্জ হতে আনুমানিক কত সময় লাগবে তা প্রদর্শিত হবে৷ প্রকৃত চার্জিংয়ের সময়টি অনুমান করে যে ডিভাইসটি ব্যবহার করা হচ্ছে না এবং এটি চার্জিংয়ের অবস্থার উপর নির্ভর করে পরিবর্তিত হতে পারে৷ ওয়্যারলেস চার্জিং অ্যাক্সেসরি বা কভারের ধরণের উপর নির্ভর করে মসৃণভাবে কাজ নাও করতে পারে৷ স্থিতিশীল ওয়্যারলেস চার্জকরার জন্য, ডিভাইসটি থেকে কভার বা অ্যাক্সেসরি পৃথক করার পরামর্শ দেওয়া হয়৷

Æ

#### ওয়্যারলেস চার্জিংয়ের সাবধানতা

আপনি সাবধানতা অবলম্বন না করলে ডিভাইসটি ঠিক মতো চার্জনাও হতে পারে বা মাত্রাতিরিক্ত গরম হতে পারে অথবা ডিভাইস এবং যেকোনো কার্ড ক্ষতিগ্রস্ত হতে পারে৷

- ডিভাইসটির পিছনের অংশ এবং ডিভাইসের কভারের মধ্যে ক্রেডিট কার্ড অথবা রেডিও-ফ্রিকোয়েন্সি আইডেন্টিফিকেশন (RFID) কার্ড (যেমন একটি পরিবহন কার্ড বা একটি কী কার্ড) সহ ডিভাইস ওয়্যারলেস চার্জারে রাখবেন না৷
- ধাতব এবং চুম্বকের মতো পরিবাহী উপকরণ যখন আপনার ডিভাইস এবং ওয়্যারলেস চার্জারের মধ্যে থাকে তখন ডিভাইসটি সেখানে রাখবেন না৷
- যদি আপনি দুর্বল নেটওয়ার্ক সিগন্যালে ওয়্যারলেস চার্জার ব্যবহার করেন তাহলে আপনি নেটওয়ার্ক রিসেপশন হারাতে পারেন৷
	- Samsung-অনুমোদিত ওয়্যারলেস চার্জার ব্যবহার করুন৷ যদি আপনি অন্য ওয়্যারলেস চার্জার ব্যবহার করেন, তাহলে ব্যাটারি ঠিক মতো চার্জনাও হতে পারে৷

# কু ইক চার্জিং

একটি অত্যন্ত দ্রুত চার্জার বা দ্রুত চার্জার ব্যবহার করুন৷ দ্রুত ওয়্যারলেস চার্জিং ফিচারটি ব্যবহার করতে, ফিচারটি সমর্থন করে এমন একটি চার্জার এবং উপাদানগুলি ব্যবহার করুন৷

আপনি সেটিংস খুলে এবং ব্যাটারি ও ডিভাইস কেয়ার → ব্যাটারি ট্যাপ করে চার্জারের সংয�োগের স্থিতি পরীক্ষা করতে পারেন৷

- যদি দ্রুত চার্জিং কাজ না করে তবে সেটিংস খুলুন, ব্যাটারি ও ডিভাইস কেয়ার → ব্যাটারি →আরো ব্যাটারি  $\mathbb{Z}$ সেটিংস ট্যাপ করুন এবং তারপরে আপনি যে ফিচারটি চান তা চালুআছে কিনা তা পরীক্ষা করুন৷ এছাড়াও, USB ক্যাবল এবং USB পাওয়ার অ্যাডাপ্টার সঠিকভাবে সংযুক্ত আছে কিনা তা পরীক্ষা করে দেখুন৷
	- যখন ডিভাইস বা তার স্ক্রীনটি বন্ধ থাকে তখন আপনি ব্যাটারি আরও দ্রুত চার্জকরতে পারেন৷
	- যদি ওয়্যারলেস চার্জারটিতে অভ্যন্তরীণ ফ্যান থাকে, তাহলে দ্রুত ওয়্যারলেস চার্জিং করার সময় ফ্যানটি ঘোরার ফলে তার থেকে শব্দ হতে পারে৷ রুটিন ব্যবহার করে পূর্বনির্ধারিত সময়ে ওয়্যারলেস চার্জিং স্বয়ংক্রিয়ভাবে বন্ধ করার ফিচারটি সেট করতে একটি রুটিন যুক্ত করুন৷ যখন ফাস্ট ওয়্যারলেস চার্জিং ফিচারটি বন্ধ হয়ে যায়, চার্জার এর ফ্যান এর শব্দ ও ইন্ডিকেটর লাইট এর আলো কমে যায়৷

 $\not\!\!{E}$ 

### ওয়্যারলেস পাওয়ার শেয়ারিং

আপনি আপনার ফোনের ব্যাটারি দিয়ে অন্য একটি ডিভাইস চার্জকরতে পারেন৷ আপনার ফোন চার্জকরার সময়ও আপনি অন্য একটি ডিভাইস চার্জকরতে পারেন৷ অ্যাক্সোসরিজ বা কভারের ব্যবহারের ধরনের উপর নির্ভর করে, ওয়্যারলেস পাওয়ার শেয়ারিং ফিচারটি সঠিকভাবে কাজ নাও করতে পারে৷ এই ফিচারটিকে ব্যবহার করার আগে ব্যবহার করা যে কোন অ্যাক্সোসরিজ এবং কভার খুলে ফেলার জন্য সুপারিশ করা হয়৷

- 1 বিজ্ঞপ্তিকরণের প্যানেলটি খুলুন, নীচের দিকে সোয়াইপ করুন এবং তারপরে এটি চালু করতে (ি) (**ওয়্যারলেস** পাওয়ার শেয়ারিং) ট্যাপ করুন৷ আপনি যদি দ্রুত প্যানেলে (ওয়্যারলেস পাওয়ার শেয়ারিং) খুজে না পান তাহলে,  $(+)$ -এ ট্যাপ করে এটিকে যোগ করতে উপরের বাটনটি টেনে আনুন৷
- 2 আপনার ফোনের কেন্দ্রে অন্য ডিভাইসকে রাখুন, উল্টো দিক করে৷

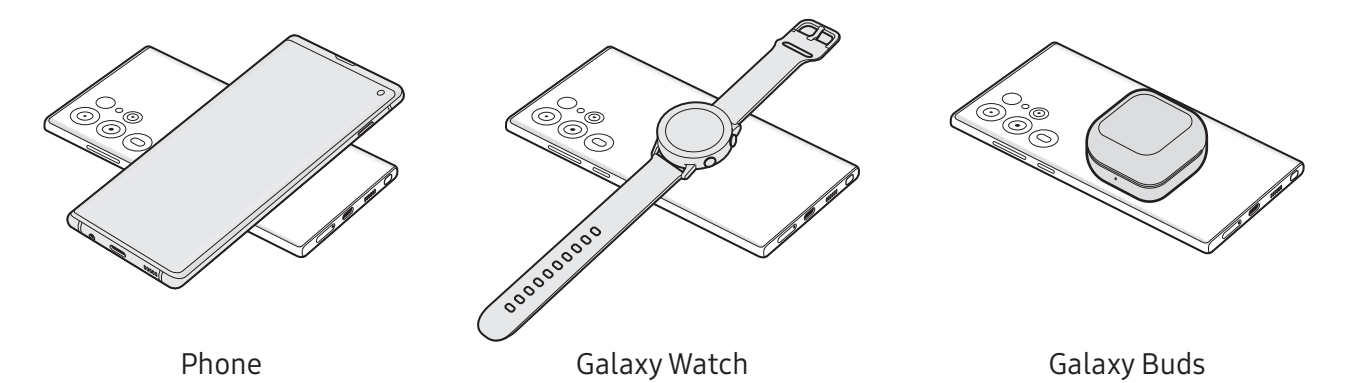

- 3 আপনার চার্জিং শেষ হলে, অন্য ফোনটিকে আপনার ডিভাইসের থেকে সংয�োগ বিচ্ছিন্ন করুন৷
- পাওয়ার শেয়ার করার সময় হেডফোনগুলি ব্যবহার করবেন না৷ এমনটি নিকটবর্তী ডিভাইসগুলিকে প্রভাবিত করতে **C** পারে৷
	- ওয়্যারলেস চার্জিং কয়েলের অবস্থান ডিভাইসের মডেলের উপর পরিবর্তিত হতে পারে৷ সঠিকভাবে একে অপরের সাথে সংয�োগ করার জন্য ডিভাইসগুলিকে সাজিয়ে নিন৷
		- পাওয়ার শেয়ার করার সময় কিছু ফিচার উপলব্ধ থাকে না৷
		- ওয়্যারলেস চার্জিং ফিচার সমর্থন করে এমন ডিভাইসগুলিকে শুধুমাত্র এই ফিচারটি ব্যবহার করে চার্জকরা যেতে পারে৷ কিছু ডিভাইস চার্জকরা যাবে না৷ ওয়্যারলেস পাওয়ার শেয়ারিং ফিচারটি সমর্থন করে এমন ডিভাইসগুলি পরীক্ষা করতে Samsung ওয়েবসাইটে যান৷
		- সঠিকভাবে চার্জকরার জন্য, চার্জিং চলাকালীন ডিভাইসটিকে সরাবেন না বা ব্যবহার করবেন না৷
		- অন্য ফোনে চার্জকরা পাওয়ারটি আপনার ডিভাইসের দ্বারা শেয়ার করা পরিমাণের চেয়ে কম হতে পারে৷
		- আপনি যদি আপনার ফোনটি চার্জকরার সময় অন্য ডিভাইসটি চার্জকরেন তবে চার্জিংয়ের গতি কমে যেতে পারে বা চার্জারের ধরন অনুসারে ডিভাইসটি যথাযথভাবে চার্জনাও হতে পারে৷
		- চার্জিং গতি বা দক্ষতা ফোনের অবস্থা বা পার্শ্ব র্তী পরিবেশের উপর নির্ভর করে পরিবর্তিত হতে পারে৷

#### পাওয়ার শেয়ার করে নেওয়ার লিমিট সেট করুন

যখন অবশিষ্ট ব্যাটারি পাওয়ার একটি নির্দিষ্ট স্তরের নিচে নেমে যায় তখন আপনি পাওয়ার শেয়ার বন্ধ করার অপশন ডিভাইসটিতে সেট করতে পারেন৷

সেটিংস খুলুন, ব্যাটারি ও ডিভাইস কেয়ার → ব্যাটারি → ওয়্যারলেস পাওয়ার শেয়ারিং → ব্যাটারির সীমা ট্যাপ করুন এবং তারপরে সীমাটি সেট করুন৷

## ব্যাটারি খরচ কমান

আপনার ডিভাইস বহু অপশন প্রদান করে যা আপনাকে ব্যাটারির পাওয়ার সংরক্ষণ করতে সাহায্য করে৷

- ডিভাইসটি অপ্টিমাইজ করুন ডিভাইস পরিচর্যা ফিচার ব্যবহার করে৷
- যখন আপনি ডিভাইসটি ব্যবহার করছেন না, সাইড কী চেপে স্ক্রিন বন্ধ করে দিন৷
- পাওয়ার সাশ্রয় মোড চালুকরুন৷
- অপ্রয়োজনীয় অ্যাপ বন্ধ করুন৷
- ব্যবহার না হলে Bluetooth ফিচারটি বন্ধ করুন৷
- সিঙ্ক করা প্রয়োজন এমন অ্যাপগুলির স্বতঃ-সিঙ্কিং বন্ধ করুন৷
- ব্যাকলাইটের সময় কমান৷
- স্ক্রিনের ব্রাইটনেস কমান৷

# ব্যাটারি চার্জদেবার পরামর্শ এবং সাবধানতা

- শুধুমাত্র Samsung-অনুমোদিত ব্যাটারি, চার্জার এবং ক্যাবল ব্যবহার করুন যা বিশেষভাবে আপনার ডিভাইসটির Æ জন্যই তৈরী করা হয়েছে৷ বেমানান ব্যাটারি, চার্জার এবং ক্যাবল আপনার ডিভাইসে গুরুতর আঘাত বা ক্ষতির কারণ হতে পারে৷
- ভুলভাবে চার্জার লাগালে ডিভাইসের গুরুতর ক্ষতি হতে পারে৷ অপব্যবহারের কারণে হওয়া কোন ক্ষতি (<u>I)</u> ওয়ারেন্টির আওতায় পরে না৷
	- ডিভাইসের সাথে সরবরাহকৃত শুধুমাত্র USB টাইপ-C ক্যাবল ব্যবহার করুন৷ যদি আপনি মাইক্রো USB ক্যাবল ব্যবহার করেন তাহলে ডিভাইসটি ক্ষতিগ্রস্থ হবে৷
	- বহুমুখী জ্যাক ভেজা থাকা অবস্থায় যদি ডিভাইসটি চার্জ দেন তাহলে ডিভাইসটি ক্ষতিগ্রস্ত হতে পারে৷ ডিভাইসটি চার্জকরার আগে বহুমুখী জ্যাকটি সম্পূর্ণরূপে শুকিয়ে নিন৷
- পাওয়ার সংরক্ষণ করতে চার্জার প্লাগ থেকে খুলে রাখুন যখন সেটি ব্যবহার করা হচ্ছে না৷ চার্জারের কোন  $\mathbb{Z}$ পাওয়ার স্যুইচ থাকে না, পাওয়ার যাতে নষ্ট না হয়, তাই চার্জারটি যখন ব্যবহার করছেন না তখন অবশ্যই সকেট থেকে খুলে রাখতে হবে৷ চার্জারটি বৈদ্যুতিক সকেট এর সন্নিকটে এবং চার্জকরার সময় সহজে নাগালে পাওয়া যায় এমনভাবে রাখা উচিত৷
	- একটি চার্জার ব্যবহার করার সময়, এটি একটি অনুমোদিত চার্জার ব্যবহার করার পরামর্শ দেওয়া হয় যা চার্জিং কর্মক্ষমতা গ্যারান্টি দেয়৷
	- ব্যাটারি যদি সম্পূর্ণ নিঃশেষ হয়ে যায়, যখন চার্জার সংযুক্ত থাকে ডিভাইসটি সঙ্গে সঙ্গে চালুকরা যাবে না৷ ডিভাইসটি চালুকরার আগে শেষ হয়ে যাওয়া ব্যাটারি কয়েক মিনিট চার্জহতে দিন৷
	- আপনি যদি একসাথে একাধিক অ্যাপ ব্যবহার করেন, যেমন নেটওয়ার্ক অ্যাপ, বা যে সব অ্যাপের জন্য আরেকটি ডিভাইসের সাথে সংয�োগ প্রয়োজন, তাহলে ব্যাটারি দ্রুত নিঃশেষ হবে৷ ডাটা স্থানান্তরের সময় পাওয়ার হ্রাস হওয়া এড়াতে, ব্যাটারি সম্পূর্ণ চার্জহবার পরে সব সময় এই অ্যাপগুলি ব্যবহার করুন৷
	- চার্জার ছাড়া অন্য পাওয়ার উৎস ব্যবহার করলে, যেমন কম্পিউটার, তা কম বিদ্যুতের কারণে ধীর গতিতে চার্জিং এর কারণ হতে পারে৷
	- চার্জ দেবার সময় ডিভাইসটি ব্যবহার করা যেতে পারে, কিন্তু ব্যাটারি সম্পূর্ণ চার্জহতে বেশি সময় লাগতে পারে৷
	- চার্জকরার সময় ডিভাইসটি একটি অস্থিতিশীল পাওয়ার সাপ্লাই পেলে টাচ স্ক্রীন ফাংশন নাও করতে পারে৷ যদি তা হয়, চার্জারটি ডিভাইস থেকে খুলে নিন৷
	- চার্জ দেবার সময়, ডিভাইস এবং চার্জার উত্তপ্ত হয়ে উঠতে পারে৷ এটা স্বাভাবিক এবং ডিভাইসের জীবনকাল এবং কর্মক্ষমতা প্রভাবিত করা উচিত নয়৷ একটি ব্যাটারি যদি স্বাভাবিকের চেয়ে বেশি গরম হয়ে যায়, চার্জার চার্জকরা বন্ধ করে দিতে পারে৷
	- ডিভাইসটি সঠিকভাবে চার্জনা হলে, ডিভাইসটি এবং চার্জারটি কোনও Samsung সার্ভিস সেন্টার বা একটি অনুমোদিত পরিষেবা কেন্দ্রে নিয়ে যান৷

 $\overline{\mathscr{C}}$ 

# <span id="page-15-0"></span>ন্যানো-SIM কার্ড এবং eSIM

আপনার ক্যারিয়ার দ্বারা সরবরাহিত SIM বা USIM কার্ডটি প্রবেশ করান৷

একটি একক ডিভাইসের জন্য দুটি ফোন নম্বর বা বাহক থাকতে, eSIM সক্রিয় করুন বা দুটি SIM কার্ড প্রবেশ করান৷ একটি প্রকৃত ন্যানো-SIM কার্ড থেকে আলাদা করলে, eSIM হল একটি এম্বেড করা ডিজিটাল SIM ৷ ন্যানো-SIM কার্ড এবং eSIM উভয়ই ব্যবহার করলে কিছু ক্ষেত্রে ডাটা স্থানান্তরের গতি ধীর হতে পারে৷

- অঞ্চল, ক্যারিয়ার বা মডেলের উপর নির্ভর করে eSIM লভ্য নাও হতে পারে৷
	- কিছুপরিষেবা যা একটি নেটওয়ার্ক সংয�োগের প্রয়োজন তা ক্যারিয়ারের উপর নির্ভর করে লভ্য নাও হতে পারে৷

## SIM বা USIM কার্ড প্রবেশ করানো হচ্ছে

▶ Galaxy S23 Ultra:

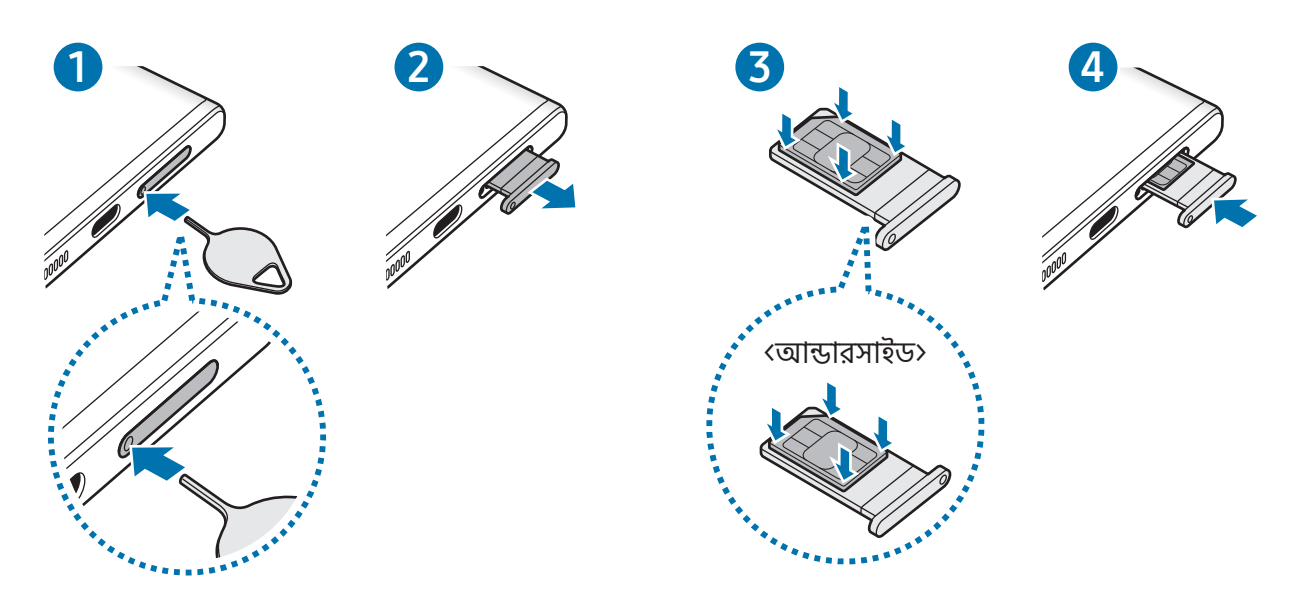

▶ Galaxy S23+, Galaxy S23:

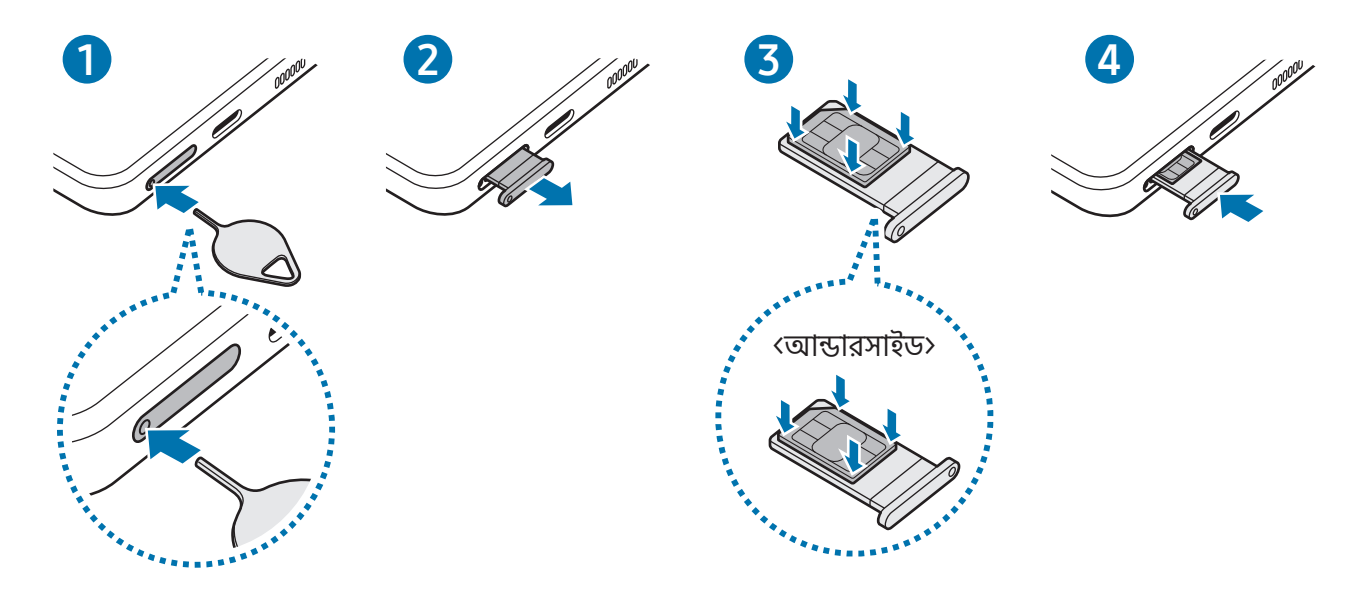

- 1 ট্রে আলগা করতে হলে ট্রে এর মধ্যে থাকা ছিদ্রটিতে সিম বের করার পিন ঢোকান৷
- 2 ট্রে-টি মৃদুভাবে ট্রে স্লট থেকে টেনে বের করুন৷
- 3 SIM বা USIM কার্ডটি সোনালী বর্ণের কন্টাক্টের সাথে উপরের দিকে মুখ করে ট্রেতে রাখুন এবং আটকানোর জন্য SIM বা USIM কার্ডটি ট্রেতে হালকা করে চাপুন৷
- 4 ট্রে-টি ট্রে স্লটে প্রবেশ করান৷
	- ট্রে অপসারণ করতে ট্রের ঘরে সিম বের করার পিনটি প্রবেশ করান৷
		- শুধুমাত্র ন্যানো-SIM কার্ড ব্যবহার করুন৷
		- সাবধানতা অবলম্বন করুন যাতে SIM বা USIM কার্ড হারিয়ে না যায় বা অন্য কেউ সেটি ব্যবহার করতে না পারেন৷ হারিয়ে যাওয়া বা চুরি যাওয়া কার্ডের কারণে হওয়া কোন ক্ষতির জন্য Samsung দায়বদ্ধ নয়৷
	- সিম বের করার পিন ছিদ্রটিতে খাড়াভাবে আছে কিনা তা নিশ্চিত করুন৷ অন্যথায়, ডিভাইসটি ক্ষতিগ্রস্থ হতে পারে৷
	- কার্ডটি যদি দৃঢ়ভাবে ট্রেতে আটকানো না হয়, SIM কার্ড ট্রে থেকে ছেড়ে বা পড়ে যেতে পারে৷
	- আপনি যদি ট্রে-টি আপনার ডিভাইসে ভেজা অবস্থায় প্রবেশ করান, আপনার ডিভাইস ক্ষতিগ্রস্ত হতে পারে৷ সব সময় নিশ্চিত করুন ট্রে-টি যেন শুকনো থাকে৷
	- আপনার ডিভাইসে তরল পদার্থের প্রবেশ প্রতিরোধ করতে ট্রে-টি সম্পূর্ণভাবে ট্রে স্লটে প্রবেশ করুন৷

# <span id="page-17-0"></span>একটি eSIM সক্রিয় করা

সেটিংস খুলুন এবং সংযোগ  $\rightarrow$  SIM ম্যানেজার  $\rightarrow$  eSIM যোগ করুন যোগ করুন৷ একটি মোবাইল প্ল্যান খুঁজে পাওয়া গেলে, eSIM সক্রিয় করতে অন-স্ক্রিন নির্দেশাবলী অনুসরণ করুন৷

আপনার ক্যারিয়ার দ্বারা প্রদত্ত একটি QR কোড থাকলে, সেটিংস খুলুন, সংযোগ  $\rightarrow$  SIM ম্যানেজার  $\rightarrow$  eSIM যোগ করুন → পরিষেবা প্রদানকারীর দেয়া কোড QR স্ক্যান করুন ট্যাপ করুন এবং তারপরে QR কোডটি স্ক্যান করুন৷

#### SIM ম্যানেজার

সেটিংস খুলুন এবং সংযোগ → SIM ম্যানেজার ট্যাপ করুন৷

- SIM কার্ড: SIM কার্ড সেটিংস ব্যবহার ও কাস্টমাইজ করতে SIM কার্ডটি সক্রিয় করুন৷
- eSIM: eSIM সক্রিয় করুন৷
- অগ্রগণ্য SIM: দুটি কার্ড সক্রিয় হয়ে গেলে ভয়েস কলের মতো কিছু ফিচারের জন্য নির্দিষ্ট SIM কার্ড ব্যবহার করতে নির্বাচন করুন৷
- ডাটা সুইচিং: পছন্দসই SIM কার্ড নেটওয়ার্কে সংয�োগ করতে না পারলে ডাটা পরিষেবাগুলির জন্য অন্য একটি SIM কার্ড ব্যবহার করতে ডিভাইসটি সেট করুন৷

 $\mathbb{Z}$ 

এই ফিচারটি ব্যবহার করার সময় আপনার অতিরিক্ত চার্জ লাগতে পারে৷

• SIM-এর আরো সেটিংস: কল বা eSIM সেটিংস কাস্টমাইজ করুন৷

# ডিভাইসটি চালু এবং বন্ধ করা

সেই সব অঞ্চলের অনুমোদিত কর্মীগণের থেকে সমস্ত পোস্ট করা সতর্কতা এবং নির্দেশাবলী অনুসরণ করুন যেখানে তারবিহীন ডিভাইসের ব্যবহার সীমাবদ্ধ, যেমন উড়োজাহাজ এবং হাসপাতাল৷

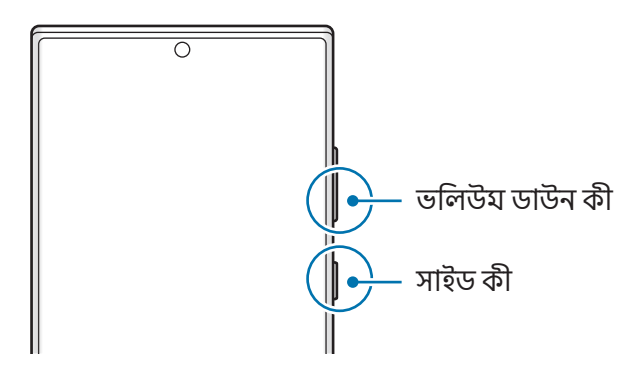

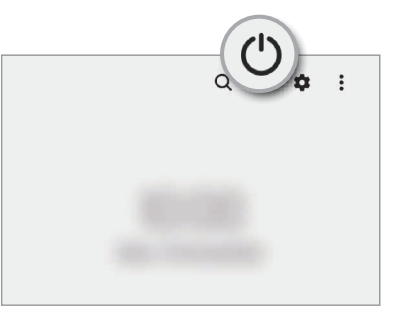

### ডিভাইসটি চালু করা

ডিভাইসটি চালুকরার জন্য সাইড কী কয়েক সেকেন্ড টিপে ধরে রাখুন৷

#### <span id="page-18-0"></span>ডিভাইসটি বন্ধ করা

- 1 ডিভাইসটি বন্ধ করতে, সাইড কী এবং ভলিউম ডাউন কী একসাথে টিপে ধরে থাকু ন৷ বিকল্পভাবে, বিজ্ঞপ্তি প্যানেল খুলে নীচে সোয়াইপ করুন তারপর (')-এ ট্যাপ করুন৷
- 2 পাওয়ার বন্ধ-এ ট্যাপ করুন৷

ডিভাইসটি পুনরায় চালু করতে, **পুনরায় শুরু করুন**-এ ট্যাপ করুন৷

আপনি সাইড কী চেপে ধরে রাখার সময় ডিভাইসটি বন্ধ করুন-এ সেট করতে পারেন৷ সেটিংস খুলুন, উচ্চতর  $\mathbb{Z}$ বৈশিষ্ট্যসমূহ → সাইড কী ট্যাপ করুন এবং তারপরে পাওয়ার বন্ধ করার মেনু-এর অধীনে চেপে ধরে রাখুন ট্যাপ করুন৷

#### ফোর্সরিস্টার্ট করা

আপনার ডিভাইসটি যদি আটকে যায় এবং কাজ না করে, তাহলে এটিকে আবার চালুকরতে সাইড কী এবং ভলিউম ডাউন কী একসাথে 7 সেকেন্ডের বেশি সময় টিপে ধরে রাখুন৷

#### জরুরি কল

আপনি একটি জরুরি কল করতে পারেন বা আপনার সংরক্ষিত চিকিৎসা সংক্রান্ত তথ্য পরীক্ষা করতে পারেন৷

সাইড কী এবং ভলিউয ডাউন কী-টি একযোগে টিপে ধরে রাখুন এবং তারপরে **জরুরি কল** ট্যাপ করুন৷ বিকল্পভাবে, বিজ্ঞপ্তি প্যানেল খুলে নীচে সোয়াইপ করুন এবং তারপর **(') → জরুরি কল**-এ ট্যাপ করুন।

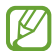

আপনার চিকিৎসা সংক্রান্ত তথ্য এবং জরুরি কন্টাক্ট পরিচালনা করতে, সেটিংস খুলুন এবং নিরাপত্তা ও জরুরি অবস্থা ট্যাপ করুন৷

# প্রাথমিক সেটআপ

আপনি আপনার ডিভাইসটি প্রথমবার চালুকরলে অথবা ডাটা রিসেট করার পরে আপনার ডিভাইসটি সেট আপ করার জন্য অন-স্ক্রীন নির্দেশাবলী অনুসরণ করুন৷

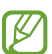

আপনি যদি একটি Wi-Fi নেটওয়ার্কের সাথে সংযুক্ত না হন, প্রাথমিক সেটআপের সময় আপনি ডিভাইসের কিছু ফিচার সেটআপ করতে নাও পারেন৷

# <span id="page-19-0"></span>Samsung account

Samsung account ব্যবহার করে, আপনি মোবাইল ডিভাইস, TV এবং Samsung ওয়েবসাইটের মাধ্যমে সরবরাহিত বিভিন্ন Samsung পরিষেবা ব্যবহার করতে পারেন৷

আপনার Samsung account-এর সাথে ব্যবহার করা যেতে পারে এমন পরিষেবার তালিকা পরীক্ষা করতে, account.[samsung.com](http://account.samsung.com)-এ দেখুন৷

- 1 সেটিংস খুলুন এবং Samsung account ট্যাপ করুন৷ বিকল্পভাবে, সেটিংস খুলুন এবং অ্যাকাউন্ট ও ব্যাকআপ → অ্যাকাউন্ট ব্যবস্থাপনা → অ্যাকাউন্ট যোগ করুন → Samsung account ট্যাপ করুন৷
- 2 আপনার Samsung account-এ লগ ইন করুন৷ আপনার যদি একটি Samsung account না থাকে, অ্যাকাউন্ট তৈরি এ ট্যাপ করুন৷

#### আপনার আইডি খোঁজা এবং আপনার পাসওয়ার্ড পুনরায় সেট করা

আপনি যদি আপনার Samsung account-এর আইডি বা পাসওয়ার্ড ভুলে যান, তাহলে Samsung account সাইন ইন স্ক্রীনে আইডি খুঁজনু বা পাসওয়ার্ড ভুলে গেছেন?-এ ট্যাপ করুন৷ প্রয়োজনীয় তথ্য দেওয়ার পর আপনি আপনার আইডি খুঁজে পেতে পারেন বা আপনার পাসওয়ার্ডটি পুনরায় সেট করতে পারেন৷

#### আপনার Samsung account-এ সাইন আউট করুন

আপনি যখন Samsung account থেকে সাইন আউট করবেন, তখন কন্টাক্ট বা ইভেন্টগুলির মতো আপনার ডাটাও আপনার ডিভাইস থেকে সরানো হবে৷

- 1 সেটিংস খুলুন এবং অ্যাকাউন্ট ও ব্যাকআপ → অ্যাকাউন্ট ব্যবস্থাপনা ট্যাপ করুন৷
- $2$  Samsung account  $\rightarrow$  আমার প্রোফাইল-ট্যাপ করুন এবং স্ক্রীনের নীচে সাইন-আউট-এ ট্যাপ করুন৷
- 3 সাইন-আউট-এ ট্যাপ করুন, আপনার Samsung account-এর পাসওয়ার্ড লিখুন, তারপর ওকে ট্যাপ করুন৷

# <span id="page-20-0"></span>আপনার আগের ডিভাইস (Smart Switch) থেকে ডাটা স্থানান্তরিত করা

আপনি আপনার পূর্ববর্তী ফোন থেকে আপনার নতুন ডিভাইস এ ডাটা স্থানান্তরের জন্য Smart Switch ব্যবহার করতে পারেন৷

সেটিংস খুলুন এবং অ্যাকাউন্ট ও ব্যাকআপ → পুরাতন ডিভাইস থেকে ডাটা নিয়ে আসা ট্যাপ করুন৷

- এই ফিচারটি কিছু ডিভাইসে বা কম্পিউটারে সমর্থিত নাও হতে পারে৷  $\varnothing$ 
	- সীমাবদ্ধতা প্রযোজ্য৷ আরো তথ্যের জন্য www.samsung.[com/smartswitch](http://www.samsung.com/smartswitch) দেখুন৷ Samsung কপিরাইট সংক্রান্ত বিষয় গুরুতর মনে করে৷ শুধু যে বিষয়বস্তুর আপনি মালিক বা যা স্থানান্তরের অধিকার আপনার আছে, তা স্থানান্তরিত করুন৷

#### একটি USB ক্যাবল ব্যবহার করে ডাটা স্থানান্তর করা

তথ্য স্থানান্তর করতে আপনি USB ক্যাবলের সাহায্যে আপনার আগের ডিভাইসটি আপনার নতুন ফোনে সংযোগ করতে পারেন৷

- $\,1^-$  আপনার নতুন ফোনের USB ক্যাবল ব্যবহার করে আপনার নতুন ফোন এবং পুর্ববর্তী ডিভাইসটি সংযোগ করুন। আগের ডিভাইসের উপর নির্ভর করে USB কানেক্টর প্রয়োজন নাও হতে পারে৷
- 2 অ্যাপ-নির্বাচনের পপ-আপ উইন্ডোটি এলে, Smart Switch → ডাটা গ্রহণ করুন-এ ট্যাপ করুন৷
- 3 আগের ডিভাইসে, ঠিক আছে ট্যাপ করুন৷ অ্যাপটি যদি আপনার কাছে না থাকে, সেটি Galaxy Store বা Play Store থেকে ডাউনলোড করুন৷ আপনার নতু ন ফোনটি পূর্ববর্তী ডিভাইসটিকে স্বীকৃতি দেবে এবং আপনি স্থানান্তর করতে পারেন এমন তথ্যের একটি তালিকা উপস্থিত হবে৷
- 4 অাপনার নতুন ফোনে, আপনি চান এমন একটি অপশন নির্বাচন করুন, **পরবর্তী** ট্যাপ করুন এবং তারপরে তথ্য স্থানান্তর করতে অন-স্ক্রীন নির্দেশাবলী অনুসরণ করুন৷
- যখন আপনি ফাইল স্থানান্তর করছেন তখন সেই ডিভাইস থেকে USB ক্যাবল এর সংয�োগ বিচ্ছিন্ন করবেন না৷  $\mathbf \Omega$ এইরকম করলে ডাটা ক্ষতি বা ডিভাইস ক্ষতিগ্রস্ত হতে পারে৷
- ডাটা স্থানান্তর করলে আপনার ডিভাইসের ব্যাটারি খরচ বেড়ে যায়৷ ডাটা স্থানান্তরের আগে নিশ্চিত করুন যে  $\llbracket \varnothing \rrbracket$ আপনার ডিভাইসে পর্যাপ্ত চার্জআছে৷ যদি ব্যাটারির ক্ষমতা কম থাকে, তাহলে ডাটা স্থানান্তর বিঘ্নিত হতে পারে৷

#### ওয়্যারলেসের মাধ্যমে ডাটা স্থানান্তরিত হচ্ছে

Wi-Fi Direct-এর মাধ্যমে ওয়্যারলেসভাবে আপনার আগের ডিভাইস থেকে আপনার নতুন ফোনে তথ্য স্থানান্তর করুন৷

1 পূর্ববর্তী ডিভাইসে Smart Switch খুলুন৷

অ্যাপটি যদি আপনার কাছে না থাকে, সেটি Galaxy Store বা Play Store থেকে ডাউনলোড করুন৷

- $2$  আপনার নতুন ফোনে, সেটিংস খুলুন এবং অ্যাকাউন্ট ও ব্যাকআপ → পুরাতন ডিভাইস থেকে ডাটা নিয়ে আসা ট্যাপ করুন৷
- 3 ডিভাইসগুলি পরস্পরের কাছাকাছি রাখুন৷
- 4 আগের ডিভাইসে, ডাটা পাঠান → ওয়্যারলেস ট্যাপ করুন৷
- 5 আপনার নতুন ফোনে ডাটা গ্রহণ করুন ট্যাপ করুন, আপনার পূর্ববর্তী ডিভাইসের অপারেটিং সিস্টেয নির্বাচন করুন এবং তারপরে ওয়্যারলেস ট্যাপ করুন৷
- 6 আগের ডিভাইসে, অনুমতি দিন-এ ট্যাপ করুন৷
- 7 আপনার নতুন ফোনে, আপনি চান এমন একটি অপশন নির্বাচন করুন, **পরবর্তী** ট্যাপ করুন এবং তারপরে তথ্য স্থানান্তর করতে অন-স্ক্রীন নির্দেশাবলী অনুসরণ করুন৷

#### একটি কম্পিউটার থেকে ব্যাকআপ ডাটা স্থানান্তর করা

আপনার পূর্ববর্তী ডিভাইস থেকে একটি কম্পিউটারে তথ্যের ব্যাক আপ নিন এবং আপনার নতুন ফোনে তথ্য আমদানি করুন৷

- 1 কম্পিউটারে, www.samsung.[com/smartswitch](http://www.samsung.com/smartswitch) এ যান Smart Switch ডাউনলোড করার জন্য৷
- 2 কম্পিউটারে Smart Switch খুলুন৷
- আপনার আগের ডিভাইস যদি Samsung ডিভাইস না হয়, তাহলে একটি কম্পিউটারে ডাটা ব্যাকআপ করুন M ডিভাইসের নির্মাতার দেওয়া একটি অ্যাপ ব্যবহার করে৷ তারপর, পঞ্চম ধাপে চলে যান৷
- 3 আপনার আগের ডিভাইস কম্পিউটারের সাথে সংযুক্ত করুন ডিভাইসের USB ক্যাবল ব্যবহার করে৷
- 4 ডিভাইস থেকে ডাটা ব্যাকআপ করার জন্য, কম্পিউটারে অন-স্ক্রীন-এর নির্দেশাবলী অনুসরণ করুন৷ তারপর, আগের ডিভাইস কম্পিউটার থেকে বিচ্ছিন্ন করুন৷
- 5 USB ক্যাবল ব্যবহার করে আপনার নতুন ফোনটি কম্পিউটারে সংযোগ করুন৷
- 6 কম্পিউটারে, আপনার নতুন ফোনে তথ্য স্থানান্তর করতে অন-স্ক্রীন নির্দেশাবলী অনুসরণ করুন৷

# <span id="page-22-0"></span>স্ক্রিনটি বোঝা

### টাচ স্ক্রীন নিয়ন্ত্রণ করা হচ্ছে

ট্যাপ করা স্ক্রিনটি ট্যাপ করুন৷

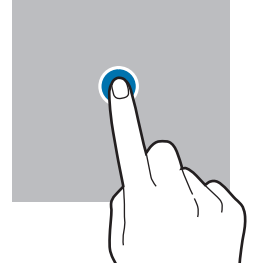

#### টানা

একটি আইটেম স্পর্শ করে ধরে থাকুন এবং গন্তব্য অবস্থানে টেনে আনুন৷

#### সোয়াইপ করা হচ্ছে

উপরের দিকে, নীচের দিকে, বামদিকে বা ডান দিকে সোয়াইপ করুন৷

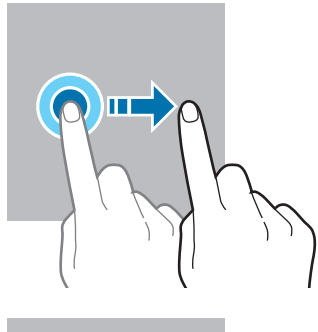

স্পর্শ করা এবং ধরে রাখা স্ক্রীনটি স্পর্শ করে ধরে থাকুন প্রায় 2 সেকেন্ডের জন্য৷

ডাবল ট্যাপ করা স্ক্রীনটি দুবার ট্যাপ করুন৷

স্প্রেডিং এবং পিঞ্চিং

স্ক্রিনের উপরে দুটি আঙ্গুল ছড়িয়ে দিন অথবা পিঞ্চ করুন৷

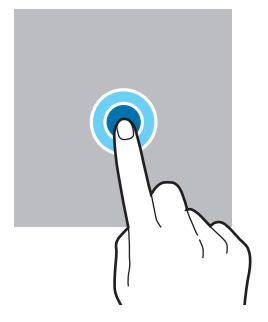

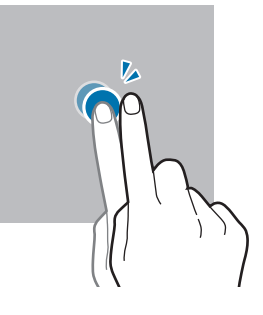

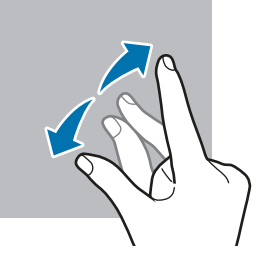

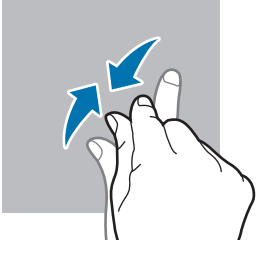

- টাচ স্ক্রীনটিকে অন্যান্য বৈদ্যুতিক ডিভাইসগুলির সংস্পর্শে আসার অনুমতি দেবেন না৷ ইলেক্ট্রোস্ট্যাটিক  $\bigcirc$ স্রাবগুলি টাচ স্ক্রীনটি ক্ষতি হতে পারে৷
	- টাচ স্ক্রীনের ক্ষতি এড়াতে, এটি তীক্ষ্ণ কিছু দিয়ে ট্যাপ করবেন না বা আপনার নখদর্পণে বা অন্য কোনও বস্তু দিয়ে এটিতে অত্যধিক চাপ প্রয়োগ করবেন না৷
	- বর্ধিত সময়ের জন্য অংশে বা সমস্ত টাচ স্ক্রীনে নির্দিষ্ট গ্রাফিক্স ব্যবহার না করার পরামর্শ দেওয়া হয়৷ এরকম করার ফলস্বরূপ (স্ক্রিন বার্ন-ইন) বা ঘোস্টিং হতে পারে৷

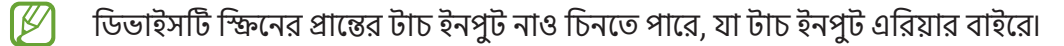

23

# <span id="page-23-0"></span>নেভিগেশন বার (সফ্ট বাটন)

যখন আপনি স্ক্রিনটি চালুকরবেন, স্ক্রিনের নীচের ন্যাভিগেশন বারে সফ্ট বাটনগুলি প্রদর্শিত হবে৷ সফ্ট বাটনগুলি ডিফল্ট হিসেবে সাম্প্রতিক বাটন, হোম বাটন, এবং ব্যাক বাটনে সেট করা আছে৷ বাটনের কার্যকারিতা বর্তমানে ব্যবহৃত অ্যাপ বা ব্যবহারের পরিবেশ অনুযায়ী পরিবর্তন হতে পারে৷

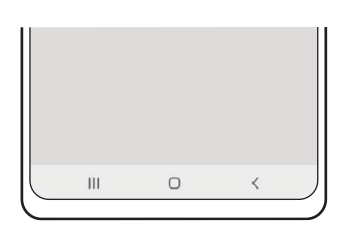

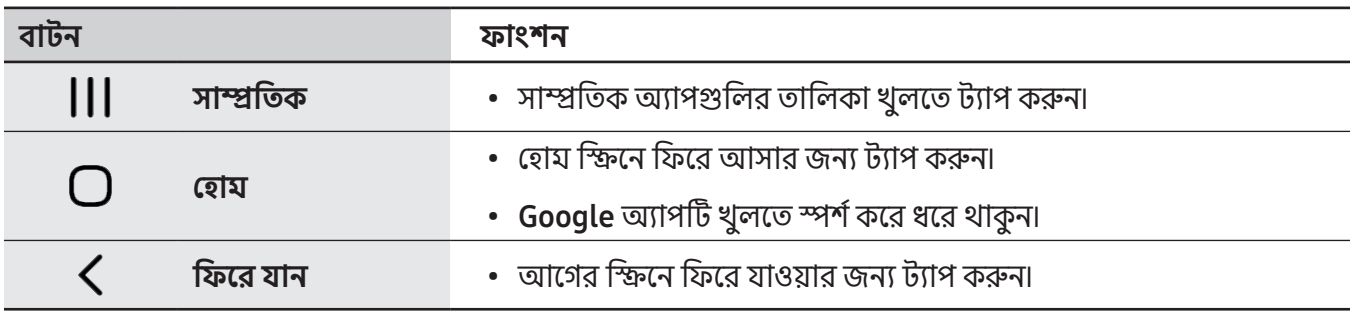

#### ন্যাভিগেশন বার লুকান

নেভিগেশন বার লুকিয়ে একটি বৃহত্তর স্ক্রিনে ফাইল পরীক্ষা করুন বা অ্যাপ ব্যবহার করুন৷

সেটিংস খুলুন, প্রদর্শনী → নেভিগেশন বার ট্যাপ করুন এবং তারপরে নেভিগেশনের ধরন-এর অধীনে সোয়াইপের ইঙ্গিত ট্যাপ করুন৷ ন্যাভিগেশন বারটি লুকানো থাকবে এবং জেশ্চার ইঙ্গিতগুলি উপস্থিত হবে৷ আরো অপশন ট্যাপ করুন এবং আপনি যে অপশনটি চাইছেন সেটি বেছে নিন৷

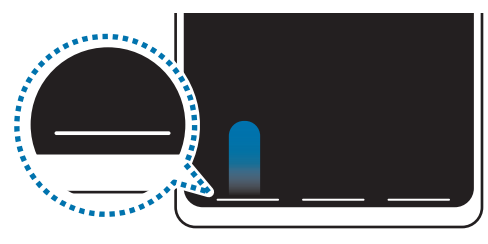

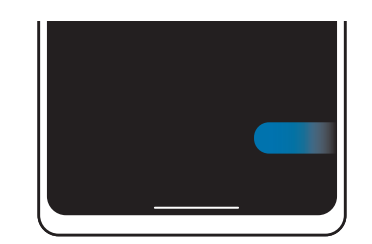

নীচ থেকে সোয়াইপ কৰুন ব্যক্ত সামা পাশ এবং নীচ থেকে সোয়াইপ কৰুন

আপনি যদি স্ক্রীনের নীচে জেশ্চারের ইঙ্গিতগুলি লুকাতে চান তবে এটি বন্ধ করতে জেশ্চারের ইঙ্গিত স্যুইচটি ট্যাপ করুন৷

## হোম স্ক্রিন এবং অ্যাপস স্ক্রীন

হোম স্ক্রিন হল ডিভাইসের সকল ফিচার অ্যাক্সেস করার জন্য সূচনা বিন্দু৷ এটি উইজেট, অ্যাপসের শর্টকাট এবং আরো অনেক কিছু প্রদর্শন করে৷

অ্যাপস স্ক্রীনটি নতুন ইনস্টল করা অ্যাপ সহ সমস্ত অ্যাপের আইকন প্রদর্শন করে৷

#### হোম এবং অ্যাপস স্ক্রীনের মধ্যে স্যুইচ করা

হোম স্ক্রিনে, অ্যাপস স্ক্রীনটি খুলতে উপরের দিকে সোয়াইপ করুন৷

হোম স্ক্রিনে ফিরে আসার জন্য, অ্যাপস স্ক্রীনের উপরে বা নীচের দিকে সোয়াইপ করুন৷ বিকল্পভাবে, হোম বাটন বা ব্যাক বাটনটি ট্যাপ করুন৷

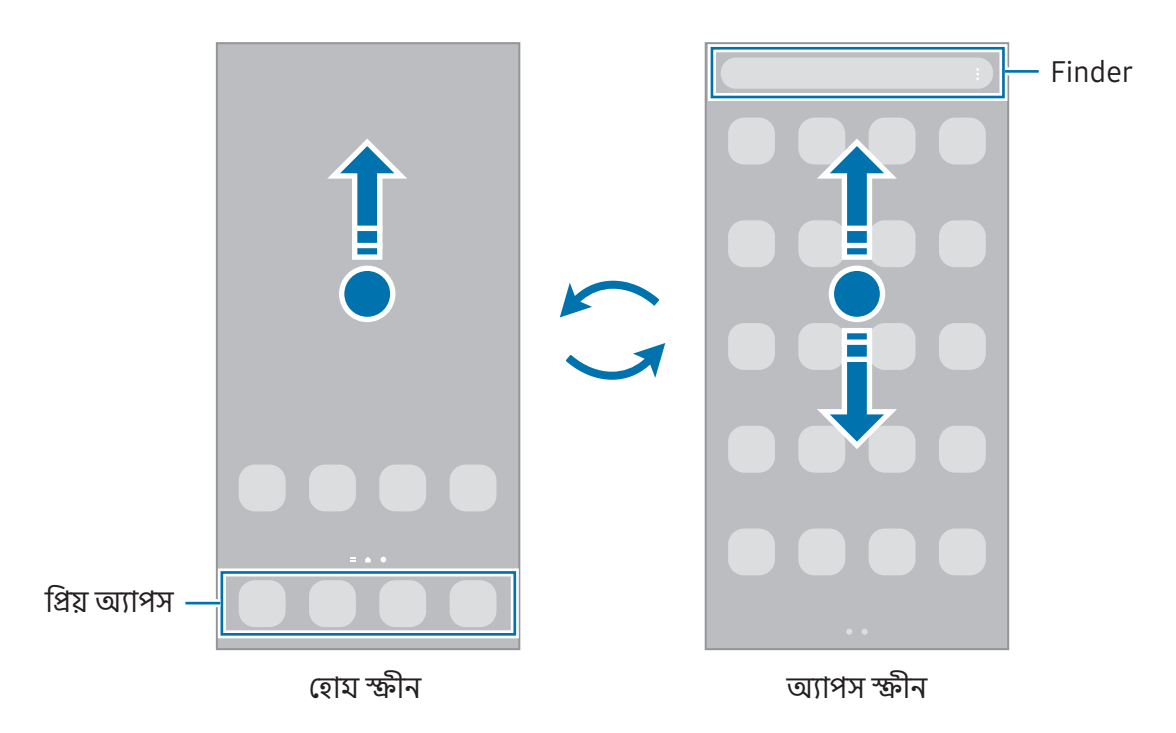

আপনি যদি হোম স্ক্রিনে অ্যাপস বাটন য�োগ করেন, আপনি বাটনটি ট্যাপ করে অ্যাপস স্ক্রীনটি খুলতে পারেন৷ হোম স্ক্রীনে, একটি খালি এলাকা স্পর্শ করে ধরে থাকুন, **সেটিংস** ট্যাপ করুন এবং তারপরে এটি চালু করতে **হোম স্ক্রিনে অ্যাপ** স্ক্রিন বাটন দেখান ট্যাপ করুন৷ অ্যাপস বাটনটি হোম স্ক্রিনের নীচে যুক্ত করা হবে৷

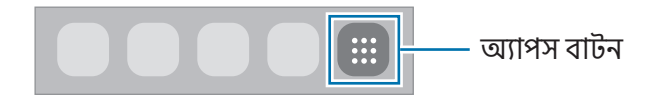

#### হোম স্ক্রিনের সম্পাদনা

সম্পাদনার অপশনগুলো অ্যাক্সেস করার জন্য, হোম স্ক্রিনে, একটি খালি জায়গায় স্পর্শ করে ধরে থাকুন, অথবা আপনার আঙ্গুলগুলিকে একসাথে পিঞ্চ করুন৷ আপনি ওয়ালপেপার সেট করতে পারেন, উইজেট যুক্ত করতে পারেন, এবং আরও অনেক কিছুকরতে পারেন৷ আপনি হোম স্ক্রিন প্যানেলে যুক্ত করতে, মুছে ফেলতে বা পুনর্বিন্যাসও করতে পারেন৷

- প্যানেল যোগ করা: বাঁদিকে সোয়াইপ করুন তারপর  $\left(\overline{+}\right)$  এ ট্যাপ করুন৷
- প্যানেলগুলি সরানো হচ্ছে: একটি প্যানেল পূর্বরূপকে একটি নতুন অবস্থানে টেনে আনুন৷
- প্যানেল মোছা: প্যানেলে ট্রি এ ট্যাপ করুন৷

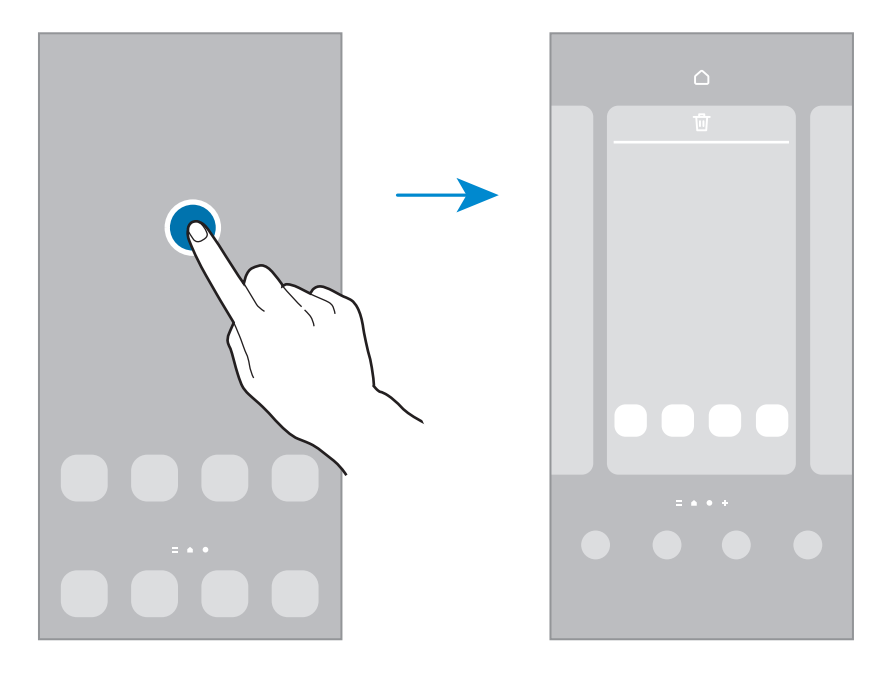

- ওয়ালপেপার ও স্টাইল: হোম স্ক্রীন এবং লক থাকা হোম স্ক্রীনের জন্য ওয়ালপেপার সেটিংস পরিবর্তন করুন৷
- থিম: ডিভাইসের থিম পরিবর্তন করুন৷ ইন্টারফেসের ভিজ্যুয়াল উপাদানগুলি, যেমন রং, আইকন এবং ওয়ালপেপার, নির্বাচিত থিমের উপর নির্ভর করে পরিবর্তন হবে৷
- উইজেট: উইজেট হল ছোট ছোট অ্যাপ যেগুলো তথ্য প্রদান করার জন্য এবং আপনার হোম স্ক্রীনে অ্যাক্সেসের সুবিধা প্রদান করতে নির্দিষ্ট অ্যাপ ফিচার চালু করে৷ উইজেট নির্বাচন করুন এবং **যোগ করুন** ট্যাপ করুন৷ উইজেটটি হোম স্ক্রিনে য�োগ করা হবে৷
- সেটিংস: হোম স্ক্রীনের জন্য সেটিংস কনফিগার করুন, যেমন স্ক্রীন লেআউট৷

#### হোম স্ক্রিনে সমস্ত অ্যাপ প্রদর্শন করা

একটি পৃথক অ্যাপস স্ক্রীন ব্যবহার না করে, আপনি হোম স্ক্রিনের সমস্ত অ্যাপগুলি প্রদর্শন করার জন্য ডিভাইসটিকে সেট করতে পারেন৷ হোম স্ক্রিনের একটি খালি জায়গায় স্পর্শ করে ধরে থাকুন এবং তারপর **সেটিংস → হোম স্ক্রিনের লেআউট** → শুধু হোম স্ক্রিনে → প্রয়োগ করুন-এ ট্যাপ করুন৷

#### Finder চালু করা

ডিভাইসে কন্টেন্ট অনুসন্ধান করুন৷

- $1$  অ্যাপস স্ক্রীনে, **অনুসন্ধান**-এ ট্যাপ করুন৷ বিকল্পভাবে, বিজ্ঞপ্তি প্যানেল খুলে নীচে সোয়াইপ করুন তারপর  $\mathbf{Q}$ -এ ট্যাপ করুন৷
- 2 একটি কীওয়ার্ড লিখুন৷ আপনার ডিভাইসে অ্যাপগুলি এবং কন্টেন্ট অনুসন্ধান করা হবে৷ আপনি যদি কীবোর্ডে Q -এ ট্যাপ করেন তবে আপনি আরও কন্টেন্ট অনুসন্ধান করতে পারেন৷

#### আইটেম সরাতে হলে

একটি আইটেমকে একটি নতুন অবস্থানে টেনে আনুন৷ আইটেমটি অন্য প্যানেলে সরাতে হলে, স্ক্রিনের পাশে টেনে আনুন৷ হোম স্ক্রীনে কোন অ্যাপে একটি শর্টকাট যোগ করতে, অ্যাপস স্ক্রীনে কোন আইটেম স্পর্শ করে ধরে থাকুন তারপর **হোম-এ** যোগ করুন এ ট্যাপ করুন৷ অ্যাপের একটি শর্টকাট হোম স্ক্রিনে য�োগ করা হবে৷

ঘন-ঘন ব্যবহৃত অ্যাপগুলোকে আপনি হোম স্ক্রিনের নীচে শর্টকাটের জায়গায় সরিয়ে দিতে পারেন৷

#### ফোল্ডার তৈরি করা

হোম স্ক্রীন বা অ্যাপস্ক্রীনে, অন্য একটি অ্যাপের উপরে কোনও অ্যাপ টেনে আনুন৷

নির্বাচিত অ্যাপ ধারণকারী একটি নতুন ফোল্ডার তৈরি করা হবে৷ **ফোল্ডারের নাম**-এ ট্যাপ করুন এবং একটি ফোল্ডারের নাম এন্টার করুন৷

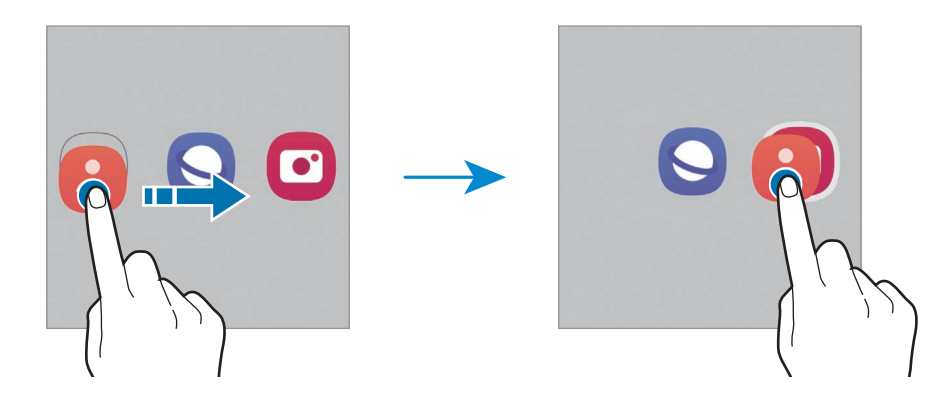

• আরো অ্যাপ যোগ করা

ফোল্ডারে — ট্যাপ করুন৷ অ্যাপগুলি যোগ করতে তাদের টিক করুন এবং **শেষ**-এ ট্যাপ করুন৷ আপনি ফোল্ডারে টেনে এনেও একটি অ্যাপ য�োগ করতে পারেন৷

- একটি ফোল্ডার থেকে অ্যাপস সরানো একটি অ্যাপকে একটি নতুন অবস্থানে টেনে আনুন৷
- একটি ফোল্ডার মুছে ফেলা

একটি ফোল্ডার স্পর্শ করে ধরে থাকুন এবং তারপরে **ফোল্ডার মুছুন** ট্যাপ করুন৷ শুধুমাত্র ফোল্ডারটি মুছে যাবে৷ ফোল্ডারের অ্যাপগুলি অ্যাপস স্ক্রীনে স্থানান্তর করা হবে৷

#### এজ প্যানেল

আপনি বিভিন্ন এজ প্যানেল থেকে আপনার প্রিয় অ্যাপ, এজ প্যানেল থেকে ফিচারগুলি দেখতে পারেন৷ এজ প্যানেল হ্যান্ডেলটিকে স্ক্রীনের মাঝখানে টেনে নিয়ে আসুন৷

এজ প্যানেলের হাতলটি দৃশ্যমান না হলে, সেটিংস খুলুন, প্রদর্শনী ট্যাপ করুন এবং তারপরে এটি চালু করতে Edge প্যানেল স্যুইচটি ট্যাপ করুন৷

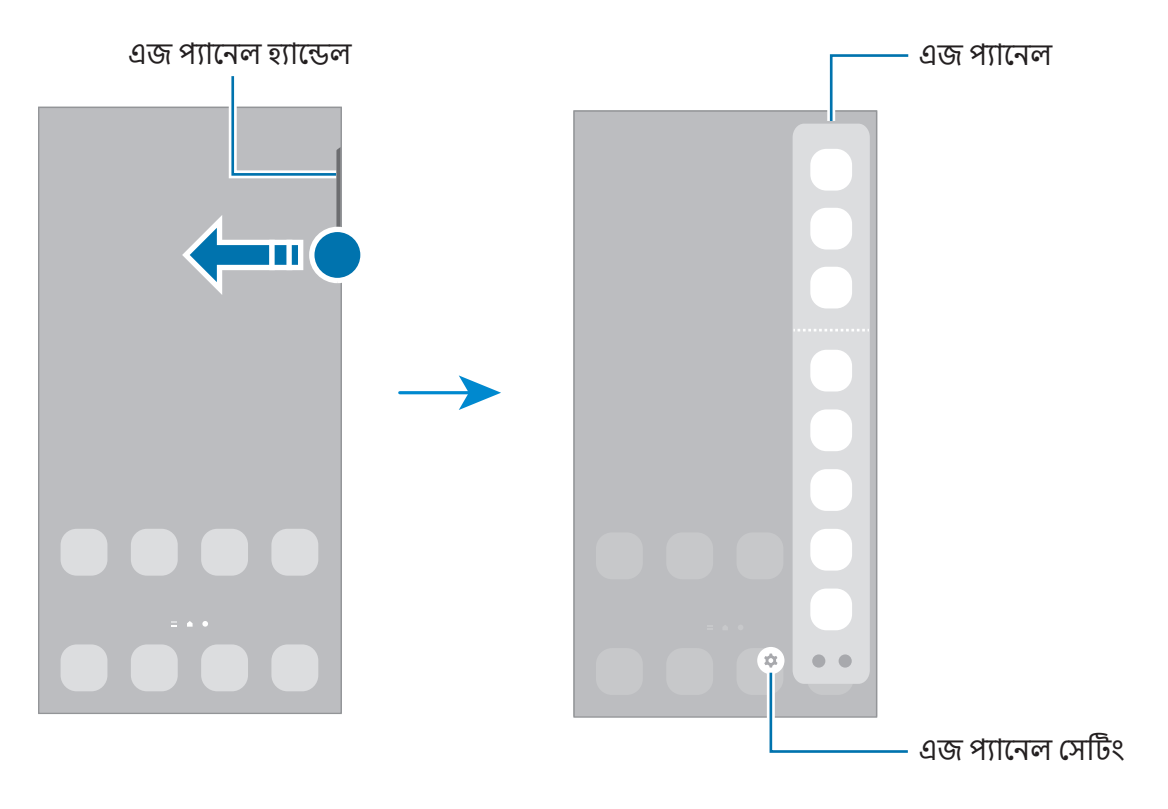

### লক স্ক্রিন

সাইড কী চাপলে স্ক্রিন বন্ধ হয়ে যাবে এবং লক হয়ে যাবে৷ এছাড়াও, একটি নির্দিষ্ট সময় পর্যন্ত ডিভাইসটি ব্যবহৃত না হলে স্ক্রিনটি বন্ধ হয়ে যায় এবং স্বয়ংক্রিয়ভাবে লক হয়ে যায়৷

স্ক্রিনটি আনলক করতে, স্ক্রিন চালুহওয়ার পর যেকোনো দিকে সোয়াইপ করুন৷

যদি স্ক্রিন বন্ধ থাকে, স্ক্রিন চালুকরতে সাইড কী টিপুন৷ বিকল্পভাবে, স্ক্রিনটি ডাবল ট্যাপ করুন৷

#### স্ক্রিন লক পদ্ধতি পরিবর্তন করা

স্ক্রীন লকের পদ্ধতি পরিবর্তন করতে, **সেটিংস** খুলুন, **লক স্ক্রিন → স্ক্রিন লকের প্রকার** ট্যাপ করুন এবং তারপরে একটি পদ্ধতি নির্বাচন করুন৷

যখন আপনি স্ক্রিন লক পদ্ধতির জন্য একটি প্যাটার্ন, PIN, পাসওয়ার্ড, অথবা আপনার বায়োমেট্রিক তথ্য সেট করেন, তখন আপনি আপনার ব্যক্তিগত তথ্যকে আপনার ডিভাইসে অ্যাক্সেস করতে অন্যদের বাধা দেওয়ার মাধ্যমে রক্ষা করতে পারেন৷ স্ক্রিন লক পদ্ধতি সেট করার পরে, ডিভাইসটিকে কোন সময় আনলক করার জন্য আনলক কোডের প্রয়োজন হবে৷

যদি আপনি আনলক কোডটি একবারে একাধিকবার ভুলভাবে প্রবেশ করেন এবং প্রচেষ্টা সীমাতে পৌঁছান তবে  $\varnothing$ আপনি একটি ফ্যাক্টরি ডাটা রিসেট ব্যবস্থাপনা করার জন্য আপনার ডিভাইসটিকে সেট করতে পারেন৷ সেটিংস খুলুন, **লক স্ক্রিন → নিরাপদ লক সেটিংস** ট্যাপ করুন, প্রিসেট স্ক্রীন লক পদ্ধতি ব্যবহার করে স্ক্রীনটি আনলক করুন এবং তারপরে এটি চালুকরতে স্বয়ংক্রিয় ফ্যাক্টরি রিসেট স্যুইচটি ট্যাপ করুন৷

# নির্দেশক আইকন

স্ক্রিনের উপরে অবস্থিত স্ট্যাটাস বারে নির্দেশক আইকন প্রদর্শিত হয়৷ সারণিতে তালিকাভুক্ত আইকনগুলি সবচেয়ে সাধারণ৷

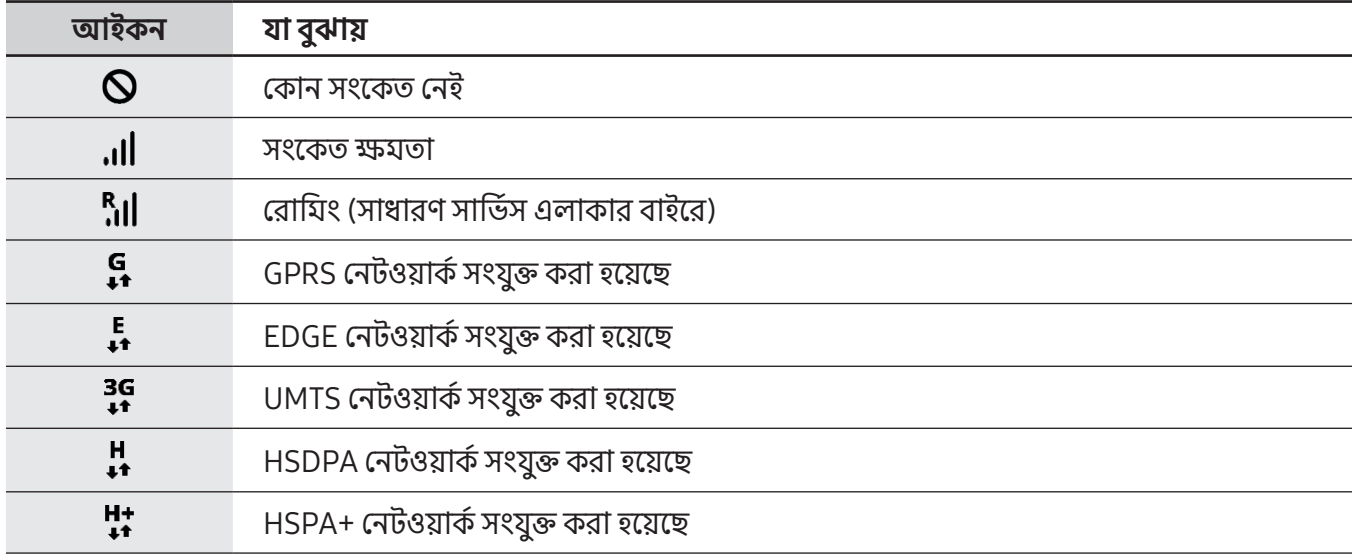

 $\mathbb{Z}$ 

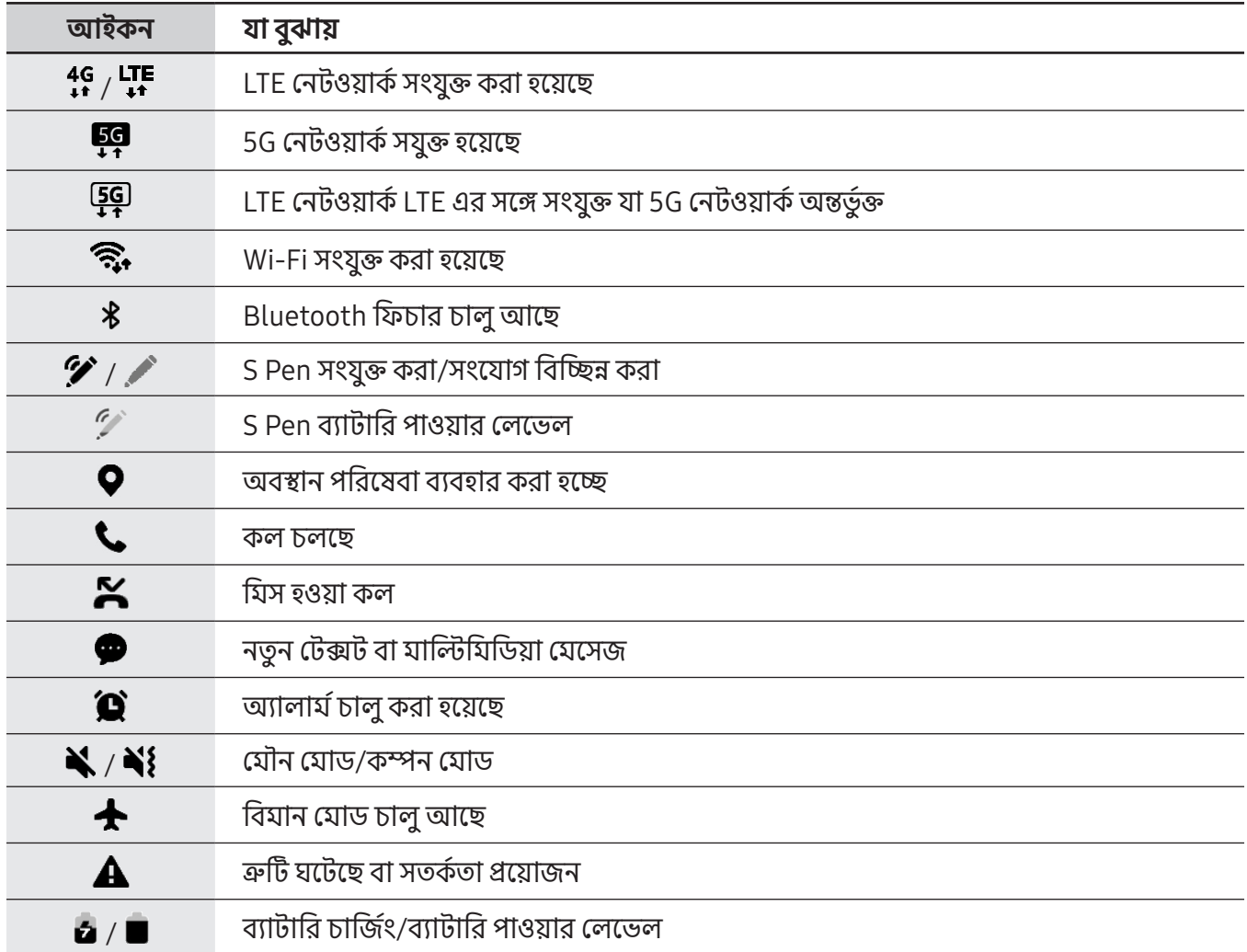

- কিছু অ্যাপের স্ক্রিনের উপরে স্ট্যাটাস বার প্রদর্শিত নাও হতে পারে৷ স্ট্যাটাস বারটি প্রদর্শন করতে, স্ক্রিনের উপর থেকে নিচের দিকে টানুন৷
	- কিছু নির্দেশক আইকন শুধুমাত্র তখনই প্রদর্শিত হবে যখন আপনি বিজ্ঞপ্তি প্যানেলটি খুলবেন৷
	- নির্দেশক আইকনগুলি ক্যারিয়ার বা মডেলের উপর নির্ভর করে ভিন্নভাবে প্রদর্শিত হতে পারে৷

# <span id="page-30-0"></span>বিজ্ঞপ্তি প্যানেল

যখন আপনি নতুন নোটিফিকেশন পাবেন, যেযন যেসেজ বা যিস কল, নির্দেশক আইকনটি স্ট্যাটাস বারে প্রদর্শিত হবে। আইকনগুলি সম্পর্কে আরও তথ্য পরীক্ষা করতে, বিজ্ঞপ্তিকরণের প্যানেলটি খুলুন এবং বিশদটি পরীক্ষা করুন। বিজ্ঞপ্তি প্যানেলটি খুলতে, স্ট্যাটাস বারটি নীচের দিকে টেনে আনুন৷ বিজ্ঞপ্তি প্যানেলটি বন্ধ করতে, স্ফিনের উপরের দিকে সোয়াইপ করুন৷

আপনি বিজ্ঞপ্তি প্যানেলে নিম্নলিখিত ফাংশনগুলি ব্যবহার করতে পারেন৷

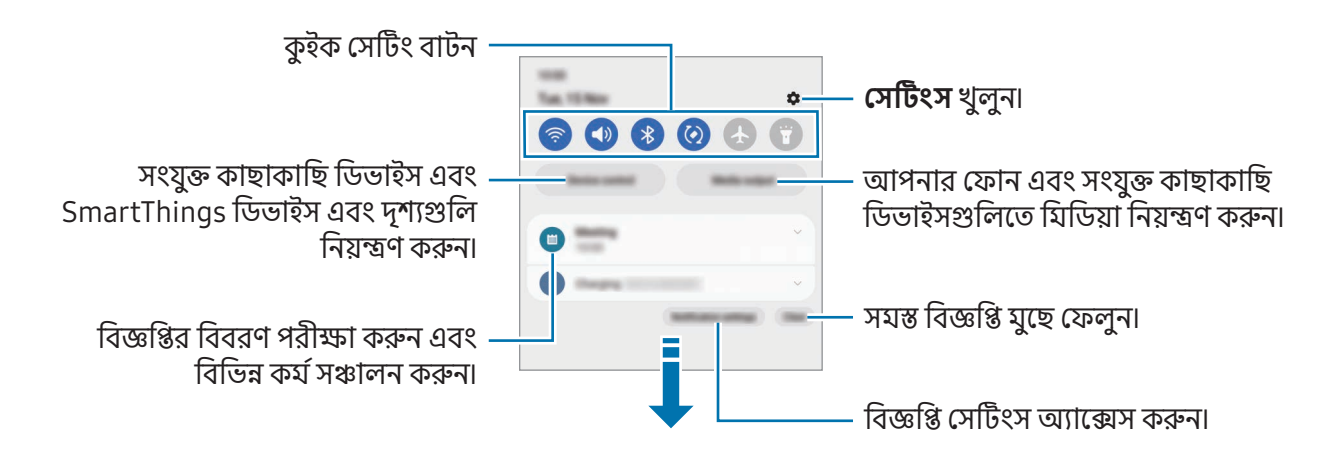

### কুইক সেটিং বাটন ব্যবহার করা

নির্দিষ্ট ফিচারগুলি চালু করতে দ্রুত সেটিং বাটনগুলি ট্যাপ করুন। আরও বাটন অ্যাক্সেস করতে বিজ্ঞপ্তিকরণ প্যানেলে নীচের দিকে সোয়াইপ করুন। আরও বাটন যুক্ত করতে  $\left( + \right)$ -এ ট্যাপ করুন।

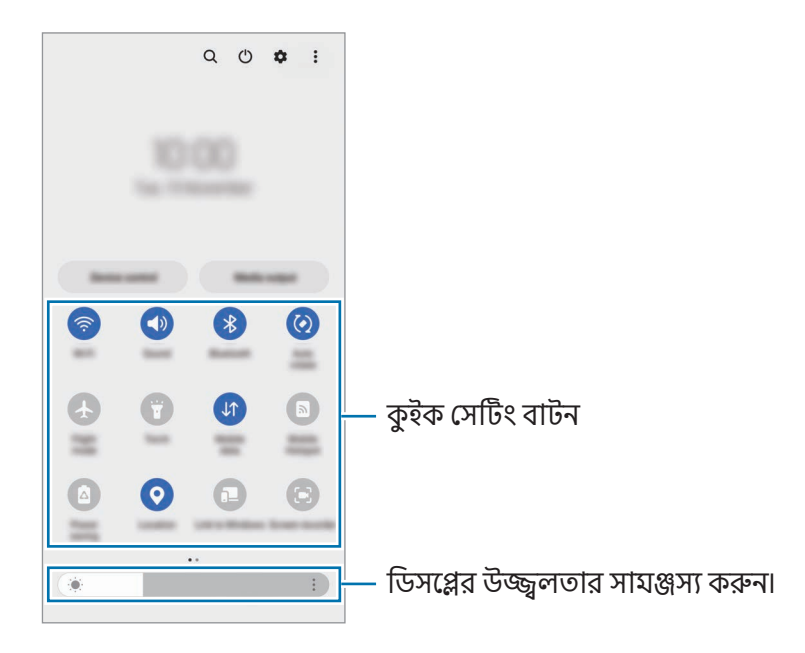

ফিচার সেটিংস পরিবর্তন করতে, প্রতিটি বাটনের নীচে পাঠ্যটি ট্যাপ করুন৷ আরও বিশদ সেটিংস অ্যাক্সেস করতে, একটি বাটন স্পর্শ করে ধরে থাকুন৷

বাটনগুলি পুনরায় সাজানোর জন্য, ়ুঁ → বাটনগুলো সম্পাদনা করুন ট্যাপ করুন, অন্য কোনও অবস্থানে একটি বাটন টেনে আনুন৷

#### মিডিয়া প্লেব্যাক নিয়ন্ত্রণ করা

আপনার ফোনে মিডিয়া নিয়ন্ত্রণ করুন এবং বিজ্ঞপ্তিকরণ প্যানেলে কাছাকাছি ডিভাইসগুলি সংযুক্ত করুন৷

- 1 বিজ্ঞপ্তি প্যানেল খুলুন এবং মিডিয়া আউটপুট-এ ট্যাপ করুন৷
- 2 প্লেব্যাক নিয়ন্ত্রণ করতে কন্ট্রোলারে আইকনগুলি ট্যাপ করুন৷

#### কাছাকাছি ডিভাইসগুলি নিয়ন্ত্রণ করা

চালুকরুন এবং কাছাকাছি সংযুক্ত ডিভাইসগুলিতে এবং প্রায়শ ব্যবহৃত SmartThings ডিভাইসগুলিতে এবং বিজ্ঞপ্তি প্যানেলের সেন্সে নিয়ন্ত্রণ পান৷

- 1 বিজ্ঞপ্তি প্যানেল খুলুন এবং ডিভাইস নিয়ন্ত্রণ-এ ট্যাপ করুন৷ কাছাকাছি সংযুক্ত ডিভাইসগুলি এবং SmartThings ডিভাইসগুলি এবং দৃশ্যগুলি প্রদর্শিত হবে৷
- 2 এটি নিয়ন্ত্রণ করতে কাছাকাছির একটি ডিভাইস বা একটি SmartThings ডিভাইস নির্বাচন করুন বা এটি চালুকরতে একটি দৃশ্য নির্বাচন করুন৷

#### <span id="page-32-0"></span>স্ক্রিন ক্যাপচার এবং স্ক্রিন রেকর ্ড

### স্ক্রিন ক্যাপচার

ডিভাইস ব্যবহার করার সময় স্ক্রীনশট ক্যাপচার করে সেটিতে লিখুন, আঁ কুন, ক্রপ করুন অথবা শেয়ার করুন৷ আপনি বর্তমান স্ক্রীন এবং স্ক্রোলয�োগ্য এলাকা ক্যাপচার করুন৷

#### কীভাবে একটি স্ক্রীনশট নেবেন

কোন স্ক্রীনশট নিতে নিচের পদ্ধতিগুলো ব্যবহার করুন৷ আপনি গ্যালারি-তে ক্যাপচার করা স্ক্রীনশটগুলি পরীক্ষা করতে পারেন৷

পদ্ধতি1) কী ক্যাপচার: সাইড কী এবং ভলিউম ডাউন কী একসঙ্গে টিপুন৷

পদ্ধতি 2) ক্যাপচার সোয়াইপ করুন: আপনার হাতের প্রান্ত দিয়ে, স্ক্রীন জুড়ে আপনার হাতটি বাঁদিক বা ডানদিকে সোয়াইপ করুন৷

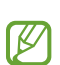

- কিছুঅ্যাপস এবং ফিচার ব্যবহার করার সময় স্ক্রিনশট ক্যাপচার করা সম্ভব নয়৷
- সোয়াইপ করে কোনও স্ক্রীনশট ক্যাপচার করা চালুনা থাকলে, সেটিংস খুলুন, উচ্চতর বৈশিষ্ট্যসমূহ → মোশন ও জেশ্চার ট্যাপ করুন এবং তারপরে এটি চালুকরতে ক্যাপচার করতে হাতের তালু সোয়াইপ স্যুইচটি ট্যাপ করুন৷

স্ক্রীনশট ক্যাপচার করার পর, স্ক্রীনের নিচের টুলবারে থাকা নিম্নলিখিত অপশনগুলো ব্যবহার করুন:

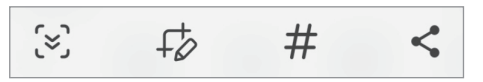

- $\left[ \approx \right]$  : বর্তমান কন্টেন্ট এবং দীর্ঘ পেইজের লুকানো কন্টেন্ট যেযন ওয়েবপেজ ক্যাপচার করুন৷ যখন আপনি  $\left[ \approx \right]$ , এ ট্যাপ করুন, তখন স্ক্রীন নিজে থেকে নিচের দিকে স্ক্রোল হয় এবং আরও কন্টেন্ট ক্যাপচার করা হবে৷
- $\downarrow$  : স্ক্রীনশটের উপর লিখুন বা আঁকুন এবং স্ক্রীনশট থেকে একটি অংশ কাটছাঁট করুন৷ আপনি **গ্যালারি**-তে ক্রপ করা এলাকাটি পরীক্ষা করতে পারেন৷
- $\;\;\#$  : স্ক্রীনশটটিতে ট্যাগগুলি যোগ করুন৷ ট্যাগ দ্বারা স্ক্রীনশটগুলি অনুসন্ধান করতে **গ্যালারি**-তে  $\bm{\mathsf{Q}}$  ট্যাপ করুন৷ আপনি ট্যাগ তালিকাটি অ্যাক্সেস করতে পারেন এবং আপনি যে স্ক্রীনশটটি চান তা অনুসন্ধান করতে পারেন৷
- $\cdot$   $\leq$ : স্ক্রীনশটটি অন্যদের সাথে শেয়ার করুন৷
- যদি ক্যাপচার করা স্ক্রীনে অপশনগুলি দৃশ্যযান না হয় তবে **সেটিংস** খুলুন, স্ক্রীনশটগুলি এবং **উচ্চতর** 网 বৈশিষ্ট্যসমূহ → স্ক্রিনশট ও স্ক্রিন রেকর্ডিং ট্যাপ করুন এবং তারপরে এটি চালুকরতে ক্যাপচার করার পর টুলবার দেখান স্যুইচটি ট্যাপ করুন৷

# <span id="page-33-0"></span>স্ক্রীন রেকর্ড

আপনার ডিভাইস ব্যবহার করার সময় স্ক্রীনটি রেকর্ড করুন৷

- 1 বিজ্ঞপ্তিকরণের প্যানেলটি খুলুন, নীচের দিকে সোয়াইপ করুন এবং তারপরে (স্ক্রিন রেকর্ডার) ট্যাপ করুন৷
- 2 একটি সাউন্ড সেটিং বেছে নিন এবং রেকর্ডিং শুরু করুন-এ ট্যাপ করুন৷ কাউন্টডাউনের পর, রেকর্ড করা শুরু হবে৷
	- $\cdot$  স্ক্রীনে লিখতে বা আঁকতে,  $\blacktriangleright$ -এ ট্যাপ করুন৷
	- স্ফ্রিনে S Pen পয়েন্টারটি দেখানোর জন্য, স্বি-এ ট্যাপ করুন৷ আপনি এই ফিচারটি কেবল তখনই ব্যবহার করতে পারবেন যখন S Pen ডিভাইস থেকে আলাদা করা হবে৷ (Galaxy S23 Ultra)
	- আপনার নিজের ওভারলে করা একটি ভিডিও সহ স্ফীনটি রেকর্ড করতে, �-এ ট্যাপ করুন৷
- $3$  আপনি ভিডিওটি রেকর্ড করা সমাপ্ত করলে,  $\blacksquare$ -এ ট্যাপ করুন৷ আপনি গ্যালারি-তে ভিডিওটি পরীক্ষা করতে পারেন৷
- স্ক্রীন রেকর্ডার সেটিংস পরিবর্তন করতে, সেটিংস খুলুন এবং উচ্চতর বৈশিষ্ট্যসমূহ → স্ক্রিনশট ও স্ক্রিন রেকর্ডিং  $\mathbb{Z}$ ট্যাপ করুন৷

# টেক্সট এন্টার করা

# কীবোর্ড লেআউট

আপনি টেক্সট এন্টার করানোর সময় একটি কীবোর্ড স্বয়ংক্রিয়ভাবে উপস্থিত হয়৷

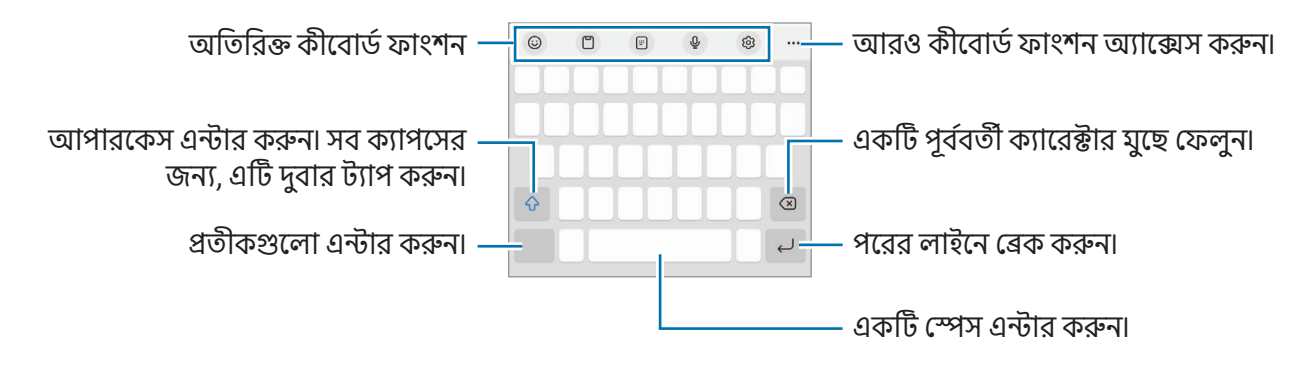

টেক্সট এন্ট্রি কিছুভাষায় সমর্থিত নয়৷ টেক্সট এন্টার করার জন্য, আপনাকে অবশ্যই ইনপুটের ভাষাটি সমর্থিত ſИ ভাষার একটিতে পরিবর্তন করতে হবে৷

#### ইনপুটের ভাষা পরিবর্তন করা

→ ভাষা ও ধরন → লেখার ভাষা ব্যবস্থাপনা করুন-এ ট্যাপ করুন তারপর যে ভাষাগুলি ব্যবহার করেন সেগুলি নির্বাচন করুন৷ আপনি যখন দুটি বা তার থেকে বেশি ভাষা নির্বাচন করেন, তখন আপনি (()-এ ট্যাপ করে ইনপুট ভাষাগুলোর মধ্যে স্যুইচ করতে পারেন৷

#### কীবোর্ড পরিবর্তন করা

নেভিগেশন বারে, কীবোর্ড পরিবর্তন করতে এ ট্যাপ করুন৷

কীবোর্ডের ধরন পরিবর্তন করতে, ট্যাপ করুন ঠে্রে → **ভাষা ও ধরন**, একটি ভাষা নির্বাচন করুন, তারপরে আপনার পছন্দমত কীবোর্ডের প্রকারটি নির্বাচন করুন৷

- M • যদি কীবোর্ড বাটনটি ( $\hspace{0.1mm}\vdots\hspace{0.1mm}\ldots\hspace{0.1mm}\vdots$ ) নেভিগেশন বারে উপস্থিত না হয়, তবে সেটিংস খুলুন, সাধারণ ব্যবস্থাপনা  $\rightarrow$ কীবোর্ডের তালিকা ও ডিফল্ট ট্যাপ করুন এবং তারপরে এটি চালুকরতে নেভিগেশন বারে কীবোর্ড বাটন স্যুইচটি ট্যাপ করুন৷
	- একটি 3 x 4 কীবোর্ডে, একটি কী-এ তিনটি বা চারটি অক্ষর থাকে৷ একটি ক্যারেক্টার প্রবেশ করার জন্য, আকাঙ্ক্ষিত ক্যারেক্টারটি প্রদর্শিত না হওয়া পর্যন্ত অনুরূপ কী টি বারবার ট্যাপ করুন৷

#### অতিরিক্ত কীবোর্ড ফাংশন

- : ইমোজি, স্টিকার এবং আরও অনেক কিছু লিখুন৷ এছাড়াও আপনার মতো দে খতে আপনার ইমোজি স্টিকারও এন্টার করাতে পারেন৷ আরো তথ্যের জন্য [চ্যাটগুলিতে আপনার](#page-85-0) AR ইমোজি স্টিকার ব্যবহার করা দেখুন৷
- ় শি : ক্লিপবোর্ড থেকে একটি আইটেম যোগ করুন৷
- : এক-হাতে অপারেশন মোডে স্যুইচ করুন৷
- $\bullet$   $\cup$ : ভয়েস দ্বারা টেক্সট এন্টার করুন৷
- : কীবোর্ড সেটিংস পরিবর্তন করুন৷

আরও কীবোর্ড ফাংশন ব্যবহার করতে -এ ট্যাপ করুন৷

- $\cdot$   $\Gamma$  : হস্তলিখিত মোডে বদলান৷
- : বিভক্ত কীবোর্ডে স্যুইচ করুন৷
- : ভাসমান কীবোর্ডে স্যুইচ করুন৷ আপনি ট্যাবটি টেনে এনে কীবোর্ডটিকে অন্য অবস্থানে সরাতে পারেন৷
- $\bullet$   $\alpha$  : কনটেন্ট অনুসন্ধান করুন এবং লিখুন৷
- : টেক্সট অনুবাদ করুন এবং এটি লিখুন৷
- : নথি বা ছবি থেকে পাঠ্য শনাক্তকারী করুন এবং এটি এন্টার করুন৷
- <sup>(Pass</sup>) : Samsung Pass-এ রেজিস্টার করা আপনার ব্যক্তিগত তথ্য লিখুন৷
- $\left( \bigcirc \right)$  : বানান এবং ব্যাকরণগত ভুলগুলি সন্ধান করুন এবং ইংরেজিতে লেখার সময় পরামর্শ পান৷
- : মিউজিক লিঙ্কগুলি শেয়ার করুন৷
- : ভিডিও লিঙ্কগুলি শেয়ার করুন৷
- $\cdot \odot$ : ইমেজিগুলো এন্টার করুন৷
- (GIF সংযুক্ত করুন৷
- $\bullet$   $\Box$  /  $\Box^2$  /  $\Box$  : স্টিকার এন্টার করান৷
- : কীবোর্ডের আকার পরিবর্তন করুন৷
- : টেক্সট সম্পাদনার প্যানেল খুলুন৷
- ক্যারিয়ার বা মডেলের উপর নির্ভর করে কিছু ফিচার লভ্য নাও হতে পারে৷ ſИ

### কপি করা এবং পেস্ট করা

- 1 টেক্সটের উপর স্পর্শ করে ধরে থাকু ন৷
- 2 পছন্দসই টেক্সট নির্বাচন করতে বা বা ত টেনে আনুন, বা সব টেক্সট নির্বাচন করতে **সবগুলি বেছে নিন**-এ ট্যাপ করুন৷
- 3 কপি করুন অথবা কাট করুন-এ ট্যাপ করুন৷ নির্বাচিত টেক্সট ক্লিপবোর্ডে কপি করা হয়েছে৷
- 4 যেখানে টেক্সটটি ইনসার্ট করা হবে সেখানে স্পর্শ করে ধরে থাকুন এবং **পেস্ট করুন**-এ ট্যাপ করুন৷ যে টেক্সটটি আপনি পূর্বে কপি করেছেন সেটিকে পেস্ট করার জন্য, ট্যাপ করুন ক্লিপবোর্ডএবং টেক্সটটি নির্বাচন করুন৷
# অ্যাপ এবং ফিচার

## অ্যাপ ইনস্টল বা আনইনস্টল করা

## Galaxy Store

অ্যাপ কিনুন এবং ডাউনলোড করুন৷ আপনি Samsung Galaxy ডিভাইসের জন্য অ্যাপ ডাউনলোড করতে পারেন৷ Galaxy Store অ্যাপ খলন৷ ক্যাটাগরি অনুযায়ী অ্যাপ ব্রাউজ করুন একটি কীওয়ার্ড খোঁজার জন্য  $\mathsf Q$  -এ ট্যাপ করুন৷

- ক্যারিয়ার বা মডেলের উপর নির্ভর করে এই অ্যাপগুলি লভ্য নাও হতে পারে৷
	- স্বয়ংক্রিয়ভাবে আপডেট করার সেটিংস পরিবর্তন করতে, **মেনু → ে্র3 → অ্যাপগুলো অটো আপডেট করুন**-এ ট্যাপ করুন, এবং তারপর একটি অপশন বেছে নিন৷

## Play Store

M

অ্যাপ কিনুন এবং ডাউনলোড করুন৷

Play Store অ্যাপ খুলুন৷ অ্যাপ ব্রাউজ করুন ক্যাটাগরি দ্বারা বা অ্যাপ খুঁজনু কিওয়ার্ড দিয়ে৷

স্বয়ংক্রিয়ভাবে আপডেট করার সেটিংস পরিবর্তন করতে আপনার অ্যাকাউন্ট আইকনে ট্যাপ করুন, সেটিংস → নেটওয়ার্ক পছন্দ → অ্যাপ অটো-আপডেট করুন-এ ট্যাপ করার পর একটি অপশন বেছে নিন৷

#### অ্যাপ ব্যবস্থাপনা করা

#### অ্যাপ আনইনস্টল করা অথবা অক্ষম করা

একটি অ্যাপ স্পর্শ করে ধরে থাকুন এবং একটি অপশন নির্বাচন করুন৷

- আনইনস্টল: ডাউনলোড করা অ্যাপগুলি আনইনস্টল করুন৷
- নিষ্ক্রিয় করুন: নির্বাচিত পূর্বনির্ধারিত অ্যাপগুলিকে অক্ষম করে দিন যেগুলোকে ডিভাইস থেকে ইনস্টল করা যাচ্ছে না৷
- কিছুঅ্যাপ এই ফিচারটি সমর্থন নাও করতে পারে৷ ſИ

#### অ্যাপ সক্রিয় করা হচ্ছে

সেটিংস অ্যাপ খুলুন, **অ্যাপ**  $\rightarrow \sqrt{2} \rightarrow 0$ **নিষ্ক্রিয় হয়েছে**  $\rightarrow 0$ **ক আছে** ট্যাপ করুন, একটি অ্যাপ নির্বাচন করুন এবং তারপর সক্রিয় করুন-এ ট্যাপ করুন৷

#### অ্যাপের অনুমতি সেট করুন

কিছুঅ্যাপ সঠিকভাবে কাজ করার জন্য, তাদের কিছুঅনুমতির প্রয়োজন হতে পারে আপনার ডিভাইসের তথ্য অ্যাক্সেস বা ব্যবহার করার জন্য৷

আপনার অ্যাপের অনুমতি সেটিংস অ্যাক্সেস করতে, সেটিংস খুলুন এবং অ্যাপ ট্যাপ করুন৷ একটি অ্যাপ নির্বাচন করুন এবং অনুমতি ট্যাপ করুন৷ আপনি অ্যাপের অনুমতির তালিকা পরীক্ষা করতে পারেন এবং তার অনুমতি পরিবর্তন করতে পারেন৷

অনুযতির বিভাগ অনুসারে অ্যাপের অনুযতি সেটিংস পরীক্ষা বা পরিবর্তন করতে, **সেটিংস** খুলুন এবং **অ্যাপ → •় →** পারমিশন ম্যানেজার ট্যাপ করুন৷ একটি আইটেম নির্বাচন করুন এবং একটি অ্যাপ নির্বাচন করুন৷

আপনি যদি অ্যাপগুলিকে অনুমতি প্রদান না করেন, অ্যাপগুলির প্রাথমিক ফিচারগুলি হয়ত ভালোভাবে কাজ ſØ নাও করতে পারে৷

## S Pen (Galaxy S23 Ultra)

#### S Pen ব্যবহার করা

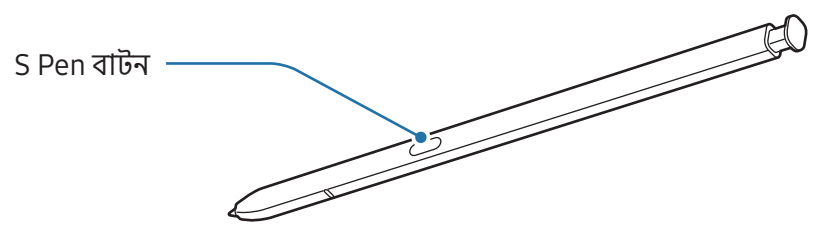

- S Pen ব্যবহারের সময় সেটাকে বাঁকাবেন না বা অতিরিক্ত চাপ দেবেন না৷ S Pen নষ্ট হতে পারে বা এর নিব নাও **D** কাজ করতে পারে৷
	- S Pen দিয়ে স্ক্রিনে জোরে চাপ দেবেন না৷ পেনের নিব নাও কাজ করতে পারে৷
- ডিভাইসের কাছে যদি কোনও চৌম্বক থাকে তবে কিছুS Pen ক্রিয়াকলাপ, যেমন টাচ স্ক্রীন চার্জকরা বা ট্যাপ M করা কাজ নাও করতে পারে৷
	- এমনকি S Pen সম্পূর্ণ চার্জহয়ে থাকলেও, আপনি অন্যান্য S Pen ফিচার যেমন টাচ স্ক্রীন ট্যাপ করা বা এয়ার কম্যান্ড ফিচার ব্যবহার করতে পারেন৷
	- স্ক্রিনে S Pen তীক্ষ্ণতার সঙ্গে ব্যবহার করলে ডিভাইস S Pen এর কাজ নাও বুঝতে পারে৷
	- যদি S Pen স্লটে পানি প্রবেশ করে তবে এটি ব্যবহার করার আগে স্লট থেকে পানি সরান।
	- যদি S Pen টি সঠিকভাবে কাজ না করে তবে এটিকে কোনও Samsung সার্ভিস সেন্টার বা কোনও অনুমোদিত পরিষেবা কেন্দ্রে নিয়ে যান৷

#### S Pen বিচ্ছিন্ন করা

এটিকে আলাদা করতে S Pen এর শেষে চাপ দিন৷ তারপর, স্লটটি থেকে S Pen টেনে আনুন৷ S Pen রেখে দিতে, রাখার জায়গায় ঢুকিয়ে দিয়ে আস্তে করে ঠেলা দিন যতক্ষণ না ক্লিক শব্দ হয়৷

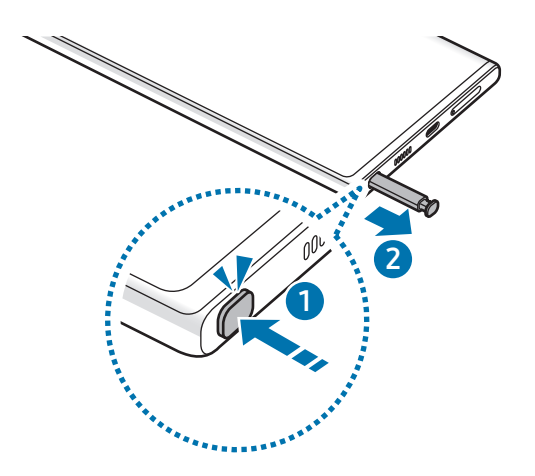

#### <span id="page-38-0"></span>S Pen চার্জ করা

S Pen বাটন ব্যবহার করে দূর থেকে অ্যাপ নিয়ন্ত্রণ করার আগে S Pen চার্জকরা আবশ্যক৷

যখন S Pen-টিকে স্লটে প্রবেশ করাবেন এটা চার্জহতে শুরু করবে৷

যদি এয়ার অ্যাকশন ফিচারটি বন্ধ করা হয়, তবে S Pen কেবল ডিভাইসটি চার্জকরার সময়ই চার্জহবে৷

#### এয়ার অ্যাকশন

#### (S Pen-এর সাহায্যে রিমোটলি অ্যাপগুলি নিয়ন্ত্রণ করা হচ্ছে)

Bluetooth Low Energy (BLE) দিয়ে আপনার ডিভাইসে সংযুক্ত S Pen ব্যবহার করে অ্যাপগুলিকে রিমোটলি নিয়ন্ত্রণ করে৷

উদাহরণ স্বরূপ, আপনি S Pen বাটন টিপে ধরে রেখে ক্যামেরা অ্যাপকে খুলতে পারেন৷ এছাড়াও, ক্যামেরা অ্যাপটি ব্যবহার করার সময়, আপনি একবার বাটনটি টিপে ধরে একটি ফটো নিতে পারেন৷ মিউজিক চালানোর সময়, আপনি ভলিউম আপ করতে পারেন আপনি যদি S Pen উপরে তোলেন S Pen বাটন চেপে ধরে রাখার সময় এবং আপনি যদি এটি কমান তবে ভলিউম কম হবে৷

- Air actions ফিচার ব্যবহারের আগে S Pen চার্জকরে নেওয়া আবশ্যক৷ আরো তথ্যের জন্য S Pen [চার্জকরা](#page-38-0)  $\not\!\!\! W$ দেখুন৷
	- আপনি যখন স্লট থেকে S Pen-এর সংযোগ বিচ্ছিন্ন করবেন তখন স্ট্যাটাস বারে � আইকন দেখা যাবে৷ S Pen-এর চার্জফুরিয়ে গেলে বা ডিভাইস থেকে দূরে থাকলে অথবা S Pen ডিভাইসের মাঝে বাধা থাকলে বা বহিরাগত প্রতিবন্ধক থাকলে S Pen ও ডিভাইসের সংয�োগ বিচ্ছিন্ন হবে এবং আইকনটি ধূসর ( ) হয়ে যাবে৷ এয়ার অ্যাকশন ফিচার আবার ব্যবহার করতে S Pen টিকে স্লটে আবার প্রবেশ করিয়ে S Pen টিকে ডিভাইসের সাথে সংযুক্ত করুন৷

#### S Pen দিয়ে ফটো তোলা

যদিও আপনি আপনার ডিভাইসটিকে দূরে স্থাপন করে ছবি তুলতে পারেন তবুও কোনো টাইমার সেট না করেই S Pen বাটনটি চেপে আপনি ছবি তুলতে পারবেন৷

- 1 সেটিংস অ্যাপ খুলুন, উচ্চতর বৈশিষ্ট্যসমূহ → S Pen → এয়ার অ্যাকশন ট্যাপ করুন, এবং তারপর ফিচার চালু করতে সুইচটি ট্যাপ করুন৷
- 2 ক্যামেরা অ্যাপটি খুলুন৷
- 3 একটি ফটো নিতে S Pen বাটন এক বার টিপুন৷
	- ফটোগুলি ক্রমানুযায়ী তুলতে, S Pen বাটন চেপে ধরে রাখুন৷
	- শুটিং মোড পরিবর্তন করতে, বামে বা ডানে S Pen বামে বা ডানে সরান S Pen বাটন চেপে ধরে রাখার সময়৷
	- ক্যামেরাগুলির মধ্যে স্যুইচ করতে, S Pen বাটন দুবার টিপুন৷

#### ব্যবহার করার জন্য অ্যাপ বা ফিচার পরিবর্তন করা

S Pen ফিচার দিয়ে আপনি যে অ্যাপ, ফিচার বা অ্যাকশন ব্যবহার করতে চান তা পরিবর্তন করুন৷ **সেটিংস** অ্যাপ খুলুন, উচ্চতর বৈশিষ্ট্যসমূহ $\to$  S Pen  $\to$  এয়ার অ্যাকশন-এ ট্যাপ করুন।

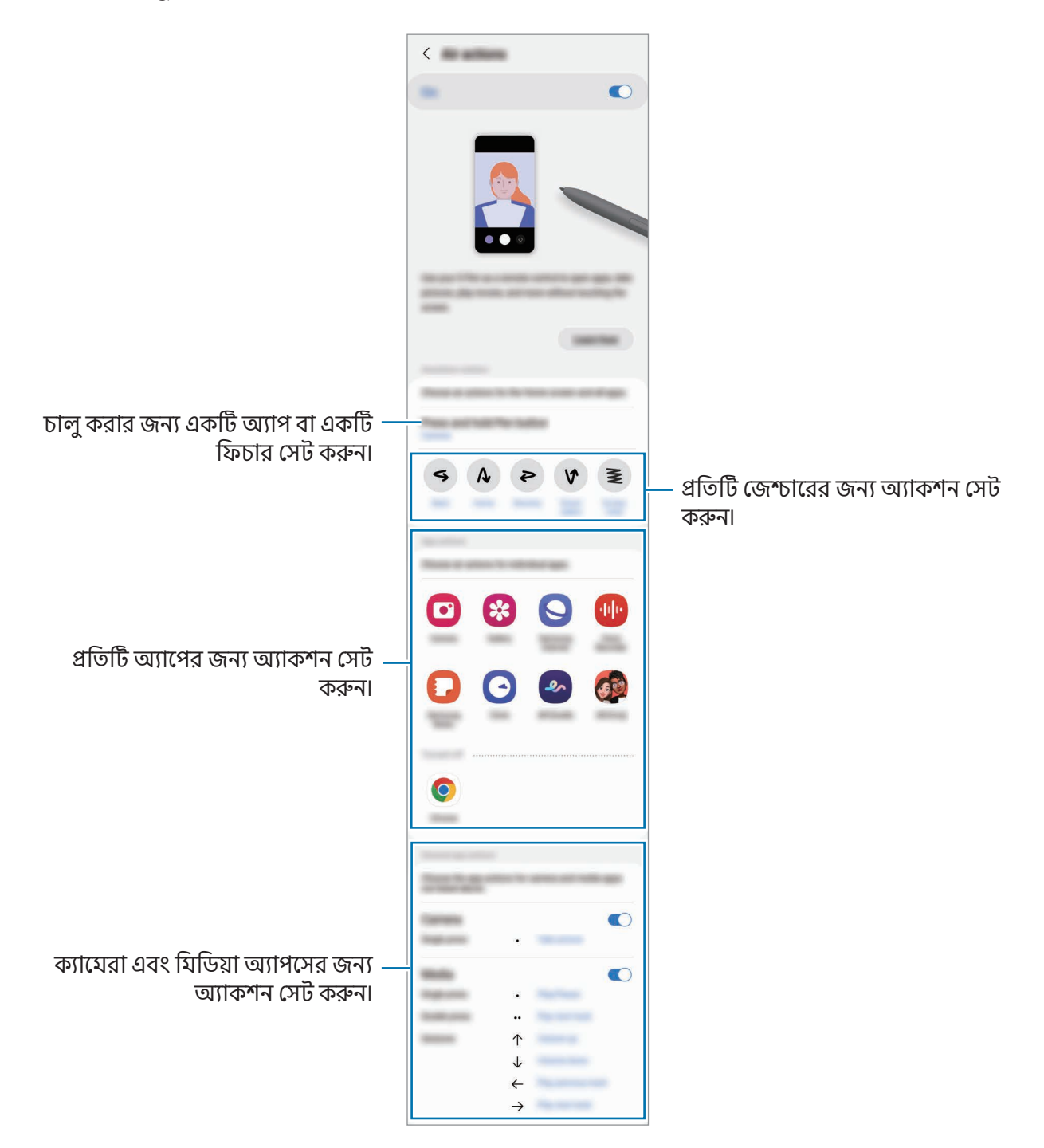

#### আপনার S Pen পুনরায় সেট করা হচ্ছে

যদি S Pen এর সংযোগের সমস্যা থাকে বা S Pen এর সংযোগ প্রায়শই বিচ্ছিন্ন হয় তাহলে S Pen রিসেট করুন এবং এটিকে আবার সংয�োগ করুন৷

স্লটে S Pen ঢোকান৷ তারপরে, সেটিংস অ্যাপ খুলুন, এবং উচ্চতর বৈশিষ্ট্যসমূহ → S Pen → • ় → S Pen রিসেট করুন-এ ট্যাপ করুন৷

- আপনি শুধুমাত্র Bluetooth Low Energy (BLE) সমর্থনকারী Samsung-অনুমোদিত S Pen গুলিকে সংযুক্ত করতে পারবেন৷
	- S Pen যখন সংযুক্ত করা হচ্ছে তখন সেটিকে ডিভাইস থেকে বিচ্ছিন্ন করবেন না৷ এই রকম করা হলে তা প্রক্রিয়াটিকে ব্যাহত করবে৷

## এয়ার নির্দেশ

#### (সরাসরি S Pen ফিচার এবং অ্যাপগুলি চালু করা হচ্ছে)

এয়ার কম্যান্ড হল একটা মেনু যা S Pen এর ফিচারগুলি এবং বার-বার ব্যবহার করা অ্যাপগুলিতে সরাসরি অ্যাক্সেস দেয়৷ এয়ার কম্যান্ড প্যানেল খুলতে, স্লট থেকে S Pen-এর সংয�োগ বিচ্ছিন্ন করুন বা স্ক্রিনের উপরে S Pen টিকে নিয়ে যান এবং S Pen বাটন চাপুন৷ এছাড়াও আপনি এয়ার কম্যান্ড আইকন ( ) ট্যাপ করতেও পারেন S Pen দিয়ে৷

এয়ার কম্যান্ড প্যানেলে একটি ফাংশন বা অ্যাপ নির্বাচন করুন৷

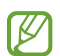

স্ক্রীন যখন বন্ধ বা কোনো স্ক্রীন লক পদ্ধতি দিয়ে লক থাকে তখন S Pen অপসারণ করা হলে এয়ার কম্যান্ড প্যানেল খুলবে না৷

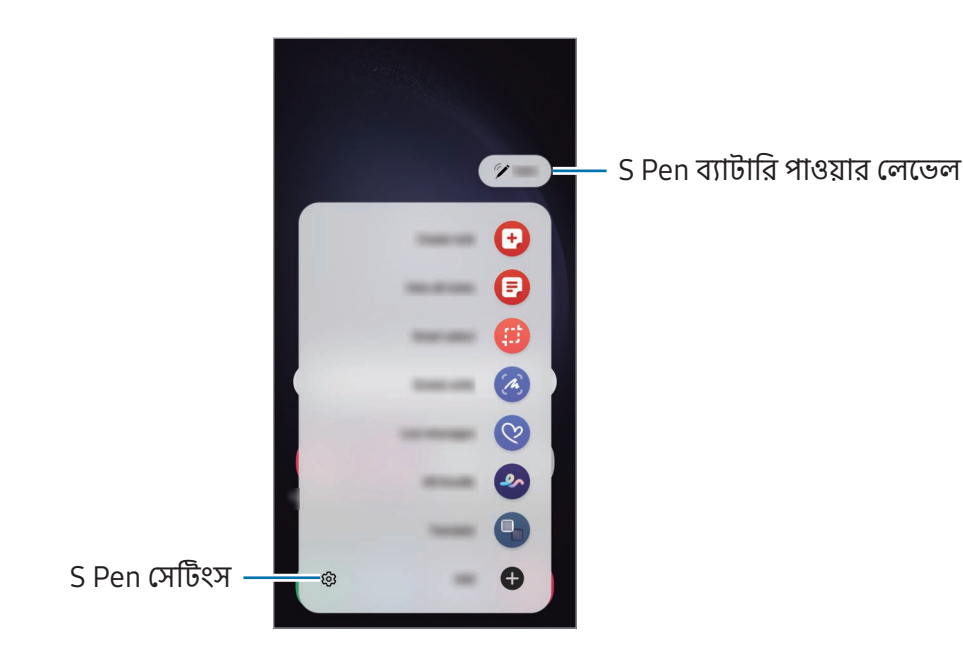

- নোট তৈরি করুন: একটি পপ-আপ উইন্ডোতে নোট তৈরি করুন৷ S Pen বাটনটি চেপে ধরে রাখার সময় আপনি স্ক্রিনটি ডাবল-ট্যাপ করেও এই ফিচারটি চালুকরতে পারেন৷ আরো তথ্যের জন্য [Samsung](#page-94-0) Notes দেখুন৷
- সব নোট দেখুন: Samsung Notes অ্যাপে সব নোট অ্যাক্সেস করুন৷
- স্মার্টসিলেক্ট: একটা এলাকা নির্বাচন করতে এবং শেয়ার বা সেভ করার মত ক্রিয়াকলাপ সম্পন্ন করতে S Pen ব্যবহার করুন৷ আরো তথ্যের জন্য [স্মার্ট নির্বাচন দে](#page-43-0)খুন৷
- স্ক্রি**নে লেখা**: স্ক্রীনশটগুলোতে লেখার বা আঁকার জন্য অথবা ক্যাপচার করা ছবি থেকে একটা এলাকা ক্রপ করার জন্য সেগুলি ক্যাপচার করে৷ আপনি বর্তমান কন্টেন্ট এবং দীর্ঘ পেইজে লুকানো কন্টেন্ট যেমন ওয়েবপেইজও ক্যাপচার করতে পারেন৷ আরো তথ্যের জন্য [স্ক্রিনে লেখা দে](#page-45-0)খুন৷
- লাইভ মেসেজ: টেক্সট মেসেজের পরিবর্তে একটা লাইভ মেসেজ হাতে লেখার বা অঙ্কন করার সময় সেটিকে একটা অ্যানিমেটেড ফাইল হিসেবে সেভ করে আপনার ক্রিয়াকলাপ রেকর্ড করে একটা অনন্য মেসেজ তৈরি করুন ও পাঠান৷ আরো তথ্যের জন্য [লাইভ মেসেজ দে](#page-46-0)খুন৷
- AR ডুডল: মুখে বা অন্য কোথাও ভার্চুয়াল হাতের লেখা বা আঁকা দিয়ে মজার ভিডিওগুলি রেকর্ড করুন৷ আরো তথ্যের জন্য [AR ডুডল](#page-86-0) দেখুন৷
- অনুবাদ: কোনো শব্দকে অনুবাদ করতে S Pen টিকে সেটার উপরে নিয়ে যান৷ আরো তথ্যের জন্য [অনুবাদ দে](#page-47-0)খুন৷
- PENUP: আপনার আর্টওয়ার্ক পোস্ট করুন, অন্যদের আর্টওয়ার্ক অন্যদের চেক আউট করুন এবং উপয�োগী অঙ্কনের টিপস পান৷
- Bixby Vision: অনুরূপ ছবি অনুসন্ধান করতে, টেক্সট শনাক্ত ও অনুবাদ করতে এবং আরও অনেক কিছুকরতে Bixby Vision ফিচার ব্যবহার করুন৷ আরো তথ্যের জন্য [Bixby Vision](#page-48-0) দেখুন৷
- বিবর্ধন: স্ক্রীনের কোনো এলাকা বড় করতে S Pen টিকে তার উপরে নিয়ে যান৷
- গ্ল্যান্স: একটি অ্যাপকে থাম্বনেলে কমান এবং অ্যাপটিকে পূর্ণ স্ক্রীনে থাম্বনেলের উপরে S Pen টিকে নিয়ে যান৷ আরো তথ্যের জন্য [গ্ল্যান্স দে](#page-48-1)খুন৷
- [ক্যালেন্ডারে লিখুন](#page-49-0): ক্যালেন্ডার অ্যাপ খুলুন এবং স্ক্রিনে লিখুন বা আঁকুন৷ আরো তথ্যের জন্য ক্যালেন্ডারে লিখুন দেখুন৷
- রং করা: S Pen ব্যবহার করে PENUP-এর দেওয়া ছবিতে রঙ যোগ করুন৷
- **যোগ করুন**: এয়ার কম্যান্ড প্যানেলে বার-বার ব্যবহার করা অ্যাপগুলির শর্টকাট যোগ করুন৷

#### এয়ার কম্যান্ড আইকন

এয়ার কম্যান্ড প্যানেল বন্ধ থাকার সময়, স্ক্রীনে এয়ার কম্যান্ড আইকন থেকে যাবে৷ আপনি S Pen দিয়ে আইকন ট্যাপ করে এয়ার কম্যান্ড প্যানেলটি খুলতে পারেন৷

আইকনটি সরাতে,  $\curvearrowright$ -কে একটি নতুন অবস্থানে টেনে আনুন৷

আইকনটি অপসারণ করতে, স্ক্রিনের নীচে অপসারণ করতে টেনে আনুন৷

য্দি এয়ার কম্যান্ড আইকন স্ক্রীনে প্রদর্শিত না হলে, সেটিংস খুলুন, উচ্চতর বৈশিষ্ট্যসমূহ → S Pen → এয়ার নির্দেশ ট্যাপ করুন এবং এটি সক্রিয় করতে এয়ার কমান্ড আইকন দেখান স্যুইচটি ট্যাপ করুন৷

এয়ার ক্রিয়াকলাপ ফিচারটি সমর্থন করে এমন অ্যাপগুলি ব্যবহার করার সময়, আপনি এয়ার কম্যান্ড আইকনের উপরে S Pen ঘোরানোর মাধ্যমে প্রতিটি অ্যাপের সাথে লভ্য ক্রিয়াকলাপগুলি পরীক্ষা করতে পারেন৷

## <span id="page-43-0"></span>স্মার্টনির্বাচন

একটি এলাকা নির্বাচন করতে এবং শেয়ার বা সেভ করার মত ক্রিয়াকলাপ সম্পন্ন করতে S Pen ব্যবহার করুন৷ আপনি কোনো ভিডিওর একটা এলাকাও নির্বাচন করতে ও সেটিকে একটি GIF হিসেবে ক্যাপচার করতে পারেন৷

- 1 আপনি ক্যাপচার করতে চান এমন কন্টেন্ট, যেমন কোনো ছবির অংশ থাকলে এয়ার কম্যান্ড প্যানেল খুলুন ও স্মার্ট সিলেক্ট ট্যাপ করুন৷
- 2 টুলবারে একটা কাঙ্খিত আকৃতির আইকন নির্বাচন করুন এবং আপনি যে কন্টেন্ট নির্বাচন করতে চান সেটা জড়ে ু S Pen টেনে আনুন৷

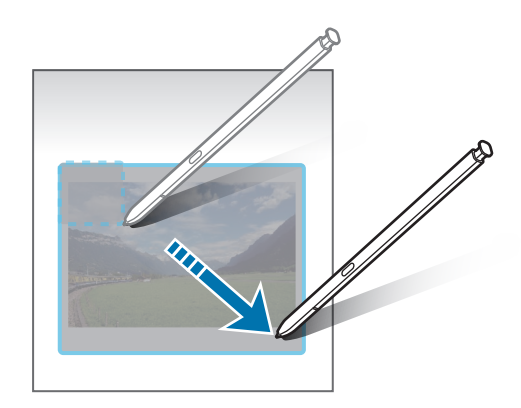

- 3 নির্বাচিত অংশটি ব্যবহার করতে একটি অপশন বেছে নিন৷
	- পিন/ইনসার্ট: স্ক্রীনে নির্বাচিত ক্ষেত্র পিন করুন৷ আপনি অন্যান্য অ্যাপগুলিতেও ছবিটি প্রবেশ করাতে পারেন, যেমন Samsung Notes৷ চিত্রটি অন্য অ্যাপের স্ক্রীনে টেনে আনুন৷
	- : নির্বাচিত এলাকাটি থেকে টেক্সট নিষ্কাশন করুন৷
	- $\cdot$   $\odot$ : স্বয়ংক্রিয়ভাবে নির্বাচিত এলাকা প্রকাশ পরিবর্তন করে৷
	- $\cdot$   $\oslash$  : নির্বাচিত অংশতে ছবি আঁকুন বা লিখুন৷
	- $\cdot$   $\leq$  : নির্বাচিত অংশটি অন্যদের সাথে শেয়ার করুন৷
	- $\cdot$   $\Box$  : নির্বাচিত অংশটি গ্যালারি-তে সেভ করুন৷

#### কোন ভিডিও থেকে একটি অংশ গ্রহণ করা

ভিডিও চালানোর সময়, একটি অংশ বেছে নিন এবং সেটিকে GIF হিসাবে তুলুন৷

- 1 ভিডিও প্লেব্যাক চলার সময় আপনি ক্যাপচার করতে চান এমন কন্টেন্ট থাকলে এয়ার কম্যান্ড প্যানেল খুলুন ও **স্মার্ট** সিলেক্ট ট্যাপ করুন৷
- 2 টুলবারে, ট্যাপ করুন৷
- 3 তোলার স্থানের অবস্থান এবং আকার সংশোধন করুন৷

অবস্থানটি সামঞ্জস্য করুন৷

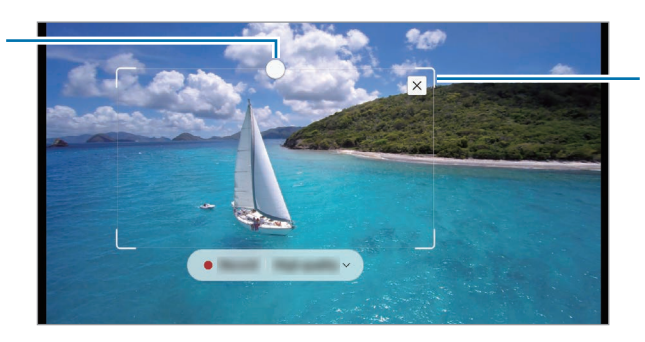

িরসাইজ করেত ��েমর �কাণ �টেন আনুন৷

4 তোলা শুরু করতে **রেকর্ড** ট্যাপ করুন৷

ſØ

- একটি ভিডিও তোলার আগে, দেখে নিন যে ভিডিওটি চলছে কিনা৷
	- আপনি সর্বাধিক কত সময়ের জন্য ভিডিওর অংশ তুলতে পারেন তা স্ক্রীনে দেখানো হবে৷
	- ভিডিও থেকে একটি অংশ তোলার সময়, এটির শব্দ রেকর্ড করা হবে না৷
- 5 তোলা বন্ধ করতে বন্ধ এ ট্যাপ করুন৷
- 6 নির্বাচিত অংশটি ব্যবহার করতে একটি অপশন বেছে নিন৷
	- পিন/ইনসার্ট: স্ক্রীনে নির্বাচিত ক্ষেত্র পিন করুন৷ আপনি Samsung Notes-এর মতো অন্যান্য অ্যাপগুলিতেও GIF প্রবেশ করাতে পারেন৷ GIF-টি অন্য অ্যাপস স্ক্রীনে টেনে আনুন৷
	- : নির্বাচিত অংশতে ছবি আঁ কু ন বা লিখুন৷ ফাইলটি সংরক্ষণ করার আগে ফলাফলটি পরীক্ষা করতে ট্যাপ করুন৷
	- $\cdot$   $\lt$ : নির্বাচিত অংশটি অন্যদের সাথে শেয়ার করুন৷
	- $\bullet~\overline{\cup}$  : নির্বাচিত অংশটি গ্যালারি-তে সেভ করুন৷

## <span id="page-45-0"></span>স্ক্রিনে লেখা

স্ক্রীনশটগুলোতে লেখার বা আঁ কার জন্য অথবা ক্যাপচার করা ছবি থেকে একটা এলাকা ক্রপ করার জন্য সেগুলি ক্যাপচার করে৷

- 1 আপনি ক্যাপচার করতে চান এমন কন্টেন্ট থাকলে এয়ার কম্যান্ড প্যানেল খুলুন ও স্ক্রিনে লেখা ট্যাপ করুন৷ বর্তমান স্ক্রীনটি স্বয়ংক্রিয়ভাবে ক্যাপচার হয় এবং সম্পাদনা টুলবার প্রদর্শিত হয়৷
- 2 স্ক্রীনশটে একটি মেমো লিখুন৷

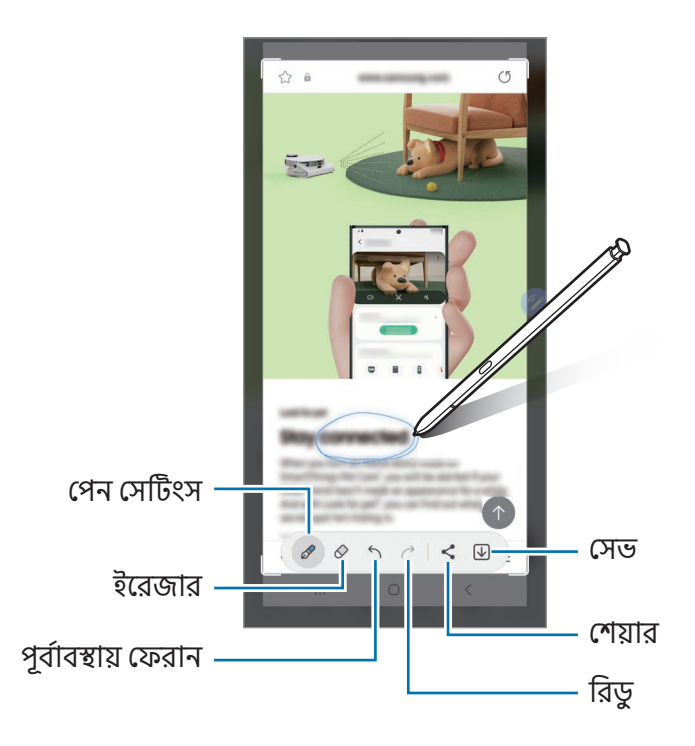

3 স্ক্রিনশট শেয়ার করুন অথবা সংরক্ষণ করুন৷ আপনি গ্যালারি-তে ক্যাপচার করা স্ক্রীনশটগুলি পরীক্ষা করতে পারেন৷

ſИ কিছুঅ্যাপ এবং ফিচার ব্যবহার করার সময় একটি স্ক্রীনশট ক্যাপচার করা সম্ভব নয়৷

## <span id="page-46-0"></span>লাইভ মেসেজ

#### (রেকর্ডিং এবং বার্তা তৈরির প্রক্রিয়া প্রেরণ)

টেক্সট মেসেজের পরিবর্তে একটা লাইভ মেসেজ হাতে লেখার বা অঙ্কন করার সময় সেটিকে একটা অ্যানিমেটেড ফাইল হিসেবে সেভ করে আপনার ক্রিয়াকলাপ রেকর্ড করে একটা অনন্য মেসেজ তৈরি করুন ও পাঠান৷

- 1 আপনি যদি একটা অ্যানিমেটেড মেসেজ পাঠাতে চান তাহলে এয়ার কম্যান্ড প্যানেল খুলুন ও লাইভ মেসেজ ট্যাপ করুন৷
- $2$  ব্যাকগ্রাউন্ডের ছবি কাস্টমাইজ করুন এবং **সম্পন্ন** বা **আঁকা শুরু করুন**-এ ট্যাপ করুন৷
- 3 লাইভ মেসেজ স্ক্রিনে লিখুন বা আঁ কু ন৷

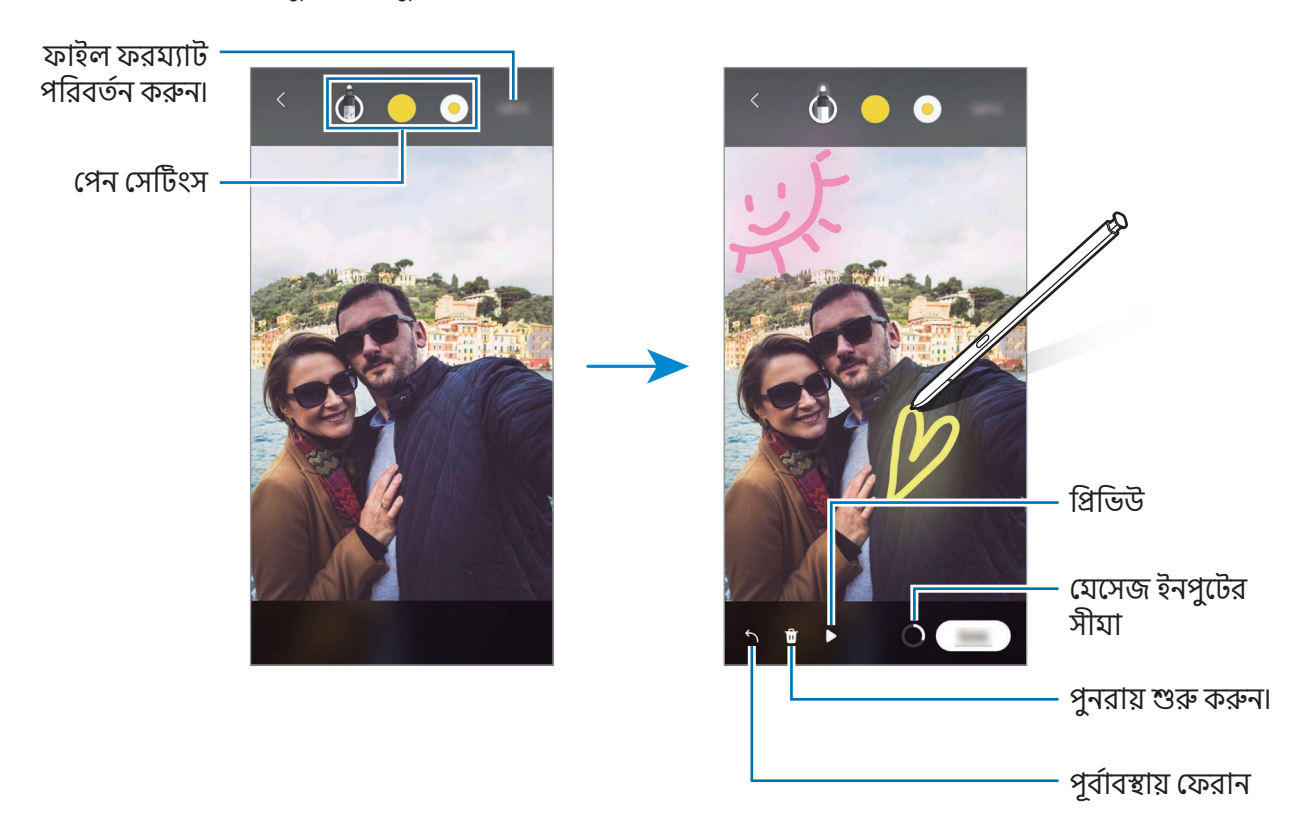

4 সম্পন্ন এ ট্যাপ করুন৷

লাইভ বার্তাটি গ্যালারি-তে একটি GIF বা একটি ভিডিও হিসাবে সংরক্ষিত হবে৷

5 শেয়ার করুন ট্যাপ করুন এবং একটি মেসেজ নির্বাচন করুন৷

## <span id="page-47-0"></span>অনুবাদ

 $\mathbb{Z}$ 

আপনি যে টেক্সট অনুবাদ করতে চান তার উপরে S Pen নিয়ে যান৷ টেক্সটে থাকা ইউনিটগুলোও রূপান্তরিত হবে৷

- 1 আপনি অনুবাদ করতে চান এমন টেক্সট থাকলে এয়ার কম্যান্ড প্যানেল খুলুন ও অনুবাদ ট্যাপ করুন৷
- 2 স্ক্রিনের শীর্ষে অনুবাদক প্যানেলে ভাষাগুলি নির্বাচন করুন৷ আপনি  $\boxed{\text{T}}$  অথবা  $\boxed{\text{=}}$  ট্যাপ করে শব্দ ও বাক্যের মাঝে টেক্সট পরিবর্তন করতে পারেন৷
- 3 আপনি যে টেক্সট অনুবাদ করতে চান বা যে ইউনিট রূপান্তর করতে চান তার উপরে S Pen নিয়ে যান৷ অনুবাদিত টেক্সট প্রদর্শিত হবে৷ আসল টেক্সটের উচ্চারণ শুনতে ট্যাপ করুন৷ আপনার নির্বাচন করা ভাষার ভিত্তিতে আইকন প্রদর্শিত নাও হতে পারে৷

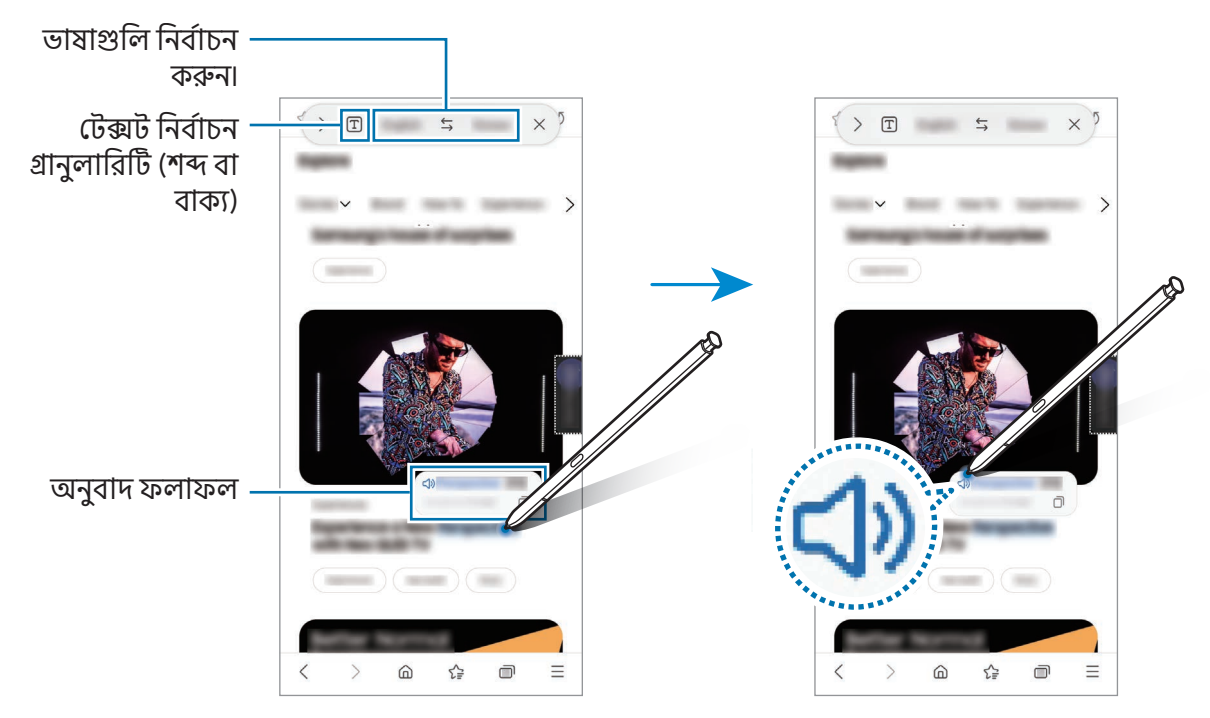

- এই ফিচারটি কিছুভাষা সমর্থন নাও করতে পারে৷
	- স্ক্রীনে শনাক্তয়োগ্য টেক্সট থাকলে তবেই কেবল এই ফিচাবটি লভ্য হয়৷

## <span id="page-48-0"></span>Bixby Vision

আপনি কন্টেন্ট এর উপরে S Pen নিয়ে গেলে কন্টেন্ট শনাক্ত হবে এবং লভ্য অনুসন্ধান আইকনগুলি প্রদর্শিত হবে৷ অনুরূপ ছবি অনুসন্ধান করতে, টেক্সট শনাক্ত ও অনুবাদ করতে এবং আরও অনেক কিছুকরতে ফিচারটি ব্যবহার করুন৷ আরো তথ্যের জন্য [Bixby Vision](#page-88-0) দেখুন৷

- 1 যখন কোনো এমন ছবি থাকে যার থেকে আপনি প্রাসঙ্গিক তথ্য অনুসন্ধান করতে চান বা যার থেকে টেক্সট বার করতে চান তখন এয়ার কম্যান্ড প্যানেল খুলুন ও Bixby Vision ট্যাপ করুন৷
- 2 আপনি যে কন্টেন্ট চান তার উপরে S Pen নিয়ে যান৷ যখন উপলব্ধ বিকল্পগুলি স্ক্রিনে উপস্থিত হয়, আপনার পছন্দের বিকল্প নির্বাচন করুন৷

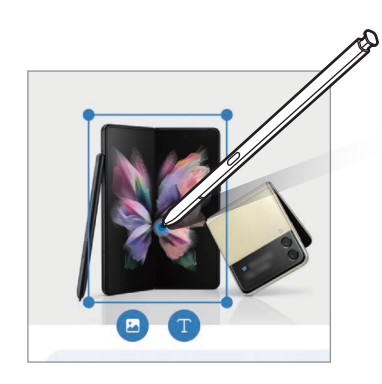

## <span id="page-48-1"></span>গ্ল্যান্স

একটি অ্যাপকে থাম্বনেলে কমান এবং অ্যাপটিকে পূর্ণ স্ক্রীনে থাম্বনেলের উপরে S Pen টিকে নিয়ে যান৷

উদাহরণস্বরূপ, একটা মানচিত্র অ্যাপ খুলুন, এয়ার কম্যান্ড প্যানেল খুলুন ও তারপর গ্ল্যান্স ট্যাপ করুন৷ অ্যাপটি স্ক্রীনের নিচে একটা থাম্বনেলে ছোট হয়ে যাবে৷ ওয়েবপেইজগুলি ব্রাউজ করার সময়, মানচিত্র অ্যাপকে পূর্ণ স্ক্রীনে খুলতে ও স্থান অনুসন্ধান করতে S Pen টিকে থাম্বনেলের উপরে নিয়ে যান৷

অ্যাপকে আবার থাম্বনেলে ছোট করতে S Pen টিকে স্ক্রীন থেকে দূরে নিয়ে যান৷

মিনিমাইজ করা অ্যাপটি বন্ধ করতে, স্ক্রীনের শীর্ষে অপসারণ করতে থাম্বনেলটি টেনে আনুন৷

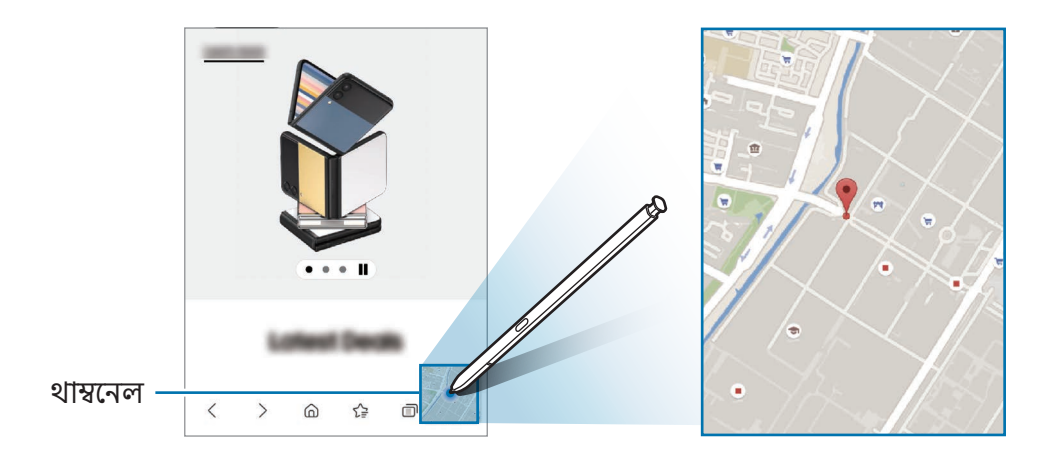

49

## <span id="page-49-0"></span>ক্যালেন্ডারে লিখুন

ক্যালেন্ডার স্ক্রীনে লিখে বা অঙ্কন করে আপনার পরিকল্পনাগুলি পূরণ করুন৷

এয়ার কমান্ড প্যানেল খুলুন, ক্যালেন্ডারে লিখুন-এ ট্যাপ করুন এবং তারপর ক্যালেন্ডারে আপনার প্ল্যানগুলি পূর্ণ করুন৷ আপনার সম্পূর্ণ করা হয়ে গেলে **সংরক্ষণ** ট্যাপ করুন৷ এটি সম্পাদনা করতে  $\varrho$ -এ ট্যাপ করুন৷

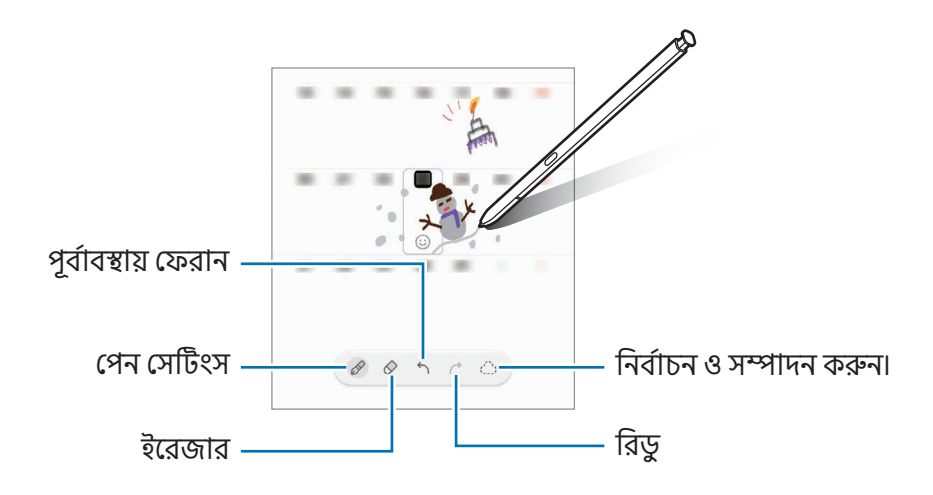

## S Pen-টু-টেক্সট

আপনি যে কোনও কিছু কে S Pen দিয়ে লেখা পাঠ্যে রূপান্তর করতে ডিভাইসটি সেট করতে পারেন৷

- 1 সেটিংস খুলুন, উচ্চতর বৈশিষ্ট্যসমূহ → S Pen → S Pen-টু-টেক্সট ট্যাপ করুন এবং তারপরে এটি চালুকরতে স্যুইচটি ট্যাপ করুন৷
- S Pen-এর সাহায্যে কীভাবে পাঠ্য সম্পাদনা করতে হয় সে সম্পর্কে জানতে, **কিভাবে সম্পাদনা করবেন** তা ট্যাপ  $\not\!\!\!D$ করুন৷
- 2 একটি পাঠ্য ইনপুট ক্ষেত্রে লিখুন, যেমন একটি অনুসন্ধান ক্ষেত্র বা ঠিকানা বার, S Pen ব্যবহার করে৷ হাতের লেখা পাঠ্যে রূপান্তরিত হবে৷

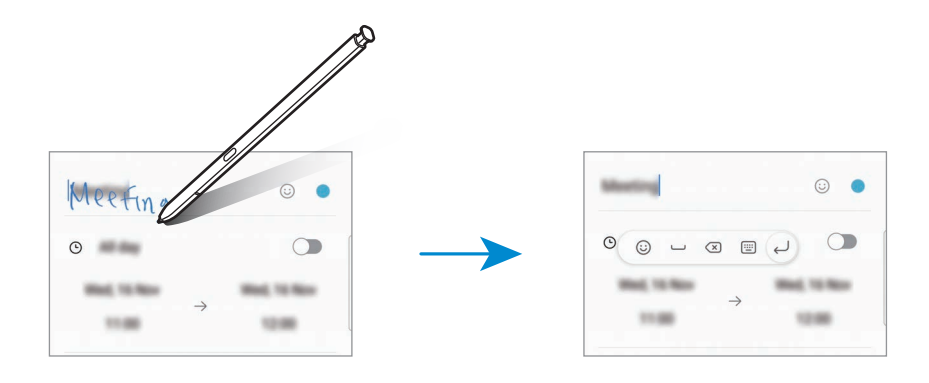

## এয়ার ভিউ

একটা পপ-আপ উইন্ডোতে কন্টেন্ট এর প্রিভিউ বা তথ্য অ্যাক্সেস করতে S Pen টিকে স্ক্রীনের একটা আইটেমের উপরে নিয়ে যান৷

কিছুঅ্যাপে, অ্যাকশন বাটনগুলো প্রিভিউ উইন্ডোতে প্রদর্শিত হবে৷

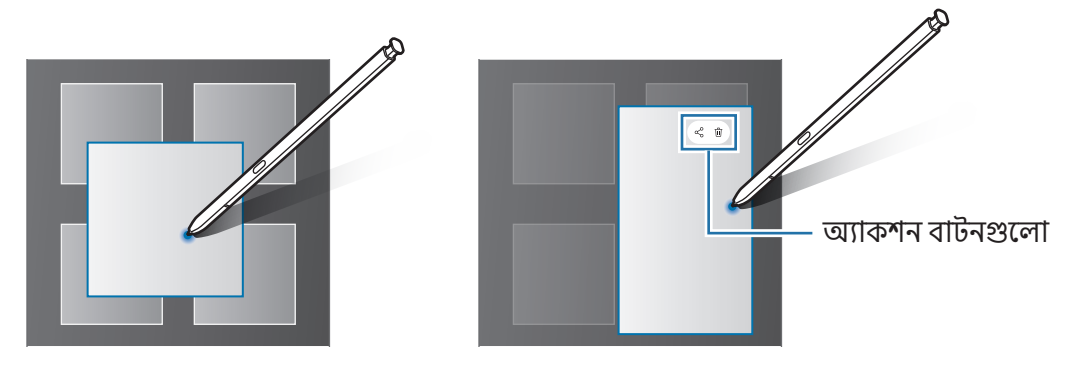

এই ফিচারটি চালু না থাকলে, **সেটিংস** খুলুন, **উচ্চতর বৈশিষ্ট্যসমূহ → S Pen** ট্যাপ করুন এবং তারপরে এটি চালু  $\mathbb{Z}$ করতে এয়ার ভিউ স্যুইচটি ট্যাপ করুন৷

## পেন নির্বাচন করুন

#### (S Pen-এর সাহায্যে আইটেমগুলি দ্রুত নির্বাচন করা হচ্ছে)

S Pen বাটন টেপার ও ধরে থাকার সময় একাধিক আইটেম ও টেক্সট নির্বাচন করতে S Pen টিকে টেক্সট বা আইটেম তালিকার উপরে টেনে আনুন৷ আপনি নির্বাচিত আইটেমগুলো বা টেক্সটকে অন্য অ্যাপে কপি ও পেস্ট করতে বা সেগুলিকে অন্যদের সাথে শেয়ার করতে পারেন৷

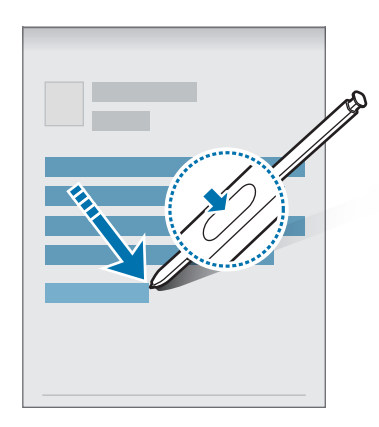

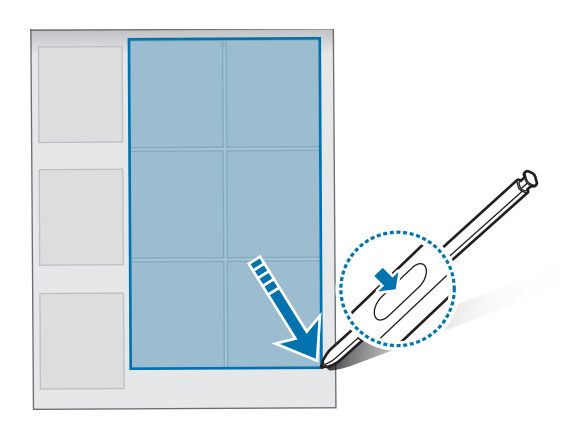

## স্ক্রিন বন্ধ থাকাকালীন মেমো

আপনি এটাকে চালুনা করে স্ক্রীনে লিখেই মেমো তৈরি করতে পারেন৷

স্ক্রীনটি বন্ধ থাকলে, S Pen বাটনটি টিপে ধরে থাকার সময় S Pen-টি বিচ্ছিন্ন করুন বা স্ক্রীনটি দুবার ট্যাপ করুন৷ আপনি যখন মেমো লেখার পরে সংরক্ষণ-এ ট্যাপ করেন অথবা স্লটে S Pen কে আবার প্রবেশ করান, মেমোটি Samsung Notes-এ সেভ হবে৷

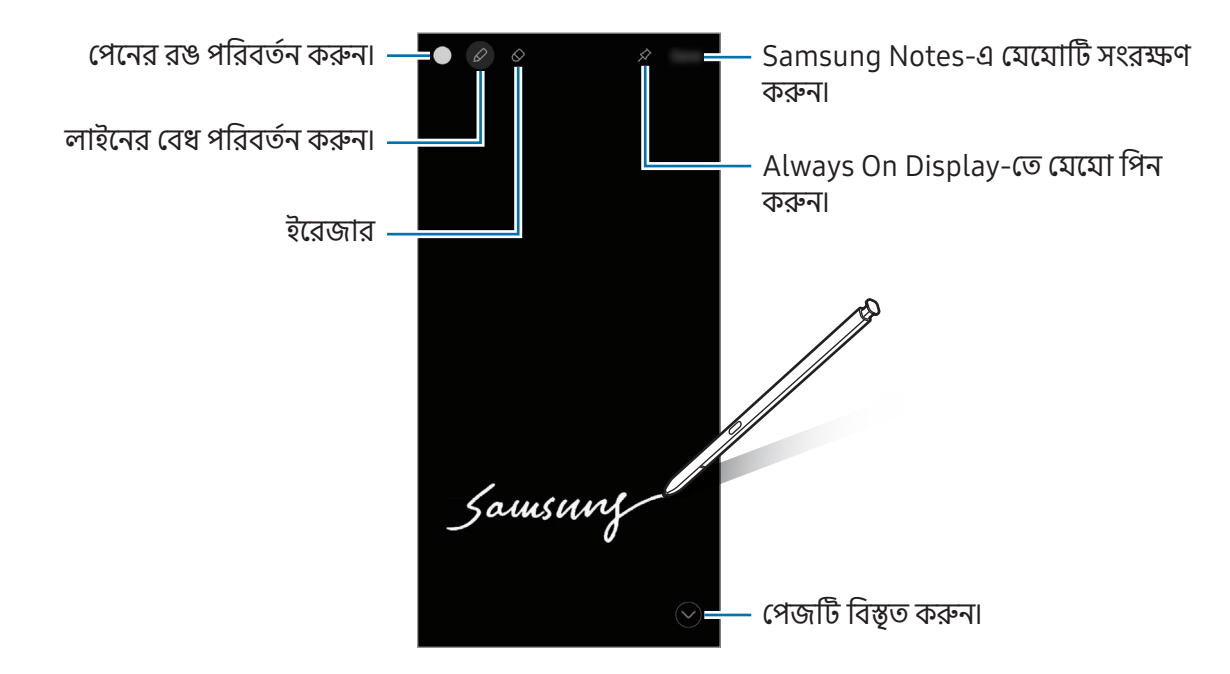

এই ফিচারটি চালুনা থাকলে, সেটিংস খুলুন, উচ্চতর বৈশিষ্ট্যসমূহ → S Pen ট্যাপ করুন এবং তারপরে এটি চালু  $\mathbb{Z}$ করতে স্ক্রিন বন্ধ থাকাকালীন মেমো স্যুইচ করুন ট্যাপ করুন৷

#### Always On Display-তে মেমো পিন করা হচ্ছে

Always On Display-তে স্ক্রিন বন্ধ মেমো পিন করতে, �� → Always On Display-তে পিন করুন-এ ট্যাপ করুন৷ পিন করা মেমো এখনও সংরক্ষিত হবে না৷

পিন করা মেমো সম্পাদন করতে, মেমোটি দুবার ট্যাপ করুন৷ আপনি যদি সম্পাদিত মেমোটিকে আবার Always On Display-তে পিন করেন তাহলে আসল মেমোটি Samsung Notes-তে সেভ হবে৷

পিন করা মেমো মিনিমাইজ করতে, দুবার ট্যাপ করুন৷ মেমোটি Always On Display-তে আইকন হিসেবে প্রদর্শিত হবে৷ মেমোটি আবার পরীক্ষা করতে, দুবার ট্যাপ করুন৷

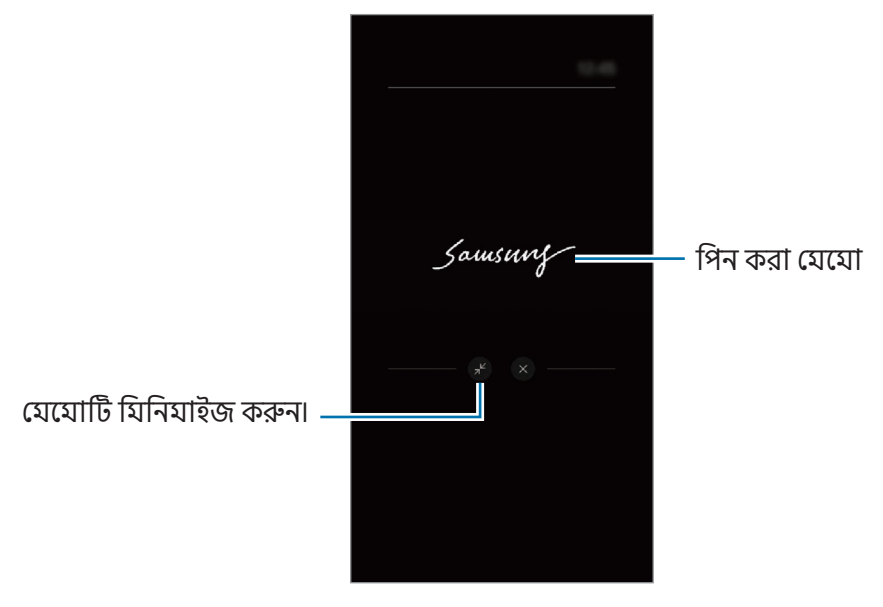

আপনি কোনো মেমো খোলার পরে একটা নির্দিষ্ট সময়কাল পর্যন্ত যদি কোনো ক্রিয়াকলাপ সম্পন্ন না করেন তাহলে  $\boldsymbol{\mathscr{C}}$ মেমোটি স্বয়ংক্রিয়ভাবে মিনিমাইজ হয়ে যাবে৷

#### S Pen ব্যবহার করে স্ক্রীন আনলক করা

S Pen সংযুক্ত থাকা অবস্থায় স্ক্রীন লক থাকলে, আপনি S Pen বাটন টিপে স্ক্রীন আনলক করতে পারেন৷

- 1 সেটিংস খুলুন এবং উচ্চতর বৈশিষ্ট্যসমূহ → S Pen → S Pen-এর আরো সেটিংস ট্যাপ করুন৷
- 2 এটি চালুকরতে S Pen দিয়ে আনলক স্যুইচটি ট্যাপ করুন৷ আপনি এখন S Pen বাটন টিপে স্ক্রীন আনলক করতে পারেন৷
- S Pen দিয়ে আনলক ফিচারটি শুধুমাত্র স্ক্রীন লক পদ্ধতি সেট থাকার সময়ই লভ্য হয়৷  $\mathbb{Z}$ 
	- এই ফিচারটি ব্যবহার করতে আপনার ডিভাইসের সাথে S Pen সংযুক্ত থাকা আবশ্যক৷

## ফোন

## ভূমিকা

ভয়েস এবং ভিডিও কল করুন বা উত্তর দিন৷

#### কল করা

- 1 ফোন অ্যাপ খুলুন এবং কীপ্যাড ট্যাপ করুন৷
- 2 একটি ফোন নম্বর লিখুন৷
- 3 একটি ভয়েস কল করতে **্বি** -এ ট্যাপ করুন বা একটি ভিডিও কল করতে বাব বা <mark>বা</mark>ৰ -এ ট্যাপ করুন৷

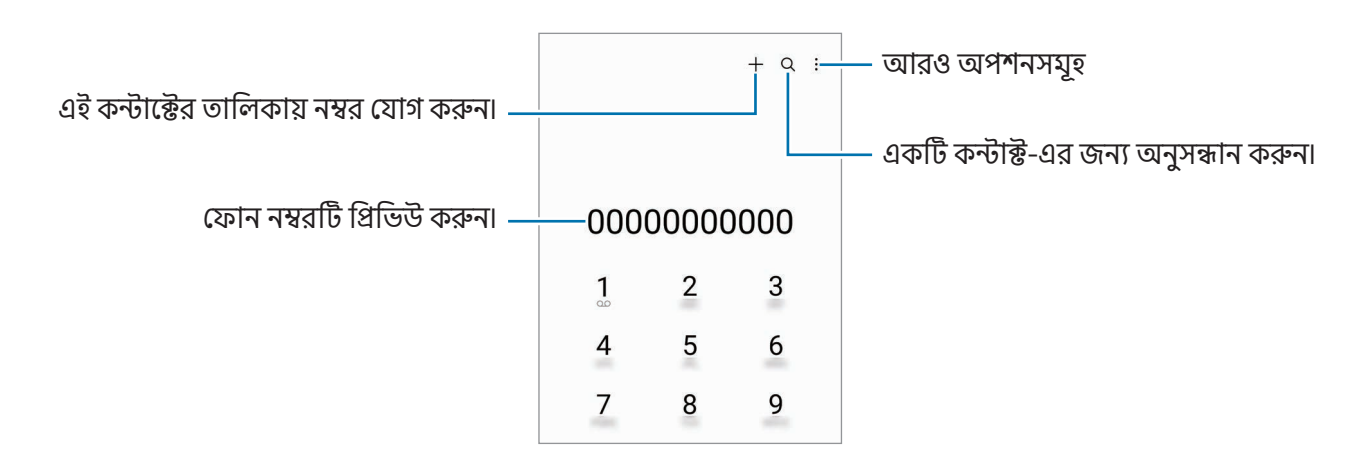

#### কল লগ বা পরিচিতি তালিকা থেকে কল করা

ফোন অ্যাপ খুলুন, সাম্প্রতিক-এ ট্যাপ করুন বা কন্টাক্ট-এ ট্যাপ করুন এবং কল করার জন্য ডানদিকে ফোন পরিচিতি বা ফোন নম্বরের উপর সোয়াইপ করুন৷

এই ফিচারটি বন্ধ থাকলে, ই → সেটিংস → কলের অন্যান্য সেটিংস ট্যাপ করুন এবং তারপরে এটি চালু করতে কল করতে বা টেক্সট পাঠাতে সোয়াইপ করুন স্যুইচটি ট্যাপ করুন৷

#### স্পিড ডায়াল ব্যবহার করা

স্পিড ডায়েল করার জন্য একটি নম্বর সেট করতে **ফোন** অ্যাপ খুলুন, **কীপ্যাড → \* → স্পিড ডায়াল নম্বর** ট্যাপ করুন, একটি স্পিড ডায়াল নম্বর নির্বাচন করুন তারপর একটি ফোন নম্বর য�োগ করুন৷

একটি কল করার জন্য, কীপ্যাডে একটি স্পিড ডায়াল নম্বর স্পর্শ করে ধরে থাকু ন৷ 10 বা তার বেশি স্পিড ডায়াল নম্বরের জন্য, নম্বরের প্রথম ডিজিট (গুলি) ট্যাপ করুন, তারপর শেষ ডিজিটটি স্পর্শ করে ধরে থাকুন৷

উদাহরণস্বরূপ, আপনি যদি 123 নম্বরটি সেট করেন স্পিড ডায়াল নম্বর হিসেবে, 1 ট্যাপ করুন, 2 ট্যাপ করুন, এবং 3 স্পর্শ করে ধরে থাকুন৷

#### একটি আন্তর্জাতিক কল করা

- 1 ফোন অ্যাপ খুলুন এবং কীপ্যাড ট্যাপ করুন৷
- 2 + চিহ্নটি উপস্থিত না হওয়া পর্যন্ত 0 স্পর্শ করে ধরে থাকুন৷
- 3 কান্ট্রি কোড, এরিয়া কোড এবং ফোন নম্বর লিখুন তারপর ট্যাপ করুন৷

#### কল প্রাপ্ত হওয়া

#### একটি কলের উত্তর দেওয়া

কল আসলে বড় বৃত্তের বাইরে  $\bigodot$  টেনে আনুন৷

#### একটি কল বাতিল করা

কল আসলে বড় বৃত্তের বাইরে  $\bigodot$  টেনে আনুন৷

ইনকামিং কল প্রত্যাখ্যান করার সময় একটি মেসেজ পাঠাতে, **মেসেজ পাঠান** বার উপর দিকে টানুন এবং পাঠানোর জন্য একটি মেসেজ নির্বাচন করুন৷

বিভিন্ন প্রত্যাখ্যান মেসেজ তৈরি করতে, **ফোন** অ্যাপ খুলুন, ই → **সেটিংস → দ্রুত প্রত্যাখ্যানের মেসেজ** ট্যাপ করুন, একটি মেসেজ প্রবেশ করান তারপর ট্যাপ করুন৷

## ব্লকিং ফোন নম্বর

আপনার ব্লক লিস্টে য�োগ করা নির্দিষ্ট নম্বর থেকে কল ব্লক করা৷

ফোন অ্যাপটি খুলুন, → সেটিংস → নম্বরগুলো ব্লক করুন ট্যাপ করুন এবং তারপরে অবরুদ্ধ নম্বরগুলির তালিকাতে সংরক্ষণ করতে পরিচিতি বা ফোন নম্বরগুলি নির্বাচন করুন৷

যখন ব্লককৃত নম্বর আপনার সাথে যোগাযোগ করতে চায়, আপনি কোন বিজ্ঞপ্তি পাবেন না৷ কলগুলি কল লগে লগ করা হবে৷

যারা নিজের কলার আইডি দেখায় না তাদের কলও আপনি ব্লক করতে পারবেন৷ ফিচারটি চালুকরতে অজানা  $\varnothing$ নম্বর থেকে আসা কল ব্লক করুন স্যুইচটি ট্যাপ করুন৷

#### কলের সময়কার অপশনগুলো

- কল যোগ করুন: একটি দ্বিতীয় কল ডায়াল করুন৷ প্রথম কলটি হোল্ডে রাখা হবে৷ যখন দ্বিতীয় কলটি শেষ করবেন, প্রথম কলটি পুনরারম্ভ হবে৷
- কল অপেক্ষায় রাখুন: একটি কল ধরে রাখুন৷
- ভিডিও কল: একটি ভিডিও কলে স্যুইচ করুন৷
- Bluetooth: যদি কোন Bluetooth হেডসেট ডিভাইসটির সাথে যুক্ত থাকে তাহলে সেটিতে স্যুইচ করুন৷
- স্পীকার: স্পীকারফোন বন্ধ বা চালুকরুন৷ স্পীকারফোন ব্যবহারের সময়, ডিভাইসটি আপনার কানের থেকে দুরে রাখুন৷
- শব্দহীন করুন: মাইক্রোফোনটি বন্ধ করে দিন যাতে অপর পক্ষ আপনার কথা শুনতে না পায়৷
- কীপ্যাড/লুকান: কীপ্যাড খুলুন বা বন্ধ করুন৷
- $\cdot$   $\bullet$  : বর্তমান কল শেষ করুন৷
- $\blacklozenge$  : একটি ভিডিও কলের সময়, একটি ভয়েস কলে স্যুইচ করুন৷
- $\bullet \;\;$ ি : একটি ভিডিও কলের সময় মানুষকে শনাক্ত এবং ট্র্যাক করে কোণটি পরিবর্তন করতে এবং স্বয়ংক্রিয়ভাবে জুম করতে ডিভাইসটি সেট করুন৷
- : একটি ভিডিও কলের সময়, স্ক্রীনটি লক করুন৷
- ইফেক্ট: একটি ভিডিও কলের সময়, বিভিন্ন প্রভাব প্রয়োগ করুন৷
- $\bullet$   $\mathscr{A}$  : একটি ভিডিও কলের সময়, স্ক্রীন রেসিও পরিবর্তন করুন৷
- ক্যামেরা: একটি ভিডিও কল চলাকালীন, অপরপক্ষ যাতে আপনাকে দেখতে না পায় তার জন্য ক্যামেরা বন্ধ করে দিন৷
- সুইচ: একটি ভিডিও কল চলাকালীন, সামনের এবং পিছনের ক্যামেরার মধ্যে স্যুইচ করুন৷
- $\mathbb{Z}$ ক্যারিয়ার বা মডেলের উপর নির্ভর করে কিছু ফিচার লভ্য নাও হতে পারে৷

## কন্টাক্ট

## ভূমিকা

নতুন কন্টাক্টগুলো তৈরি করুন বা ডিভাইসে কন্টাক্ট এর ব্যবস্থাপনা করুন৷

## কন্টাক্টগুলো যোগ করা

#### নতুন কন্টাক্টগুলো তৈরি করা

- 1 কন্টাক্ট খুলুন এবং ট্যাপ করুন৷
- 2 একটি স্টোরেজ অবস্থান নির্বাচন করুন৷
- 3 কন্টাক্ট তথ্য এন্টার করান এবং সংরক্ষণ-এ ট্যাপ করুন৷

#### কন্টাক্ট ইমপোর্ট করা

অন্য স্টোরেজ থেকে ইমপোর্ট করে আপনার ডিভাইসে কন্টাক্ট য�োগ করুন৷

- $1$  কন্টাক্ট অ্যাপ খুলুন এবং  $\boldsymbol\Xi$  → কন্টাক্ট ব্যবস্থাপনা → কন্টাক্টগুলো ইমপোর্ট-এ ট্যাপ করুন৷
- 2 কন্টাক্টগুলি ইমপোর্ট করতে স্ক্রিনে প্রদর্শিত নির্দেশাবলী অনুসরণ করুন৷

#### আপনার ওয়েব অ্যাকাউন্টের সাথে কন্টাক্ট সিঙ্ক করা

আপনার ওয়েব অ্যাকাউন্টে সেভ করা অনলাইন কন্টাক্ট এর সাথে আপনার ডিভাইসের কন্টাক্ট সিঙ্ক করুন, যেমন আপনার Samsung account ৷

- 1 সেটিংস খুলুন, অ্যাকাউন্ট ও ব্যাকআপ → অ্যাকাউন্ট ব্যবস্থাপনা ট্যাপ করুন এবং সিঙ্ক করতে অ্যাকাউন্টটি নির্বাচন করুন৷
- 2 অ্যাকাউন্ট সমলয় করুন ট্যাপ করুন এবং এটি চালুকরতে কন্টাক্ট স্যুইচটি ট্যাপ করুন৷

#### কন্টাক্টগুলো সন্ধান করা

কন্টাক্ট অ্যাপ খুলুন৷ কন্টাক্ট এর তালিকার উপরের Q এ ট্যাপ করুন এবং অনুসন্ধানের নির্ণায়ক এন্টার করুন৷ কন্টাক্ট এ ট্যাপ করুন৷ তারপর নিম্নলিখিত কাজগুলির মধ্যে একটি করুন:

- $\cdot$   $\cdot$   $\cdot$  একটি ভয়েস কল করুন৷
- $\bullet$   $\bullet$  : একটি মেসেজ লিখুন৷
- $\bullet$   $\bullet$  /  $\bullet$  : একটি ভিডিও কল করুন৷
- $\cdot$   $\heartsuit$  : একটি ইমেল লিখুন৷

## কন্টাক্টগুলো ডিলিট করা

- 1 কন্টাক্ট অ্যাপটি খুলুন এবং → সম্পাদনা করুন ট্যাপ করুন৷
- 2 কন্টাক্টগুলো নির্বাচন করুন এবং ট্যাপ করুন মুছুন৷

একের পর এক কন্ট্যাক্ট মুছে ফেলার জন্য, কন্ট্যাক্টের তালিকা থেকে একটি কন্টাক্টে ট্যাপ করুন এবং আরও → মুছুন-এ ট্যাপ করুন৷

## কন্টাক্ট শেয়ার করা

আপনি বিভিন্ন শেয়ার করার অপশনগুলি ব্যবহার করে অন্যদের সাথে কন্টাক্টগুলি শেয়ার করতে পারেন৷

- 1 কন্টাক্ট অ্যাপটি খুলুন এবং → সম্পাদনা করুন ট্যাপ করুন৷
- 2 কন্টাক্ট নির্বাচন করুন এবং শেয়ার করুন-এ ট্যাপ করুন৷
- 3 একটি শেয়ার করার পদ্ধতি নির্বাচন করুন৷

## গ্রুপ তৈরী করা

আপনি পরিবার, বা বন্ধুবান্ধবের মত গ্রুপ তৈরী করতে পারেন এবং গ্রুপ অনুসারে কন্টাক্ট নিয়ন্ত্রণ করতে পারেন৷

- $1$  কন্টাক্ট অ্যাপটি খুলুন এবং  $\textstyle\overline{\underline{}}\rightarrow$  গ্রুপ  $\rightarrow$  গ্রুপ তৈরি করুন-এ ট্যাপ করুন৷
- 2 গ্রুপ তৈরী করার জন্য স্ক্রিনে প্রদর্শিত নির্দেশাবলী অনুসরণ করুন৷

## ডুপ্লিকেট কন্টাক্টগুলো মার্জ করা

যদি আপনার কন্টাক্টের তালিকায় একই কন্টাক্ট দুবার থাকে, তবে আপনার কন্টাক্টের তালিকাটি স্ট্রিমলাইন করার জন্য এগুলিকে একটিতে মার্জকরুন৷

- $1$  কন্টাক্ট অ্যাপটি খুলুন এবং  $\overline{\phantom{a}}\rightarrow$  কন্টাক্ট ব্যবস্থাপনা → কন্টাক্টগুলো মার্জ করুন-এ ট্যাপ করুন৷
- 2 কন্টাক্টগুলো টিক করুন এবং ট্যাপ করুন সংযুক্ত৷

## মেসেজ

## ভূমিকা

কথোপকথনের মাধ্যমে মেসেজগুলি পাঠান এবং পরীক্ষা করুন৷ রোমিংয়ে থাকাকালীন মেসেজ পাঠানো অথবা পাওয়ার জন্য আপনাকে অতিরিক্ত চার্জ দিতে হতে পারে৷

## মেসেজ পাঠানো

- 1 মেসেজ অ্যাপ খুলুন এবং (়) ট্যাপ করুন৷
- 2 প্রাপক য�োগ করুন এবং একটি মেসেজ লিখুন৷ একটি ভয়েস বার্তা রেকর্ড এবং পাঠাতে, নাদ স্পর্শ করে ধরে থাকুন এবং আপনার বার্তা বলুন৷ মেসেজ ইনপুট ক্ষেত্র খালি থাকলেই কেবল রেকর্ডিং আইকনটি প্রদর্শিত হয়৷
- $3$  মেসেজ পাঠাতে  $\blacklozenge$  ট্যাপ করুন৷

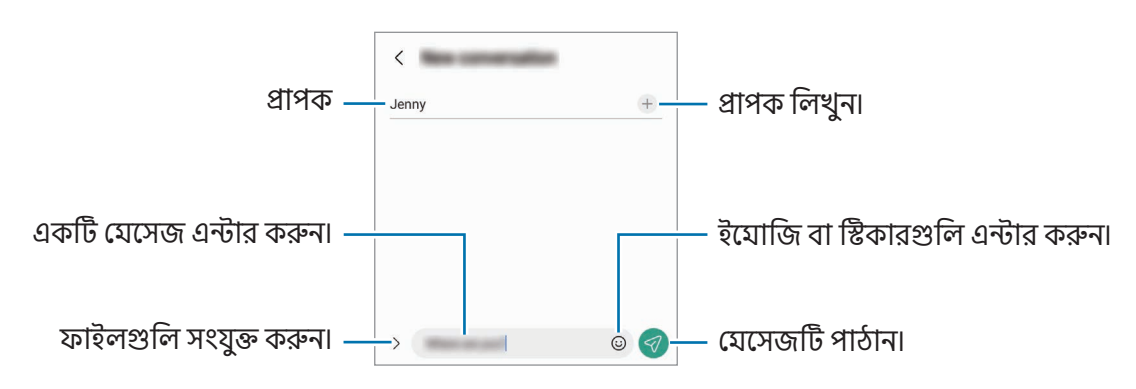

## মেসেজগুলি পরীক্ষা করা হচ্ছে

- 1 মেসেজ অ্যাপ খুলুন এবং কথোপকথনগুলো ট্যাপ করুন৷
- 2 মেসেজের তালিকায়, একটি কন্টাক্ট বা একটি ফোন নম্বর নির্বাচন করুন৷
	- মেসেজের উত্তর দিতে, মেসেজ ইনপুট ক্ষেত্র-এ ট্যাপ করুন, মেসেজ লিখুন তারপর  $\ll$ )-এ ট্যাপ করুন৷
	- হরফের আকার সামঞ্জস্য করতে, স্ক্রিনের উপরে দুটি আঙ্গুল ছড়িয়ে দিন অথবা পিঞ্চ করুন৷

#### মেসেজ বাছাই করা

আপনি বিভাগ অনুসারে মেসেজগুলি বাছাই করতে পারেন৷ মেসেজ অ্যাপ খুলুন এবং **কথোপকথনগুলো**  $\rightarrow$  $+$  ট্যাপ করুন৷ যদি বিভাগটির অপশন প্রদর্শিত না হয় তবে ় → সেটিংস -এ ট্যাপ করুন এবং এটি চালু করতে **কথোপকথনের বিভাগ** স্যুইচে ট্যাপ করুন৷

#### মেসেজগুলো মোছা

মুছতে একটি বার্তা স্পর্শ করে ধরে থাকুন তারপর **মুছুন** ট্যাপ করুন৷

## মেসেজ সেটিংস পরিবর্তন করা হচ্ছে

মেসেজ অ্যাপ্লিকেশন খুলুন, → সেটিংস-এ ট্যাপ করুন৷ আপনি অযাচিত মেসেজগুলি ব্লক করতে পারেন, বিজ্ঞপ্তি সেটিংস পরিবর্তন করতে পারেন এবং আরও অনেক কিছু৷

## ক্যামেরা

## ভূমিকা

বিভিন্ন মোড এবং সেটিংস ব্যবহার করে ফটো নিন এবং ভিডিও রেকর্ড করুন৷

#### ক্যামেরা শিষ্টাচার

- অন্য কারো ছবি তাদের অনুমতি ছাড়া তুলবেন না বা তাদের ভিডিও রেকর্ড করবেন না৷
- আইনগতভাবে নিষিদ্ধ যেখানে সেখানে ফটো তুলবেন না অথবা ভিডিও রেকর্ড করবেন না৷
- যেখানে অন্য কারো গোপনীয়তা লঙ্ঘন হতে পারে এমন স্থানে ছবি তুলবেন না বা ভিডিও রেকর্ড করবেন না৷

## ছবি তোলা

1 ক্যামেরা অ্যাপটি খুলুন৷

আপনি লক করা স্ক্রীনে সাইড কী-টি দুবার টিপে বা -কে বাম দিকে টেনে এনে অ্যাপটি খুলতে পারেন৷

- ক্যামেরা অ্যাপকে লক করা স্ক্রিনে খোলা হলে বা স্ক্রিন লক পদ্ধতি সেট করার সময় স্ক্রিন বন্ধ হয়ে গেলে কিছু  $\mathbb{Z}$ ক্যামেরা ফিচার লভ্য হবে না৷
	- যখন ব্যবহার না হয় তখন ক্যামেরাটি স্বয়ংক্রিয়ভাবে বন্ধ হয়ে যায়৷
	- ক্যারিয়ার বা মডেলের উপর নির্ভর করে কিছুপদ্ধতি লভ্য নাও হতে পারে৷
- 2 ক্যামেরাকে যেখানে ফোকাস করা উচিত সেখানকার ছবিটি প্রিভিউ স্ক্রিনে ট্যাপ করুন৷ ছবির উজ্জ্বলতা সামঞ্জস্য করতে, বিজ্ঞপ্তি বারটি টানুন যা বৃত্তাকার ফ্রেমের উপরে বা নীচে প্রদর্শিত হবে৷
- $3$  একটি ফটো তুলতে  $\bigcirc$ -এ ট্যাপ করুন৷ শুটিং মোডটি পাল্টাতে, শুটিং মোডের তালিকাটিকে বাঁদিকে বা ডানদিকে টেনে নিয়ে আসুন বা প্রিভিউ স্ক্রীনের উপরে বাঁদিকে বা ডানদিকে সোয়াইপ করুন৷

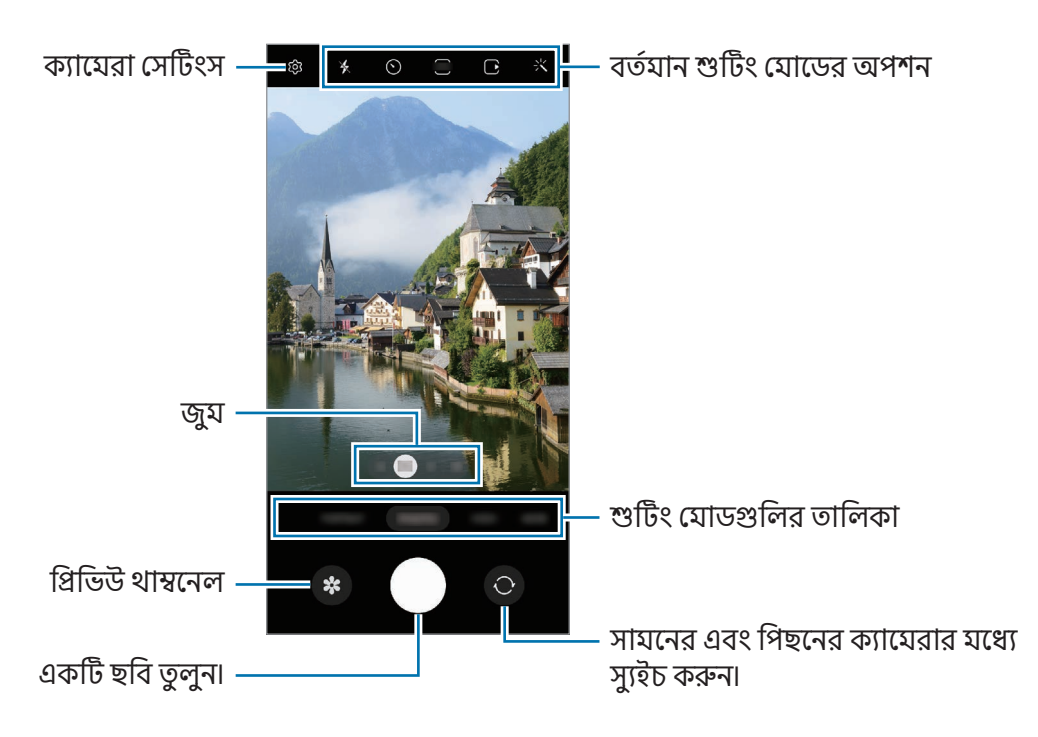

- শুটিং মোড এবং যে ক্যামেরা ব্যবহার করা হচ্ছে তার উপর নির্ভর করে প্রিভিউ স্ক্রিন ভিন্ন হতে পারে৷  $\mathbb{Z}$ 
	- বিষয়টি কাছাকাছি কিনা তা ফোকাস টি পরিষ্কার নাও হতে পারে৷ সঠিক দূরত্ব থেকে ফটো বা ভিডিওগুলি নিন৷
	- আপনার তোলা ফটো যদি আবছা দেখায়, ক্যামেরার লেন্সটি পরিষ্কার করুন এবং আবার চেষ্টা করুন৷
	- লেন্স যে ক্ষতিগ্রস্ত বা দূষিত নয় তা নিশ্চিত করুন৷ অন্যথায়, যে সব মোডে হাই রেজোলিউশনের প্রয়োজন সেখানে ডিভাইসটি সঠিকভাবে কাজ করবে না৷
	- আপনার ডিভাইসের ক্যামেরাটির ওয়াইড-এ্যঙ্গেল লেন্স রয়েছে৷ ওয়াইড-এ্যঙ্গেল ছবি বা ভিডিওতে সামান্য সমস্যা দেখা যেতে পারে এবং তা ডিভাইসের পারফর্ম্যান্স সমস্যার নির্দেশ করে না৷
	- ভিডিও রেকর্ডিংয়ের সর্বোচ্চ ক্ষমতা রেজোলিউশনের উপর নির্ভর করে ভিন্ন হতে পারে৷
	- ক্যামেরার কভারের বাইরের এবং ভেতরের তাপমাত্রার পার্থক্যের কারণে, ডিভাইসটিতে বাতাসের তাপমাত্রার হঠাৎ পরিবর্তনের ফলে ক্যামেরাটিতে ধোঁয়াশা বা ঘনীভূত হতে পারে৷ ক্যামেরাটি ব্যবহার করার প্ল্যান করার সময় এই সকল পরিস্থিতি যাতে না হয় তার চেষ্টা করবেন৷ যদি ধোঁয়াশা হয়ে থাকে তবে ফটো তোলার বা ভিডিও রেকর্ডিংয়ের আগে ঘরের তাপমাত্রায় ক্যামেরাটিকে স্বাভাবিকভাবে শুকিয়ে যেতে দিন, নইলে সেগুলো ঝাপসা হতে পারে৷

#### জয় ফিচার ব্যবহার করা

0.6x/1x/3x/10x নির্বাচন করুন অথবা জুম ইন বা আউট করতে এটিকে বাম বা ডানদিকে টেনে আনুন৷ বিকল্পভাবে, জুয বাড়ানোর জন্য স্ক্রিনের উপর দুটি আঙ্গুল ছড়িয়ে দিন, এবং জুয আউট করতে পিঞ্চ করুন৷ যদি জুয অনুপাত একটি নির্দিষ্ট স্তর অতিক্রম করে, আপনি ছবিটিতে কোথায় জুম করছেন তা নির্দেশ করতে একটি জুম গাইড ম্যাপ উপস্থিত হবে৷

- 0.6x: আপনি ওয়াইড-অ্যাঙ্গেল ছবি তুলতে পারেন এবং আল্ট্রা ওয়াইড ক্যামেরা দিয়ে ল্যান্ডস্কেপের প্রশস্ত-কোণ ভিডিওগুলি রেকর্ড করতে পারেন৷
- 1x: ওয়াইড-অ্যাঙ্গেল ক্যামেরা ব্যবহার করে ছবিগুলি তুলুন এবং স্বাভাবিক অনুপাতের সাথে ভিডিও রেকর্ড করুন৷
- 3x: টেলিফটো ক্যামেরা (3x) ব্যবহার করে বর্ধিত বিষয়গুলির সাথে ছবিগুলি তুলুন এবং ভিডিওগুলি রেকর্ড করুন৷
- 10x: টেলিফটো ক্যামেরা (10x) ব্যবহার করে কোনও বর্ধিত বিষয়ের ছবি তুলুন বা ভিডিওগুলি রেকর্ড করুন৷ (Galaxy S23 Ultra)
- পিছনের ক্যামেরা ব্যবহার করার সময় জুমের ফিচারগুলি পাওয়া যাবে৷ Ι⊌

#### ফোকাস (AF) এবং এক্সপোজার (AE) লক করা

ক্যামেরাকে বিষয় বা আলোর উৎসের ভিত্তিতে স্বয়ংক্রিয়ভাবে সামঞ্জস্য করতে প্রতিরোধ করার জন্য আপনি একটি নির্বাচিত এলাকায় ফোকাস বা এক্সপোজার লক করতে পারেন৷

যে জায়গাটিতে ফোকাস করতে হবে সেইটা স্পর্শ করে ধরে থাকুন, AF/AE ফ্রেযটি জায়গাটিতে প্রদর্শিত হবে এবং ফোকাস এবং এক্সপোজার সেটিংস লক করা হবে৷ আপনার একটি ফটো তোলার পরেও সেটিং লক হয়ে থাকে৷

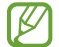

এই ফিচার শুটিং মোডের উপর নির্ভর করে লভ্য নাও হতে পারে৷

#### ক্যামেরা বাটন ব্যবহার করা

- কোনও ভিডিও রেকর্ড করতে ক্যামেরা বাটনটি স্পর্শ করে ধরে থাকুন৷
- বার্স্ট শট নিতে, ক্যামেরা বাটনটিকে স্ক্রিনের প্রান্ত পর্যন্ত সোয়াইপ করুন এবং ধরে রাখুন৷
- আপনি যদি আরো একটি ক্যামেরার বাটন যুক্ত করেন, তবে আপনি এটিকে স্ক্রিনের যে কোনও জায়গায় সরিয়ে নিতে পারেন এবং আরও সহজে ফটো তুলতে পারেন৷ প্রিভিউ স্ক্রিনে, ট্যাপ করুন **{়ৈ → শুটিংয়ের পদ্ধতি** এবং এটি চালু করতে ভাসমান শাটার বাটন স্যুইচটি ট্যাপ করুন৷

#### বর্তমান শুটিং মোডের অপশন

প্রিভিউ স্ক্রিনে, নিম্নলিখিত অপশনগুলি ব্যবহার করুন৷

- $\cdot$   $\cdot$   $\cdot$   $\cdot$  ফ্ল্যাশ চালু বা বন্ধ করুন৷
- $\cdot~\bigodot$  : ক্যাযেরা স্বয়ংক্রিয়ভাবে একটি ফটো নেওয়ার আগের বিলম্বের দৈর্ঘ্য নির্বাচন করুন৷
- : ফটোগুলির জন্য একটি আসপেক্ট অনুপাত এবং রেজোলিউশন নির্বাচন করুন৷
- $\bigcap$ : মোশন ফটো ফিচারটি চালু বা বন্ধ করুন৷ আপনি যদি এটি চালু করেন তবে ক্যামেরা বাটনটি ট্যাপ করার কয়েক সেকেন্ড আগে থেকে একটি ভিডিও ক্লিপও নেওয়া হবে৷
- : সুপার স্টেডি ফিচারটি চালুবা বন্ধ করুন৷
- $\cdot$   $\cdot$   $\mathbb{C}_{\infty}$  : হাইপারল্যাপস ভিডিওগুলির জন্য রেকর্ডিংয়ের সময় পরিবর্তন করুন৷
- $\cdot$   $\mathsf{C}_\mathsf{A}$  : হাইপারল্যাপস ভিডিওগুলির জন্য একটি ফ্রেম হার নির্বাচন করুন৷
- : ভিডিওর জন্য একটি দৃষ্টিকোণের অনুপাত নির্বাচন করুন৷
- $\overline{\phantom{a}}$   $\overline{\phantom{a}}$  /  $\overline{\phantom{a}}$  : ভিডিওগুলির জন্য একটি রেজোলিউশন নির্বাচন করুন৷
- $\cdot \cdot$ ্ $\cdot$ : একটি ফিল্টার ইফেক্ট বা সৌন্দর্য ইফেক্ট প্রয়োগ করুন৷
- $\cdot \odot$  : একটি মিটারিং পদ্ধতি নির্বাচন করুন৷ এটি নির্ধারণ করে কিভাবে লাইটের মান গণনা করা হয়৷  $\odot$ সেন্টার-ওয়েটেড মিটারিং শটটির এক্সপোজার গণনা করার জন্য শটটির কেন্দ্র অংশে আলো ব্যবহার করে৷ ম্যাট্রিক্স মিটারিং সমগ্র দৃশ্যটির গড় করে৷ (o) স্পট মিটারিং শটটির এক্সপোজার গণনা করার জন্য শটটির ঘনীভূত কেন্দ্রস্থলে আলো ব্যবহার করে৷
- $\cdot$   $\bigoplus$  : কালার টোনের সামঞ্জস্য বিধান করুন৷
- $\cdot$   $\bigcirc$  : খাবার মোডে, ফ্রেমটির মধ্যে থাকা কোনো বিষয়ে ফোকাস করুন এবং ফ্রেমের বাইরের ছবি ঝাপসা করে দিন৷
- : খাবার মোডে, রঙের তাপমাত্রা সামঞ্জস্য করুন৷
- : সুপার স্লো-মো ভিডিওগুলি রেকর্ড করার সময় গতি সনাক্তকরণ ফিচারটি চালুবা বন্ধ করুন৷
- $\boxed{\downarrow}$  : **পরিচালকের দৃষ্টিভঙ্গি** মোডে, সঞ্চয় অপশনটি পরিবর্তন করুন৷
- $\cdot$   $\Box$ : পরিচালকের দৃষ্টিভঙ্গি মোডে, স্ক্রিন পরিবর্তন করুন৷
- $\cdot$   $\blacktriangleright$  : সিঙ্গেল টেক শটগুলি নেওয়ার সময় শু্যটিং বিকল্পগুলি কাস্টমাইজ করুন৷
- ſͶ মডেল ও শুটিং মোডের উপর ভিত্তি করে লভ্য অপশনগুলো আলাদা হতে পারে৷

## ফটো মোড

ক্যামেরাটি আশেপাশের উপর নির্ভর করে স্বয়ংক্রিয়ভাবে শুটিংয়ের অপশনগুলি সামঞ্জস্য করে৷ শুটিং মোড তালিকাতে, ছবি ট্যাপ করুন ও একটা ছবি নিতে এ ট্যাপ করুন৷

#### হাই-রেজোলিউশন ফটো তোলা

হাই-রেজোলিউশন ফটো তুলুন৷

শুটিং অপশনে  $\overline{\mathbf{3:4}} \to \frac{3^{14}}{20000}$  বা  $\overline{\mathbf{6000}}$  -এ ট্যাপ করুন এবং একটি ফটো তুলুন৷

M মডেলের উপর নির্ভর করে রেজোলিউশন ভিন্ন হতে পারে৷

#### শট সম্পর্কে পরামর্শ

ক্যামেরাটি আপনার বিষয়টির অবস্থান এবং কোণকে সনাক্ত করে ছবিটির জন্য আদর্শ কম্পজিসানটিকে প্রস্তাব করে৷ পূর্বরূপ স্ক্রীনে, **ট্যেু** ট্যাপ করুন এবং এটি চালু করতে **শট সম্পর্কে পরাযর্শ** স্যুইচটি ট্যাপ করুন৷

- 1 শুটিং মোডের তালিকাতে, ছবি তে ট্যাপ করুন৷ একটি গাইড প্রিভিউ স্ক্রিনে প্রদর্শিত হবে৷
- 2 বিষয়টিতে নির্দেশটি পয়েন্ট করুন৷ ক্যামেরা কম্পোজিটকে শনাক্ত করে এবং প্রিভিউ স্ক্রিনে প্রস্তাবিত কম্পোজিশন প্রদর্শিত হয়৷
- 3 ডিভাইসটি সরান যাতে প্রস্তাবিত গঠনের নির্দেশিকা মেলে৷ যখন আদর্শ কম্পোজিশন পাওয়া যায়, গাইড হলুদ এ পরিবর্তন হবে৷
- $4$  একটি ফটো তুলতে  $\bigcirc$ -এ ট্যাপ করুন৷

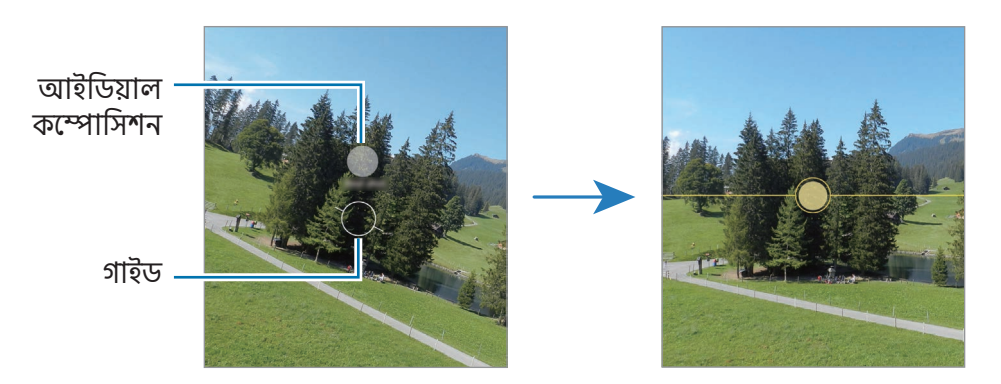

#### সেলফি নেওয়া

আপনি সামনের ক্যামেরা দিয়ে সেল্ফ-পোর্ট্রেট নিতে পারেন৷

- 1 প্রিভিউ স্ক্রীনে, উপরে বা নীচে সোয়াইপ করুন বা সেল্ফ-পোর্ট্রেটের জন্য সামনের ক্যামেরাতে স্যুইচ করতে ট্যাপ করুন৷
- 2 সামনের ক্যামেরা লেন্সের দিকে মুখ করুন৷ ল্যান্ডস্ক্যাপ বা লোকেদের একটি ওয়াইড-অ্যাঙ্গেল শটের মাধ্যমে সেল্ফ-পোর্ট্রেট নিতে, �ি-এ ট্যাপ করুন৷
- $3$  একটি ফটো তুলতে  $\bigcirc$ -এ ট্যাপ করুন৷

#### পরিষ্কার ক্লোজ-আপ ছবিগুলি নেওয়া হচ্ছে (Galaxy S23 Ultra)

আপনার বিষয়ের ছবিগুলির পরিষ্কার ক্লোজ-আপ তুলুন৷

- 1 প্রিভিউ স্ক্রীনে, 1x ট্যাপ করুন৷
- 2 বিষয়টির কাছে ক্যামেরাটি রাখুন৷
- $3$   $\bigcirc$  দেখা গেলে, একটি ফটো তুলতে  $\bigcirc$ -এ ট্যাপ করুন৷
- $\not\!\!{E}$ যদি এই ফিচারটি চালুনা থাকে তবে এটি চালুকরতে ট্যাপ করুন৷

#### ফিল্টার এবং সৌন্দর্য ইফেক্ট প্রয়োগ করা

একটি ছবি তোলার আগে আপনি একটি ফিল্টার ইফেক্ট নির্বাচন করতে পারেন এবং ত্বকের রঙ বা মুখের আকারের মত মুখাবয়বের ফিচার সংশোধন করতে পারেন৷

- 1 প্রিভিউ স্ক্রীনে, ট্যাপ করুন৷
- 2 ইফেক্টগুলি নির্বাচন করুন এবং একটি ফটো নিন৷ আপনি ট্যাপ করলে, আপনি Galaxy Store থেকে ফিল্টারগুলি ডাউনলোড করতে পারেন বা গ্যালারি থেকে আপনার পছন্দ মতো একটি রঙের টোন সহ একটি চিত্র ব্যবহার করে আপনি নিজের ফিল্টার তৈরি করতে পারেন৷

## ভিডিও মোড

ক্যামেরাটি আশেপাশের উপর নির্ভর করে স্বয়ংক্রিয়ভাবে শুটিংয়ের অপশনগুলি সামঞ্জস্য করে৷

- 1 শুটিং মোড তালিকাতে, ভিডিও ট্যাপ করুন ও একটা ভিডিও রেকর্ড করতে এ ট্যাপ করুন৷
	- রেকর্ড করার সময় সামনের এবং পিছনের ক্যামেরার মধ্যে পাল্টাতে, পূর্বরূপ স্ক্রিনে উপরের দিকে বা নীচের দিকে সোয়াইপ করুন বা -এ ট্যাপ করুন৷
	- রেকর্ডিংয়ের সময় ভিডিও থেকে একটি ছবি ক্যাপচার করতে, ট্যাপ করুন৷
	- ভিডিও রেকর্ড করার সময় একটি নির্দিষ্ট দিক থেকে আসা উচ্চতর ভলিউমের শব্দটি রেকর্ড করতে, ক্যামেরাটিকে সেই দিকে নির্দেশিত করুন এবং জুযটি সঠিকভাবে স্থাপন করুন৷
- $2$  ভিডিও রেকর্ড করা বন্ধ করতে  $\blacksquare$ -এ ট্যাপ করুন৷
- যদি আপনি ভিডিও রেকর্ড করার সময় অনেকক্ষণ ধরে ভিডিওর জ্রয করার ফিচারটি ব্যবহার করেন, তাহলে  $\mathbb{Z}$ আপনার ডিভাইসকে অত্যধিক গরম হয়ে ওঠা থেকে এড়াতে ভিডিওর গুণমান কম হতে পারে৷
	- কম আলোর পরিবেশে অপ্টিকাল জুম হয়তো কাজ নাও করতে পারে৷

#### হাই-রেজোলিউশন ভিডিও রেকর্ড করা

সর্বাধিক 8K রেজোলিউশন সহ হাই-রেজোলিউশন ভিডিও রেকর্ড করুন৷

→ এবং একটি ভিডিও রেকর্ডে ট্যাপ করুন৷

আপনি যখন কোনো ভিডিও রেকর্ডিং শেষ করবেন, ভিডিওটি গ্যালারি অ্যাপে প্লে করুন৷ আপনি যখন আপনার পছন্দের একটি ফ্রেমে (ত)-এ ট্যাপ করবেন, ফ্রেযটি একটি উচ্চ-রেজোলিউশন ফটো হিসেবে সংরক্ষিত হবে৷

#### ভিডিওগুলি স্থির করা (একদম স্থির)

ভিডিও রেকর্ড করার সময় যদি প্রচুর ঝাঁকুনি থাকে তবে আরও ভিডিও স্থিতিশীলতার জন্য সুপার স্টেডি ফিচারটি ব্যবহার করুন৷

শুটিং মোডের লিস্টে **ভিডিও** ট্যাপ করুন, এটিকে চালু করতে শুটিং অপশনগুলিতে **}্শিং** ট্যাপ করুন এবং তারপরে একটি ভিডিও রেকর্ড করুন৷

#### স্বতঃ ফ্রেমিং ফিচারটি ব্যবহার করে

#### (শুটিং কোণ পরিবর্তন করা এবং লোকেদের ট্র্যাক করে জুম করা)

আপনি ভিডিও রেকর্ডিংয়ের সময় লোকেদের সনাক্তকরণ এবং ট্র্যাক করে শু্যটিং অ্যাঙ্গেল ও জু্য নিজে থেকে পরিবর্তন হওয়া সেটআপ করার জন্য ডিভাইসটি সেট করতে পারেন৷

শুটিং মোডের তালিকাতে, ভিডিও ট্যাপ করুন, এটি চালুকরতে ট্যাপ করুন এবং তারপরে একটি ভিডিও রেকর্ড করুন৷

শুটিং কোণটি ট্র্যাক ও সামঞ্জস্য করতে এবং কোনও নির্বাচিত ব্যক্তির সাথে জুম ইন করতে, ব্যক্তির চারপাশে প্রদর্শিত ফ্রেমটি ট্যাপ করুন৷ ট্র্যাকিং বন্ধ করতে, ফ্রেমটি আবার ট্যাপ করুন৷

## ডিরেক্টরস ভিউ মোড

ক্যামেরাগুলি পরিবর্তন করে বিভিন্ন অ্যাঙ্গেলের দৃশ্য সহ ভিডিওগুলি রেকর্ড করুন৷ আপনি সামনের এবং পিছনের ক্যামেরাগুলির ভিডিওগুলি আলাদাভাবে সংরক্ষণ করতে এবং সেগুলি সম্পাদনা করতে পারেন৷ আপনি বিভিন্ন উপায়ে ভিডিওগুলি প্লে করতে পারেন, যেমন স্প্লিট ভিউ বা পিকচার-ইন-পিকচার ভিউতে৷

- 1 শুটিং মোডের তালিকায় আরো → পরিচালকের দৃষ্টিভঙ্গি-এ ট্যাপ করুন৷
- 2 আপনার পছন্দের স্ক্রিন এবং ক্যমেরা থাম্বনেল বেছে নিন এবং ভিডিও রেকর্ড করতে ট্যাপ করুন৷
	- সামনে এবং পিছনের ক্যামেরাগুলির ভিডিওগুলি পৃথকভাবে সংরক্ষণ করতে, ট্যাপ করুন৷
	- রেকর্ডিং শুরু করার আগে স্ক্রিন পরিবর্তন করতে, ট্যাপ করুন । এবং আপনার পছন্দ মতো স্ক্রিন নির্বাচন করুন৷
	- রেকর্ডিং করার সময় আপনি ক্যামেরার থাম্বনেল পরিবর্তন করতে পারেন৷ থাম্বনেইল লুকানো থাকলে, এটি ডিসপ্লে করতে  $\triangle$  -এ ট্যাপ করুন৷

 $3$  ভিডিও রেকর্ড করা বন্ধ করতে  $\blacksquare$ -এ ট্যাপ করুন৷

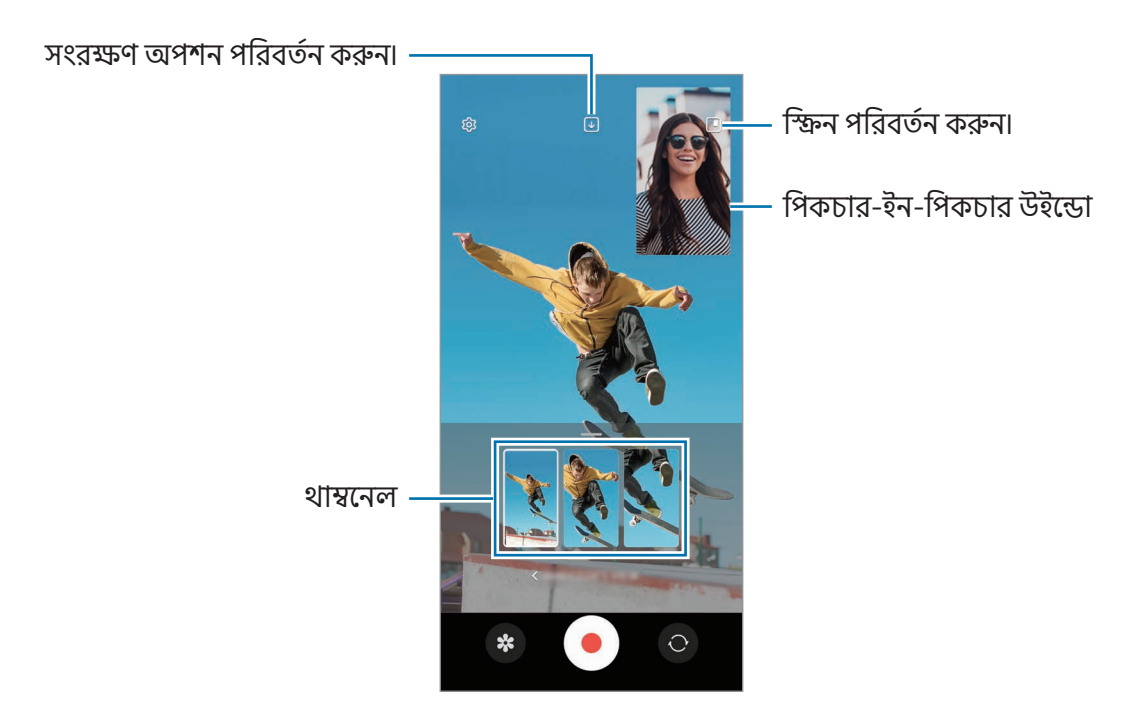

#### ভিডিও প্লে করার সময় পিকচার-ইন-পিকচার উইন্ডোটি নিয়ন্ত্রণ করা

আপনি যদি স্ক্রীনটি ছবির-মধ্যে-ছবির ভিউ সেট করেন তবে আপনি ভিডিওটি রেকর্ড করার সময় বা প্লে করার সময় ছবি-ইন-পিকচার উইন্ডোর আকার বা অবস্থান পরিবর্তন করতে পারেন৷

- 1 প্রাকদর্শন স্ক্রিনে, সামনের ও পিছনেরটি আলাদা 16:9 ভিডিও হিসেবে সংরক্ষণ করুন পরিবর্তন করতে ট্যাপ করুন৷
- $2$  ভিডিও রেকর্ড করতে  $\bullet$ -এ ট্যাপ করুন৷ আপনি রেকর্ডিংয়ের আগে এবং সময় ছবি-ইন-পিকচার উইন্ডোর আকার বা অবস্থান পরিবর্তন করতে পারেন৷
	- পিকচার-ইন-পিকচার উইন্ডোটি বড় করতে, উইন্ডোটি আলতো চাপুন এবং ট্যাপ করুন৷
	- পিকচার-ইন-পিকচার উইন্ডোটি সরাতে, আপনি যেখানে ইচ্ছুক সেখানে টেনে আনুন৷
- $3$  ভিডিও রেকর্ড করা বন্ধ করতে  $\blacksquare$ -এ ট্যাপ করুন৷

আপনি ভিডিওটি চালানোর সময় পিকচার-ইন-পিকচার উইন্ডোটিও নিয়ন্ত্রণ করতে পারেন৷ পূর্বরূপ স্ক্রীনে পূর্বরূপ থাম্বনেইলটি ট্যাপ করুন বা গ্যালারি অ্যাপটি খুলুন এবং ভিডিওটি নির্বাচন করুন এবং তারপরে → ভিডিও প্লেয়ারে খুলুন ট্যাপ করুন৷

## সিঙ্গেল টেক মোড

এক শটে বিভিন্ন ছবি এবং ভিডিও তুলুন৷

আপনার ডিভাইসটি স্বয়ংক্রিয়ভাবে সেরা শটটি নির্বাচিত করে এবং ফিল্টার সমেত ফটো অথবা নির্দিষ্ট বিভাগের পুনরাবৃত্তিয় ভিডিওগুলি তৈরি করে৷

- 1 শুটিং মোডের তালিকায় আরো → একবার তোলা-এ ট্যাপ করুন৷
- $2$  আপনি যে দৃশ্যটি চান তা ক্যাপচার করতে  $\bigcirc$  ট্যাপ করুন৷
- 3 সম্পন্ন হলে, প্রিভিউ থাম্বনেইল ট্যাপ করুন৷ অন্যান্য ফলাফলগুলি পরীক্ষা করতে, আইকনটিকে উপরের দিকে টেনে আনুন৷ পৃথকভাবে ফলাফলগুলি সেভ করতে, **নির্বাচন করুন** ট্যাপ করুন, আপনার পছন্দের আইটেমগুলি টিক দিন এবং তারপরে ়ু ট্যাপ করুন৷

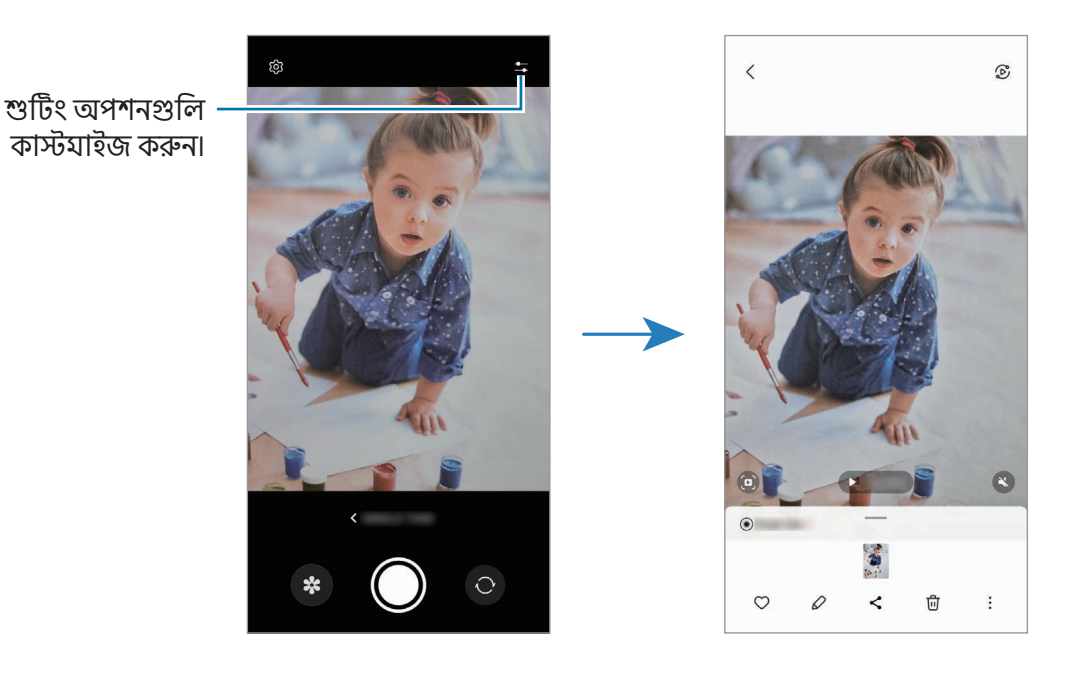

## প্রো মোড / পোর্ট্রেট ভিডিও মোড

পোর্ট্টরে মোড বা পোর্ট্টরে ভিডিও মোড ব্যবহার করে, আপনি এমন ছবি বা ভিডিওগুলি ক্যাপচার করতে পারেন যেখানে ব্যাকগ্রাউন্ডটি ঝাপসা হয়ে গেছে এবং বিষয়টি স্পষ্টভাবে দাঁড়িয়ে আছে৷ আপনি একটি ব্যাকগ্রাউন্ড ইফেক্ট প্রয়োগ করতে পারেন এবং একটি ফটো তোলার পরে এটিকে সম্পাদনা করতে পারেন৷

- 1 শুটিং মোডের লিস্টে গিয়ে পোর্ট্রেটপোর্ট্রে বা আরো → পোর্ট্রেট ভিডিও-এ ট্যাপ করুন৷
- 2 এ ট্যাপ করুন এবং আপনি যে ব্যাকগ্রাউন্ড ইফেক্টটি চাইছেন সেটি বেছে নিন৷ ব্যাকগ্রাউন্ড ইফেক্টের তীব্রতাকে সামঞ্জস্য করতে, অ্যাডজাস্টমেন্ট বারকে টেনে আনুন৷
- $\,$  3 যখন প্রিভিউ স্ক্রিনে **প্রস্তুত** উপস্থিত হয়, কোনও ফটো নিতে  $\bigcap$  ট্যাপ করুন বা একটি ভিডিও রেকর্ড করতে  $\bigcirc$  ট্যাপ করুন৷

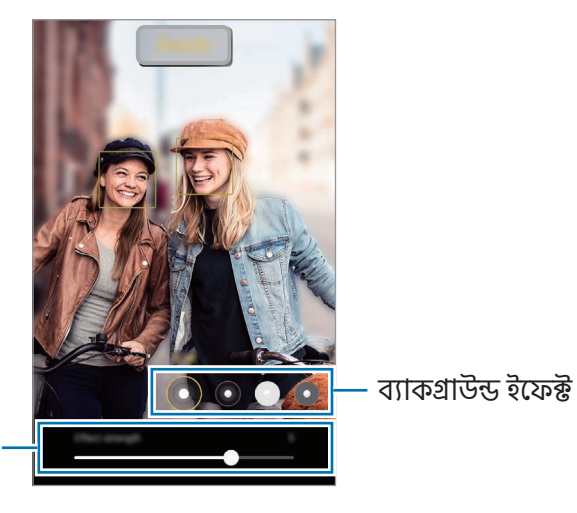

ব্যাকগ্রাউন্ড ইফেক্টের ইনটেনসিটি অ্যাডজাস্টয়েন্ট বার

- শুটিং মোডের ভিত্তিতে উপলব্ধ অপশনগুলো আলাদা হতে পারে৷ ſИ
	- এই ফিচারটি এমন জায়গায় ব্যবহার করুন যেখানে পর্যাপ্ত আলো আছে৷
	- নিম্নোক্ত পরিস্থিতিতে ব্যাকগ্রাউন্ড ব্লার সঠিকভাবে প্রয়োগ করা নাও যেতে পারে:
		- ডিভাইস বা বিষয়টি চলমান রয়েছে৷
		- বিষয়টি পাতলা বা স্বচ্ছ৷
		- বিষয়টির ব্যাকগ্রাউন্ড অনুরূপ রঙ আছে৷
		- বিষয় বা ব্যাকগ্রাউন্ডটি সমতল৷

## প্রো মোড/প্রো ভিডিও মোড

ম্যানুয়ালি বিভিন্ন শুটিং অপশনগুলি, যেমন এক্সপোজার ভ্যালুএবং ISO মান, সমন্বয় করতে ফটো বা ভিডিও ক্যাপচার করুন৷

শুটিং মোডের তালিকায় গিয়ে আরো → প্রো বা প্রো ভিডিও-এ ট্যাপ করুন৷ অপশনগুলি নির্বাচন করুন এবং সেটিংস কাস্টযাইজ করুন তারপর একটি ফটো তুলতে  $\bigcap$  ট্যাপ করুন বা একটি ভিডিও রেকর্ড করতে  $\bullet$  ট্যাপ করুন৷

#### লভ্য অপশনগুলি

- $\bullet$   $\circlearrowleft$  : সেটিংস পুনরায় সেট করুন৷
- ISO: একটি ISO মান নির্বাচন করুন৷ এটি ক্যামেরার আলোর সংবেদনশীলতা নিয়ন্ত্রণ করে৷ লো ভ্যালুহল স্থিতিশীল বা উজ্জ্বল আলোকিত বস্তুর জন্য৷ উচ্চতর মানগুলি হল দ্রুত-গতিতে চলছে বা কম আলোচিত বস্তুর জন্য৷ তবে, উচ্চতর ISO সেটিংস ছবিতে বা ভিডিওতে গোলমাল ঘটাতে পারে৷
- SPEED: শাটারের গতি সামঞ্জস্য করুন৷ কম শাটারের গতি বেশি আলোকে ভিতরে আসতে দেয়, কাজেই ছবি বা ভিডিও আরো উজ্জ্বল হয়ে ওঠে৷ এটি দৃশ্যের ফটো বা ভিডিও বা রাতে তোলা ফটো বা ভিডিওর জন্য আদর্শ৷ দ্রুত শাটারের গতি কম আলো প্রবেশ করতে দেয়৷ দ্রুত-গতিতে চলা বস্তুর ফটো বা ভিডিওগুলি ক্যাপচার করার জন্য এটি আদর্শ৷
- EV: এক্সপোজার মান পরিবর্তন করুন৷ এটি ক্যামেরাটির সেন্সর কতটা আলো প্রাপ্ত করছে তা নির্ধারণ করে৷ লো- লাইট পরিস্থিতির জন্য, উচ্চতর এক্সপোজার ব্যবহার করুন৷
- FOCUS: ফোকাস মোড পরিবর্তন করুন৷ ম্যানুয়ালি ফোকাস ঠিক করতে সামঞ্জস্য করার বারটিকে টেনে আনুন৷
- WB: একটি উপযুক্ত হোয়াইট ব্যালেন্স নির্বাচন করুন, যাতে ছবিগুলিতে একটা ট্রু-টু-লাইফ রঙের পরিসীমায় থাকে৷ আপনি রঙের তাপমাত্রা সেট করতে পারেন৷
- MIC: আপনি কোন দিক বরাবর উচ্চতর স্তরের রেকর্ড আওয়াজ রেকর্ড করতে চান তা নির্বাচন করুন৷ আপনি আপনার ডিভাইসে (প্রো ভিডিও মোড) কোনও USB বা Bluetooth মাইক্রোফোন সংয�োগ করে ব্যবহার করতে পারেন৷
- ZOOM: জুয এর গতি নিয়ন্ত্রণ করুন (প্রো ভিডিও যোড)৷

#### হাই-রেজোলিউশন প্রো ভিডিও রেকর্ড করা হচ্ছে

সর্বাধিক 8K রেজোলিউশন সহ হাই-রেজোলিউশন প্রো ভিডিও রেকর্ড করুন৷

 $\overset{\text{FHD}}{\text{CD}} \rightarrow \overset{\text{8K}}{\text{CD}}$  ট্যাপ করুন বা  $\overset{\text{8K}}{\text{CD}}$  একটি প্রো ভিডিও রেকর্ড করুন।

আপনি যখন কোনো প্রো ভিডিও রেকর্ডিং শেষ করেন, গ্যালারি অ্যাপে প্লে করুন৷ আপনি যখন আপনার পছন্দের একটি ফ্রেমে -এ ট্যাপ করবেন, ফ্রেমটি একটি উচ্চ-রেজোলিউশন ফটো হিসেবে সংরক্ষিত হবে৷

#### ফোকাসের স্থান এবং এক্সপোজারের স্থান আলাদা করা

আপনি ফোকাসের স্থান এবং এক্সপোজারের স্থান আলাদা করতে পারেন৷

পূর্বরূপ স্ক্রীনটি স্পর্শ করে ধরে থাকু ন৷ AF/AE ফ্রেমটি স্ক্রীনে চলে আসবে৷ যেখানে আপনি ফোকাস ও এক্সপোজারের স্থান আলাদা করতে চান ফ্রেমটিকে সেই জায়গায় টেনে নিয়ে যান৷

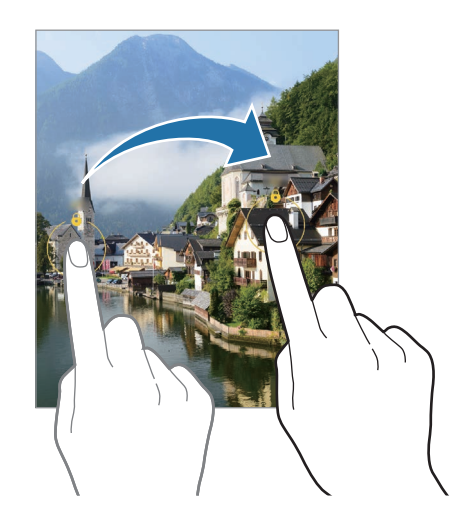

## নাইট মোড

ফ্ল্যাশ ব্যবহার না করে, লো-লাইট অবস্থায় ছবি তুলুন৷ আপনি যখন একটি ট্রাইপড ব্যবহার করেন, আপনি উজ্জ্বল এবং স্থিতিশীল ফলাফল পেতে পারেন৷

- 1 শুটিং মোডের তালিকায়, আরো → রাত এ ট্যাপ করুন৷ আপনি যদি স্ক্রীনের ডানদিকের নীচে প্রদর্শিত সময়টি সর্বোচ্চ তে সেট করেন তবে আপনি আরও পরিষ্কার ছবি পেতে পারেন৷
- $2^\circ$   $\bigcirc$  -এ ট্যাপ করুন এবং শুটিং শেষ না হওয়া পর্যন্ত আপনার ডিভাইসটিকে স্থিরভাবে ধরে রাখুন৷

#### ফু ড মোড

উজ্জ্বল রঙ সহ খাবারের ছবি নিন৷

- 1 শুটিং মোডের তালিকায় গিয়ে, আরো → খাবার এ ট্যাপ করুন৷ স্ক্রীনে একটি ফ্রেম উপস্থিত হবে এবং ফ্রেমের বাইরের অঞ্চলটি ঝাপসা হয়ে যাবে৷
- 2 ফ্রেমটি পুনরায় আকার দিতে, ফ্রেমের একটি কোণ টেনে আনুন৷ আপনি যে ক্ষেত্রটি চান সেটি ট্যাপ করুন বা ফ্রেমটি সরাতে টেনে আনুন৷
- 3 ট্যাপ করুন এবং রঙের তাপমাত্রা সামঞ্জস্য করতে সামঞ্জস্য বারটি টেনে আনুন৷
- $4$  একটি ফটো তুলতে  $\bigcap$ -এ ট্যাপ করুন৷
### প্যানোরামা মোড

প্যানোরামা মোড ব্যবহার করে, ছবির একটি সিরিজ তুলুন এবং তারপর একটি ওয়াইড দৃশ্য তৈরি করতে তাদের একসঙ্গে স্টিচ করুন৷

- 1 শুটিং মোডের তালিকায় গিয়ে, আরো → প্যানোরামা এ ট্যাপ করুন৷
- 2 ট্যাপ করুন এবং ডিভাইসটিকে এক দিকে ধীরে ধীরে সরান৷ ক্যামেরার ভিউফাইন্ডারের ফ্রেমের মধ্যে ছবিটি রাখুন৷ যদি প্রিভিউ ছবিটি গাইড ফ্রেমের বাইরে থাকে বা আপনি ডিভাইসটিকে না সরান, তবে ডিভাইসটি স্বয়ংক্রিয়ভাবেই ফটো তোলা বন্ধ করবে৷
- 3 ফটো তোলা বন্ধ করতে ট্যাপ করুন৷
- অপরিস্ফুট ব্যাকগ্রাউন্ডের ছবি তোলা এড়িয়ে চলুন, যেমন খালি আকাশ বা একটি সাদামাটা দেওয়াল৷ ſØ

## সুপার স্লো-মো মোড

সুপার স্লো মোশন হল একটি ফিচার যা দ্রুত পাস হওয়া কোনো মুহূর্তকে ধীর গতিতে রেকর্ড করে যাতে আপনি পরে সেটি সঠিকভাবে মূল্যায়ন করতে পারেন৷

- 1 শুটিং মোড তালিকাতে, আরো → অত্যন্ত ধীরগতিতে ট্যাপ করুন এবং একটা ভিডিও রেকর্ড করতে ট্যাপ করুন৷ ডিভাইসটি সুপার স্লো মোশনে মুহুর্তটি ক্যাপচার করবে এবং একটি ভিডিও হিসেবে সেটিকে সেভ করবে৷
- 2 প্রিভিউ স্ক্রীনে গিয়ে, প্রিভিউ থাম্বনেলে ট্যাপ করুন৷ সুপার স্লো মোশন বিভাগটি সম্পাদনা করতে,  $\oslash$ -এ ট্যাপ করুন এবং বিভাগ সম্পাদনা বারটিকে বামদিকে বা ডানদিকে টেনে নিয়ে যান৷

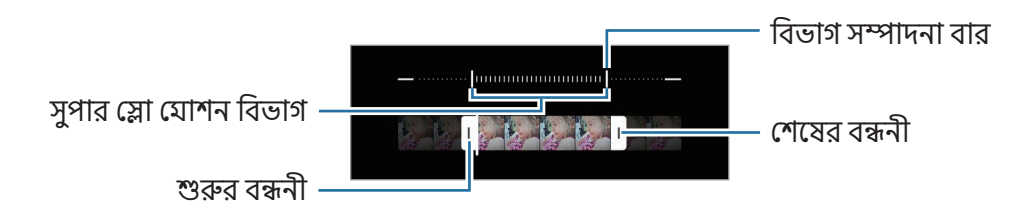

এই ফিচারটি এমন জায়গায় ব্যবহার করুন যেখানে পর্যাপ্ত আলো আছে৷ অপর্যাপ্ত বা কম আলোযুক্ত জায়গায় M কোনও ভিডিও রেকর্ড করার সময়, স্ক্রিন কালো হয়ে আসতে পারে বা ধূসর বর্ণের হতে পারে৷ নির্দিষ্ট আলোক স্থিতিতে যেমন ফ্লোরোসেন্ট আছে এমন জায়গায় স্ক্রিন দপদপ করতে পারে৷

### স্বয়ংক্রিয়ভাবে সুপার স্লো মোশন ভিডিওগুলি রেকর্ড করা

যখন মোশন ডিটেকশন এরিয়াতে মোশন ধরা পড়ে তখন সুপার স্লো মোশনে আপনি মুহূর্তটি ক্যাপচার করতে, এটি চালু করার জন্য -এ ট্যাপ করুন৷ গতি সনাক্তকরণ ফিচারটি চালুহবে এবং গতি সনাক্তকরণ এলাকাটি পূর্বরূপ স্ক্রীনে উপস্থিত হবে৷

রেকর্ডিং শুরু করতে ট্যাপ করুন৷ গতি শনাক্তকরণ করা হলে, ডিভাইসটি সুপার স্লো মোশনে রেকর্ড করা শুরু করবে এবং একটি ভিডিও হিসাবে সেটিকে সেভ করবে৷

- নিম্নলিখিত অবস্থাগুলি থাকলে, সুপার স্লো মোশন রেকর্ডটিং অবাঞ্ছিত মুহুর্তে শুরু হয়ে যেতে পারে:  $\not\!\!{Z}$ 
	- যখন ডিভাইসটি কাঁপতে থাকে অথবা গতি সনাক্তকরণ অঞ্চলে বিষয়বস্তুর কাছাকাছি আরেকটি বস্তু চলমান থাকে৷
	- ফ্লোরোসেন্ট আছে এমন জায়গায় কাঁপাকাঁপা আলোয় রেকর্ড করার সময়৷

### স্লো মোশন মোড

ধীর গতিতে দেখার জন্য একটি ভিডিওকে স্লো মোশনে রেকর্ড করুন৷ আপনি স্লো মোশনে চালানোর জন্য আপনার ভিডিওগুলির অংশ নির্দিষ্ট করতে পারেন৷

- 1 শুটিং মোড তালিকাতে, আরো → ধীর গতি ট্যাপ করুন এবং একটা ভিডিও রেকর্ড করতে ট্যাপ করুন৷
- 2 আপনি রেকর্ডিং করা শেষ করলে বন্ধ করতে ট্যাপ করুন৷
- 3 প্রিভিউ স্ক্রীনে গিয়ে, প্রিভিউ থাম্বনেলে ট্যাপ করুন৷

ভিডিওটির দ্রুত অংশটি স্লো মোশন অংশ হিসাবে সেট করা হবে এবং ভিডিওটি চলতে শুরু করবে৷ ভিডিওটির উপর নির্ভর করে দুটি পর্যন্ত স্লো মোশন ভিডিও তৈরী করা হবে৷

স্লো মোশন বিভাগটি সম্পাদনা করতে,  $\!\mathscr{D}% ^{1}(G,\mathbb{R})$ -এ ট্যাপ করুন এবং বিভাগ সম্পাদনা বারটিকে বাযদিকে বা ডানদিকে টেনে নিয়ে যান৷

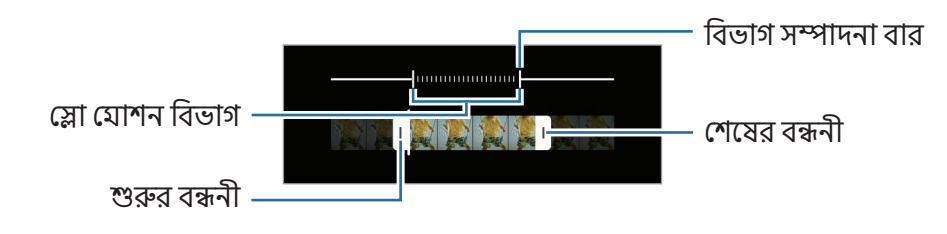

## হাইপারল্যাপ্স মোড

গাড়ী ঘোড়া বা মানুষজন চলে যাওয়ার মত দৃশ্য রেকর্ড করুন এবং সেগুলিকে দ্রুত গতির ভিডিও হিসাবে দেখুন৷

- 1 শুটিং মোডের তালিকায় গিয়ে, আরো → হাইপারল্যাপস এ ট্যাপ করুন৷
- 2 ট্যাপ করুন এবং একটি ফ্রেম রেট অপশন বেছে নিন৷
	- যদি আপনি ফ্রেমের রেটটি  $C_\lambda$  করে রাখেন, তাহলে ডিভাইসটি স্বয়ংক্রিয়ভাবে দৃশ্যের পরিবর্তনের হার অনুসারে ফ্রেম রেট বদলে নেবে৷
	- আপনি যদি স্টার ট্রেইলগুলি রেকর্ড করতে চান তবে ফ্রেমের হারটি সেট করুন এবং ট্যাপ করুন৷
- 3 রেকর্ডিং শুরু করতে ট্যাপ করুন৷
- 4 রেকর্ডিং শেষ করতে ট্যাপ করুন৷

## ক্যামেরা সেটিংস কাস্টমাইজ করা

প্রিভিউ স্ক্রীনে, ট্যাপ করুন৷ কিছুঅপশন শুটিং মোডের উপর নির্ভর করে লভ্য নাও হতে পারে৷

#### বুদ্ধিমান ফিচার

- দশ্য অপটিযাইজার: বিষয় বা দশ্যের ভিত্তিতে রঙের সেটিংসকে সামঞ্জস্য করতে এবং অপ্টিযাইজ করা ইফেক্টকে স্বয়ংক্রিয়ভাবে প্রয়োগ করতে ডিভাইসটি সেট করুন৷
- শট সম্পর্কে পরামর্শ: আপনার বিষয়টির অবস্থান এবং কোণকে সনাক্ত করে ছবিটির জন্য আদর্শ কম্পজিসানটিকে প্রস্তাব করে সুপারিশ করতে ডিভাইসটিকে সেট করুন৷
- QR কোড স্ক্যান করুন: পূর্বরপ স্ক্রিন থেকে QR কোডগুলি স্ক্যান করার জন্য ডিভাইসটিকে সেট করুন৷

#### ছবি

- এটি করতে শাটার বাটন সোয়াইপ করুন: আপনি যখন স্ক্রিনের এজে ক্যামেরা বাটনটি সোয়াইপ করে হোল্ড করেন তখন করার জন্য একটি কাজ বেঁছে নিন৷
- জলছাপ: ফটো তোলার সময় নীচের বামদিকের কোনে একটি জলছাপ যোগ করুন৷
- ছবির উচ্চতর অপশনসমূহ: আপনি কিভাবে ফটো সংরক্ষণ করতে চান তা নির্বাচন করুন৷
	- উচ্চ দক্ষতাসম্পন্ন ছবি: হাই এফিসিয়েন্সি ইমেজ ফরম্যাট (HEIF)-এ ফটোগুলি তুলুন৷
	- প্রো মোড ছবির ফরম্যাট: প্রো মোডে তোলা ছবিগুলি সংরক্ষণ করার জন্য ফাইল ফরম্যাটটি নির্বাচন করুন৷ JPEG ফাইলগুলি ছবিগুলি সংকোচিত করে এবং কম স্টোরেজ গ্রহণ করে৷ RAW ফাইলগুলি (DNG ফাইল ফরম্যাট) সর্বোত্তম চিত্রের গুণমানের জন্য একটি ছবির সমস্ত ডাটা সংরক্ষণ করে এবং ছবিগুলিকে অসংকোচিত হিসাবে সংরক্ষণ করে, তবে তারা আরও স্টোরেজ গ্রহণ করে৷ যখন আপনি RAW ও JPEG ফরম্যাট নির্বাচন করেন, প্রতিটি ছবি দুটি ফরম্যাটে সংরক্ষণ করা হয়, DNG এবং JPG ৷

সেলফি

• প্রিভিউতে দেখানোভাবে সেলফি সংরক্ষণ: ফটোগুলি ফ্লিপ না করে সামনের ক্যামেরা দিয়ে তোলার সময় প্রিভিউ স্ক্রীনে সেগুলি ঠিক যেভাবে প্রদর্শিত হয়েছে সেইভাবে সেভ করার জন্য ডিভাইসটিকে সেট করুন৷

#### ভিডিও

- অটো FPS: স্বয়ংক্রিয়ভাবে ফ্রেমের হার কাম্য করে কম আলোর পরিস্থিতিতে উজ্জ্বল ভিডিওগুলি রেকর্ড করতে ডিভাইসটি সেট করুন৷
- ভিডিও স্থিতিকরণ: একটি ভিডিও রেকর্ড করার সময় ক্যামেরা কেঁপে গিয়ে যাতে ঝাপসা ছবি না আসে বা ঝাপসাভাব কমে তার জন্য অ্যান্টি-শেক চালুকরে নিন৷
- ভিডিওর উচ্চতর অপশনসমূহ: একটি উন্নত রেকর্ডিং অপশন ব্যবহার করার জন্য ডিভাইসটিকে সেট করুন৷
	- উচ্চ দক্ষতাসম্পন্ন ভিডিও: আপনি হাই এফিসিয়েন্সি ভিডিও কোডেক (HEVC) ফরম্যাটে ভিডিওগুলি রেকর্ড করতে পারেন৷ ডিভাইসের স্টোরেজ বাঁচানোর জন্য আপনার HEVC ভিডিওগুলি সংকোচিত ফাইল হিসাবে সেভ করা হবে৷
	- উচ্চ বিটরেটযুক্ত ভিডিও (প্রো ভিডিও): প্রো ভিডিও মোডে রেকর্ড করা ভিডিওগুলির বিটরেট বাড়ান৷ আপনি যদি এই ফিচারটি ব্যবহার করেন তবে ফাইলের আকার স্বাভাবিক ভিডিওগুলির চেয়ে বড় হতে পারে৷
	- HDR10+ ভিডিও: আপনি ভিডিও রেকর্ড করতে পারেন যেখানে প্রতিটি দৃশ্যের কনট্রাস্ট এবং রঙ অপ্টিমাইজ করা হয়৷
	- **জুয-ইন মাইক**: একটি ভিডিও রেকর্ড করার সময়, আপনি একটি উচ্চতর ভলিউমে জুয-ইন দিক থেকে শব্দ রেকর্ড করতে পারেন৷
	- 360 অডিও রেকর্ডিং: আপনি Bluetooth হেডফোনগুলি ব্যবহার করে আরও নিমজ্জিত 3D সাউন্ড ভিডিওগুলি রেকর্ড করতে পারেন যা 360 অডিও রেকর্ডিং ফিচারটি সমর্থন করে৷
	- আপনি অন্য কোন ডিভাইসতে HEVC ভিডিও চালাতে বা সেগুলি অনলাইনে শেয়ার করতে সক্ষম নাও  $\mathbb{Z}$ হতে পারেন৷
		- আপনি কিছুশুটিং মোডে HEVC ফরম্যাটে ভিডিওগুলি রেকর্ড করতে পারবেন না৷
		- HDR10+ ভিডিওটি সঠিকভাবে প্লে করতে ডিভাইসটিকে অবশ্যই HDR10+ সাপোর্ট করতে হবে৷

#### সাধারণ

- অটো ফোকাস ট্র্যাক করা: কোন নির্বাচিত বিষয় অনুধাবন করতে এবং স্বয়ংক্রিয়ভাবে সেটির উপর ফোকাস করতে ডিভাইসটি সেট করুন৷ যখন আপনি প্রিভিউ স্ক্রীনে কোন বিষয় বেছে নেন, তখন বিষয়টি নড়লেও বা আপনি ক্যামেরার অবস্থান পাল্টালেও ডিভাইসটি বিষয়ের উপরেই ফোকাস করবে৷
	- নিম্নলিখিত পরিস্থিতিতে বিষয় অনুধাবন করার কাজটি ব্যর্থ হতে পারে:  $\mathbb{Z}$ 
		- বিষয়টি অত্যধিক বড় বা অত্যধিক ছোট৷
		- বিষয়টি অত্যধিক নড়ে৷
		- বিষয়টির পিছনে আলো রয়েছে বা আপনি অন্ধকার জায়গায় ছবি তুলছেন৷
		- বিষয়ের রঙ বা ধাঁচ ব্যাকগ্রাউন্ডের সাথে মিলে যায়৷
		- বিষয়টিতে অনুভূমিক দৈর্ঘ্যের নকশা আছে, যেমন ব্লাইন্ড৷
		- ক্যামেরাটি প্রচন্ড কাঁপে৷
		- ভিডিওর রেজোলিউশন বেশি হয়৷
		- জ্যয ইন বা আউট করার সময় অপটিকাল জুম ব্যবহার করা৷
- গ্রিড লাইনগুলো: বিষয় নির্বাচনের সময় গঠন ঠিক রাখায় সাহায্য করতে ভিউফাইন্ডার নির্দেশগুলি দেখান৷
- অবস্থান ট্যাগগুলো: কোন ছবির সাথে একটি GPS অবস্থানের ট্যাগ অ্যাটাচ করুন৷
	- GPS সংকেতের শক্তি এমন অবস্থানে হ্রাস হতে পারে যেখানে সংকেত বাধাগ্রস্ত হয়, যেমন ভবনের মধ্যে বা নিম্নভূমিতে, বা খারাপ আবহাওয়ার মধ্যে৷
		- যখন আপনি ইন্টারনেটে ফটো আপলোড করবেন তখন আপনার অবস্থান আপনার ফটোতে প্রদর্শিত হতে পারে৷ এটি এড়াতে, অবস্থান ট্যাগ সেটিংটি বন্ধ করুন৷
- শুটিংয়ের পদ্ধতি: একটি ছবি বা একটি ভিডিও রেকর্ডিং জন্য অতিরিক্ত শুটিং পদ্ধতি নির্বাচন করুন৷
- যে সেটিংস রাখবেন: আপনি যখন ক্যামেরাটি খুলবেন, তখন শ্যুটিং মোডের মতো আপনার ব্যবহৃত সর্বশেষ সেটিংস রাখুন৷
- কম্পনের ফিডব্যাক: নির্দিষ্ট কিছুপরিস্থিতিতে ভাইব্রেট করার জন্য ডিভাইসটি সেট করুন, যেমন যখন আপনি ক্যামেরা বাটনে ট্যাপ করবেন৷

#### গোপনীয়তা

 $\mathbb{Z}$ 

- গোপনীয়তার বিজ্ঞপ্তি: গোপনীয়তা বিজ্ঞপ্তি অ্যাক্সেস করুন৷
- অনুমতি: ক্যামেরা অ্যাপটি ব্যবহার করতে প্রয়োজনীয় অনুমতিগুলি অ্যাক্সেস করুন৷
- সেটিংস রিসেট করুন: ক্যামেরা সেটিংস রিসেট করুন৷
- ক্যামেরা পরিচিতি: ক্যামেরা অ্যাপ সংস্করণ এবং আইনি তথ্য পরীক্ষা করুন৷
- আমাদের সাথে যোগাযোগ করুন: প্রশ্ন জিজ্ঞাসা করুন বা প্রায়শই জিজ্ঞাসিত প্রশ্নগুলি পরীক্ষা করে দেখুন৷
- মডেলের উপর নির্ভর করে কিছু ফিচার লভ্য নাও হতে পারে৷

# গ্যালারি

## ভূমিকা

আপনার ডিভাইসে সঞ্চিত ছবি এবং ভিডিওগুলি অ্যাক্সেস করুন৷ আপনি অ্যালবাম দ্বারা বা স্টোরি তৈরি করেও ছবি এবং ভিডিও ব্যবস্থাপনা করতে পারেন৷

## গ্যালারি ব্যবহার করা

### গ্যালারি অ্যাপটি খুলুন৷

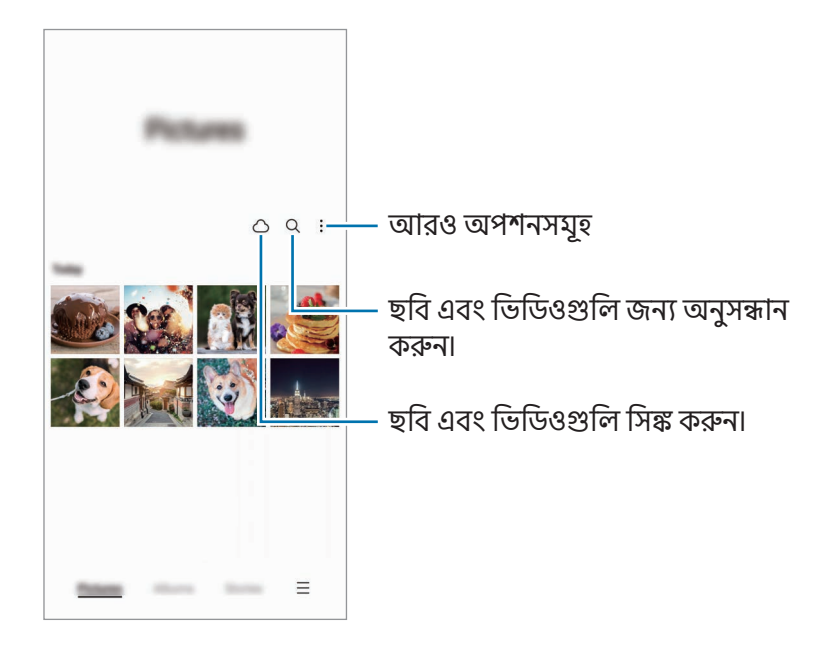

## ছবি দেখা

গ্যালারি অ্যাপ খুলুন এবং একটি ছবি নির্বাচন করুন৷ অন্যান্য ফাইলগুলি দেখতে, স্ক্রিনের বাম দিকে বা ডান দিকে সোয়াইপ করুন৷

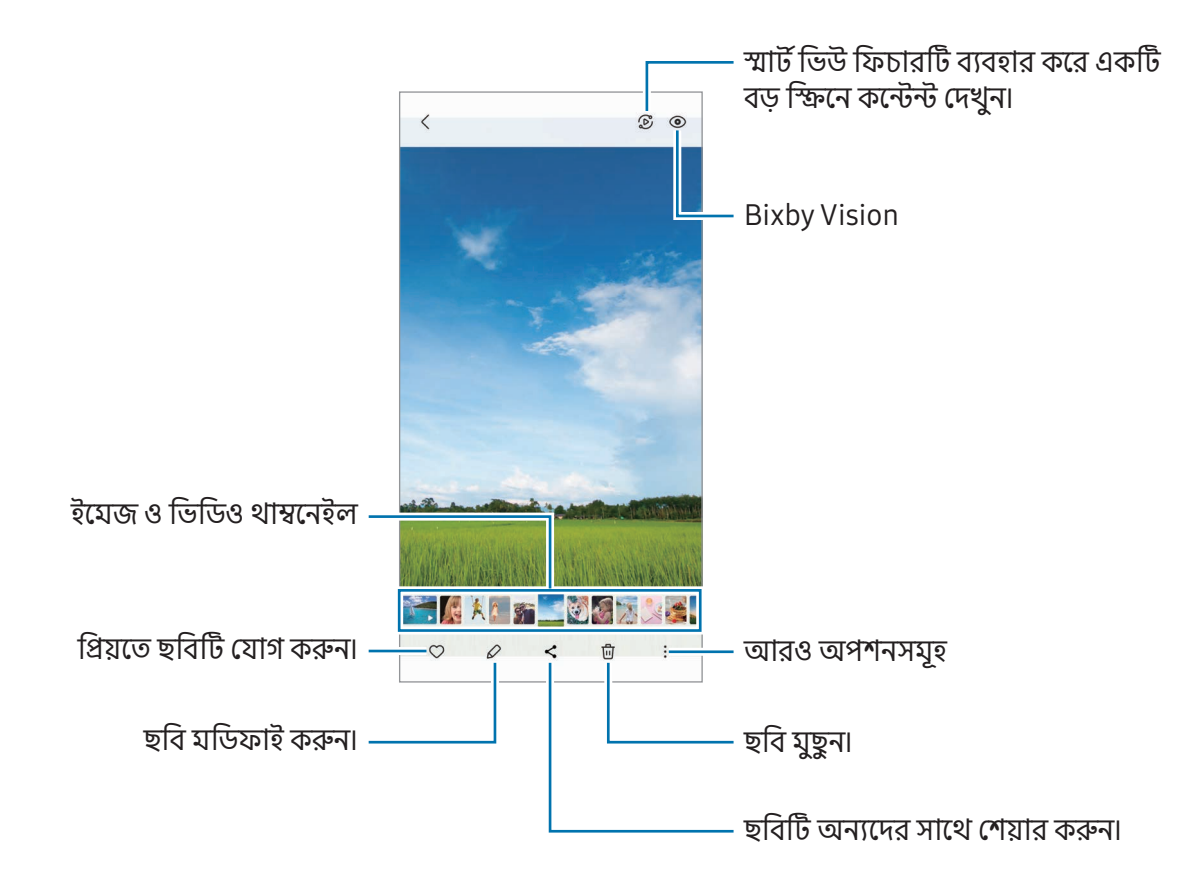

## বড় আকারের ছবিগুলি ক্রপ করা হচ্ছে

- 1 গ্যালারি অ্যাপ খুলুন এবং একটি ছবি নির্বাচন করুন৷
- 2 আপনি সেভ করতে চান এমন অঞ্চলে দুটি আঙুল ছড়িয়ে দিন এবং ট্যাপ করুন ৷ ক্রপ করা অঞ্চলটি ফাইল হিসাবে সেভ হবে৷

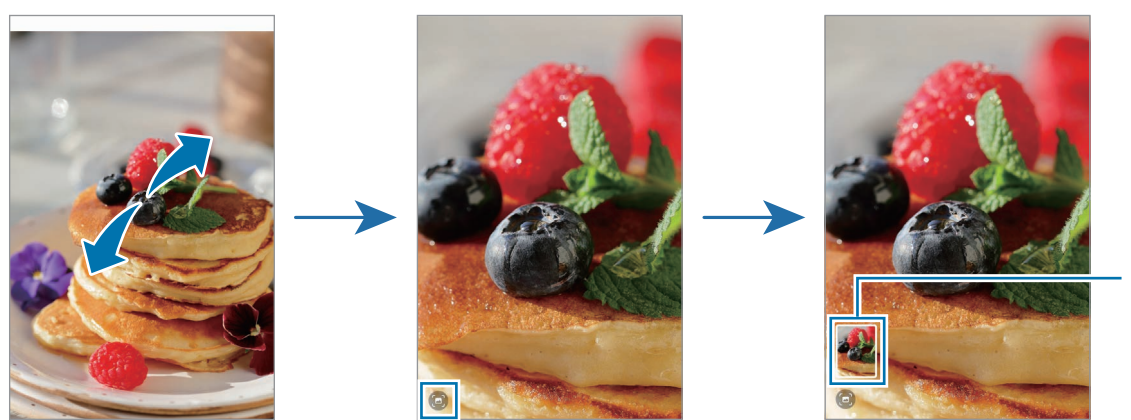

�সভড ইেমজ থা�েনইল

## ভিডিও দেখা

<mark>গ্যালারি</mark> অ্যাপ খুলুন এবং চালানোর জন্য একটি ভিডিও নির্বাচন করুন৷ অন্যান্য ফাইলগুলি দেখতে, স্ক্রিনের বায় দিকে বা ডান দিকে সোয়াইপ করুন৷

প্লেব্যাকের সময় একাধিক অপশন ব্যবহার করতে, • → ভিডিও প্লেয়ারে খুলুন-এ ট্যাপ করুন।

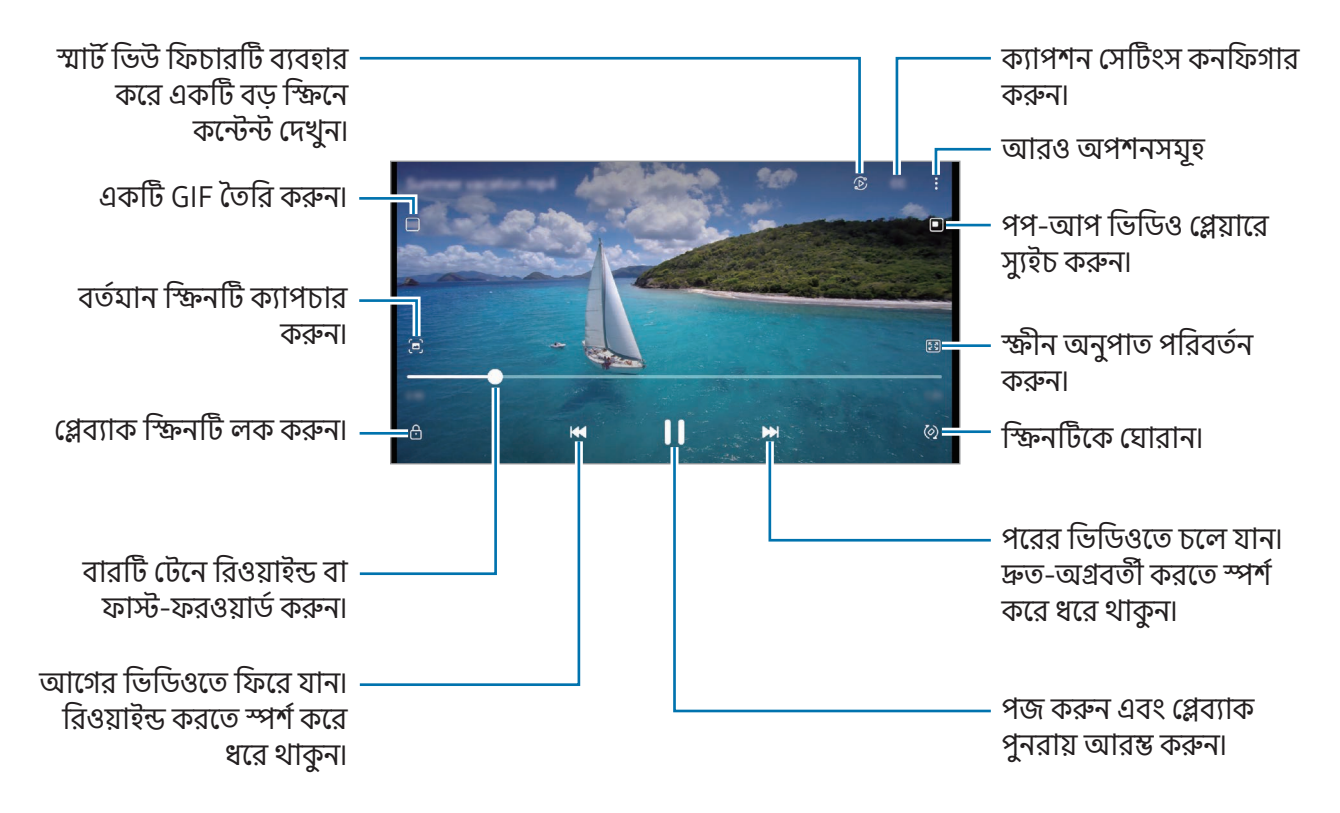

উজ্জ্বলতা সামঞ্জস্য করতে প্লেব্যাক স্ক্রীনের বায দিকে উপরে বা নীচে টেনে আনুন বা ভলিউযটি সামঞ্জস্য করতে প্লেব্যাক স্ফীনের ডান দিকে উপরে বা নীচে টেনে আনুন৷

রিওয়াইন্ড অথবা ফাস্ট-ফরওয়ার্ড করার জন্য, প্লেব্যাক স্ক্রিনের বায দিকে বা ডান দিকে সোয়াইপ করুন।

## আরও উজ্জ্বল এবং পরিষ্কার ভিডিও দেখুন

 $\mathbb{Z}$ 

আরো উজ্জ্বল এবং ঝলযলে রঙ উপভোগ করতে আপনার ভিডিওর ছবির যান উন্নত করুন৷ **সেটিংস** খলন এবং **উচ্চতর** বৈশিষ্ট্যসমূহ  $\rightarrow$  ভিডিওর উজ্জ্বলতা  $\rightarrow$  উজ্জ্বল ট্যাপ করুন৷

- এই ফিচারটি শুধুমাত্র কিছু অ্যাপেই পাওয়া যাবে৷
	- এই ফিচারটি ব্যবহার করলে ব্যাটারিও বেশি পরিয়াণে খরচ হবে।

### অ্যালবাম

অ্যালবাম তৈরি করুন এবং আপনার ছবি এবং ভিডিওগুলি সাজান৷

- $1$  গ্যালারি অ্যাপ্লিকেশন খুলুন এবং অ্যালবাম তৈরি করতে অ্যালবাম →  $\boldsymbol{+}$  → অ্যালবাম ট্যাপ করুন৷
- 2 আপনি যে ছবি বা ভিডিওগুলি অনুলিপি করতে চান সেগুলি নির্বাচন করুন বা সেগুলিকে কোনও অ্যালবামে সরাতে চান তা নির্বাচন করুন৷

### গল্প

যখন আপনি ছবি এবং ভিডিও ক্যাপচার বা সংরক্ষণ করেন, ডিভাইসটি তাদের তারিখ এবং অবস্থানের ট্যাগগুলি পড়বে, ছবিগুলি এবং ভিডিওগুলিকে সাজাবে, এবং স্টোরি তৈরি করবে৷

গ্যালারি অ্যাপ খুলুন, গল্প অ্যাপ ট্যাপ করুন, তারপর একটি স্টোরি নির্বাচন করুন৷ আপনি যদি ট্যাপ করেন, তবে আপনি বিভিন্ন অপশন ব্যবহার করতে পারেন, যেমন গল্পের কন্টেন্ট পরিচালনা করা বা গল্পের শিরোনাম পরিবর্তন করা৷ আপনি যদি গল্পের তালিকাতে ∙ → গ**ল্প তৈরি করুন** ট্যাপ করেন তবে আপনি ম্যানুয়ালি গল্পগুলি তৈরি করতে পারেন৷

## ছবি এবং ভিডিও সিঙ্ক করা

গ্যালারি অ্যাপ খুলুন, ট্যাপ করুন, এবং সিঙ্ক সম্পূর্ণ করতে অন-স্ক্রীনের নির্দেশাবলী মেনে চলুন৷ গ্যালারি অ্যাপ এবং Cloud সিঙ্ক হবে৷

যখন Cloud এর সাথে আপনার গ্যালারি অ্যাপ সিঙ্ক হবে তখন আপনার তোলা ফটো ও ভিডিওগুলি ও Cloud-এ সংরক্ষিত হবে৷ আপনি আপনার গ্যালারি অ্যাপ্লিকেশন এবং অন্যান্য ডিভাইস থেকে Cloud-এ সংরক্ষিত ছবি এবং ভিডিওগুলি অ্যাক্সেস করতে পারেন৷

M

আপনি যখন আপনার Samsung account এবং Microsoft অ্যাকাউন্টটি কানেক্ট করেন, আপনি Cloud স্টোরেজটি Microsoft OneDrive হিসাবে সেট করতে পারেন৷

## ছবিগুলি বা ভিডিওগুলি ডিলিট করা

গ্যালারি অ্যাপ খুলুন, কোনও ছবি, ভিডিও, বা কোনও স্টোরি মুছতে ট্যাপ করে হোল্ড করে রাখুন এবং তারপরে মুছুন-এ ট্যাপ করুন৷

## রিসাইকেল বিন ফিচারটি ব্যবহার করা

আপনি রিসাইকেল বিনে মুছে দেওয়া ছবি এবং ভিডিওগুলি রেখে দিতে পারেন৷ একটি নির্দিষ্ট সময় পরে ফাইলগুলি মুছে দেওয়া হবে৷

গ্যালারি অ্যাপ খুলুন,  $\equiv$   $\rightarrow$  সেটিংস-এ ট্যাপ করুন এবং এটি চালু করতে ট্র্যাশ-এ ট্যাপ করুন৷

রিসাইকেল বিনে ফাইলগুলি দেখতে **গ্যালারি** অ্যাপ খুলুন এবং  $\equiv$   $\rightarrow$  **ট্র্যাশ**-এ ট্যাপ করুন৷

## AR জোন

## ভূমিকা

AR জোন আপনাকে AR সম্পর্কিত ফিচারগুলি সরবরাহ করে৷ একটি ফিচার বেছে নিন এবং মজার ফটো বা ভিডিওগুলি ক্যাপচার করুন৷

## AR জোন চালু করা

AR জোন চালুকরার জন্য নিম্নলিখিত পদ্ধতিগুলি ব্যবহার করুন:

- AR জোন অ্যাপটি খুলুন৷
- ক্যামেরা অ্যাপ্লিকেশন খুলুন এবং আরো → AR জোন এ ট্যাপ করুন৷
- ক্যারিয়ার বা মডেলের উপর নির্ভর করে কিছু ফিচার লভ্য নাও হতে পারে৷  $\mathbb{Z}$

## AR ইমোজি স্টুডিও

আপনি যে কোনও উপায়ে ইমোজি তৈরি করুন এবং বিভিন্ন ফিচারে সেগুলি ব্যবহার করে মজা করুন৷

### একটি AR ইমোজি তৈরি করা

- 1 AR জোন অ্যাপ খুলুন এবং AR ইমোজি স্টুডিও-এ ট্যাপ করুন৷
- 2 আপনি একটি প্রাক-তৈরি ইমোজি চয়ন করতে পারেন৷ বাম বা ডানে সোয়াইপ করুন, একটি ইমোজি নির্বাচন করুন এবং তারপরে ট্যাপ করুন৷ আপনি যদি আপনার নিজের ইমোজি তৈরি করতে চান তবে একটি সেলফি তুলুন বা কোনও ছবি নির্বাচন করুন৷

3 একটি ইমোজি তৈরি করার জন্য স্ক্রিনে-প্রদর্শিত নির্দেশাবলী অনুসরণ করুন৷

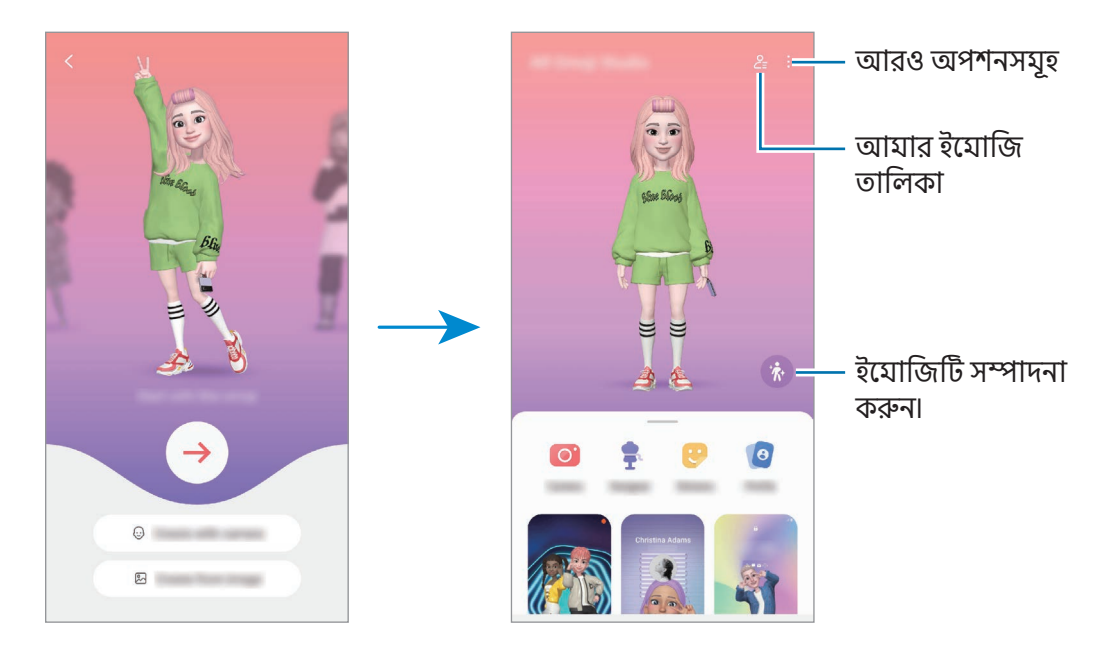

ব্যবহার করতে একটি AR ইমোজি নির্বাচন করা হচ্ছে

AR জোন অ্যাপটি খুলুন, AR ইমোজি স্টুডিও  $\rightarrow$   $\beta$ = ট্যাপ করুন এবং তারপরে আপনার পছন্দমতো একটি ইমোজি নির্বাচন করুন৷

AR ইমোজিগুলি মুছে ফেলা হচ্ছে

AR জোন অ্যাপ্লিকেশন খুলুন, AR ইযোজি স্টুডিও  $\rightarrow$   $\frac{P}{E}$   $\rightarrow$   $\frac{P}{W}$  ট্যাপ করুন, মুছতে ইযোজিগুলিতে টিক দিন এবং তারপরে **যুছুন** ট্যাপ করুন৷

## একটি AR ইমোজি সংক্ষিপ্ত ভিডিও তৈরি করা এবং এটি দিয়ে আপনার ডিভাইসটি সাজানো

আপনি একটি ইমোজি দিয়ে একটি সংক্ষিপ্ত ভিডিও তৈরি করতে পারেন এবং এটিকে ওয়ালপেপার বা কল ব্যাকগ্রাউন্ড ইমেজ হিসাবে ব্যবহার করতে পারেন৷

- 1 AR জোন অ্যাপ খুলুন এবং AR ইমোজি স্টুডিও-এ ট্যাপ করুন৷
- 2 ভিডিও তৈরি করুন, কল স্ক্রিন বা লক স্ক্রিন নির্বাচন করুন৷
- 3 আপনি চান এমন একটি টেমপ্লেট নির্বাচন করুন৷ ব্যাকগ্রাউন্ড ছবিটি পরিবর্তন করতে,  $\bullet$   $\rightarrow$   $\bullet$  ট্যাপ করুন৷
- 4 ভিডিওটি সংরক্ষণ করতে সংরক্ষণ ট্যাপ করুন৷ আপনি গ্যালারি-তে সংরক্ষিত ভিডিওগুলি পরীক্ষা করতে পারেন৷
- 5 ভিডিওটি সরাসরি ব্যবহার করতে স্ক্রিনের নীচে একটি অপশন নির্বাচন করুন৷

### একটি AR ইমোজি দিয়ে আপনার কন্টাক্টর প্রোফাইল তৈরি করা

আপনার Samsung account এবং **কন্টাক্ট** অ্যাপে আপনার প্রোফাইল ছবি হিসাবে একটি ইযোজি ব্যবহার করুন৷ আপনি বিভিন্ন ভঙ্গি থেকে বেছে নিতে পারেন বা আপনার নিজের অভিব্যক্তি তৈরি করতে পারেন৷

- 1 AR জোন অ্যাপ খুলুন এবং AR ইমোজি স্টুডিও-এ ট্যাপ করুন৷
- 2 প্রোফাইল ট্যাপ করুন এবং একটি ইমোজি নির্বাচন করুন৷
- 3 আপনার অভিব্যক্তি ক্যাপচার করতে ট্যাপ করুন বা আপনার পছন্দমতো একটি ভঙ্গি নির্বাচন করুন৷
- $4 \cdot$  শেষ  $\rightarrow$  সংরক্ষণ ট্যাপ করুন৷

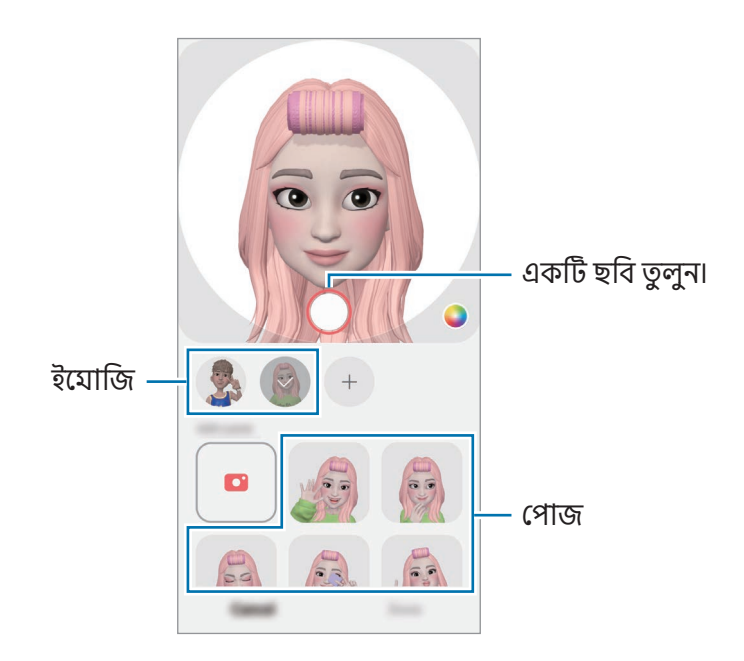

## AR ইমোজি ক্যামেরা

বিভিন্ন শুটিং মোড ব্যবহার করে ইমোজি দিয়ে মজাদার ফটো বা ভিডিও তৈরি করুন৷

- 1 AR জোন অ্যাপ খুলুন এবং AR ইমোজি ক্যামেরা-এ ট্যাপ করুন৷
- 2 আপনি যে ইমোজি ও মোডটি ব্যবহার করতে চান সেটি নির্বাচন করুন৷ উপলব্ধ মোডগুলি নির্বাচিত ইমোজির উপর ভিত্তি করে পরিবর্তিত হতে পারে৷
	- দৃশ্য: ইমোজিটি আপনার এক্সপ্রেশন নকল করে৷ আপনি ব্যাকগ্রাউন্ড ছবিটিও পরিবর্তন করতে পারবেন৷
	- মাস্ক: ইমোজির মুখটি আপনার মুখের উপর প্রদর্শিত হয় তাই মনে হচ্ছে আপনি একটি মাস্ক পরেছেন৷
	- আয়না: ইমোজিটি আপনার শরীরের নড়াচড়া নকল করে৷
	- খেলাধুলা: ইমোজিটি একটি প্রকৃত ব্যাকগ্রাউন্ডে নড়াচড়া করে৷

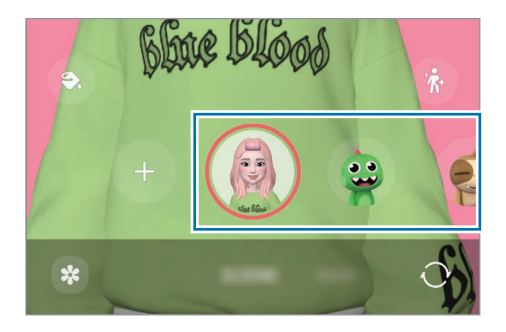

3 কোনও ফটো নিতে ইমোজি আইকনটিতে ট্যাপ করুন বা কোনও ভিডিও রেকর্ড করতে আইকনটি স্পর্শ করে ধরে থাকুন৷

আপনি গ্যালারি-তে যে ফটো এবং ভিডিওগুলি তুলে রেখেছেন তা অ্যাক্সেস ও শেয়ার করতে পারেন৷

## AR ইমোজি স্টিকার

আপনি যখন AR ইমোজিগুলি তৈরি করেন, ইমোজি এক্সপ্রেশন এবং ক্রিয়াকলাপগুলি সহ স্টিকারগুলি স্বয়ংক্রিয়ভাবে তৈরি হবে৷ এক্সপ্রেশন বা ব্যাকগ্রাউন্ড পরিবর্তন করে আপনি নিজের স্টিকারও তৈরি করতে পারেন৷ আপনি মেসেজের মাধ্যমে বা সোশ্যাল নেটওয়ার্কে পাঠানোর সময় আপনার ইমোজি স্টিকারগুলি ব্যবহার করতে পারেন৷

### আপনার নিজস্ব স্টিকার তৈরি করা

- 1 AR জোন অ্যাপ খুলুন এবং AR ইমোজি স্টিকার-এ ট্যাপ করুন৷
- 2 স্টিকার তালিকাটির শীর্ষে ট্যাপ করুন৷
- 3 আপনি যেমন চান সেইভাবে স্টিকারগুলিকে সম্পাদনা করুন এবং সংরক্ষণ-এ ট্যাপ করুন৷ আপনি স্টিকার তালিকার শীর্ষে আপনার তৈরি করা স্টিকারগুলি অ্যাক্সেস করতে পারেন৷

### AR ইমোজি স্টিকারগুলি মোছা হচ্ছে

AR জোন অ্যাপ খুলুন এবং AR ইমোজি স্টিকার → • ় → সম্পাদনা-এ ট্যাপ করুন৷ যুছে ফেলার জন্য ইমোজি স্টিকারটি বেছে নিন এবং মুছুন-এ ট্যাপ করুন৷

## চ্যাটগুলিতে আপনার AR ইমোজি স্টিকার ব্যবহার করা

আপনি মেসেজের মাধ্যমে বা সোশ্যাল নেটওয়ার্কে কথাবার্তা চলাকালীন আপনার ইমোজি স্টিকারগুলি ব্যবহার করতে পারেন৷ মেসেজ অ্যাপে নিচের পদক্ষেপগুলি আপনার ইমোজি স্টিকারগুলি ব্যবহার করার উদাহরণ৷

- 1 মেসেজ অ্যাপে একটি মেসেজ লিখার সময়, Samsung কীবোর্ড এ ট্যাপ করুন৷
- 2 ইমোজি আইকনটি ট্যাপ করুন৷
- 3 আপনার ইমোজি স্টিকারগুলির মধ্যে যে কোন একটি বেছে নিন৷ ইমোজি স্টিকারটি বসে যাবে৷

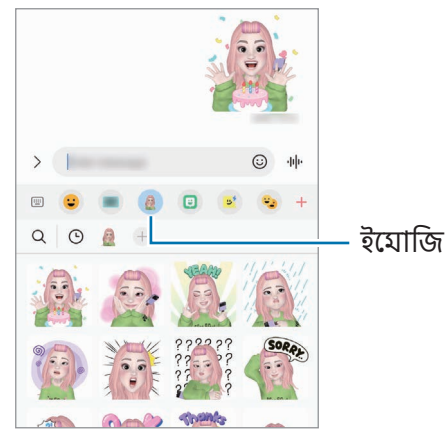

ইেমািজ আইকন

## AR ডুডল

### (AR ফিচার সহ ভিডিওগুলি রেকর্ড করুন)

যানুষ বা পোষা প্রাণী (বিড়াল এবং কুকুর) মুখ বা অন্য কিছুর ভার্চুয়াল হস্তাক্ষর বা অঙ্কন সহ মজাদার ভিডিও রেকর্ড করুন৷ একটি ক্যামেরা একটি মুখ বা স্থান চিহ্নিত করলে, ডুডলটি মুখকে অনুসরণ করবে এবং কোনও স্থানের ডুডল ক্যামেরাটি সরানো হলেও একই স্থানে স্থির থাকবে৷

1 AR জোন অ্যাপ খুলুন এবং AR ডুডল -এ ট্যাপ করুন৷

ক্যামেরা বিষয়টি চিহ্নিত করলে, চিহ্নিত জায়গাটি স্ক্রিনে প্রদর্শিত হবে৷

- 2 শনাক্তকারী এলাকায় লিখুন বা আঁ কু ন৷
	- যদি আপনি পিছনের ক্যামেরাটিতে স্যুইচ করেন, আপনি শনাক্তকারী ক্ষেত্রের বাইরেও লিখতে বা আঁ কতে পারেন৷
	- আপনি যদি  $\bullet$ -এ ট্যাপ করে তারপর ডুডল করা শুরু করেন, তবে আপনি নিজের ডুডল করা রেকর্ড করতে পারবেন৷

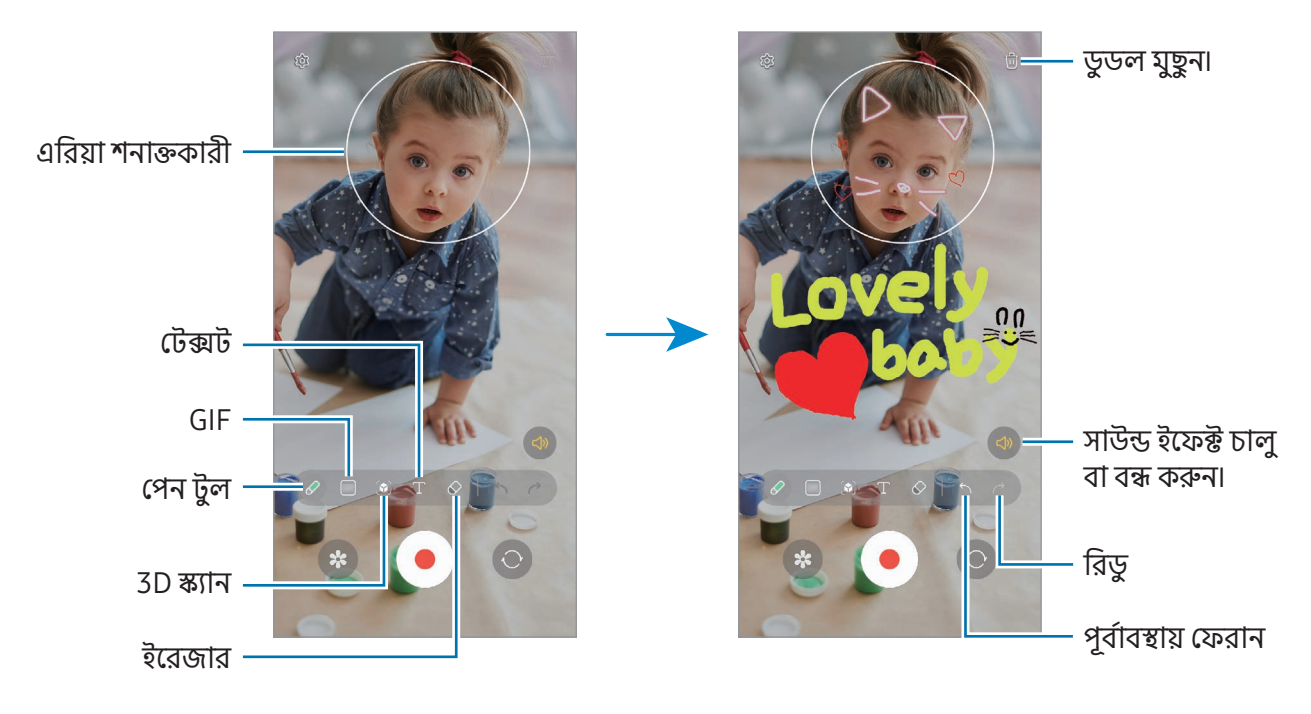

 $3$  ভিডিও রেকর্ড করতে  $\bullet$ -এ ট্যাপ করুন৷

١B

4 ভিডিও রেকর্ড করা বন্ধ করতে **-**এ ট্যাপ করুন৷ আপনি গ্যালারি-তে ভিডিওটি পরীক্ষা এবং শেয়ার করতে পারেন৷

কোন ক্যামেরা ব্যবহার করা হচ্ছে তার উপর নির্ভর করে প্রিভিউ স্ক্রিনে লভ্য ফিচার পরিবর্তিত হতে পারে৷

# **Bixby**

## ভূমিকা

ſØ

Bixby হল একটা ইউজার ইন্টারফেস যা আপনাকে আরও সুবিধাজনকভাবে আপনার ডিভাইস ব্যবহার করতে সাহায্য করে৷

আপনি Bixby-তে কথা বলতে বা টেক্সট টাইপ করতে পারেন৷ Bixbyআপনার অনুরোধ করা একটা ফিচার চালুকরবে বা আপনি যে তথ্য চান তা দেখাবে৷ আরও তথ্যের জন্য [www.samsung.com/bixby](http://www.samsung.com/bixby) এ যান৷

Bixby কেবলমাত্র কয়েকটা ভাষাতে লভ্য এবং আপনার অঞ্চলের উপর ভিত্তি করে লভ্য নাও হতে পারে৷

## Bixby শুরু করা হচ্ছে

Bixby চালুকরতে সাইড কী টিপে ধরে রাখুন৷ Bixby বিবরণ সম্পর্কিত পেজটি প্রদর্শিত হবে৷ Bixby ব্যবহারের ভাষাটি নির্বাচন করার পরে, আপনি Samsung account-এ সাইন ইন করে এবং স্ক্রিনে প্রদর্শিত নির্দেশাবলী অনুসরণ করে সেটআপ সম্পূর্ণ করার পরে, Bixby স্ক্রিনটি উপস্থিত হবে৷

## Bixby-এর ব্যবহার

সাইড কী-টি টিপে ধরে রাখার সময়, আপনি Bixby-এ যা চান তা বলুন৷ অন্যথায়, জাগানোর বাক্যাংশটি বলুন এবং আপনি যা চান তা বলুন৷

উদাহরণস্বরূপ, সাইড কী টিপে এবং ধরে রাখার সময়ে, "How's the weathertoday?" বলুন আবহাওয়ার তথ্য স্ক্রীনে প্রদর্শিত হবে৷

যদি কোনও কথোপকথনের সময় Bixbyআপনাকে কোনও প্রশ্ন জিজ্ঞাসা করলে, আপনি সাইড কী টি টিপুন বা ট্যাপ না করেই Bixby-এর সাথে কথা বলা অবিরত রাখতে পারেন৷

### আপনার ভয়েস ব্যবহার করে Bixby জাগিয়ে তোলা হচ্ছে

আপনি "হাই, Bixby" বা "Bixby" বলে Bixby-এর সাথে একটি কথোপকথন শুরু করতে পারেন৷ Bixby যাতে আপনার ভয়েসে সাড়া দেয় তাই আপনার ভয়েস নিবন্ধন করুন৷

- $1$  Bixby অ্যাপটিকে খুলুন এবং  $\oslash$   $\rightarrow$  Voice wake-up-এ ট্যাপ করুন৷
- 2 স্যুইচটি চালুকরতে এটি ট্যাপ করুন৷
- 3 জাগানোর বাক্যাংশের অধীনে আপনি চান এমন Wake-up phrase নির্বাচন করুন৷
- 4 এটি চালুকরতে Respond to my voice স্যুইচ ট্যাপ করুন৷
- 5 সেটআপ সম্পূর্ণ করার জন্য অন-স্ক্রিন নির্দেশাবলী অনুসরণ করুন৷ এখন আপনি জাগানোর বাক্যাংশটি বলতে পারেন এবং একটি কথোপকথন শুরু করতে পারেন৷

### টেক্সট টাইপ করে বার্তা আদানপ্রদান

কোলাহলপূর্ণ পরিবেশের কারণে আপনার ভয়েস স্বীকৃত না হলে বা আপনি যদি এযন পরিস্থিতিতে থাকেন যেখানে কথা বলা কঠিন হয় তবে আপনি পাঠ্যের মাধ্যমে Bixby-এর সাথে য�োগায�োগ করতে পারেন৷

Bixby অ্যাপ খুলুন, [::::]-এ ট্যাপ করুন, এবং তারপর আপনি যা চান তা টাইপ করুন৷

য�োগয�োগ চলাকালীন, Bixby ভয়েস প্রতিক্রিয়ার পরিবর্তে টেক্সটের মাধ্যমে আপনাকে উত্তর দেবে৷

# Bixby Vision

## ভূমিকা

 $\varnothing$ 

Bixby Vision একটি পরিষেবা যা ইমেজ সনাক্তকরণের উপর ভিত্তি করে বিভিন্ন ফিচার প্রদান করে৷ বস্তু সনাক্তকরণের দ্বারা তথ্য অনুসন্ধান করতে আপনি Bixby Vision ব্যবহার করতে পারেন৷ বিভিন্ন দরকারী Bixby Vision ফিচার ব্যবহার করুন৷

- এই ফিচারটি লভ্য নাও থাকতে পারে অথবা আপনি সঠিক অনুসন্ধানের ফলাফল নাও পেতে পারেন ছবির আয়তন, ফরম্যাট, অথবা রেজোলিউশনের উপর নির্ভর করে৷
	- Bixby Vision দ্বারা প্রদান করা পণ্যের তথ্যের জন্য Samsung দায়ী নয়৷

## Bixby Vision চালু করুন

Bixby Vision চালুকরুন এই পদ্ধতিগুলির একটি ব্যবহার করে৷

- ক্যামেরা অ্যাপে, শুটিং মোডের তালিকায় আরো ট্যাপ করুন ও BIXBY VISION এ ট্যাপ করুন৷
- গ্যালারি অ্যাপে একটি ছবি নির্বাচন করুন এবং **(ত)** ট্যাপ করুন৷
- Samsung Internet অ্যাপে একটি চিত্র স্পর্শ করে ধরে থাকুন এবং Bixby Vision **দিয়ে খুঁজুন** ট্যাপ করুন৷
- যদি আপনি অ্যাপের স্ক্রীনে Bixby Vision অ্যাপের আইকনটি যোগ করে থাকেন, তাহলে, Bixby Vision অ্যাপটি খুলে দিন৷

## Bixby Vision ব্যবহার করা হচ্ছে

- 1 Bixby Vision চালুকরুন৷
- 2 আপনি যে ফিচারটি ব্যবহার করতে চান সেটি নির্বাচন করুন৷
	- অনুবাদ: ডকুমেন্ট বা ইমেজ থেকে লেখা শনাক্ত করুন এবং অনুবাদ করুন৷
	- টেক্সট: নথি বা ছবি থেকে পাঠ্য শনাক্তকারী করুন এবং এটি নিষ্কাশন করুন৷
	- ডিস্কভার: অনলাইনের চেনা বস্তুটির সমতৃল্য ছবি এবং সম্পর্কিত তথ্য খুঁজুন৷

লভ্য ফিচার এবং অনুসন্ধানের ফলাফলগুলি অঞ্চল বা ক্যারিয়ারের উপর নির্ভর করে পরিবর্তিত হতে পারে৷ [K]

# <span id="page-89-0"></span>মাল্টি উইন্ডো

## (একবারে একাধিক অ্যাপ ব্যবহার করে)

## ভূমিকা

স্প্লিট স্ক্রীন ভিউতে একই সময়ে দুটি অ্যাপ চালান৷ আপনি পপ-আপ ভিউতে একই সময়ে একাধিক অ্যাপ চালাতে পারেন৷

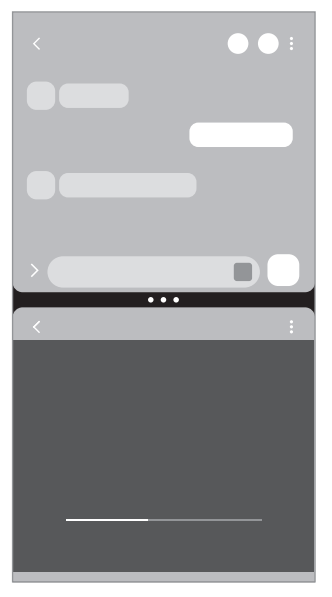

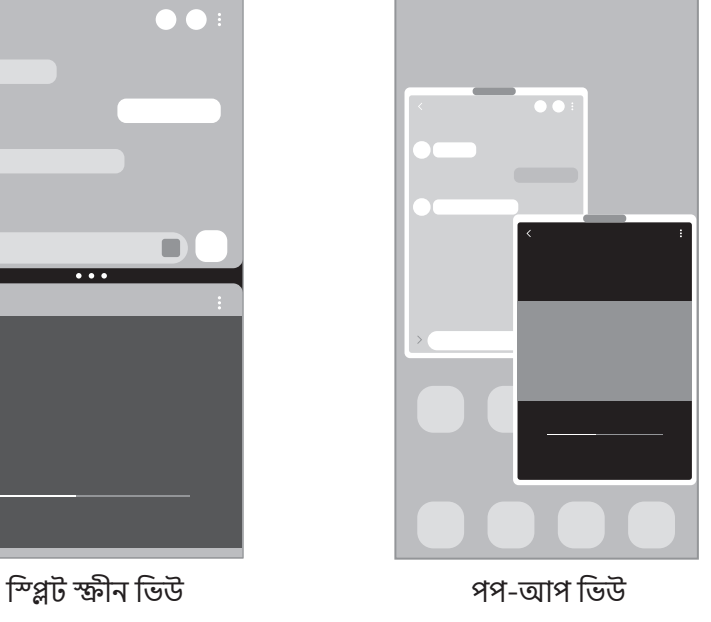

কিছুঅ্যাপ এই ফিচারটি সমর্থন নাও করতে পারে৷

## স্প্লিট স্ক্রীন ভিউ

- 1 সম্প্রতি ব্যবহৃত অ্যাপের তালিকা খুলতে সাম্প্রতিক বাটন ট্যাপ করুন৷
- 2 বাম বা ডান দিকে সোয়াইপ করুন, একটি অ্যাপের আইকনে ট্যাপ করুন, তারপর **স্প্লিট স্ক্রিন ভিউতে খলন**-এ ট্যাপ করুন৷

অন্যথায়, যেখানে খুলতে এখানে ড্রপ করুন উপস্থিত হয় সেখানে একটি অ্যাপ টেনে আনুন৷

3 অ্যাপতালিকাতে, খুলতে অন্য একটি অ্যাপ নির্বাচন করুন৷

### এজ প্যানেল থেকে অ্যাপগুলি খোলা হচ্ছে

- 1 অ্যাপ ব্যবহার করার সময়, এজ প্যানেলটিকে স্ক্রিনের মাঝখানে টেনে আনুন৷
- 2 কোনও অ্যাপকে বামদিকে টেনে আনুন এবং তারপরে এটিকে ছেড়ে দিন যেখানে খুলতে এখানে ড্রপ করুন উপস্থিত হবে৷

নির্বাচিত অ্যাপটি স্প্লিট স্ক্রীন ভিউতে খুলবে৷

অ্যাপ্লিকেশনটিতে একবার ট্যাপ করে আপনি স্প্লিট স্ক্রীন ভিউতে অ্যাপ্লিকেশন খুলতে সেট করতে পারেন৷ → M ট্যাপ করুন এবং স্প্লিট স্ক্রিন ভিউতে খুলুন-এর মধ্যে ট্যাপ করুন এ ট্যাপ করুন৷ আপনি যদি এটি চালুকরতে সাম্প্রতিক অ্যাপগুলো দেখান স্যুইচ এ ট্যাপ করেন, তবে আপনি এজ প্যানেল থেকে স্লিট স্ক্রিন ভিউতে সাম্প্রতিক অ্যাপগুলি খুলতে পারেন৷

#### অ্যাপ জোড়া যোগ করা হচ্ছে

একটি একক ট্যাপ দিয়ে স্প্লিট স্ক্রিন ভিউতে একসাথে খুলতে একটি অ্যাপ পেয়ার হিসাবে প্রায়শই ব্যবহৃত অ্যাপ য�োগ করুন৷

- 1 স্প্লিট স্ক্রিন ভিউতে, অ্যাপ উইন্ডোর মধ্যে সার্কেলের ট্যাপ করুন৷
- $2 \leq \leq$  এ ট্যাপ করুন৷
- 3 অ্যাপ জোড়টি য�োগ করতে একটি অবস্থান নির্বাচন করুন৷

স্প্লিট স্ক্রিন ভিউতে আপনি যে অ্যাপগুলি ব্যবহার করছেন তা অ্যাপ জোড় হিসাবে আপনার নির্বাচন করা অবস্থানে সংরক্ষিত হবে৷

#### উইন্ডোর আকার সামঞ্জস্য করা

অ্যাপ উইন্ডোগুলির আকার সমন্বয় করতে অ্যাপ উইন্ডোগুলির মাঝে থাকা চক্র টানুন৷

যখন আপনি স্ক্রিনের উপরের বা নীচের প্রান্তে অ্যাপ উইন্ডোর মাঝের চক্রটি টেনে আনেন, তখন উইন্ডোটি ম্যাক্সিমাইজ হবে৷

## পপ-আপ ভিউ

- 1 সম্প্রতি ব্যবহৃত অ্যাপের তালিকা খুলতে সাম্প্রতিক বাটন ট্যাপ করুন৷
- 2 বাম বা ডান দিকে সোয়াইপ করুন, একটি অ্যাপ আইকনে ট্যাপ করুন, ও তারপর **পপ-আপ ভিউতে খলন** এ ট্যাপ করুন৷

অন্যথায়, পপ-আপ ভিউ-এর জন্য এখানে ড্রপ করুন যেখানে উপস্থিত হয় সেখানে একটি অ্যাপ টেনে আনুন৷ অ্যাপ স্ক্রিনটি পপ-আপ ভিউতে প্রদর্শিত হবে৷

যদি আপনি পপ-আপ উইন্ডোটি ব্যবহার করার সময় হোম বাটনটিতে ট্যাপ করেন তবে উইন্ডোটি ছোট হয়ে যাবে এবং একটি অ্যাপ্লিকেশন আইকন হিসাবে প্রদর্শিত হবে৷ পপ-আপ উইন্ডোটি পুনরায় ব্যবহার করতে, অ্যাপ্লিকেশন আইকনটি ট্যাপ করুন৷

### এজ প্যানেল থেকে অ্যাপগুলি খোলা হচ্ছে

- 1 এজ প্যানেল হ্যান্ডেলটিকে স্ক্রীনের মাঝখানে টেনে নিয়ে আসুন৷
- 2 কোনও অ্যাপকে বামদিকে টেনে আনুন এবং তারপরে পপ-আপ ভিউ-এর জন্য এখানে ড্রপ করুন যেখানে উপস্থিত হবে সেখানে এটি ছেড়ে দিন৷ নির্বাচিত অ্যাপটি পপ-আপ ভিউতে খুলবে৷

## পপ-আপ উইন্ডোগুলি সরানো

পপ-আপ উইন্ডোটি সরানোর জন্য, উইন্ডোর টুলবারটি ট্যাপ করুন এবং এটি একটি নতুন স্থানে টেনে নিয়ে যান৷

# Samsung Internet

তথ্য সন্ধান করতে ইন্টারনেট ব্রাউজ করুন এবং আপনার পছন্দের ওয়েবপেজগুলিকে সুবিধামত অ্যাক্সেস করার জন্য তাদের বুকমার্ক করুন৷

- 1 Samsung Internet অ্যাপটি খুলুন৷
- 2 ওয়েব অ্যাড্রেস বা একটি কীওয়ার্ড এন্টার করান, তারপর যান-এ ট্যাপ করুন৷

টুলবারগুলি অ্যাক্সেস করতে, স্ক্রীনে কিছুটা নীচের দিকে সোয়াইপ করুন৷

ট্যাবগুলির মধ্যে স্যুইচ করতে, ট্যাপ করুন বা ঠিকানা ক্ষেত্রের বামে বা ডানে সোয়াইপ করুন৷

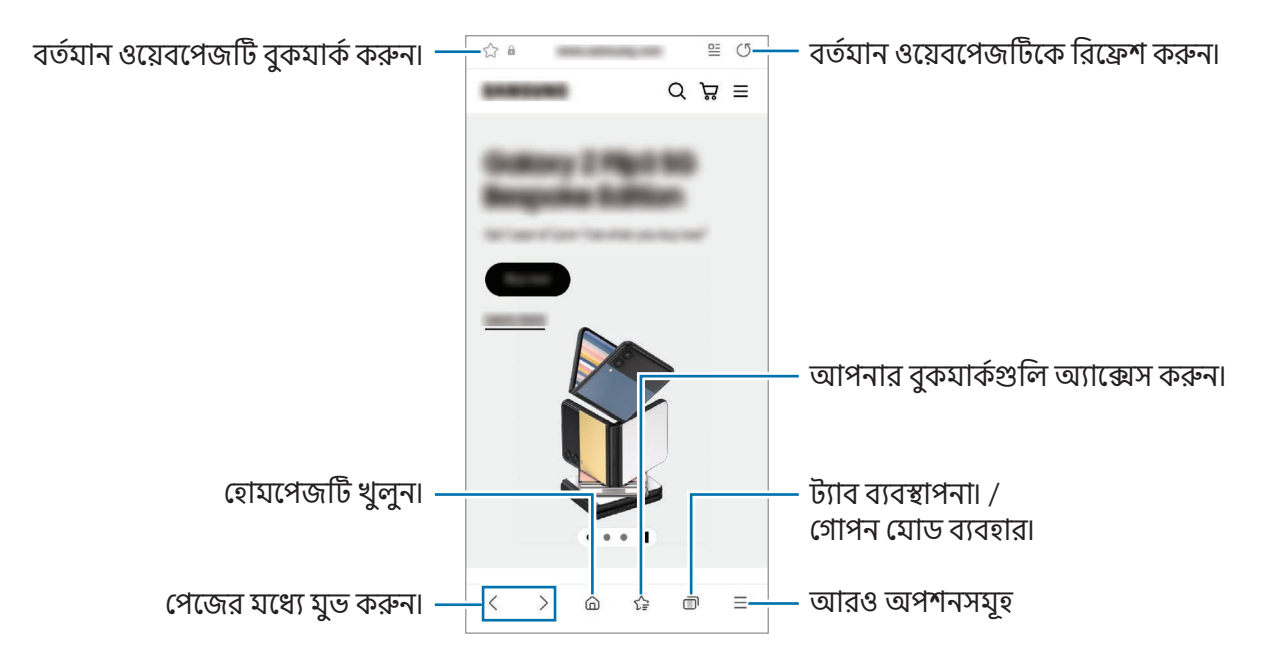

#### গোপন মোড ব্যবহার করা

আপনি যদি সিক্রেট মোডের জন্য একটি পাসওয়ার্ড সেট করেন তবে আপনি অন্যদের আপনার অনুসন্ধানের ইতিহাস, ব্যবহারের ইতিহাস, বুকমার্কগুলি এবং সংরক্ষিত পৃষ্ঠাগুলি দেখতে বাধা দিতে পারেন৷

- 1 ট্যাপ করুন → গোপন মোড চালু করুন৷
- 2 এটি চালুকরতে গোপন মোড লক করুন স্যুইচটিতে ট্যাপ করুন, শুরু-এ ট্যাপ করুন, এবং তারপরে গোপন মোডের জন্য একটি পাসওয়ার্ড সেট করুন৷ গোপন মোডে, ডিভাইসটি টুলবারের রং পরিবর্তন করবে৷ গোপন মোড বন্ধ করতে, ৃি। → **গোপন মোড বন্ধ করুন** ট্যাপ করুন৷

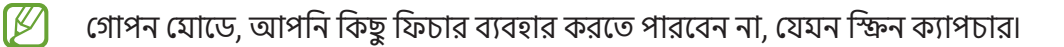

# Samsung Health

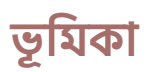

 $\mathbb{Z}$ 

Samsung Health আপনাকে আপনার সুস্থতা ও ফিটনেস ব্যবস্থাপনা করতে সাহায্য করে৷ ফিটনেসের লক্ষ্য সেট করুন, আপনার অগ্রগতি চেক করুন, এবং আপনার সামগ্রিক সুস্থতা ও ফিটনেসের ট্র্যাক রাখুন৷ আপনি অন্যান্য Samsung Health ব্যবহারকারীদের সাথে আপনার পদক্ষেপ গণনার রেকর্ডগুলিও তুলনা করতে পারেন এবং স্বাস্থ্যের টিপসগুলি পরীক্ষা করতে পারেন৷

আরও তথ্যের জন্য [www.samsung.com/](http://www.samsung.com/samsung-health)samsung-health এ যান৷

## Samsung Health ব্যবহার করা

Samsung Health অ্যাপ খুলুন৷ প্রথমবার এই অ্যাপ চালানোর সময় বা একটি ডাটা রিসেট করার পরে এটি রিস্টার্ট করার সময়, সেটআপ সম্পূর্ণ করার জন্য অন-স্ক্রিন নির্দেশাবলী অনুসরণ করুন৷

Samsung Health হোম স্ক্রিনে আইটেমগুলি সম্পাদনা করতে ় → হোম সম্পাদনা করুন ট্যাপ করুন৷

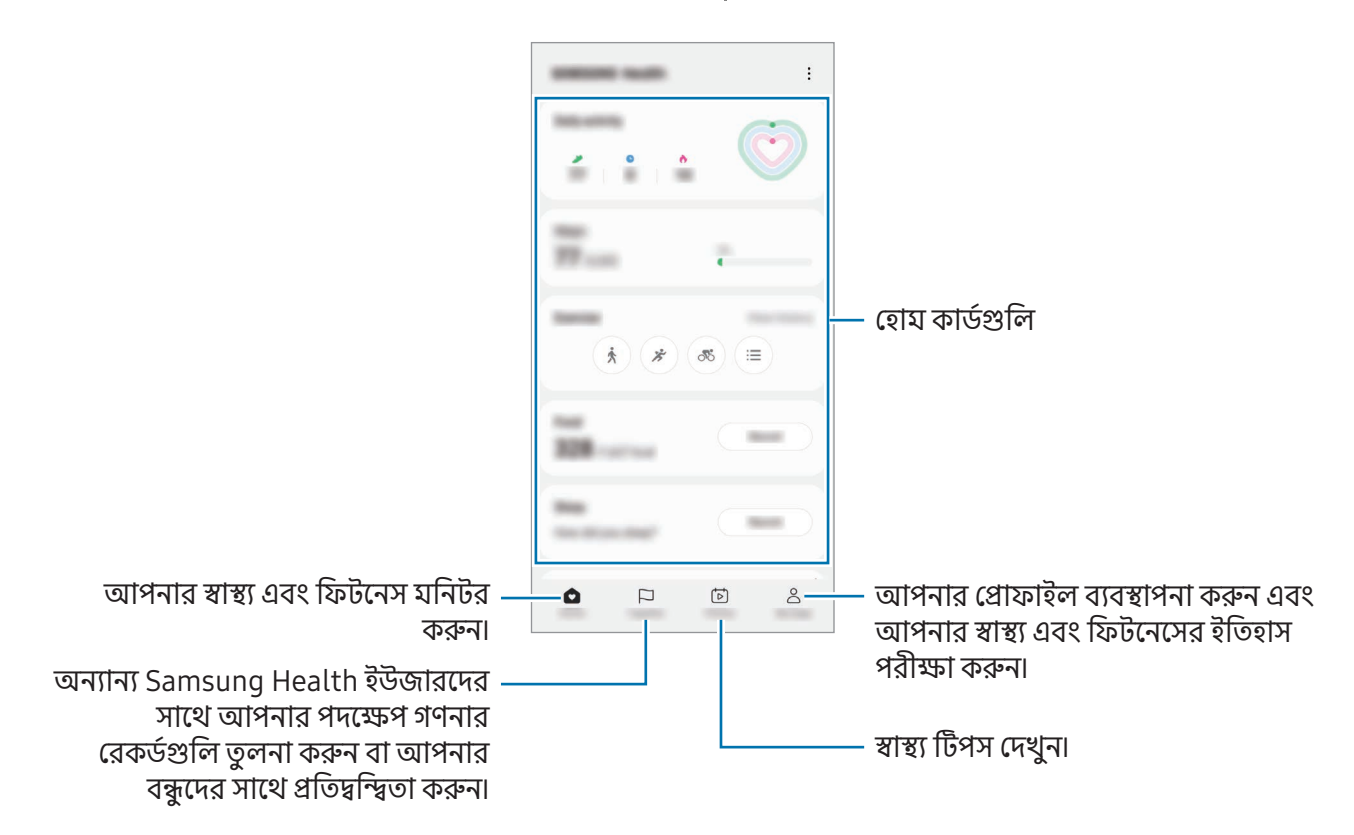

- এরিয়ার উপর নির্ভর করে কিছু ফিচার লভ্য নাও হতে পারে৷
	- গাড়ি বা ট্রেনে ভ্রমণের সময় যদি আপনি স্টেপ কার্ড ব্যবহার করেন, কম্পন আপনার স্টেপ কাউন্ট প্রভাবিত করতে পারে৷

# Samsung Notes

## ভূমিকা

কীবোর্ড থেকে টেক্সট এন্টার করে বা স্ক্রিনে হাতে লিখে বা অঙ্কন করে নোট তৈরি করুন৷ আপনি আপনার নোটের মধ্যে ছবি বা ভয়েস রেকর্ডিং সন্নিবেশ করতে পারেন৷

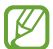

মডেলের উপর নির্ভর করে কিছু ফিচার লভ্য নাও হতে পারে৷

## নোট তৈরি করা

 $1$  Samsung Notes অ্যাপ খুলুন,  $\circledast$ -এ ট্যাপ করুন এবং তারপরে একটি নোট তৈরি করুন৷ আপনি $\left(\begin{matrix}a\end{matrix}\right)$  বা  $\left(\begin{matrix}0\end{matrix}\right)$ -এ ট্যাপ করে ইনপুট মেথড পরিবর্তন করতে পারেন৷

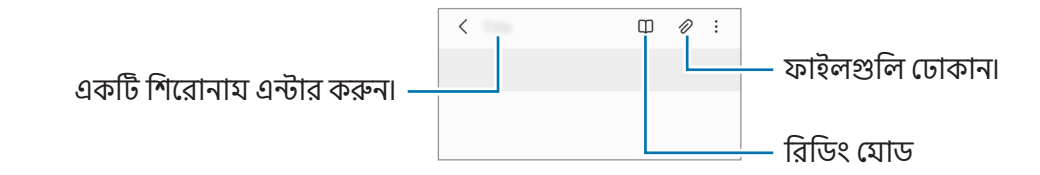

2 আপনি যখন নোটটির সম্পাদনা শেষ করেছেন, এটি সংরক্ষণ করতে ব্যাক বাটনটি ট্যাপ করুন৷ আপনি যদি নোটটি অন্য কোনও ফাইল ফরম্যাটে সংরক্ষণ করতে চান তবে ় → ফাইল হিসেবে সংরক্ষণ করুন-এ ট্যাপ করুন৷

### নোট ডিলিট করা

মুছুন এবং **মুছুন** ট্যাপ করতে একটি নোট স্পর্শ করে ধরে থাকুন৷

## হাতের লেখা দিয়ে নোট রচনা করা

নোট রচনা স্ক্রিনে, আপনার নিজের হাতে আঁকতে বা লিখতে (��)-এ ট্যাপ করুন৷

আপনি যদি স্ক্রীনটিতে দুটি আঙুল ছড়িয়ে বড় করে থাকেন তবে আপনি আপনার হাতের লেখাটি আরও বড় আকারে লিখতে পারেন৷

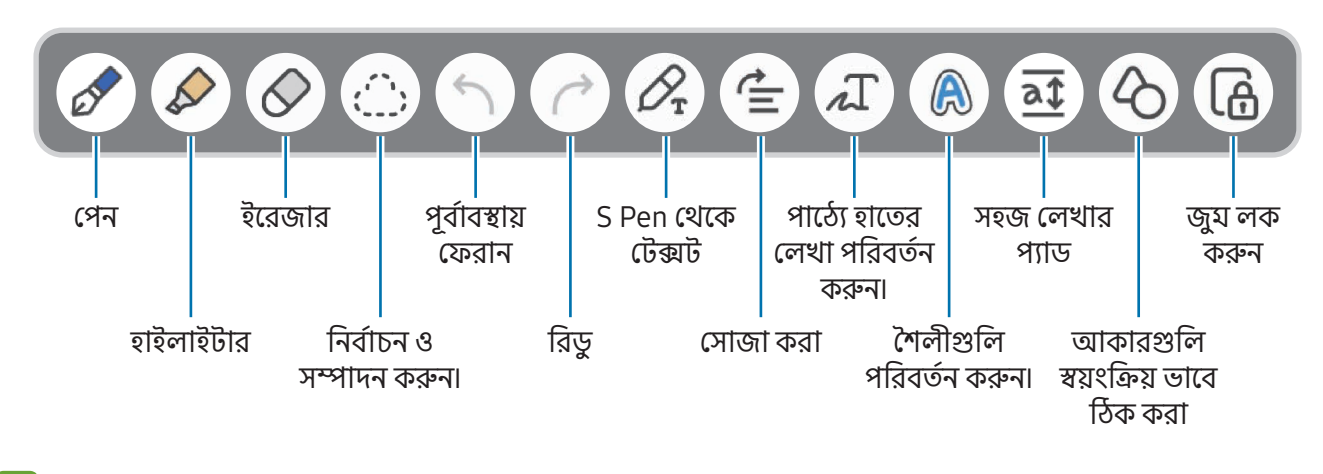

 $\boxtimes$ S Pen সাপোর্ট করে এমন একটি মডেলে ফিঙ্গার ইনপুট কাজ না করলে •় → '**আঙুল দিয়ে আঁকা' চালু**-এ ট্যাপ করুন৷

### ইরেজার ব্যবহার করা

আপনি কোনো নোট থেকে হাতের লেখা মুছতে চাইলে  $\oslash$  ট্যাপ করুন ও মোছার জন্য একটা এলাকা নির্বাচন করুন৷ বিকল্পভাবে, S Pen বাটন টিপে ধরে থাকার সময় একটা এলাকা নির্বাচন করুন৷

ইরেজারের প্রকার পরিবর্তন করতে, আরও একবার  $\oslash$  ট্যাপ করুন।

- স্ট্রোক ইরেজার: আপনার নির্বাচিত লাইনটি মুছুন৷
- এরিয়া ইরেজার: আপনার নির্বাচিত অঞ্চলটি শুধুমাত্র মুছুন৷ আপনি মাপ সামঞ্জস্যকরণ বারটিকে টেনে এনে ইরেজারের মাপ সামঞ্জস্য করতে পারেন৷

এমনকি তুলনামূলক ছোট ইরেজার দিয়েও আপনি কাঙ্খিত অংশ সঠিকভাবে মুছতে সক্ষম নাও হতে পারেন৷ ſℒ

### হাতের লেখা নোটগুলি সম্পাদন করা

বিভিন্ন এডিটিং বিকল্পগুলি ব্যবহার করে হস্তলিখিত নোটগুলি সম্পাদনা করুন, যেমন কাটা, সরানো বা পুনরায় আকার দেওয়া৷

1 নোটে হাতের লেখা থাকলে ট্যাপ করুন৷

নির্বাচনের আকৃতি পরিবর্তন করতে, আরও একবার ট্যাপ করুন৷

- 2 নির্বাচন করার জন্য ট্যাপ করুন বা ইনপুটের চারপাশে একটা লাইন আঁ কু ন৷
	- ইনপুটটিকে অন্য অবস্থানে সরাতে ইনপুটটি নির্বাচন করুন ও তারপরে সেটিকে একটি নতুন অবস্থানে টেনে নিয়ে যান৷
	- নির্বাচনের আকৃতি পরিবর্তন করতে, ইনপুটে ট্যাপ করুন ও যে ফ্রেম প্রদর্শিত হয় তার একটা কোণকে টানুন৷

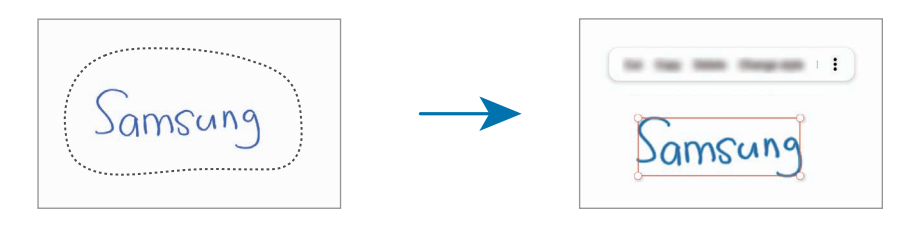

3 লভ্য অপশনগুলো ব্যবহার করে ইনপুট সম্পাদন করুন৷

## পাঠ্যে হাতের লেখা পরিবর্তন করা

 $\mathscr{D}_r$ -এ ট্যাপ করুন এবং S Pen দিয়ে স্ক্রীনের উপরে লিখুন৷ হাতের লেখা সাথে সাথে টেক্সট দিয়ে প্রতিস্থাপিত করা হবে৷ স্ক্রীনে লেখার পর, <sub>�</sub>��-এ ট্যাপ করুন৷ একটি অপশন প্রিভিউ উইন্ডোতে প্রদর্শিত হবে৷ আপনি যদি �� বা ��-কে টানেন তাহলে আপনি আপনার পছন্দ অনুযায়ী হস্তাক্ষরটি নির্বাচন করতে পারেন৷ টেক্সট দিয়ে হাতের লেখা প্রতিস্থাপন করতে রূপান্তর-এ ট্যাপ করুন৷

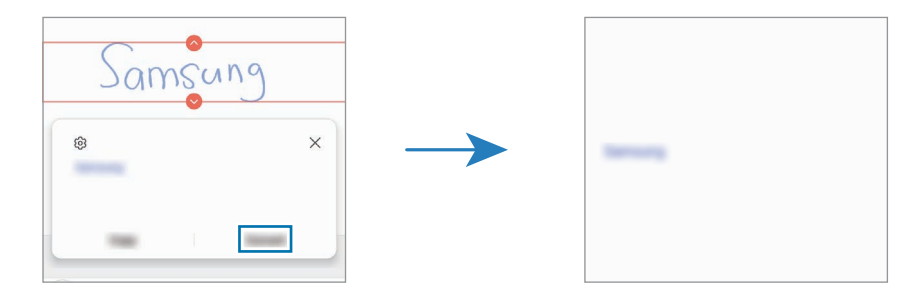

## অনুভূমিকভাবে বিষয়বস্তু সোজা করা

আপনি নিজের হস্তাক্ষর এবং অঙ্কনগুলি অনুভূমিকভাবে সোজা করতে পারেন৷

স্ক্রীনে লেখার বা আঁকার পর, কে-এ ট্যাপ করুন৷

## শৈলীগুলি পরিবর্তন করা

আপনি আপনার হাতের লেখার এবং আঁকার শৈলী পরিবর্তন করতে পারেন৷

স্ক্রীনে লেখার বা আঁকার পর இি এ দুই বার ট্যাপ করুন এবং আপনার পছন্দ মতো রঙ বা লাইন বেধ নির্বাচন করুন৷ তখন, আপনি যেখানে শৈলী প্রয়োগ করতে চান, সেখানে S Pen পয়েন্ট করুন৷ যখন — আইকনটি উপস্থিত হয়, আপনি যেখানে শৈলী পরিবর্তন করতে চান সেখানে ট্যাপ করুন৷

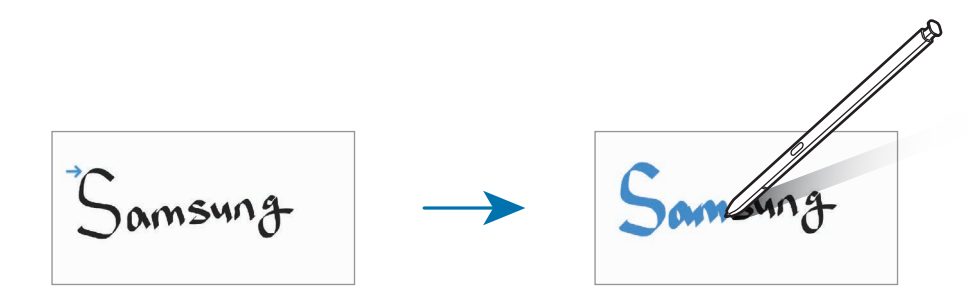

### সহজ লেখার প্যাড ব্যবহার করা

নোট লেখার স্ক্রীনে, ট্যাপ করুন৷ ইনপুট ক্ষেত্র বিবর্ধিত হবে ও সহজ লেখার প্যাড হিসেবে প্রদর্শিত হবে৷

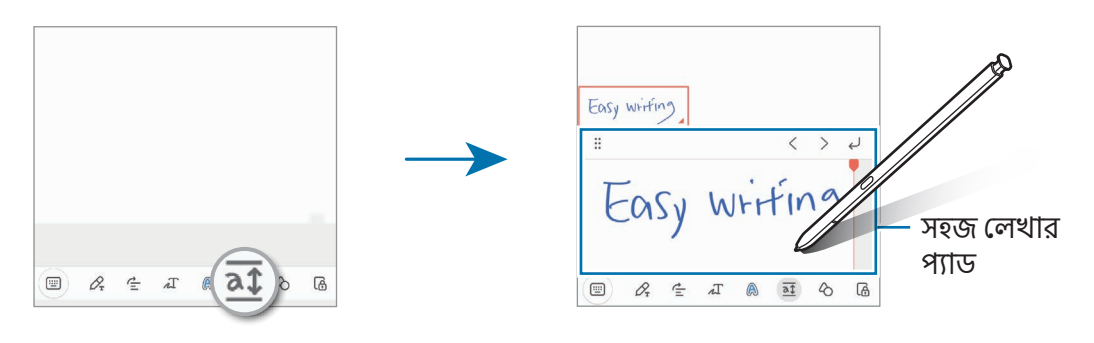

### আকারগুলি স্বয়ংক্রিয়ভাবে ঠিক করা হচ্ছে

ট্যাপ করুন এবং একটি আকৃতি তৈরি করুন৷ আকার ঠিক করা হবে৷

## ভয়েস থেকে নোটে রেকর্ডিং

একটি নোট তৈরি করার সময় আপনার ভয়েসের একটি রেকর্ডিং তৈরি করুন এবং তারপরে বিষয়বস্তুটি রেকর্ডিংয়ের সাথে সিঙ্ক করা হবে৷

নোট লেখার স্ক্রীনে  $\mathscr{D} \rightarrow$  ভয়েস রেকর্ডিং ট্যাপ করুন এবং একটি নোট তৈরি করুন৷

তালিকা থেকে একটি নোট নির্বাচন করুন এবং রেকর্ডিং প্লে করতে ট্যাপ করুন৷ তারপরে রেকর্ডিংয়ের সময় আপনার দ্বারা তৈরী করা কন্টেন্টটি রেকর্ডিংয়ের সাথে স্ক্রিনে প্রদর্শিত হবে৷

## PDF ফাইলগুলিতে মেমো যুক্ত করা হচ্ছে

Samsung Notes অ্যাপ্লিকেশন খুলুন, শ্দি-এ ট্যাপ করুন এবং তারপরে একটি PDF ফাইল নির্বাচন করুন৷ আপনি PDF ফাইলে মেমো যুক্ত করতে পারেন৷

## হোম স্ক্রিনে একটি নোট পিন করা

এটি পরীক্ষা করতে বা এটি খুলতে এবং সম্পাদনা করতে হোম স্ক্রীনে একটি নোট পিন করুন৷

- 1 Samsung Notes অ্যাপ খুলুন৷
- $2$  একটা নোট নির্বাচন করুন ও  $\stackrel{\bullet}{\bullet}$  → **এখানে যোগ করুন → হোম স্ক্রিন**-এ ট্যাপ করুন৷ নোটটি হোম স্ক্রীনে য�োগ করা হবে৷

## ক্লিপিং কন্টেন্ট

আপনি একটি নোটে একটি ওয়েবপৃষ্ঠা লিংক বা ছবির মতো কন্টেন্ট য�োগ করতে পারেন৷

1 Samsung Internet, মেসেজ, বা গ্যালারি অ্যাপ ব্যবহার করার সময় আপনি ক্লিপ করতে চান এমন কন্টেন্ট থাকলে, স্প্লিট স্ক্রিন ভিউতে বা পপ-আপ ভিউতে Samsung Notes অ্যাপটি খুলুন৷ স্প্লিট স্ক্রিন ভিউ বা পপ-আপ ভিউ সম্পর্কে আরও তথ্যের জন্য মাল্টি [উইন্ডো দে](#page-89-0)খুন৷

বিকল্পভাবে, S Pen বাটনটি টিপে ধরে থাকার সময় স্ক্রিনটি দুবার ট্যাপ করুন বা এয়ার কম্যান্ড প্যানেলটি খুলুন এবং নোট তৈরি করুন ট্যাপ করুন৷

আপনি যে অপশন ব্যবহার করতে পারেন তা নোট কম্পোজার স্ক্রিনের নীচে উপস্থিত হবে৷

2 আপনি চান এমন একটি অপশন নির্বাচন করুন৷

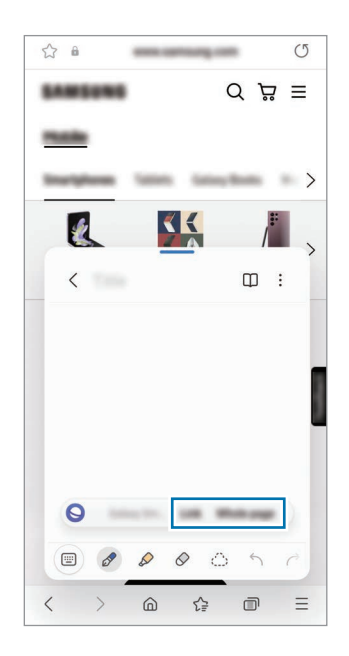

# Samsung Members

Samsung Members গ্রাহকদের সহায়তা প্রদান করে, যেমন ডিভাইসে সমস্যা নির্ণয় করা, এবং ইউজারদের প্রশ্ন এবং এরর রিপোর্ট জমা করতে দেয়৷ আপনি Galaxy ইউজারস কমিউনিটি তে অন্যদের সাথে তথ্য শেয়ার করতে পারেন অথবা সর্বসাম্প্রতিক নিউজ এবং টিপস পরীক্ষা করতে পারেন৷ Samsung Members আপনাকে এমন কোন সমস্যা সমাধান করায় সাহায্য করতে পারে যা হয়তো আপনি আপনার ডিভাইস ব্যবহার করার সময় করতে সহায়তা করবে৷

# Samsung Kids

আপনি নির্দিষ্ট অ্যাপগুলিতে শিশুদের অ্যাক্সেস সীমাবদ্ধ করতে, তাদের ব্যবহারের সময় সেট করতে, এবং ডিভাইস ব্যবহার করার সময় শিশুদের জন্য একটি মজার এবং নিরাপদ পরিবেশ সরবরাহ করার জন্য সেটিংস কনফিগার করতে পারেন৷

বিজ্ঞপ্তি প্যানেলটিকে খুলুন, নীচের দিকে সোয়াইপ করুন, তারপর (Kids)-এ ট্যাপ করুন৷ আপনি যদি দ্রুত প্যানেলে  $\bullet$  (Kids) খুজে না পান তাহলে,  $\left(\text{+}\right)$ -এ ট্যাপ করে এটিকে যোগ করতে উপরের বাটনটি টেনে আনুন৷ যখন প্রথমবারের মত বা ডাটা পুনরায় সেট করার পর Samsung Kids শুরু হয়, সেটআপ সম্পূর্ণ করার জন্য অন-স্ক্রীন-এর নির্দেশাবলী অনুসরণ করুন৷

Samsung Kids-এর স্ক্রিনে, আপনি যে অ্যাপটি ব্যবহার করতে চান তা নির্বাচন করুন৷

অভিভাবকীয় নিয়ন্ত্রণ চালুকরতে বা Samsung Kids বন্ধ করার সময় আপনার প্রিসেট স্ক্রিন লক পদ্ধতি বা  $\not\!\!\!D$ আপনার তৈরি করা PIN ব্যবহার করা হবে৷

### পেরেন্টাল কন্ট্রোলগুলির ফিচার ব্যবহার করা

আপনি Samsung Kids সেটিংস কনফিগার এবং তাদের অনুমতি ব্যবহারের ইতিহাস পরীক্ষা করতে পারেন৷ Samsung Kids স্ক্রিনে, •্রু → **অভিভাবকীয় নিয়ন্ত্রণ**-এ ট্যাপ করুন ও আপনার আনলক কোড লিখুন৷

### Samsung Kids বন্ধ করা

Samsung Kids বন্ধ করতে, ব্যাক বাটনে ট্যাপ করুন বা ‡ → Samsung Kids বন্ধ করুন-এ ট্যাপ করুন, এবং তারপর আপনার আনলক কোড লিখুন৷

# Samsung Global Goals

2015-এ ইউনাইটেড নেশনস জেনেরাল অ্যাসেম্বলি দ্বারা প্রতিষ্ঠিত গ্লোবাল গোলগুলিতে এমন লক্ষ্যকে অন্তর্ভুক্ত করা হয় যার উদ্দেশ্য হল স্থায়ী সমাজ গঠন করা৷ এই সকল লক্ষ্যের মধ্যে দারিদ্র সমাপ্ত করার, অসমতার বিরুদ্ধে লড়াই করার এবং জলবায়ুপরিবর্তনকে বন্ধ করার পাওয়ার রয়েছে৷

Samsung Global Goals দিয়ে, বিশ্বব্যাপী লক্ষ্য সম্পর্কে আরও জানুন এবং আরও ভালো ভবিষ্যত গড়াতে য�োগদান করুন৷

## Samsung TV Plus

একটি TV-তে যেমন করে চ্যানেল ব্যবহার করে থাকেন সেরকমই ভাবে চ্যানেল নির্বাচন করুন এবং বিনামূল্যে একাধিক ভিডিও কনটেন্ট উপভোগ করুন৷

Samsung TV Plus অ্যাপ খুলুন৷

ক্যারিয়ার বা মডেলের উপর নির্ভর করে এই অ্যাপগুলি লভ্য নাও হতে পারে৷

# Samsung Shop

Samsung ওয়েবসাইটটি অ্যাক্সেস করুন এবং পণ্যগুলির সাথে সম্পর্কিত বিভিন্ন তথ্য পরীক্ষা করুন৷

Samsung Shop অ্যাপ খুলুন৷

ক্যারিয়ার বা মডেলের উপর নির্ভর করে এই অ্যাপগুলি লভ্য নাও হতে পারে৷

# Galaxy Wearable

Galaxy Wearable অ্যাপটি ব্যবহার করে আপনি আপনার পরিধানয�োগ্য ডিভাইসগুলি পরিচালনা করতে পারেন৷ যখন আপনি আপনার ফোনটিকে পরিধানয�োগ্য ডিভাইস-এর সাথে যুক্ত করবেন, তখন আপনি পরিধানয�োগ্য ডিভাইস-এর সেটিংস এবং অ্যাপগুলিকেও কাস্টমাইজ করতে পারেন৷

#### Galaxy Wearable অ্যাপ খুলুন৷

আপনার ফোনটিকে পরিধানযোগ্য ডিভাইসের সাথে যুক্ত করতে **শুরু**-এ ট্যাপ করুন৷ সেটআপ সম্পূর্ণ করতে স্ক্রীনে আসা নির্দেশ অনুসরণ করুন৷ আপনার ডিভাইসের সাথে wearable ডিভাইস কিভাবে যুক্ত করতে হবে এবং ব্যবহার করতে হবে সে সম্পর্কে আরো তথ্যের জন্য wearable ডিভাইস-এর ব্যবহার বিধিটি দেখুন৷

## PENUP (Galaxy S23 Ultra)

PENUP হল S Pen দিয়ে আঁকা আর্টওয়ার্ক শেয়ার করার জন্য একটা সামাজিক নেটওয়ার্ক পরিষেবা৷ আপনার আর্টওয়ার্ক পোস্ট করুন, অন্যদের আর্টওয়ার্ক দেখুন এবং উপয�োগী অঙ্কনের টিপস পান৷

PENUP অ্যাপ খুলুন৷

## ক্যালেন্ডার

আপনার প্ল্যানারে আসন্ন ইভেন্ট বা অনুস্মারকগুলি লিখে আপনার সময়সূচীর ব্যবস্থাপনা করুন৷

### ইভেন্ট তৈরি করা

- 1 ক্যালেন্ডার অ্যাপ খুলুন এবং ট্যাপ করুন বা একটি তারিখ ডবল-ট্যাপ করুন৷ যদি তারিখে ইতিমধ্যে ইভেন্ট বা টাস্ক সেভ করা হয়ে যায় তাহলে তারিখটি ট্যাপ করুন এবং ট্যাপ করুন৷
- 2 ইভেন্টের বিশদ লিখুন এবং সংরক্ষণ এ ট্যাপ করুন৷

### আপনার অ্যাকাউন্টের সাথে ইভেন্ট সিঙ্ক করা

- 1 সেটিংস অ্যাপ খুলুন এবং অ্যাকাউন্ট ও ব্যাকআপ → অ্যাকাউন্ট ব্যবস্থাপনা ট্যাপ করুন এবং তারপর যে অ্যাকাউন্টের সাথে সিঙ্ক করবেন, সেটি নির্বাচন করুন৷
- 2 অ্যাকাউন্ট সমলয় করুন ট্যাপ করুন এবং এটি সক্রিয় করতে ক্যালেন্ডার স্যুইচটি ট্যাপ করুন৷

এর সাথে সিঙ্ক করার জন্য অ্যাকাউন্ট যোগ করতে, **ক্যালেন্ডার** অ্যাপটি খুলে  $\overline{\underline{\hspace{0.5cm}}}\to \otimes \rightarrow$  **ক্যালেন্ডার ব্যবস্থাপনা** →  $\overline{\hspace{0.5cm}+}$ -এ ট্যাপ করুন৷ তারপর, সিঙ্ক করার জন্য একটি অ্যাকাউন্ট নির্বাচন করুন এবং সাইন ইন করুন৷ যখন একটি অ্যাকাউন্ট য�োগ করা হয়, অ্যাকাউন্ট এর নামের পাশে নীল রঙের একটি বৃত্ত প্রদর্শিত হবে৷

 $\mathbb{Z}$ 

## Reminder

## (টু-ডু আইটেমগুলির জন্য বিজ্ঞপ্তিগুলি গ্রহণ করা হচ্ছে)

করণীয় আইটেমগুলিকে রিমাইন্ডার হিসাবে রেজিস্টার করুন এবং আপনার সেট করা শর্ত অনুযায়ী বিজ্ঞপ্তিগুলি গ্রহণ করুন৷

- আরো নির্ভুল বিজ্ঞপ্তি পাবার জন্য, একটি Wi-Fi বা মোবাইল নেটওয়ার্কের সাথে সংযুক্ত হন৷
	- অবস্থানের রিমাইন্ডারগুলি ব্যবহার করতে, GPS ফিচারটি অবশ্যই চালুকরতে হবে৷ মডেলের উপর নির্ভর করে অবস্থান সংক্রান্ত রিমাইন্ডার গুলি উপলব্ধ নাও হতে পারে৷

### Reminder শুরু করা

ক্যালেন্ডার অ্যাপ খুলুন এবং  $\equiv$   $\rightarrow$  Reminder ট্যাপ করুন৷ রিমাইন্ডার স্ক্রীনটিকে দেখা যাবে এবং রিমাইন্ডার অ্যাপ আইকনটিকে ( $\bigcap$ ) অ্যাপস স্ক্রীনে যোগ করা হবে৷

### রিমাইন্ডার তৈরি করা

- 1 Reminder অ্যাপ খুলুন৷
- $2\;\;$   $\;\;$   $\leftrightarrow$  -এ ট্যাপ করুন, বিশদ বিবরণ লিখুন, এবং তারপর **সংরক্ষণ**-এ ট্যাপ করুন৷

### রিমাইন্ডারগুলো সম্পূর্ণ করা

রিমাইন্ডারের তালিকায়, ়ি-এ ট্যাপ করুন বা একটি রিমাইন্ডার নির্বাচন করুন এবং **শেষ করুন**-এ ট্যাপ করুন৷

#### রিমাইন্ডারগুলো পুনরাবস্থায় ফেরানো

যে সব রিমাইন্ডার সম্পূর্ণ করা হয়েছে সেগুলি পুনরুদ্ধার করুন৷

- $1$  রিমাইন্ডারের তালিকায়,  $\equiv$  → শেষ হয়েছে ট্যাপ করুন৷
- $2$  একটি বিভাগ নির্বাচন করুন এবং  $\oslash$ -এ ট্যাপ করুন৷
- 3 পুনরুদ্ধার করতে একটি রিমাইন্ডার নির্বাচন করুন এবং পুনর্বহাল-এ ট্যাপ করুন৷ রিমাইন্ডার গুলি রিমাইন্ডার তালিকায় যুক্ত হবে এবং আপনাকে পুনরায় স্মরণ করিয়ে দেওয়া হবে৷

### রিমাইন্ডার মোছা

একটি রিমাইন্ডার মুছতে, একটি রিমাইন্ডার নির্বাচন করুন এবং মুছুন ট্যাপ করুন৷ একাধিক রিমাইন্ডার মুছতে, একটি রিমাইন্ডার স্পর্শ করে ধরে থাকুন, রিমাইন্ডার মোছার জন্য চিহ্নিত করুন, এবং **মুছুন** ট্যাপ করুন৷

## ভয়েস রেকর্ডার

রেকর্ড করুন বা ভয়েস রেকর্ডিং চালান৷

- 1 ভয়েস রেকর্ডার অ্যাপ খুলুন৷
- 2 রেকর্ডিং শুরু করতে ট্যাপ করুন৷ মাইক্রোফোনের মধ্যে কথা বলুন৷
	- রেকর্ডিং থামাতে ট্যাপ করুন৷
	- একটি ভয়েস রেকর্ডিং করার সময়, একটি বুকমার্ক সন্নিবেশ করার জন্য বুকমার্কট্যাপ করুন৷
- 3 রেকর্ডিং শেষ করতে ট্যাপ করুন৷
- 4 একটি ফাইলের নাম এন্টার করান এবং সংরক্ষণ-এ ট্যাপ করুন৷

## রেকর্ডিং মোড পাল্টানো

ভয়েস রেকর্ডার স্ক্রীনের উপর থেকে একটি মোড বেছে নিন৷

- প্রমিত: এটি স্বাভাবিক রেকর্ডিং মোড৷
- ইন্টারভিউ: আশপাশ থেকে আওয়াজের ভলিউম কমিয়ে ডিভাইসটি উচ্চ ভলিউমে উপর ও নীচে থেকে ডিভাইসটির আওয়াজ রেকর্ড করে৷
- স্পীচ-টু-টেক্সট: ডিভাইসটি আপনার ভয়েস রেকর্ড করে এবং একই সময়ে সেটিকে অন স্ক্রীন টেক্সটে রূপান্তরিত করে৷ সেরা ফল পাওয়ার জন্য, ডিভাইসটিকে আপনার মুখের কাছে রাখুন এবং কোন শান্ত জায়গায় জোরে ও স্পষ্টভাবে কথা বলুন৷

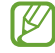

যদি ভয়েস মেমো সিস্টেমের ভাষা আপনি যে ভাষায় কথা বলছেন তার সাথে না মেলে, তাহলে ডিভাইসটি আপনার গলা চিনতে পারবে না৷ এক্ষেত্রে, এই ফিচারটি ব্যবহার করার আগে, ভয়েস মেমো সিস্টেমের ভাষাটি সেট করার জন্য বর্তমান ভাষাতে ট্যাপ করুন৷

### নির্বাচিত ভয়েস রেকর্ডিং চালানো

যখন আপনি সাক্ষাৎকারের রেকর্ডিং পর্যালোচনা করবেন, তখন আপনি রেকর্ডিংয়ে আসা নির্দিষ্ট শব্দের উৎস মিউট বা আনমিউট করতে পারেন৷

- 1 তালিকা ট্যাপ করে সাক্ষাৎকার মোডে তৈরী একটি ভয়েস রেকর্ডিং বেছে নিন৷
- 2 নির্দিষ্ট শব্দের উৎস মিউট করতে, যে দিকের শব্দ মিউট করা দরকার সেই দিকের জন্য ট্যাপ করুন৷ আইকন পরিবর্তন হয়ে হবে এবং শব্দ মিউট হবে৷

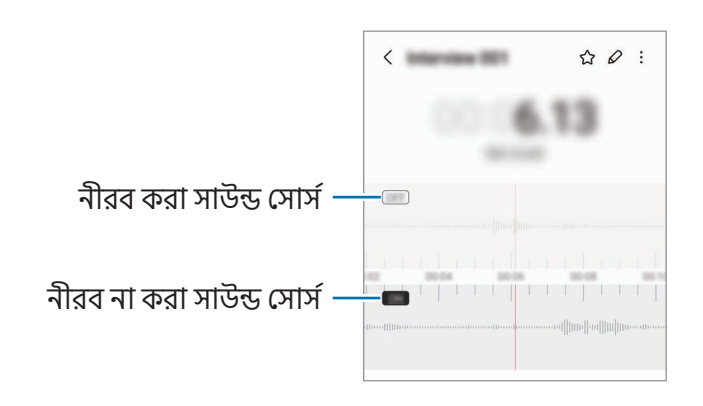

## আমার ফাইল

## (ফাইলগুলি পরীক্ষা করা এবং পরিচালনা করা)

ডিভাইসে সংরক্ষিত বিভিন্ন ধরণের ফাইলগুলিকে অ্যাক্সেস এবং পরিচালনা করুন৷ আমার ফাইল অ্যাপ খুলুন৷ অপ্রয়োজনীয় তথ্য দেখতে এবং ডিভাইসের স্টোরেজ ফাঁকা করতে স্টোরেজ বিশ্লেষণ করুন-এ ট্যাপ করুন৷ ফাইল বা ফোল্ডার অনুসন্ধান করতে, ট্যাপ করুন৷

# ঘড়ি

অ্যালার্ম সেট করুন, বিশ্বের বিভিন্ন শহরে বর্তমান সময় চেক করুন, একটি ইভেন্টকে টাইম করুন, বা একটি নির্দিষ্ট সময়কাল নির্ধারণ করুন৷

ঘড়ি অ্যাপ খুলুন৷

# ক্যালকুলেটর

মৌলিক গাণিতিক বা বৈজ্ঞানিক গণনা সম্পাদন করুন৷

ক্যালকুলেটর অ্যাপ খুলুন৷

- $\left(\mathsf{P}\right)$  : গণনার ইতিহাস পরীক্ষা করে দেখুন৷ ইতিহাস মুছে ফেলার জন্য, ট্যাপ করুন **ইতিহাস মুছে ফেলুন**৷ গণনার ইতিহাসের প্যানেলটি বন্ধ করতে, ট্যাপ করুন৷
- : ইউনিট রূপান্তর টুলটি ব্যবহার করুন৷ আপনি বিভিন্ন মান, যেমন এলাকা, দৈর্ঘ্য বা তাপমাত্রা, অন্য ইউনিটে রূপান্তরিত করতে পারেন৷
- : বৈজ্ঞানিক ক্যালকুলেটর প্রদর্শন করুন৷

## Game Launcher

Game Launcher Play Store এবং Galaxy Store থেকে আপনার ডাউনলোড করা গেম এক জায়গায় সংগ্রহ করে৷

Game Launcher অ্যাপ খুলুন এবং আপনার পছন্দসই গেমটি নির্বাচন করুন৷

- Game Launcher প্রদর্শিত না হলে সেটিংস অ্যাপ খুলুন উচ্চতর বৈশিষ্ট্যসমূহ, তারপর এটি চালুকরতে Game Launcher স্যুইচ ট্যাপ করুন৷
	- Play Store এবং Galaxy Store থেকে ডাউনলোড করা গেমগুলি স্বয়ংক্রিয়ভাবে Game Launcher স্ক্রীনে দেখানো হবে৷ যদি আপনার গেমগুলি না থাকে তবে **আমার গেমস → °় → গেম যোগ করুন** ট্যাপ করুন৷
	- যদি তাপমাত্রা একটি নির্দিষ্ট স্তরের উপরে উঠে যায় তবে গেমের কর্মক্ষমতা ডিভাইসের তাপমাত্রা নিয়ন্ত্রণ করতে সীমাবদ্ধ হতে পারে৷

### Game Launcher থেকে একটি গেম অপসারণ করা

আমার গেমস-এ ট্যাপ করুন, একটি গেমকে স্পর্শ করে ধরে থাকুন এবং **অপসারণ করুন**-এ ট্যাপ করুন৷

### পারফর্ম্যান্স মোড পরিবর্তন করা

আপনি গেম পারফর্ম্যান্স মোড পরিবর্তন করতে পারেন৷

Game Launcher অ্যাপ খুলুন, আরো → গেম বুস্টার → গেম অপটিমাইজেশন, এ ট্যাপ করুন এবং তারপর আপনার পছন্দমত মোড নির্বাচন করুন৷

- পারফর্ম্যান্স: এটা গেম খেলার সময় আপনাকে উচ্চ পারফরম্যান্স দেওয়াতে ফোকাস করে৷ আপনি যদি এই মোডটি ব্যবহার করেন তবে ব্যাটারি অপচয় বৃদ্ধির কারণে আপনার ডিভাইসটি উত্তপ্ত হতে পারে৷
- স্ট্যান্ডার্ড: এটা পারফরম্যান্স ও ব্যাটারি ব্যবহারের সময় ভারসাম্য করে৷
- ব্যাটারি সেভার: এটা গেম খেলার সময় ব্যাটারি পাওয়ার সাশ্রয় করে৷
- ব্যাটারি পাওয়ার দক্ষতা গেম দ্বারা পরিবর্তিত হতে পারে৷

# গেম বুস্টার

## (আপনার গেমিং পরিবেশ কনফিগার করা)

আপনি গেম বুস্টারের সাথে আরও ভাল পরিবেশে গেম খেলতে পারেন৷ গেম খেলার সময় আপনি গেম বুস্টার ব্যবহার করতে পারেন৷

গেম খেলার সময়ে গেম বুস্টার প্যানেল খুলতে, নেভিগেশন বারে -এ ট্যাপ করুন৷ ন্যাভিগেশন বার যদি লুকানো থাকে, তবে প্রদর্শন করতে স্ক্রিনের নীচে থেকে এটিকে টানুন৷ সোয়াইপের ইঙ্গিত করতে আপনি নেভিগেশন বারটিকে সেট করলে, বিজ্ঞপ্তি প্যানেলটি খুলুন এবং গেম বুস্টার খুলতে ট্যাপ করুন৷-এ ট্যাপ করুন৷

- : গেম খেল ার সময় টাচ স্ক্রীন লক করুন৷ টাচ স্ক্রীন আনলক করতে, যেকোন দিক থেকে লক আইকনকে টেনে আনুন৷
- $\,\cdot\,$   $\,\blacksquare\,$  : নেভিগেশন বারের বাটনগুলি লুকান৷ বাটন প্রদর্শন করতে, ন্যাভিগেশন বারে  $\,\square\,$  ট্যাপ করুন৷
- : স্ক্রিনশটস ক্যাপচর করুন৷
- $\cdot$   $\bullet$  : আপনার গেম সেশন রের্কড করুন৷ রেকর্ডিং বন্ধ করতে,  $\bullet$ -এ ট্যাপ করুন৷
- $\cdot$   $\odot$  : গেম বুস্টারের জন্য সেটিংস কনফিগার করুন৷
- অগ্রগণ্য মোড: আপনার গেমটিতে যাতে কোনো বিঘ্ন না হয় তার জন্য অ্যালার্ম ব্যতীত আগত কল এবং সমস্ত বিজ্ঞপ্তি ব্লক করতে ডিভাইসটি সেট করুন৷
- গেম অপটিমাইজেশন: কর্মক্ষমতা মোড পরিবর্তন করুন৷
- ব্যাটারি: অবশিষ্ট ব্যাটারি ব্যবহারের সময় পরীক্ষা করুন৷
- তাপমাত্রা / মেমোরি: ডিভাইসের তাপমাত্রা এবং মেমোরি স্থিতি পরীক্ষা করুন৷ ডিভাইসটি অতিরিক্ত উত্তপ্ত হওয়া থেকে প্রতিরোধ করতে এবং পর্যাপ্ত মেমোরি না থাকলে ব্যাকগ্রাউন্ডে অ্যাপগুলি চালানো বন্ধ করতে আপনি স্বয়ংক্রিয়ভাবে ভলিউম বা ভিডিও ফ্রেমের হার সামঞ্জস্য করতে ডিভাইসটি সেট করতে পারেন৷
- নেভিগেশন বারটি সোয়াইপের ইঙ্গিত-এ সেট করা থাকলে আপনি নেভিগেশন বার থেকে গেম বুস্টার প্যানেল M খোলার জন্য সেট করতে পারেন৷ গেম বুস্টার প্যানেলে, ۞ → **গেম চলাকালীন ব্লক করুন**-এ ট্যাপ করুন এবং এটিকে চালু করতে **নেভিগেশনের ইঙ্গিত** স্যুইচে ট্যাপ করুন৷
	- গেমের ভিত্তিতে লভ্য অপশনগুলো আলাদা হতে পারে৷

### গেম খেলার সময় পপ আপ উইন্ডোতে অ্যাপ খোলা

একটি গেম খেলার আপনি পপ আপ উইন্ডোতে অ্যাপ খুলতে পারেন৷

ট্যাপ করুন ও অ্যাপগুলি থেকে একটি অ্যাপ নির্বাচন করুন৷
## <span id="page-108-1"></span>SmartThings

স্মার্ট অ্যাপ্লায়েন্সেস এবং ইন্টারনেট অফ থিংস (IoT) পণ্যগুলি নিয়ন্ত্রণ এবং পরিচালনা করুন৷ আরও তথ্য অ্যাক্সেস করতে, SmartThings অ্যাপটি খুলে মেনু→ ব্যবহারের নিয়ম-এ ট্যাপ করুন৷

- 1 SmartThings অ্যাপটি খুলুন৷
- $2$  ডিভাইসসমূহ → ডিভাইস যুক্ত করুন অথবা  $+$ -এ ট্যাপ করুন৷
- 3 একটি ডিভাইস নির্বাচন করুন এবং অন-স্ক্রিন নির্দেশাবলী অনুসরণ করে এটির সাথে সংযুক্ত হন৷
- সংযুক্ত পদ্ধতিগুলি সংযুক্ত ডিভাইস বা শেয়ার করা বিষয়বস্তুর ধরন অনুসারে পরিবর্তিত হতে পারে৷  $\mathbb{Z}$ 
	- আপনি যে ডিভাইসগুলি সংযুক্ত করতে পারেন সেগুলি অঞ্চল ভেদে ভিন্ন হতে পারে৷ সংযুক্ত ডিভাইসের উপর নির্ভর করে লভ্য ফিচারগুলি ভিন্ন হতে পারে৷
	- সংযুক্ত ডিভাইসের নিজস্ব সমস্যা বা অপূর্ণতা Samsung ওয়ারেন্টি দ্বারা কভার করা নয়৷ সংযুক্ত ডিভাইসগুলিতে সমস্যা বা অপূর্ণতা থাকলে ডিভাইসের প্রস্তুতকারকের সাথে কন্টাক্ট করুন৷

## কন্টেন্ট শেয়ার করা

বিভিন্ন শেয়ারিং অপশন ব্যবহার করে বিষয়বস্তু শেয়ার করুন৷ নিম্নোক্ত পদক্ষেপগুলি ছবি শেয়ার করার একটি উদাহরণ৷

- 1 গ্যালারি অ্যাপ খুলুন এবং একটি ছবি নির্বাচন করুন৷
- $2 <$ -এ ট্যাপ করে আপনার পছন্দ মতো একটি শেয়ার করার পদ্ধতি নির্বাচন করুন৷
- ſØ মোবাইল নেটওয়ার্ক এর মাধ্যমে ফাইল শেয়ার করার সময় আপনার অতিরিক্ত চার্জ লাগতে পারে৷

#### <span id="page-108-0"></span>Quick Share

কাছাকাছি ডিভাইসগুলির সাথে কন্টেন্ট শেয়ার করা হচ্ছে

Wi-Fi Direct বা Bluetooth, অথবা কিছুSmartThings সমর্থিত ডিভাইসের মাধ্যমে কাছাকাছি ডিভাইসগুলির সাথে বিষয়বস্তু শেয়ার করুন৷

- 1 গ্যালারি অ্যাপ খুলুন এবং একটি ছবি নির্বাচন করুন৷
- 2 অন্য ডিভাইসে, বিজ্ঞপ্তি প্যানেলটি খুলুন, নীচের দিকে সোয়াইপ করুন এবং তারপর এটি চালুকরতে (Quick Share) ট্যাপ করুন৷ আপনি যদি দ্রুত প্যানেলে ۞ (Quick Share) খুজে না পান তাহলে,  $\leftarrow$ –এ ট্যাপ করে এটিকে য�োগ করতে উপরের বাটনটি টেনে আনুন৷
- $3 <$   $\leq$   $\rightarrow$  Quick Share ট্যাপ করুন এবং ছবি স্থানান্তর করতে আরেকটি ডিভাইস নির্বাচন করুন৷
- 4 অন্য ডিভাইসে স্থানান্তরের অনুরোধ স্বীকার করুন৷
- এই ফিচারটি TV বা SmartThings সমর্থিত ডিভাইসগুলিতে ভিডিও শেয়ার করাকে সমর্থন করে না৷ TV-তে  $\varnothing$ ভিডিও দেখার জন্য, স্মার্ট ভিউ ফিচার ব্যবহার করুন৷

আপনার ফোনটিকে খুঁজে পেতে পারে সেই বিষয়টি সেটিং করা

কারা আপনার ফোনে কন্টেন্ট খোঁজার এবং পাঠানোর জন্য অনুমতিপ্রাপ্ত তা সেট করুন৷

- 1 বিজ্ঞপ্তি প্যানেলটি খুলুন, নীচের দিকে সোয়াইপ করুন, ও তারপর (Quick Share)-এ ট্যাপ করুন৷
- 2 একটি অপশন নির্বাচন করুন৷
	- কেউ না: অন্যদের আপনার ফোন খুঁজে পেতে দেবেন না৷
	- শুধু কন্টাক্ট: কেবলমাত্র আপনার কন্টাক্টগুলোর মধ্যে Samsung ব্যবহারকারীদের আপনার ফোনের সাথে শেয়ার করার অনুমতি দিন৷
	- কাছাকাছি কেউ: নিকটবর্তী যেকোনো ফোনকে আপনার ডিভাইসে শেয়ার করতে দিন৷

#### ওয়েব লিংকের মাধ্যমে শেয়ার করা হচ্ছে

Samsung স্টোরেজ সার্ভারে বড় ফাইল আপলোড করুন এবং একটি ওয়েব লিংকের মাধ্যমে সেগুলি অন্যদের সাথে ফাইল শেয়ার করুন৷

- 1 গ্যালারি অ্যাপ খুলুন এবং একটি ছবি নির্বাচন করুন৷
- $2 <$   $\prec$   $\rightarrow$  Quick Share ট্যাপ করুন এবং যেকোনো ডিভাইসে শেয়ার করুন-এর অধীনে আপনি চান এমন একটি অপশন নির্বাচন করুন৷
	- লিংক কপি করুন: ক্লিপবোর্ডে অনুলিপি করা লিঙ্ক শেয়ার করুন৷
	- অ্যাপ ব্যবহার করে লিংক শেয়ার করুন: কোনো অ্যাপ নির্বাচন করে লিঙ্ক শেয়ার করুন৷
	- QR কোড ব্যবহার করে শেয়ার করুন: প্রস্তুত করা QR কোডের সাহায্যে লিঙ্ক শেয়ার করুন৷

## Music Share

## ভূমিকা

Music Share ফিচারটি ব্যবহার করে, আপনি আপনার Bluetooth স্পীকারটি শেয়ার করতে পারেন যা ইতিমধ্যে আপনার ফোনের সাথে সংযুক্ত রয়েছে অন্য কোনও ব্যক্তির সাথে৷ এছাড়াও আপনি একই সংগীত আপনার Galaxy Buds এবং অন্য লোকের Galaxy Buds-এও শুনতে পারেন৷

এই ফিচারটি শুধু সেই ডিভাইসগুলিতেই পাওয়া যাবে যা মিউজিক শেয়ার ফিচার সমর্থন করে৷

## একটি Bluetooth স্পিকার শেয়ার করা হচ্ছে

আপনি আপনার Bluetooth স্পীকারের মাধ্যমে আপনার ফোন এবং আপনার বন্ধুর ফোনে সঙ্গীত শুনতে পারেন৷

- 1 নিশ্চিৎ হন যে আপনার ফোন এবং আপনার Bluetooth স্পীকার সংযুক্ত রয়েছে৷ কীভাবে সংয�োগ করবেন তা উল্লেখ করে অন্যান্য [Bluetooth ডিভাইসের](#page-122-0) সাথে পেয়ার করা৷
- $2$  আপনার ফোনে, সেটিংস খুলুন, সংযোগ → Bluetooth →  $\stackrel{\bullet}{\bullet}$  → উচ্চতর সেটিংস ট্যাপ করুন এবং তারপরে এটি চালুকরতে Music Share স্যুইচটি ট্যাপ করুন৷ Music Share-এ ট্যাপ করে আপনি অতিরিক্ত ফিচারগুলি ব্যবহার করতে পারেন, যেমন কার সাথে আপনার ডিভাইসটি শেয়ার করবেন সেই বিষয়গুলি সেট করা৷
- 3 আপনার বন্ধুর ফোনে, Bluetooth ডিভাইসের তালিকা থেকে আপনার স্পীকারটি নির্বাচন করুন৷
- 4 আপনার ফোনে, সংয�োগের অনুরোধটি স্বীকার করুন৷ আপনার স্পিকার শেয়ার করা হবে৷

আপনি যখন আপনার বন্ধুর ফোনের মাধ্যমে সঙ্গীত বাজান, তখন আপনার ফোনের মাধ্যমে বাজানো সঙ্গীতটি বিরাম দেওয়া হবে৷

### Galaxy Buds এর সাথে একসাথে মিউজিক শোনা যাচ্ছে

আপনি আপনার Buds এবং আপনার বন্ধুর Buds দিয়ে একসাথে আপনার ফোনে মিউজিক শুনতে পারেন৷ এই ফিচারটি কেবলমাত্র Galaxy Buds সিরিজগুলিতে সমর্থিত হয়৷

- 1 নিশ্চিত হয়ে নিন যে প্রতিটি ফোন এবং জোড়া বাডস সংযুক্ত আছে৷ কীভাবে সংয�োগ করবেন তা উল্লেখ করে অন্যান্য [Bluetooth ডিভাইসের](#page-122-0) সাথে পেয়ার করা৷
- $2$  আপনার বন্ধুর ফোনে, সেটিংস খুলুন, সংযোগ → Bluetooth →  $\frac{1}{2}$  → উচ্চতর সেটিংস ট্যাপ করুন এবং তারপরে এটি চালুকরতে Music Share স্যুইচটি ট্যাপ করুন৷ Music Share-এ ট্যাপ করে আপনি অতিরিক্ত ফিচারগুলি ব্যবহার করতে পারেন, যেমন কার সাথে আপনার ডিভাইসটি শেয়ার করবেন সেই বিষয়গুলি সেট করা৷
- 3 আপনার ফোনে, বিজ্ঞপ্তি প্যানেলটি খুলুন এবং মিডিয়া আউটপুট-এ ট্যাপ করুন৷
- 4 Music Share-এ ট্যাপ করুন এবং সনাক্ত করা ডিভাইসের তালিকা থেকে আপনার বন্ধুর Buds নির্বাচন করুন৷
- 5 আপনার বন্ধুর ফোনে, সংয�োগের অনুরোধটি স্বীকার করুন৷ আপনি যখন আপনার ফোনের মাধ্যমে সঙ্গীত বাজান, তখন আপনি উভয় বাডসের মাধ্যমে একসাথে এটি শুনতে পারেন৷

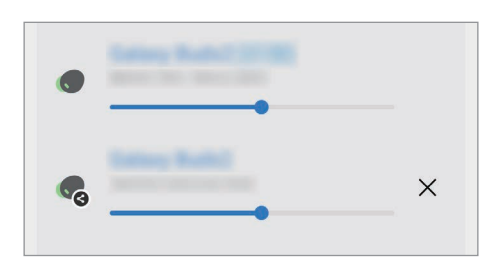

## <span id="page-111-0"></span>Smart View

## (একটি TV স্ক্রীনে মিররিং)

আপনার ফোনটিকে একটি স্ক্রীন মিররিং-সক্ষম TV বা মনিটরের সাথে সংয�োগ করে একটি বড় স্ক্রীনে আপনার ফোনের প্রদর্শিত কন্টেন্ট দেখুন৷

- 1 বিজ্ঞপ্তি প্যানেলটি খুলুন, নীচের দিকে সোয়াইপ করুন, ও তারপর (Smart View) এ ট্যাপ করুন৷
- 2 আপনার ফোনের স্ক্রীনটি মিরর করতে একটি ডিভাইস নির্বাচন করুন৷
- আপনি স্মার্ট ভিউ দিয়ে একটি ভিডিও চালানোর সময়, রেজোলিউশন TV মডেলের উপর নির্ভর করে ভিন্ন হতে  $\not\!\!\!{E}$ পারে৷

## <span id="page-112-0"></span>Windows-এর সাথে লিংক

### (কম্পিউটার সংযোগের মাধ্যমে ডিভাইসটি ব্যবহার করে)

কম্পিউটারে আপনার ডিভাইসের ডাটা যেমন ফটো বা মেসেজগুলির তাৎক্ষণিকভাবে অ্যাক্সেস করতে আপনি আপনার ডিভাইসটিকে একটি Windows পিসিতে সংযুক্ত করতে পারেন৷

কল বা মেসেজ এলে, আপনি সেগুলি কম্পিউটারে রিসিভ করতে পারেন৷

- এই ফিচারটি সম্পূর্ণভাবে ব্যবহার করার জন্য Windows এবং Phone Link অ্যাপটির সর্বশেষ সংস্করণ ব্যবহার করার পরামর্শ দেওয়া হচ্ছে৷
	- এই ফিচারটি ব্যবহার করার জন্য একটি Microsoft account প্রয়োজন৷ আপনি একটি Microsoft account তৈরি করলে, আপনি সমস্ত Microsoft ডিভাইস এবং পরিষেবাতে সাইন ইন করতে পারেন যেমন Microsoft Office অ্যাপ এবং Windows 10 ৷

#### একটি কম্পিউটারের সাথে সংযোগ স্থাপন করা

- 1 সেটিংস খুলুন এবং সংযুক্ত ডিভাইস → Windows-এর সাথে লিংক ট্যাপ করুন৷
- 2 সংয�োগটি সম্পূর্ণ করতে স্ক্রীনে প্রদর্শিত নির্দেশাবলী অনুসরণ করুন৷
- ſØ বিশদ জানতে https://a[ka.ms/setupltw](https://aka.ms/setupltw) দেখুন৷

#### কম্পিউটারে আপনার ডিভাইস থেকে তথ্য এবং বিজ্ঞপ্তিগুলি অ্যাক্সেস করা হচ্ছে

কম্পিউটারে Phone Link অ্যাপ্লিকেশন খুলুন এবং আপনার পছন্দের বিভাগটি নির্বাচন করুন৷

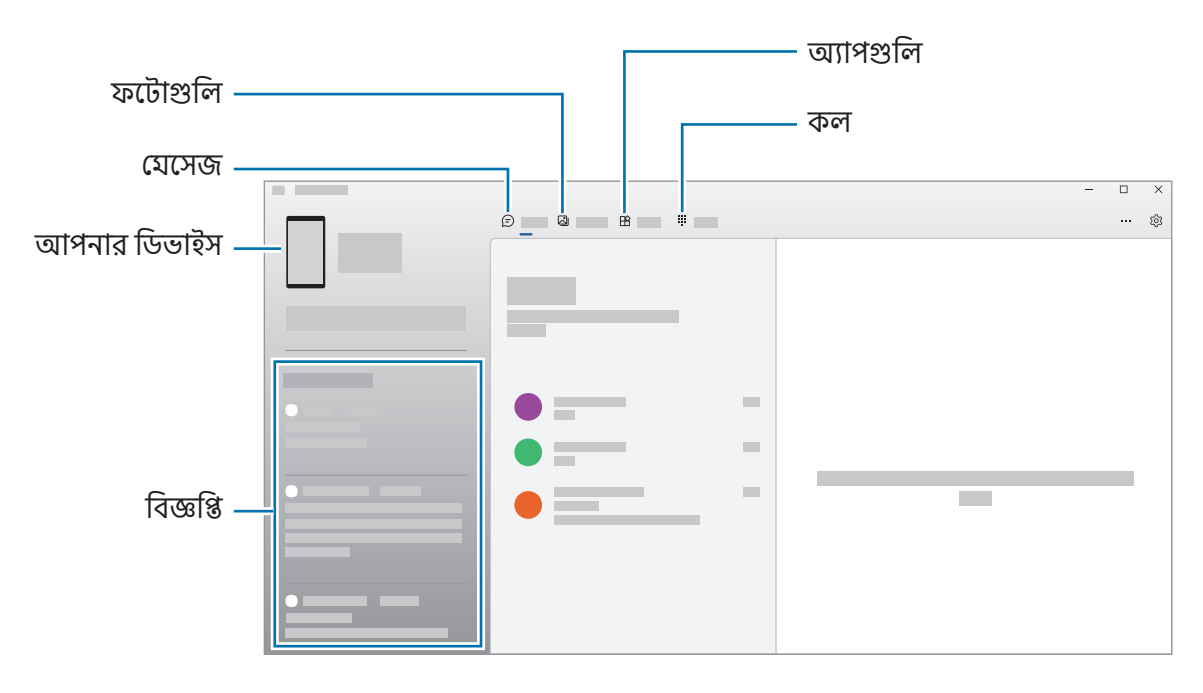

সফটওয়্যারের সংস্করণ বা মোডের উপর নির্ভর করে উপলব্ধ ফিচার এবং মেনুগুলি আলাদা হতে পারে৷ſИ

# <span id="page-113-0"></span>Samsung DeX

## ভূমিকা

Samsung DeX ব্যবহার করে, আপনি ফোনটিকে একটি বাহ্যিক ডিসপ্লে, যেমন একটি TV বা মনিটরের সাথে সংযুক্ত করে একটি কম্পিউটারের মতো আপনার ফোনটি ব্যবহার করতে পারেন৷ কীবোর্ড এবং মাউস ব্যবহার করে একটি বড় স্ক্রীনে আপনার ফোনে আপনি যে কাজগুলি করতে চান তা সম্পন্ন করুন৷ Samsung DeX ব্যবহার করার সময়, আপনি একই সাথে আপনার ফোন ব্যবহার করতে পারেন৷

## ডিভাইস সংযোগ করা এবং Samsung DeX চালু করা

#### বাহ্যিক প্রদর্শনগুলিতে তারযুক্ত সংযোগগুলি

আপনি আপনার ফোনটিকে HDMI অ্যাডাপ্টার (USB টাইপ-C থেকে HDMI) ব্যবহার করে একটি এক্সটারনাল ডিসপ্লেতে সংযুক্ত করতে পারেন৷

- শুধুমাত্র Samsung-এর দেওয়া অফিসিয়াল Samsung DeX সমর্থিত অ্যাক্সেসরিজ ব্যবহার করুন৷ অফিসিয়ালি M সমর্থিত নয় এমন অ্যাক্সেসরিজ ব্যবহারের ফলে হওয়া পারফরম্যান্স সমস্যা এবং বিকৃতিগুলি ওয়ারেন্টির আওতায় পড়ে না৷
- $1$  আপনার ফোনে একটি HDMI অ্যাডাপ্টার সংযোগ করুন৷
- 2 HDMI অ্যাডাপ্টারে এবং একটি TV বা মনিটরের HDMI পোর্টে একটি HDMI ক্যাবল সংযুক্ত করুন৷

 $\mathbb{Z}$ 

3 আপনার ফোনের স্ক্রীনে, শুরু ট্যাপ করুন৷ আপনার ফোনের স্ক্রীন পরিবর্তন না করেই Samsung DeX স্ক্রীন সংযুক্ত TV বা মনিটরে প্রদর্শিত হবে৷

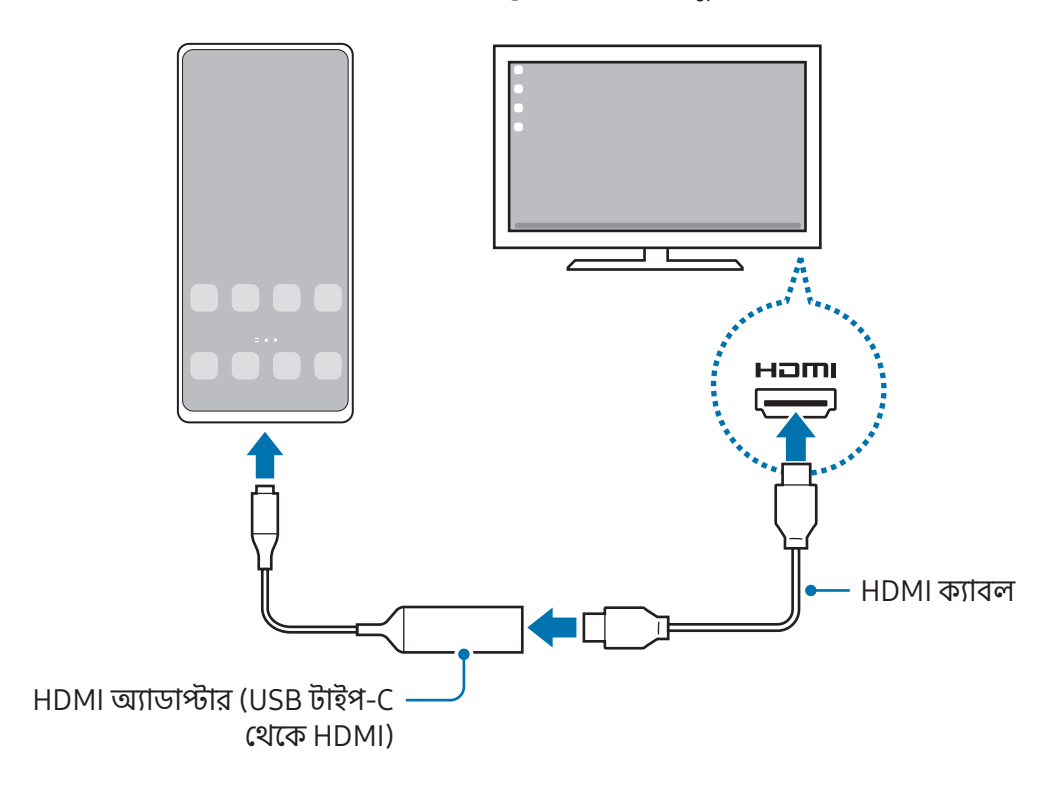

#### একটি TV-তে ওয়্যারলেসভাবে সংযোগ করা হচ্ছে

আপনি আপনার ফোনটিকে ওয়্যারলেসভাবে কোনও TV-তে সংয�োগ করে Samsung DeX ব্যবহার করতে পারেন৷

- 1 আপনার ফোনে, বিজ্ঞপ্তি প্যানেলটি খুলুন, ডাউনলোড-এ সোয়াইপ করুন এবং তারপরে এটি সক্রিয় করতে (DeX) ট্যাপ করুন৷
- 2 শনাক্ত হওয়া ডিভাইসের তালিকা থেকে একটি TV নির্বাচন করুন এবং এখন শুরু করুন ট্যাপ করুন৷ কিছুTV শুধুমাত্র তখনই শনাক্ত হয় যখন এটির স্ক্রিন মিররিং মোডটি চালুথাকে৷
- 3 যদি সংয�োগের অনুরোধ উইন্ডোটি TV-তে উপস্থিত হয় তবে অনুরোধটি স্বীকার করুন৷
- $4$  সংযোগটি সম্পূর্ণ করতে স্ক্রীনে প্রদর্শিত নির্দেশাবলী অনুসরণ করুন৷ যখন তারা সংযুক্ত থাকবে, Samsung DeX স্ক্রিনটি TV-তে উপস্থিত হবে৷
	- 2019-এর পরে নির্মিত একটি Samsung Smart TV ব্যবহার করার পরামর্শ দেওয়া হচ্ছে৷
		- নিশ্চিত করুন যে আপনি যে TV-তে সংয�োগ করতে চান তাতে স্ক্রিন মিররিং সমর্থনয�োগ্য৷

## Samsung DeX স্ক্রীন নিয়ন্ত্রণ করা

#### একটি বাহ্যিক ডিসপ্লে প্রদর্শন করা

একটি বাইরের কীবোর্ড ও মাউস দিয়ে নিয়ন্ত্রণ করা

আপনি একটি ওয়্যারলেস কীবোর্ড/মাউস ব্যবহার করতে পারেন৷ আরো তথ্যের জন্য সংশ্লিষ্ট ডিভাইসের পুস্তিকাটি দেখুন৷

- আপনি মাউসের পয়েন্টারটিকে বাহ্যিক ডিসপ্লে থেকে ফোনের স্ক্রীনে প্রবাহিত হওয়ার জন্য সেট করতে পারেন৷ M সেটিংস খুলুন, Samsung DeX → মাউস ও ট্র্যাক প্যাড নির্বাচন করুন এবং তারপরে এটি চালুকরতে ফোনের স্ক্রিনে পয়েন্টার নিয়ে যাওয়া নির্বাচন করুন৷
	- আপনি ফোনের স্ক্রীনে বাহ্যিক কীবোর্ডও ব্যবহার করতে পারেন৷

টাচপ্যাড হিসাবে আপনার ফোন ব্যবহার করা

আপনি আপনার ফোনটিকে টাচপ্যাড হিসাবে ব্যবহার করতে পারেন৷

আপনার ফোনে, নেভিগেশন বার এর **- -**এ ট্যাপ করুন৷ **সোয়াইপের ইঙ্গিত** করার জন্য আপনি নেভিগেশন বারটিকে সেট করলে, বিজ্ঞপ্তি প্যানেলটি খুলুন এবং আপনার ফোনকে টাচপ্যাড হিসেবে ব্যবহার করুন-এ ট্যাপ করুন৷

- $\mathbb{Z}$ • আপনি যদি টাচপ্যাডে দুবার  $\left(\left.\right)$  ট্যাপ করেন, তবে আপনি টাচপ্যাডের সাহায্যে যে জেশ্চারগুলি ব্যবহার করতে পারেন তা পরীক্ষা করে দেখতে পারেন৷
	- যদি আপনার ফোনের কেসে সামনের কভার থাকে, তাহলে টাচপ্যাড হিসাবে ফোনটি ব্যবহার করতে সামনের কভারটি খুলে নিন৷ যদি সামনের কভারটি বন্ধ থাকে, তাহলে টাচপ্যাডটি সঠিকভাবে কাজ নাও করতে পারে৷
	- আপনার ফোনের স্ক্রীন বন্ধ থাকলে স্ক্রীন চালুকরতে সাইড কী টিপুন বা স্ক্রিনে দুবার ট্যাপ করুন৷

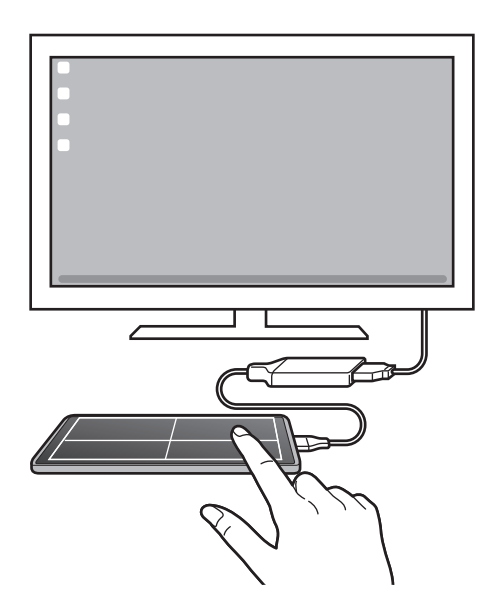

 $\mathbb{Z}$ 

স্ক্রীন কীবোর্ড ব্যবহার করা

আপনি যখন মেসেজ পাঠাতে, নোট তৈরি করতে বা অন্য কোনো কাজ সম্পাদন করতে টেক্সট এন্টার করান তখন কোনো বাহ্যিক কীবোর্ড সংয�োগ না করেই আপনার ফোনের স্ক্রীনে স্বয়ংক্রিয়ভাবে একটা স্ক্রীন কীবোর্ড প্রদর্শিত হবে৷

## Samsung DeX ব্যবহার করা

আপনার ফোনের ফিচারগুলি এমন এক ইন্টারফেসের পরিবেশে ব্যবহার করুন যা কম্পিউটারের অনুরূপ৷ আপনি একই সময়ে বহু অ্যাপ চালিয়ে একসাথে অনেক কাজ করতে পারেন৷ আপনি আপনার ফোনের বিজ্ঞপ্তি এবং স্থিতিও দেখতে পারেন৷

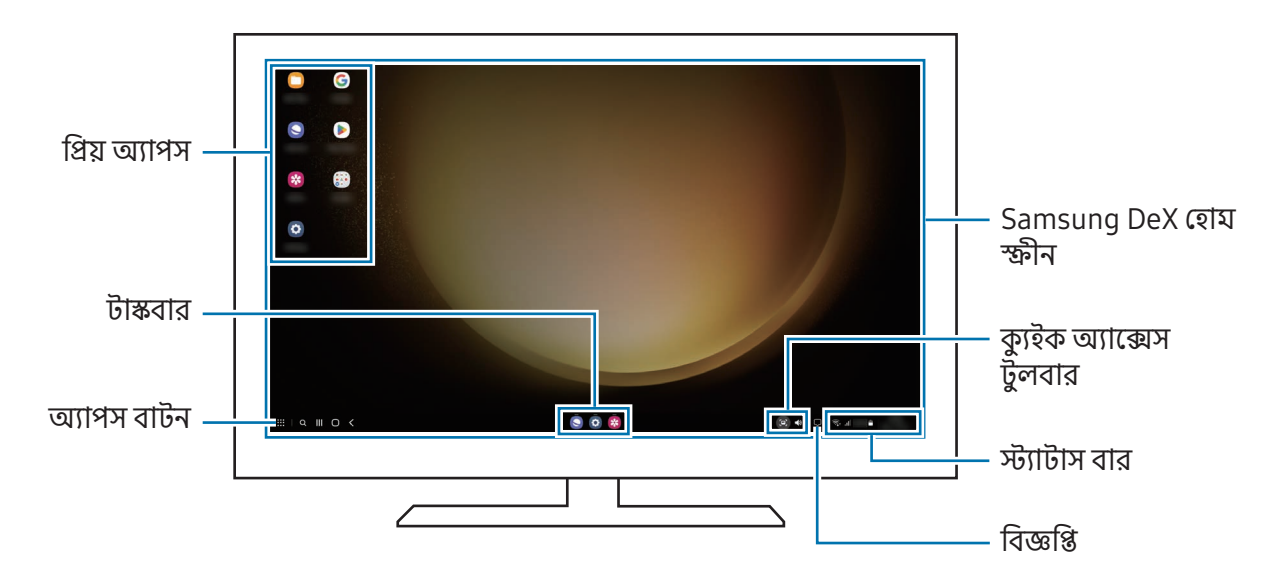

- Samsung DeX স্ক্রিন লেআউট একটি সংযুক্ত ডিভাইসের উপর নির্ভর করে ভিন্ন হতে পারে৷
	- Samsung DeX শুরু বা বন্ধ করার সময়, চালুঅ্যাপগুলি বন্ধ করা হতে পারে৷
	- Samsung DeX ব্যবহার করার সময় কিছুঅ্যাপ বা ফিচার নাও পাওয়া যেতে পারে৷
	- স্ক্রীনের সেটিংস সংশোধন করতে, সংযুক্ত TV বা মনিটরের ডিসপ্লে সেটিংস ব্যবহার করুন৷
	- অডিও আউটপুট পরিবর্তন করতে, স্ট্যাটাস বারে ট্যাপ করুন, মিডিয়া আউটপুট নির্বাচন করুন, ও তারপর একটি ডিভাইস নির্বাচন করুন৷

#### একসঙ্গে Samsung DeX এবং ফোন ব্যবহার করা

Samsung DeX ব্যবহারের সময় আপনি বাহ্যিক ডিসপ্লেতে এবং আপনার ফোনে একসাথে পৃথক অ্যাপ ব্যবহার করতে পারেন৷

উদাহরণস্বরূপ, সংযুক্ত TV বা মনিটরে একটা ভিডিও দেখার সময়, আপনি একটি মেসেঞ্জার-এ আপনার বন্ধুর সাথে চ্যাট করতে পারেন৷

সংযুক্ত TV বা মনিটরে, Samsung DeX স্ক্রীনে চলার জন্য একটা অ্যাপ খুলুন৷ তারপর, আপনার ফোনে অন্য একটি অ্যাপ খুলুন৷

#### Samsung DeX স্ক্রীন লক করা

আপনি Samsung DeX ব্যবহারের সময় Samsung DeX স্ক্রিন এবং আপনার ফোনের স্ক্রীন লক করতে চাইলে,  $\cdots \rightarrow$ DeX লক করুন নির্বাচন করুন৷

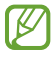

Samsung DeX ব্যবহারের সময়, আপনি সাইড কী টিপে Samsung DeX স্ক্রিন ও আপনার ফোনের স্ক্রীন লক করতে পারবেন না৷

## Google অ্যাপস

Google বিনোদন, সোশ্যাল নেটওয়ার্ক, এবং বিজনেস অ্যাপ প্রদান করে৷ কিছুঅ্যাপ অ্যাক্সেস করতে আপনার হয়তো একটি Google অ্যাকাউন্টের প্রয়োজন হতে পারে৷

আরও অ্যাপ তথ্য পরীক্ষা করতে, প্রতিটি অ্যাপের সহায়তা মেনুঅ্যাক্সেস করুন৷

- Chrome: তথ্য সার্চ করুন এবং ওয়েবপেজ ব্রাউজ করুন৷
- Gmail: Google Mail পরিষেবার মাধ্যমে ইমেল পাঠান বা গ্রহণ করুন৷
- Maps: যানচিত্রে আপনার অবস্থান খুঁজুন, বিশ্ব যানচিত্র সার্চ করুন, এবং আপনার চারপাশের বিভিন্ন জায়গার অবস্থানের তথ্য অ্যাক্সেস করুন৷
- YT Music: YouTube Music থেকে প্রদান করা বিভিন্ন মিউজিক এবং ভিডিও উপভোগ করুন৷ এছাড়াও আপনি আপনার ডিভাইসে স্টোর করা মিউজিকের সংগ্রহ অ্যাক্সেস করতে এবং সেগুলি চালাতে পারেন৷
- Google TV: Play Store থেকে মুভি এবং টিভি প্রোগ্রামের মতো ভিডিও কিনুন বা ভাড়া নিন৷
- Drive: ক্লাউডে আপনার বিষয়বস্তু সংরক্ষণ করুন, যে কোনও জায়গা থেকে এটা অ্যাক্সেস করুন, এবং অন্যদের সাথে এটি শেয়ার করুন৷
- YouTube: ভিডিও দেখুন বা তৈরি করুন এবং অন্যদের সাথে শেয়ার করুন৷
- Photos: একটি জায়গায় বিভিন্ন উৎস থেকে আপনার সমস্ত ফটো এবং ভিডিওর জন্য সার্চ করুন, ব্যবস্থাপনা এবং সম্পাদনা করুন৷
- Google: ইন্টারনেট বা আপনার ডিভাইসের আইটেমগুলির জন্য সার্চ করুন৷
- Meet: ভিডিও কল করুন বা ভিডিও মিটিং তৈরি করুন বা য�োগ দিন৷
- Messages: আপনার ডিভাইস বা কম্পিউটারে মেসেজগুলি পাঠান বা গ্রহণ করুন এবং চিত্র ও ভিডিওগুলির মতো বিভিন্ন কন্টেন্ট শেয়ার করুন৷
- ক্যারিয়ার বা মডেলের উপর নির্ভর করে কিছুঅ্যাপ লভ্য নাও হতে পারে৷

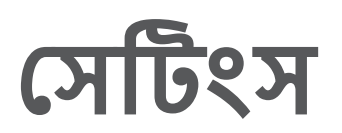

# ভূমিকা

ডিভাইস সেটিংস কাস্টমাইজ করুন৷

অ্যাপস স্ক্রীনে, **সেটিংস**-এ ট্যাপ করুন৷ অন্যথায়, বিজ্ঞপ্তিকরণ প্যানেলটি খলন এবং **গ্রে** ট্যাপ করুন৷ কীওয়ার্ড এন্টার করে সেটিংস সার্চ করতে, **Q** -এ ট্যাপ করুন৷ এছাডাও আপনি **পরামর্শ**-এর অধীনে একটি ট্যাগ নির্বাচন করে সেটিংস এর জন্য অনুসন্ধান করতে পারেন৷

## Samsung account

আপনার Samsung account-এ সাইন-ইন করুন ও ব্যবস্থাপনা করুন৷ সেটিংস স্ক্রীনে, Samsung account-এ ট্যাপ করুন৷

## সংযোগ

#### অপশন

বিভিন্ন কানেকশনগুলির সেটিংস পরিবর্তন করুন, যেমন Wi-Fi ফিচার এবং Bluetooth ৷ সেটিংস স্ক্রীনে, সংযোগ-এ ট্যাপ করুন৷

- Wi-Fi: Wi-Fi-এর সাথে যুক্ত করতে Wi-Fi ফিচারটি সক্রিয় করুন এবং ইন্টারনেট বা অন্যান্য নেটওয়ার্ক ডিভাইসের সুবিধা নিন৷ আরো তথ্যের জন্য [Wi-Fi](#page-120-0) দেখুন৷
- Bluetooth: অন্যান্য Bluetooth-সক্ষম ডিভাইসগুলির সাথে ডাটা বা মিডিয়া ফাইলগুলি বিনিময় করতে Bluetooth ব্যবহার করুন৷ আরো তথ্যের জন্য [Bluetooth](#page-121-0) দেখুন৷
- NFC ও স্পর্শবিহীন পেমেন্ট: পণ্যগুলি সম্পর্কে তথ্য ধারণ করে এমন কাছাকাছি ক্ষেত্রের যোগাযোগ (NFC) ট্যাগগুলি পড়ুন৷ আপনি এই ফিচারটি পেমেন্ট করতে এবং প্রয়োজনীয় অ্যাপ ডাউনলোড করার পরে পরিবহন বা ইভেন্টের জন্য টিকিট কিনতে পারেন৷ আরো তথ্যের জন্য NFC ও [স্পর্শবিহীন পেমেন্ট দে](#page-122-1)খুন৷
- আল্ট্রা-ওয়াইডব্যান্ড (UWB): UWB ফিচারটি চালুকরুন৷
- ফ্লাইট মোড: আপনার ডিভাইসে সমস্ত ওয়্যারলেস কার্যকারিতা বন্ধ করতে ডিভাইসটি সেট করুন৷ আপনি শুধুমাত্র নন-নেটওয়ার্ক পরিষেবাগুলি ব্যবহার করতে পারেন৷

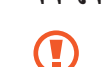

বিমান কর্তৃক প্রদত্ত প্রবিধান অনুসরণ করুন এবং বিমান বাহিনীর নির্দেশাবলী অনুসরণ করুন৷ যেসব ক্ষেত্রে, ডিভাইস ব্যবহার করা অনুমোদিত, সেইসব ক্ষেত্রে সর্বদা এটি ফ্লাইট মোডে ব্যবহার করুন৷

- SIM ম্যানেজার: আপনার SIM বা USIM কার্ড সক্রিয় করুন এবং SIM কার্ডের সেটিংস কাস্টমাইজ করুন৷ আরো তথ্যের জন্য [SIM ম্যানেজার দে](#page-17-0)খুন৷
- মোবাইল নেটওয়ার্কসমূহ: আপনার মোবাইল নেটওয়ার্কের সেটিংস কনফিগার করে নিন৷
- ডাটা ব্যবহার: আপনার ডাটা ব্যবহারের পরিমাণ অনুধাবন করুন এবং সীমার জন্য সেটিংস কাস্টমাইজ করে রাখুন৷ যখন আপনার ব্যবহৃত মোবাইল ডাটার পরিমাণ আপনার নির্দিষ্ট করা সীমায় পৌঁছবে তখন স্বয়ংক্রিয়ভাবে মোবাইল ডাটা সংয�োগটি অক্ষম করতে ডিভাসটিকে সেট করুন৷

ব্যাকগ্রাউন্ডে চলমান কিছুঅ্যাপকে তথ্য পাঠানো বা গ্রহণ করা থেকে প্রতিরোধ করতে আপনি তথ্য সেভার ফিচারটি চালুকরতে পারেন৷ আরো তথ্যের জন্য [ডাটা সেভার দে](#page-124-0)খুন৷

আপনার ডিভাইস কোনও Wi-Fi নেটওয়ার্কের সাথে সংযুক্ত থাকলেও আপনি সর্বদা মোবাইল ডাটা ব্যবহার করতে অ্যাপ্লিকেশনগুলি নির্বাচন করতে পারেন৷ আরো তথ্যের জন্য [শুধু মোবাইল ডাটা](#page-124-1) ব্যবহারকারী অ্যাপ দেখুন৷

• মোবাইল হটস্পট ও টেথারিং: অন্যান্য ডিভাইসের সাথে ফোনের মোবাইল ডেটা সংয�োগ ভাগ করতে ফোনটিকে মোবাইল হটস্পট হিসাবে ব্যবহার করুন৷ মোবাইল হটস্পট ভিউ সম্পর্কে আরও তথ্যের জন্য, [মোবাইল হটস্পট](#page-125-0) দেখুন৷

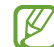

এই ফিচারটি ব্যবহার করার সময় আপনার অতিরিক্ত চার্জ লাগতে পারে৷

- আরও সংযোগ সেটিংস: অন্যান্য ফিচার নিয়ন্ত্রণের জন্য সেটিংস কাস্টমাইজ করুন৷ আরো তথ্যের জন্য [আরও](#page-125-1) [সংয�োগ সেটিংস](#page-125-1) দেখুন৷
- মডেলের উপর নির্ভর করে কিছু ফিচার লভ্য নাও হতে পারে৷

## <span id="page-120-0"></span>Wi-Fi

Wi-Fi ফিচারটি চালুকরুন অন্য Wi-Fi নেটওয়ার্কের সাথে সংয�োগ স্থাপনের জন্য এবং ইন্টারনেট বা অন্যান্য নেটওয়ার্ক ডিভাইস অ্যাক্সেস করুন৷

#### Wi-Fi নেটওয়ার্কের সাথে সংযোগ স্থাপন করা

- 1 সেটিংস স্ক্রীনে, সংযোগ → Wi-Fi ট্যাপ করুন এবং এটি চালুকরতে স্যুইচটি ট্যাপ করুন৷
- 2 Wi-Fi নেটওয়ার্ক তালিকা থেকে একটি নেটওয়ার্ক নির্বাচন করুন৷ লক আইকনযুক্ত নেটওয়ার্কগুলির ক্ষেত্রে একটি পাসওয়ার্ড প্রয়োজন হয়৷
- একবার ডিভাইসটি Wi-Fi নেটওয়ার্কে সংযুক্ত হয়ে গেলে, ডিভাইসটি প্রতিবার পাসওয়ার্ডের প্রয়োজন ছাড়াই  $\mathbb{Z}$ লভ্য থাকলে সেই নেটওয়ার্কে পুনরায় সংয�োগ স্থাপন করবে৷ স্বয়ংক্রিয়ভাবে নেটওয়ার্কের ডিভাইসটির সংযোগ হওয়া আটকাতে, নেটওয়ার্কের পরে থাকা ্রি্য -এ ট্যাপ করুন এবং এটিকে বন্ধ করতে **স্বয়ংক্রিয়ভাবে** পুনঃসংযোগ স্যুইচে ট্যাপ করুন৷
	- যদি আপনি Wi-Fi নেটওয়ার্কের সাথে সঠিকভাবে সংয�োগ না করতে পারেন, তবে আপনার ডিভাইসের Wi-Fi ফিচারটি রিস্টার্ট করুন বা ওয়্যারলেস রাউটারটি পুনরায় চালুকরুন৷

#### Wi-Fi নেটওয়ার্কের গুণমানের তথ্য পরীক্ষা করা হচ্ছে

গতি এবং স্থায়িত্বের মতো Wi-Fi নেটওয়ার্কের গুণমানের তথ্য পরীক্ষা করে দেখুন৷

সেটিংস স্ক্রীনে, সংযোগ → Wi-Fi ট্যাপ করুন এবং এটি চালুকরতে স্যুইচটি ট্যাপ করুন৷ Wi-Fi নেটওয়ার্কগুলির মধ্যে নেটওয়ার্কের মান সম্পর্কিত তথ্য দেখা যাবে৷ যদি এটি উপস্থিত না হয়, তবে ় → Intelligent Wi-Fi ট্যাপ করুন এবং এটিকে চালুকরতে নেটওয়ার্কের মান সংক্রান্ত তথ্য দেখান স্যুইচে ট্যাপ করুন৷

 $\not\!\!\!D$ Wi-Fi নেটওয়ার্কের উপর ভিত্তি করে মান সম্পর্কিত তথ্য উপস্থিত নাও হতে পারে৷

#### Wi-Fi নেটওয়ার্কের পাসওয়ার্ড গুলি শেয়ার করা

আপনি যদি সুরক্ষিত Wi-Fi নেটওয়ার্কের সাথে সংযুক্ত কোনও ব্যক্তির কাছে তার পাসওয়ার্ড শেয়ার করে নেওয়ার জন্য অনুরোধ করেন তাহলে আপনি পাসওয়ার্ডটি না দিয়েই নেটওয়ার্কের সাথে সংয�োগ করতে পারেন৷ এই ফিচারটি একে অপরের সাথে সংযুক্ত রয়েছে এমন ডিভাইসগুলির মধ্যে উপলব্ধ এবং অন্য ডিভাইসের স্ক্রিনটি অবশ্যই চালুথাকতে হবে৷

- 1 সেটিংস স্ক্রীনে, সংযোগ → Wi-Fi ট্যাপ করুন এবং এটি চালুকরতে স্যুইচটি ট্যাপ করুন৷
- 2 Wi-Fi নেটওয়ার্ক তালিকা থেকে একটি নেটওয়ার্ক নির্বাচন করুন৷
- 3 পাসওয়ার্ডের জন্য অনুরোধ জানান-এ ট্যাপ করুন৷
- 4 অন্য ডিভাইসে শেয়ার করার অনুরোধ স্বীকার করুন৷ আপনার ডিভাইসে Wi-Fi-এর পাসওয়ার্ড এন্টার করানো হয়েছে এবং এটি নেটওয়ার্কের সাথে সংযুক্ত হয়েছে৷

#### Wi-Fi Direct

Wi-Fi Direct Wi-Fi নেটওয়ার্কের মাধ্যমে একটি অ্যাক্সেস পয়েন্টের প্রয়োজনীয়তা ছাড়াই সরাসরি ডিভাইসগুলি সংয�োগ করে৷

- 1 সেটিংস স্ক্রীনে, সংযোগ → Wi-Fi ট্যাপ করুন এবং এটি চালুকরতে স্যুইচটি ট্যাপ করুন৷
- $2 \frac{1}{2}$  → Wi-Fi Direct-এ ট্যাপ করুন৷ শনাক্ত হওয়া ডিভাইসগুলি তালিকাভুক্ত করা হয়েছে৷ আপনি যে ডিভাইসটি সংযুক্ত করতে চান সেটি যদি তালিকায় না থাকে, তাহলে অনুরোধ জানান যে ডিভাইসটি তার Wi-Fi Direct ফিচার যেন চালুহয়৷
- 3 সংয�োগ করতে একটি ডিভাইস নির্বাচন করুন৷ অন্য ডিভাইসটি Wi-Fi Direct সংয�োগের অনুরোধ গ্রহণ করলে ডিভাইসগুলি সংযুক্ত হবে৷ ডিভাইসের সংয�োগ শেষ করতে, তালিকা থেকে যে ডিভাইসটির সংয�োগ বিচ্ছিন্ন করবেন সেটি নির্বাচন করুন৷

## <span id="page-121-0"></span>Bluetooth

অন্যান্য Bluetooth-সক্ষম ডিভাইসের সাথে ডাটা বা মিডিয়া ফাইল বিনিময় করতে Bluetooth ব্যবহার করুন৷

#### Bluetooth ব্যবহারের জন্য সতর্কতা

- Bluetooth-এর মাধ্যমে প্রেরিত বা প্রাপ্ত তথ্যগুলির ক্ষতি, বাধা পড়া, বা অপব্যবহারের জন্য Samsung দায়ী নয়৷
- সর্বদা নিশ্চিত করুন যে আপনি নির্ভরয�োগ্য এবং সঠিকভাবে সুরক্ষিত ডিভাইসের সাথে ডাটার আদান প্রদান করছেন৷ ডিভাইসগুলির মধ্যে যদি বাধা থাকে, তবে অপারেটিং দূরত্ব কমানো যেতে পারে৷
- কিছু ডিভাইস, বিশেষ করে যারা Bluetooth SIG দ্বারা পরীক্ষিত বা অনুমোদিত নয়, আপনার ডিভাইসের সাথে অসঙ্গতিপূর্ণ হতে পারে৷
- অবৈধ উদ্দেশ্যের জন্য Bluetooth ফিচার ব্যবহার করবেন না (উদাহরণস্বরূপ, ফাইলের কপি পাইরেট করা বা বাণিজ্যিক উদ্দেশ্যে অবৈধভাবে য�োগায�োগ/কথোপকথন ট্যাপ করা)৷ Bluetooth ফিচারের অবৈধ ব্যবহারের প্রতিক্রিয়ার জন্য Samsung দায়ী নয়৷

#### <span id="page-122-0"></span>অন্যান্য Bluetooth ডিভাইসের সাথে পেয়ার করা

- 1 সেটিংস স্ক্রীনে, সংযোগ → Bluetooth ট্যাপ করুন এবং এটি চালুকরতে স্যুইচটি ট্যাপ করুন৷ শনাক্ত ডিভাইসগুলি তালিকাভুক্ত করা হবে৷
- 2 পেয়ার করার জন্য একটি ডিভাইস নির্বাচন করুন৷ যদি আপনি যে ডিভাইসটিকে পেয়ার করতে চান সেটি তালিকায় না থাকে, তাহলে Bluetooth পেয়ারিং মোডে এন্টার করার জন্য ডিভাইসটি সেট করুন৷ অন্য ডিভাইসের ব্যবহারবিধির ম্যানুয়ালটি পড়ুন৷
- Bluetooth সেটিংস স্ক্রিন খোলা থাকলে আপনার ফোন অন্যান্য ডিভাইসে দৃশ্যমান হয়৷  $\mathbb {Z}$
- 3 নিশ্চিত করতে আপনার ফোনে Bluetooth সংয�োগের অনুরোধটি স্বীকার করুন৷ অন্য ডিভাইসটি Bluetooth সংয�োগের অনুরোধ স্বীকার করলে ডিভাইসগুলি সংযুক্ত হবে৷ ডিভাইসগুলির সংযোগ বিচ্ছিন্ন করতে ডিভাইসের নামের পাশে ©্ট ট্যাপ করুন এবং **জোড়যুক্ত করুন**-এ ট্যাপ করুন৷

#### ডাটা প্রেরণ এবং গ্রহণ করা

অনেক অ্যাপ Bluetoothের মাধ্যমে তথ্য স্থানান্তর সমর্থন করে৷ অন্যান্য Bluetooth ডিভাইসগুলির সাথে আপনি ডাটা, যেমন কন্টাক্ট বা মিডিয়া ফাইল শেয়ার করতে পারেন৷ নিম্নলিখিত ক্রিয়াগুলি অন্য একটি ডিভাইসে একটি ছবি পাঠানোর একটি উদাহরণ৷

- 1 গ্যালারি অ্যাপ খুলুন এবং একটি ছবি নির্বাচন করুন৷
- $2 <$   $\prec$  → Bluetooth ট্যাপ করুন এবং ছবি স্থানান্তর করতে আরেকটি ডিভাইস নির্বাচন করুন৷ যদি আপনি যে ডিভাইসটিকে পেয়ার করতে চান সেটি তালিকায় না থাকে, অনুরোধ করুন যে ডিভাইসটি যেন তার দৃষ্টিগ্রাহ্যতা অপশনটি চালুকরে৷
- $3$  অন্য ডিভাইসে Bluetooth সংযোগের অনুরোধ স্বীকার করুন৷

## <span id="page-122-1"></span>NFC ও স্পর্শবিহীন পেমেন্ট

আপনি আপনার ফোনটি নিকটবর্তী ক্ষেত্রের য�োগায�োগের ট্যাগগুলি (NFC) পড়তে ব্যবহার করতে পারেন যা পণ্যগুলি সম্পর্কে তথ্য ধারণ করে৷ আপনি এই ফিচারটি পেমেন্ট করতে এবং প্রয়োজনীয় অ্যাপ ডাউনলোড করার পরে পরিবহন বা ইভেন্টের জন্য টিকিট কিনতে পারেন৷

ডিভাইসটিতে একটি অন্তর্নির্মিত NFC অ্যান্টেনা রয়েছে৷ NFC অ্যান্টেনার ক্ষতি এড়াতে ডিভাইসটি সাবধানে O হ্যান্ডেল করুন৷

#### NFC ট্যাগ থেকে তথ্য পড়া

NFC ট্যাগ থেকে পণ্যের তথ্য পড়তে NFC ফিচার ব্যবহার করুন৷

- 1 সেটিংস স্ক্রিনে, ট্যাপ করুন সংযোগ এবং এটি চালুকরতে NFC ও স্পর্শবিহীন পেমেন্ট স্যুইচটি ট্যাপ করুন৷
- 2 একটি NFC ট্যাগের কাছাকাছি আপনার ডিভাইসের পিছনে NFC অ্যান্টেনার এলাকা স্থাপন করুন৷ ট্যাগের থেকে তথ্য প্রদর্শিত হবে৷

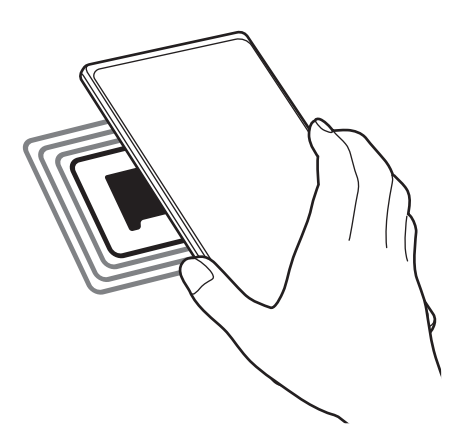

নিশ্চিত করুন যে ডিভাইসের স্ক্রিন চালুরয়েছে এবং আনলক করা আছে৷ অন্যথায়, ডিভাইসটি NFC ট্যাগ পড়বে M না বা ডাটাও গ্রহন করবে না৷

#### NFC ফিচারের মাধ্যমে পেমেন্ট করা

পেমেন্ট করার জন্য NFC ফিচারটি ব্যবহার করার আগে, আপনাকে মোবাইল পেমেন্ট সার্ভিসের জন্য নিবন্ধন করতে হবে৷ রেজিস্টার করতে বা পরিষেবা সম্পর্কে আরো তথ্য পেতে, আপনার পরিষেবা প্রদানকারীর সাথে কন্টাক্ট করুন৷

- 1 সেটিংস স্ক্রিনে, ট্যাপ করুন সংযোগ এবং এটি চালুকরতে NFC ও স্পর্শবিহীন পেমেন্ট স্যুইচটি ট্যাপ করুন৷
- 2 আপনার ডিভাইসের পিছনের NFC অ্যান্টেনা এলাকাটি NFC কার্ড রিডারে স্পর্শ করান৷

ডিফল্ট পেমেন্ট অ্যাপটি সেট করতে, সেটিংস স্ক্রিনটি খুলুন এবং ট্যাপ করুন **সংযোগ → NFC ও স্পর্শবিহীন পেমেন্ট →** স্পর্শবিহীন পেমেন্ট → পেমেন্ট, এবং তারপর একটি অ্যাপ নির্বাচন করুন৷

- $\varnothing$
- পেমেন্ট পরিষেবার তালিকায় সমস্ত লভ্য পেমেন্ট অ্যাপ অন্তর্ভুক্ত নাও থাকতে পারে৷
- আপনি যদি পেমেন্ট অ্যাপ আপডেট করেন অথবা নতুন একটি ইনস্টল করেন, তাহলে প্রথমে যেই পেমেন্ট পরিষেবাটি ব্যবহার করছিলেন সেটি যথাযথ কাজ করবে না৷ যদি তা হয়, তবে সেটিংস স্ক্রীনে, সংযোগ → NFC ও স্পর্শবিহীন পেমেন্ট → স্পর্শবিহীন পেমেন্ট → পেমেন্ট বা অন্যান্য ট্যাপ করুন, এবং তারপরে আপডেট হওয়া বা নতুন ইনস্টল করা অ্যাপের পরিবর্তে অন্য একটি অ্যাপ নির্বাচন করুন৷ বা, নির্বাচিত অ্যাপটি নির্বাচনমুক্ত করুন৷

### <span id="page-124-0"></span>ডাটা সেভার

ব্যাকগ্রাউন্ডে চলমান কিছুঅ্যাপকে ডাটা প্রেরণ বা গ্রহণ করায় প্রতিরোধের মাধ্যমে আপনার ডাটা ব্যবহার কমান৷ সেটিংস স্ক্রিনে, ট্যাপ করুন সংযোগ → ডাটা ব্যবহার → ডাটা সেভার এবং এটি চালুকরতে স্যুইচটি ট্যাপ করুন৷ যখন ডেটা সেভার ফিচারটি চালুথাকে, আইকনটি স্থিতি বারে উপস্থিত হবে৷

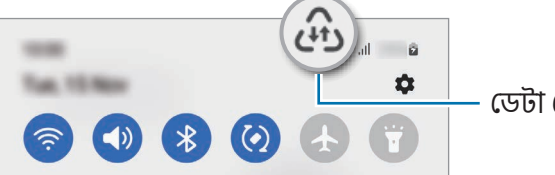

- ডেটা সেভার ফিচারটি চালু আছে

সীমাবদ্ধতা ব্যতীত ডাটা ব্যবহার করতে অ্যাপ নির্বাচন করার জন্য, ডাটা সেভার চালু অবস্থায় ডাটা ব্যবহারের M অনুমতি আছে-এ ট্যাপ করুন এবং অ্যাপ নির্বাচন করুন৷

## <span id="page-124-1"></span>শুধু মোবাইল ডাটা ব্যবহারকারী অ্যাপ

সর্বদা মোবাইল ডাটা ব্যবহার করতে অ্যাপগুলিকে নির্বাচন করুন এমনকি যখন Wi-Fi নেটওয়ার্কে আপনার ডিভাইসটি সংযুক্ত থাকে৷

উদাহরণস্বরূপ, আপনি অ্যাপের জন্য শুধুমাত্র মোবাইল ডাটা ব্যবহার করতে ডিভাইসকে সেট করতে পারেন যাতে করে আপনি নিরাপদ থাকতে চান বা স্ট্রিমিং অ্যাপ থেকে সংয�োগ বিচ্ছিন্ন রাখতে চান৷ Wi-Fi ফিচার বন্ধ না করলেও মোবাইল ডেটা ব্যবহার করে অ্যাপস খুলবে৷

সেটিংস স্ক্রীনে, সংযোগ → ডাটা ব্যবহার → শুধু মোবাইল ডাটা ব্যবহারকারী অ্যাপ ট্যাপ করুন ও আপনি যে অ্যাপগুলি চান তার পাশের স্যুইচগুলিতে ট্যাপ করুন৷

 $\mathbb{Z}$ এই ফিচারটি ব্যবহার করার সময় আপনার অতিরিক্ত চার্জ লাগতে পারে৷  $\mathbb{Z}$ 

### <span id="page-125-0"></span>মোবাইল হটস্পট

অন্যান্য ডিভাইসের সাথে আপনার ফোনের মোবাইল তথ্য সংয�োগ শেয়ার করতে আপনার ফোনটিকে একটি মোবাইল হটস্পট হিসাবে ব্যবহার করুন৷

- 1 সেটিংস স্ক্রীনে, সংযোগ → মোবাইল হটস্পট ও টেথারিং → মোবাইল হটস্পট-এ ট্যাপ করুন৷
- 2 স্যুইচটি চালুকরতে এটি ট্যাপ করুন৷ এই আইকনটি স্ট্যাটাস বারে প্রদর্শিত হবে৷ কনফিগার করুন-এ ট্যাপ করে সুরক্ষা এবং পাসওয়ার্ডের লেভেল পরিবর্তন করতে পারেন৷
- 3 অন্য ডিভাইসের স্ক্রিনে, Wi-Fi নেটওয়ার্ক তালিকা থেকে আপনার ফোনটি সার্চ করুন এবং নির্বাচন করুন৷ বিকল্পভাবে, মোবাইল হটস্পট স্ক্রিনে QR কোড ট্যাপ করুন এবং অন্যান্য ডিভাইসের সাথে QR কোডটি স্ক্যান করুন৷
	- মোবাইল হটস্পটটি খুঁজে না পাওয়া গেলে, আপনার ফোনে, কনফিগার করুন ট্যাপ করুন এবং ব্যান্ড-কে 2.4 GHz-এ সেট করুন, উন্নত ট্যাপ করুন এবং তারপরে এটি বন্ধ করতে **লুকানো নেটওয়ার্ক** স্যুইচটি ট্যাপ করুন৷
		- আপনি অটো হটস্পট ফিচারটি চালুকরলে, আপনি আপনার Samsung account-এ সাইন ইন করা অন্যান্য ডিভাইসের সাথে আপনার ফোনের মোবাইল তথ্য সংয�োগ শেয়ার করতে পারেন৷

### <span id="page-125-1"></span>আরও সংযোগ সেটিংস

অন্যান্য সংয�োগের নিয়ন্ত্রণ করতে সেটিংস কাস্টমাইজ করুন৷

সেটিংস স্ক্রীনে, সংযোগ →আরও সংযোগ সেটিংস-এ ট্যাপ করুন৷

- নিকটবর্তী ডিভাইস স্ক্যানিং: ফোনটিকে কাছাকাছি থাকা ডিভাইসের সাথে যুক্ত করতে সেগুলি স্ক্যান করার জন্য সেট করুন৷
- প্রিন্টিং: ডিভাইসে ইনস্টল করা প্রিন্টার প্লাগ-ইনের জন্য সেটিংস কনফিগার করুন৷ আপনি লভ্য প্রিন্টার সার্চ করতে পারেন বা ফাইল প্রিন্ট করতে ম্যানুয়ালি একটি প্রিন্টার য�োগ করতে পারেন৷ আরো তথ্যের জন্য [প্রিন্টিং দে](#page-126-0)খুন৷
- VPN: কোন স্কুল বা কোম্পানির ব্যক্তিগত নেটওয়ার্কের সাথে আপনার ডিভাইসটিকে যুক্ত করতে ভার্চুয়াল ব্যক্তিগত নেটওয়ার্ক (VPN) তৈরী করুন৷
- প্রাইভেট DNS: উন্নত নিরাপত্তার ব্যক্তিগত DNS ব্যবহার করার জন্য ডিভাইস সেট করুন৷
- ইথারনেট: যখন আপনি কোন ইথারনেট অ্যাডাপ্টারের মাধ্যমে যুক্ত করবেন, তখন আপনি একটি তারসহ নেটওয়ার্ক ব্যবহার করতে পারেন এবং নেটওয়ার্কের সেটিংস কনফিগার করতে পারেন৷

#### <span id="page-126-0"></span>প্রিন্টিং

ডিভাইসে ইনস্টল করা প্রিন্টার প্লাগ-ইনের সেটিংস কনফিগার করুন৷ আপনি Wi-Fi বা Wi-Fi Direct-এর মাধ্যমে ডিভাইসটি প্রিন্টারে সংযুক্ত করতে পারেন, এবং ছবি বা নথি প্রিন্ট করতে পারেন৷

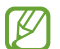

কিছু প্রিন্টার ডিভাইসের সাথে সামঞ্জস্যপূর্ণ নাও হতে পারে৷

প্রিন্টার প্লাগ-ইনগুলি যোগ করা

আপনি ডিভাইসের সাথে সংয�োগ করতে চান এমন প্রিন্টারের জন্য প্রিন্টার প্লাগ-ইন যুক্ত করুন৷

- 1 সেটিংস স্ক্রীনে, সংযোগ →আরও সংযোগ সেটিংস → প্রিন্টিং → প্লাগইন ডাউনলোড করুন-এ ট্যাপ করুন৷
- 2 একটি প্রিন্টার প্লাগ-ইন নির্বাচন করুন এবং এটিকে ইনস্টল করুন৷
- 3 ইনস্টল করা প্রিন্টারের প্লাগ-ইন নির্বাচন করুন৷ আপনার ডিভাইসের মতো একই Wi-Fi নেটওয়ার্কের সাথে সংযুক্ত প্রিন্টারগুলিকে ডিভাইস নিজে থেকেই খুঁজবে৷
- 4 য�োগ করার জন্য একটি প্রিন্টার নির্বাচন করুন৷
- প্রিন্টারকে ম্যানুয়ালি যোগ করতে, ৺ → **প্রিন্টার যোগ করুন**-এ ট্যাপ করুন৷ [K

#### বিষয়বস্তু প্রিন্ট করা

ছবি বা ডকুমেন্টের মত বিষয়বস্তু অ্যাক্সেস করার সময়, অপশনের তালিকাটি অ্যাক্সেস করুন, **প্রিন্ট করুন → ▼ →** সমস্ত প্রিন্টার…-ট্যাপ করুন এবং তারপর একটি প্রিন্টার নির্বাচন করুন৷

প্রিন্টিং পদ্ধতি বিষয়বস্তুর ধরনের উপর নির্ভর করে পরিবর্তিত হতে পারে৷ſØ

# সংযুক্ত ডিভাইস

ডিভাইস সংয�োগগুলির জন্য সেটিংস পরিবর্তন করুন৷

সেটিংস স্ক্রীনে, সংযুক্ত ডিভাইস-এ ট্যাপ করুন৷

- Quick Share: দ্রুত শেয়ার সেটিংস পরিবর্তন করুন৷ আরো তথ্যের জন্য Quick [Share](#page-108-0) দেখুন৷
- Buds অটো সুইচ করুন: আপনি যখন কোনও কল করেন বা উত্তর দেন, মিডিয়া প্লে করেন এবং আরও অনেক কিছুকরেন তখন আপনার ফোনে অন্য ডিভাইস থেকে স্যুইচ করতে Galaxy Buds সেট করুন৷ আপনি যখন অন্য ডিভাইসে একই Samsung account-এ সাইন ইন করেন এবং আপনি আপনার Galaxy Buds পরেন তখনই আপনি এই ফিচারটি ব্যবহার করতে পারেন৷
- অন্য ডিভাইসগুলোতে কল ও টেক্সট: আপনার ফোন নম্বর দিয়ে ট্যাবলেটে কলিং এবং মেসেজিং ফিচারগুলি ব্যবহার করতে আপনার ট্যাবলেট এবং ফোনের সাথে সংয�োগ করুন৷ ট্যাবলেট এবং ফোনে আপনাকে অবশ্যই একই Samsung account-এ নিবন্ধন এবং সাইন ইন করতে হবে৷ কিছুকলিং এবং মেসেজিং ফিচার উপলভ্য নাও হতে পারে৷
- অন্যান্য ডিভাইসে অ্যাপগুলো অব্যাহত রাখুন: আপনার Samsung account সাইন ইন থাকা অন্যান্য ডিভাইসে আপনার ফোনের অ্যাপগুলি ব্যবহার করুন৷
- Windows-এর সাথে লিংক: অবিলম্বে আপনার কম্পিউটারে আপনার ডিভাইসে সংরক্ষণ করা ডাটা অ্যাক্সেস করুন৷ আরো তথ্যের জন্য [Windows-এর](#page-112-0) সাথে লিংক দেখুন৷
- Multi control: আপনার ফোনে এই ফিচারটি সমর্থন করে এমন একটি Samsung কম্পিউটারের সাথে সংযুক্ত একটি মাউস এবং কীবোর্ড ব্যবহার করুন৷
- Samsung DeX: একটি কম্পিউটারের মতন ব্যবহার করার জন্য ডিভাইস সেট করুন৷ আরো তথ্যের জন্য [Samsung](#page-113-0) DeX দেখুন৷
- Smart View: আপনার ফোনটি একটি স্ক্রিন মিররিং-সক্ষমিত TV বা মনিটরের সাথে সংযুক্ত করে আপনি আপনার ফোনে প্রদর্শিত বিষয়বস্তু একটি বৃহৎ স্ক্রিনে দেখুন৷ আরো তথ্যের জন্য [Smart](#page-111-0) View দেখুন৷
- Galaxy Wearable: আপনি যখন আপনার ফোনটি পরিধানয�োগ্য ডিভাইসে সংয�োগ করেন, তখন আপনি পরিধানয�োগ্য ডিভাইসের সেটিংস এবং অ্যাপগুলি কাস্টমাইজ করতে পারেন৷ আরো তথ্যের জন্য [Galaxy](#page-100-0)  [Wearable](#page-100-0) দেখুন৷
- SmartThings: স্মার্ট এ্যপ্লায়েন্সেস এবং ইন্টারনেট অফ থিংস (IoT) পণ্যগুলি নিয়ন্ত্রণ এবং ব্যবস্থাপনা করুন৷ আরো তথ্যের জন্য [SmartThings দে](#page-108-1)খুন৷
- Android Auto: আপনার ডিভাইসটিকে একটি গাড়ির সাথে সংযুক্ত করুন এবং গাড়ির ডিসপ্লেতে আপনার ডিভাইসের কয়েকটি ফিচার নিয়ন্ত্রণ করুন৷

## মোড ও রুটিন

## ভূমিকা

আপনার বর্তমান ক্রিয়াকলাপ বা অবস্থানের উপর ভিত্তি করে একটি মোড নির্বাচন করুন বা রুটিন হিসাবে আপনার পুনরাবৃত্তি ব্যবহারের নিদর্শনগুলি য�োগ করুন এবং আপনার ডিভাইসটি আরও সুবিধাজনকভাবে ব্যবহার করুন৷

সেটিংস স্ক্রীনে, মোড ও রুটিন ট্যাপ করুন৷

### মোডগুলি ব্যবহার করা হচ্ছে

#### মোড যোগ করা হচ্ছে

- 1 সেটিংস স্ক্রিনে, মোড ও রুটিন → মোডসমূহ ট্যাপ করুন৷
- $2$  আপনার নিজের মোডগুলি যোগ করতে আপনি যে মোডটি চান তা নির্বাচন করুন বা **মোড যোগ করুন** ট্যাপ করুন৷

#### চলমান মোডগুলি

মোডগুলি স্বয়ংক্রিয়ভাবে চলবে যখন তাদের শর্তগুলি সনাক্ত করা হবে৷ আপনি যখনই চান বাটনটি ট্যাপ করে সেগুলি ম্যানুয়ালি চালাতে পারেন৷

মোডগুলি ম্যানুয়ালি চালাতে, আপনি যে মোডটি চান তা নির্বাচন করুন এবং চালু করুন ট্যাপ করুন৷

একটি চলমান মোড বন্ধ করতে মোডটি ট্যাপ করুন এবং বন্ধ করুন ট্যাপ করুন৷

## রুটিন ব্যবহার করা

#### রুটিন যোগ করা

- 1 সেটিংস স্ক্রিনে, মোড ও রুটিন → রুটিন ট্যাপ করুন৷
- 2  $\oslash$  ট্যাপ করুন এবং আপনার পছন্দ অনুযায়ী একটি রুটিন নির্বাচন করুন বা আপনার নিজের রুটিন যুক্ত করতে  $+$ ট্যাপ করুন৷

যদি আপনি রুটিনের চলমান অবস্থাকে ম্যানুয়াল হিসাবে সেট করতে চান, ম্যানুয়ালি শুরু করুন এ ট্যাপ করুন৷ কোন চলমান শর্ত সেট করা না থাকলেই এই বিকল্পটি উপস্থিত হবে৷ ডিভাইস নির্বাচন পপ-আপ উইন্ডো প্রদর্শিত হলে যোগ করুন-এ ট্যাপ করুন৷ আপনি হোম স্ক্রিনে একটি উইজেট হিসাবে রুটিন যুক্ত করতে এবং এটিকে সরাসরি অ্যাক্সেস করতে পারেন৷

#### রুটিন চালানো

স্বয়ংক্রিয় রুটিনগুলি স্বয়ংক্রিয়ভাবে চলতে শুরু করবে যখন তাদের শর্ত সনাক্ত হয়৷ আপনি চলমান শর্ত হিসবে ম্যানুয়ালি শুরু করুন রুটিন সেট করেন, যখনই আপনি চান তখনই বাটনটি ট্যাপ করে নিজে চালাতে পারেন৷

ম্যানুয়ালি রুটিনগুলি চালাতে, আপনি যে রুটিনটি চালাতে চান তার পাশে ট্যাপ করুন৷ অন্যথায়, হোম স্ক্রীনে রুটিন-এর উইজেটটিকে ট্যাপ করুন৷

চলমান রুটিনগুলি থামাতে, চলছে অধীনে রুটিনটি ট্যাপ করুন এবং বন্ধ ট্যাপ করুন৷

## শব্দ ও কম্পন

#### অপশন

ডিভাইসে বিভিন্ন শব্দের জন্য সেটিংস পরিবর্তন করুন৷

সেটিংস স্ক্রীনে, শব্দ ও কম্পন-এ ট্যাপ করুন৷

- শব্দ / কম্পন / নীরব: ডিভাইসটিকে শব্দ মোড, কম্পন মোড বা নীরব মোড ব্যবহার করার মত করে সেট করুন৷
- রিং বাজার সময় কম্পন: ডিভাইসটিকে ভাইব্রেট করে রাখুন এবং যে কলগুলি আসছে সেগুলির জন্য একটি রিংটোন বাজান৷
- সাময়িকভাবে মৌন করুন: নির্দিষ্ট সময়ের জন্য নীরব মোড ব্যবহার করতে ডিভাইসটি সেট করুন৷
- রিংটোন: কল রিংটোনটি পরিবর্তন করুন৷
- বিজ্ঞপ্তির শব্দ: বিজ্ঞপ্তির শব্দ পাল্টান৷
- সিস্টেমের শব্দ: কিছু নির্দিষ্ট কার্যের জন্য ব্যবহার করতে শব্দ পরিবর্তন করুন যেযন ডিভাইসটি চার্জ করা৷
- ভলিউম: ডিভাইসের ভলিউম লেভেল সমন্বয় করুন৷
- কল-এর কম্পন: কল কম্পন সেটিংসটি পরিবর্তন করুন৷
- **বিজ্ঞপ্তির কম্পন**: বিজ্ঞপ্তি কম্পন সেটিংসটি পরিবর্তন করুন৷
- সিস্টেমের কম্পন: টাচ স্ক্রীন নিয়ন্ত্রণ করার মতো ক্রিয়াকলাপের জন্য ডিভাইসটি কম্পন করতে সেট করুন৷
- কম্পন তীব্রতা: কম্পনের বিজ্ঞপ্তির তীব্রতা সংশোধন করুন৷
- শব্দের মান ও প্রভাবসমূহ: ডিভাইসের শব্দের মাণ এবং ইফেক্টগুলি সেট করুন৷ আরো তথ্যের জন্য [শব্দের মান](#page-130-0) ও [প্রভাবসমূহ](#page-130-0) দেখুন৷
- আলাদা অ্যাপের সাউন্ড: অন্যান্য অডিও ডিভাইসে পৃথকভাবে একটি নির্দিষ্ট অ্যাপ থেকে মিডিয়া চালানোর জন্য ডিভাইসটি সেট করুন৷ আরো তথ্যের জন্য [আলাদা](#page-130-1) অ্যাপের সাউন্ড দেখুন৷
- মডেলের উপর নির্ভর করে কিছু ফিচার লভ্য নাও হতে পারে৷ ſØ

#### <span id="page-130-0"></span>শব্দের মান ও প্রভাবসমূহ

ডিভাইসের শব্দের মাণ এবং ইফেক্টগুলি সেট করুন৷

সেটিংস স্ক্রীনে, শব্দ ও কম্পন → শব্দের মান ও প্রভাবসমূহ-এ ট্যাপ করুন৷

- Dolby Atmos: বিভিন্ন ধরনের অডিও, যেমন চলচ্চিত্র, মিউজিক, এবং ভয়েসের জন্য অপটিমাইজ করা একটি সারাউন্ড সাউন্ড মোড নির্বাচন করুন৷ ডলবি অ্যাটমসের সাথে, আপনি চারপাশের প্রবাহিত চলমান অডিও শব্দ উপভোগ করতে পারেন৷
- গেমিং-এর জন্য Dolby Atmos: গেম খেলার সময় গেমের জন্য অপ্টিমাইজড ডলবি অ্যাটমসের অভিজ্ঞতা অর্জন করুন৷
- ইক্যুয়ালাইজার: একটি নির্দিষ্ট ধরণের মিউজিকের জন্য একটি অপশন নির্বাচন করুন এবং অপ্টিমাইজ শব্দ উপভোগ করুন৷
- UHQ upscaler: তারযুক্ত হেডফোনগুলিকে ব্যবহার করার সময় মিউজিক এবং ভিডিওগুলির শব্দ রেজোলিউশন বাড়ান৷
- Adapt sound: আপনার জন্য সবথেকে উপযুক্ত শব্দ সেট করুন৷
- ſØ মডেলের উপর নির্ভর করে, আপনাকে অবশ্যই কিছু ফিচার ব্যবহার করতে হেডফোনগুলি সংযুক্ত করতে হবে৷

#### <span id="page-130-1"></span>আলাদা অ্যাপের সাউন্ড

সংযুক্ত Bluetooth স্পিকারে বা হেডসেটে একটি নির্দিষ্ট অ্যাপ থেকে মিডিয়া সাউন্ড চালানোর জন্য ডিভাইসটি সেট করুন৷

উদাহরণস্বরূপ, আপনি আপনার ডিভাইসের স্পিকারে ন্যাভিগেশন অ্যাপটি শুনতে পারেন, একইসাথে গাড়ির Bluetooth স্পিকারে মিউজিক অ্যাপে প্লেব্যাক শুনতে পারেন৷

- 1 সেটিংস স্ক্রীনে, শব্দ ও কম্পন →আলাদা অ্যাপের সাউন্ড-এ ট্যাপ করুন এবং এটি চালুকরতে স্যুইচটি ট্যাপ করুন৷
- 2 মিডিয়া আলাদাভাবে চালানোর জন্য একটি অ্যাপ নির্বাচন করুন এবং ব্যাক বাটনটিতে ট্যাপ করুন৷
- 3 নির্বাচিত অ্যাপ এর মিডিয়ার শব্দ বাজানোর জন্য একটি ডিভাইস নির্বাচন করুন৷

# বিজ্ঞপ্তি

বিজ্ঞপ্তি সেটিংস পরিবর্তন করুন৷ সেটিংস স্ক্রীনে, বিজ্ঞপ্তি-এ ট্যাপ করুন৷

- অ্যাপের বিজ্ঞপ্তি: আপনি যে অ্যাপগুলি থেকে বিজ্ঞপ্তিগুলি পেতে চান সেগুলি নির্বাচন করুন৷
- লক স্ক্রিনে বিজ্ঞপ্তি<sup>.</sup> লক করা স্ক্রিনে বিজ্ঞপ্তিগুলিকে কীভাবে প্রদর্শন করবেন তা সেট করুন৷
- বিজ্ঞপ্তির পপ-আপ স্টাইল: একটি বিজ্ঞপ্তি পপ-আপ স্টাইল নির্বাচন করুন এবং সেটিংস পরিবর্তন করুন৷
- বিরক্ত করবেন না: অনুমোদিত কিছুব্যতিক্রম ছাড়া সব শব্দে মিউট করতে ডিভাইসটিকে সেট করুন৷
- উচ্চতর সেটিংস: বিজ্ঞপ্তির জন্য অ্যাডভান্সড সেটিংস কনফিগার করুন৷

# প্রদর্শনী

#### অপশন

ডিসপ্লে এবং হোম স্ক্রিন সেটিংস পরিবর্তন করুন৷ সেটিংস স্ক্রীনে, প্রদর্শনী-এ ট্যাপ করুন৷

- আলো / অন্ধকার: ডার্ক মোড চালুবা বন্ধ করুন৷
- অন্ধকার মোডের সেটিংস: রাতে বা অন্ধকার স্থানে ডিভাইসটি ব্যবহার করার সময় ডার্ক থিমটি প্রয়োগ করে চোখের উপর ধকল কমানো যায়৷ আপনি অন্ধকার মোড প্রয়োগ করার জন্য একটি সময়সূচী নির্ধারণ করতে পারেন৷
	- এই ডার্ক থিমটিকে কিছুঅ্যাপে প্রয়োগ করা যাবে না৷  $\mathbb{Z}$
- উজ্জ্বলতা: ডিসপ্লের ঔজ্জ্বল্য সংশোধন করে নিন৷
- অভিযোজক উজ্জ্বলতা: আপনার উজ্জ্বলতার সংশোধনগুলি অনুধাবন করতে এবং একইরকম আলোর পরিস্থিতিতে সেগুলি প্রয়োগ করতে ডিভাইসটিকে সেট করুন৷
- বাড়তি উজ্জ্বলতা: সর্বাধিক উজ্জ্বলতার চেয়ে উজ্জ্বল হতে ডিসপ্লে সেট করুন৷ আপনি যখন অভিযোজক উজ্জ্বলতা ফিচারটি বন্ধ করেন তখন এই ফিচারটি লভ্য হয়৷
- গতির মসৃণতা: স্ক্রিনের রিফ্রেশ রেট পরিবর্তন করুন৷ যখন একটি হাই রিফ্রেশ রেট সেট করা হয় তখন স্ক্রিনটি আরও সহজেই স্ক্রোল হয়৷ আরো তথ্যের জন্য [গতির মসৃণতা দে](#page-133-0)খুন৷
- চোখের স্বাচ্ছন্দ্যের জন্য শিল্ড: স্ক্রিন দ্বারা নির্গত ব্লু লাইটের পরিমাণ কম করে চোখের উপর চাপ কমান৷ এই ফিচারটি প্রয়োগ করার জন্য আপনি একটি সময়সূচি সেট করতে পারেন৷
- স্ক্রি**ন মোড**: ডিসপ্লের রঙ ও বৈপরীত্য সংশোধন করতে স্ক্রীন মোড পাল্টান৷ আরো তথ্যের জন্য [স্ক্রিন মোড পরিবর্তন](#page-133-1) [বা ডিসপ্লের](#page-133-1) রঙ সামঞ্জস্য করা দেখুন৷
- ফন্টের আকার ও ধরন: ফন্টের আকার এবং শৈলী পরিবর্তন করুন৷
- স্ক্রিন জমু: স্ক্রিনের আইটেমগুলি আরও বড় বা ছোট করা৷
- স্ক্রিন রেজোল্যুশন: স্ক্রীন রেজোল্যুশন পাল্টান৷ রেজোল্যুশন যত বেশি হবে ডিসপ্লে তত বর্ণময় হবে, যাইহোক সেগুলি আরো বেশি ব্যাটারি খরচ করে৷ যখন আপনি রেজোল্যুশন পাল্টাবেন তখন বর্তমানে চলা কিছুঅ্যাপও বন্ধ হয়ে যেতে পারে৷
- ফুল স্ক্রিন অ্যাপ: পুরো স্ক্রীনের অ্যাসপেক্ট অনুপাতের সাথে ব্যবহার করার জন্য অ্যাপ বেছে নিন৷
- ক্যামেরা কাটআউট: স্ক্রিন থেকে সামনের ক্যামেরাটি লুকাতে ডিভাইসটি সেট করুন৷
- স্ক্রিন সময়সমাপ্তি: ডিভাইসটি ডিসপ্লের ব্যাকলাইট বন্ধ করার জন্য কতক্ষণ অপেক্ষা করবে তার মেয়াদ ঠিক করে দিন৷
- সহজ মোড: হোম স্ক্রীনে আরো বড় প্রতীক দেখাতে এবং আরো সহজ লেআউট প্রয়োগ করার জন্য সহজ মোডে পাল্টে নিন৷
- Edge প্যানেল: এজ প্যানেলের জন্য সেটিংস পাল্টান৷
- নেভিগেশন বার: নেভিগেশন বারের সেটিংস পাল্টান৷ আরো তথ্যের জন্য [নেভিগেশন](#page-23-0) বার (সফ্ট বাটন) দেখুন৷
- অনিচ্ছাকৃত স্পর্শ প্রতিরোধ: পকেট বা ব্যাগের মত অন্ধকার স্থানে থাকার সময় টাচ ইনপুট শনাক্ত করা থেকে স্ক্রীনটিকে আটকানোর জন্য ডিভাইসটিকে সেট করে রাখুন৷
- স্পর্শের প্রতি সংবেদনশীলতা: স্ক্রীন প্রোটেক্টর দিয়ে ব্যবহার করলে স্ক্রীনে সংবেদনশীলতা বাড়ায়৷
- চার্জ সম্পর্কে তথ্য দেখান: স্ক্রিনটি বন্ধ থাকাকালীন বাকী ব্যাটারি শতাংশের মতো চার্জিং তথ্য প্রদর্শনের জন্য ডিভাইসটিকে সেট করুন৷
- স্ক্রি**ন সেভার**: ডিভাইসটি চার্জ হওয়ার সময় একটি স্ক্রীনসেভার চালু করতে ডিভাইসটিকে সেট করুন৷
- মডেলের উপর নির্ভর করে কিছু ফিচার লভ্য নাও হতে পারে৷ſØ

### <span id="page-133-0"></span>গতির মসৃণতা

রিফ্রেশ রেট হলো প্রতি সেকেন্ডে স্ক্রিনটির রিফ্রেশ হওয়ার নম্বর৷ স্ক্রিনের মধ্যে স্যুইচ করার সময় স্ক্রিনটির ফ্লিকেরিং প্রতিরোধ করতে হাই রিফ্রেশ রেট ব্যবহার করুন৷ স্ক্রিনটি আরও মসৃণভাবে স্ক্রোল হবে৷ আপনি যখন একটি স্ট্যান্ডার্ড রিফ্রেশ রেট নির্বাচন করেন, আপনি ব্যাটারিটি আরও বেশি সময় ব্যবহার করতে পারেন৷

- 1 সেটিংস স্ক্রীনে, প্রদর্শনী → গতির মসৃণতা ট্যাপ করুন৷
- 2 একটি রিফ্রেশ রেট নির্বাচন করুন৷
	- অভিযোজক: স্বয়ংক্রিয়ভাবে আপনার স্ক্রিন রিফ্রেশ রেটকে উচ্চতর অ্যানিমেশনে সামঞ্জস্য করে মসৃণ অ্যানিমেশন এবং স্ক্রোলিং পান৷
	- প্রমিত: ব্যাটারি পাওয়ার ধরে রাখার জন্য সাধারণ পরিস্থিতিতে একটি স্ট্যান্ডার্ড রিফ্রেশ রেট ব্যবহার করুন৷

## <span id="page-133-1"></span>স্ক্রিন মোড পরিবর্তন বা ডিসপ্লের রঙ সামঞ্জস্য করা

স্ক্রিন মোডটি পরিবর্তন করুন বা আপনার পছন্দের ডিসপ্লে রঙটি সামঞ্জস্য করুন৷

#### স্ক্রিন মোড পরিবর্তন করা

সেটিংস স্ক্রীনে, প্রদর্শনী → স্ক্রিন মোড-এ ট্যাপ করুন এবং আপনি যেমন চাইছেন তেমন একটি মোড নির্বাচন করুন৷

- প্রাণবন্ত: এটি আপনার ডিসপ্লে রঙের পরিসীমা, সম্পৃক্তি, এবং তীব্রতা অপটিমাইজ করে৷ আপনি রঙের মান দ্বারা ও ডিসপ্লে কালারের ব্যালেন্স সমন্বয় করতে পারেন৷
- প্রাকৃতিক: এটি একটি ন্যাচারাল টোন এ স্ক্রিনকে সামঞ্জস্য করে৷
- আপনি ডিসপ্লে কালার শুধুমাত্র প্রাণবন্ত মোডের মধ্যে সমন্বয় করতে পারেন৷  $\mathbb{Z}$ 
	- প্রাণবন্ত মোড তৃতীয় পক্ষের অ্যাপের সাথে সামঞ্জস্যপর্ণ নাও হতে পারে৷

#### ফুল স্ক্রিনের কালার ব্যালেন্স অপটিমাইজ করা

আপনার পছন্দের রঙের টোন সামঞ্জস্য করে ডিসপ্লে কালার অপ্টিমাইজ করুন৷

সেটিংস স্ক্রীনে, প্রদর্শনী → স্ক্রিন মোড → প্রাণবন্ত ট্যাপ করুন ও হোয়াইট ব্যালেন্স এর অধীনে রঙের সমন্বয় বারকে সামঞ্জস্য করুন৷

যখন আপনি কালার অ্যাডজাস্টমেন্ট বারটি **মজাদার** এর দিকে টেনে আনেন, তখন নীল রঙের টোন বদ্ধি পাবে৷ যখন আপনি বারটি উষ্ণ এর দিকে টেনে আনেন, তখন লাল রঙের টোন বৃদ্ধি পাবে৷

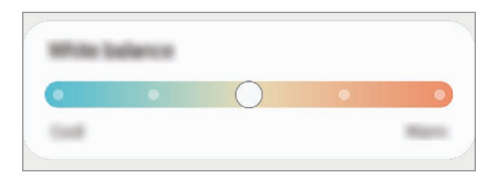

#### রঙ এর মান দ্বারা স্ক্রিনের টোন সামঞ্জস্য করা

লাল, সবুজ, অথবা নীল মানকে পৃথকভাবে সামঞ্জস্য করে নির্দিষ্ট রঙের টোন বাড়ান বা কমিয়ে দিন৷

- 1 সেটিংস স্ক্রীনে, প্রদর্শনী → স্ক্রিন মোড → প্রাণবন্ত-এ ট্যাপ করুন৷
- 2 উচ্চতর সেটিংস-এ ট্যাপ করুন৷
- 3 R (লাল), G (সবুজ), বা B (নীল) রঙের বারকে আপনার পছন্দে সমন্বয় করুন৷ স্ক্রীন টোনের সমন্বয় করা হবে৷

## ওয়ালপেপার ও স্টাইল

হোম স্ক্রিন এবং লকড স্ক্রিনের ওয়ালপেপার সেটিংস পরিবর্তন করুন৷ সেটিংস স্ক্রীনে, ওয়ালপেপার ও স্টাইল-এ ট্যাপ করুন৷

# থিম

হোম স্ক্রীন, লকড স্ক্রীন এবং আইকনগুলির ভিজ্যুয়াল উপাদানগুলি পরিবর্তন করতে ডিভাইসটিতে ভিন্ন থিয প্রয়োগ করুন৷

সেটিংস স্ক্রীনে, থিম-এ ট্যাপ করুন৷

# হোম স্ক্রিন

হোম স্ক্রীনের জন্য সেটিংস কনফিগার করুন, যেমন স্ক্রীন লেআউট৷ সেটিংস স্ক্রীনে, হোম স্ক্রিন-এ ট্যাপ করুন৷

সেটিং

## লক স্ক্রিন

#### অপশন

লক করা স্ক্রীনের জন্য সেটিংস পরিবর্তন করুন৷

সেটিংস স্ক্রীনে, লক স্ক্রিন-এ ট্যাপ করুন৷

- স্ক্রিন লকের প্রকার: স্ক্রীন লক করার পদ্ধতিটি পাল্টান৷
- Smart Lock: বিশ্বস্ত স্থান বা ডিভাইস শনাক্ত করা হলে ডিভাইসটিকে নিজে আনলক হতে সেট করুন৷ আরো তথ্যের জন্য [Smart](#page-135-0) Lock দেখুন৷
- নিরাপদ লক সেটিংস: লক করার নির্বাচিত পদ্ধতির জন্য স্ক্রীন লক সেটিংস পাল্টান৷
- লক স্ক্রিন: লক করা স্ক্রিনে প্রদর্শিত আইটেমগুলির সেটিংস এবং লক করা স্ক্রিনের জন্য ওয়ালপেপারটি পরিবর্তন করুন৷
- **উইজেট**: আপনি লক করা স্ক্রীনে ঘড়িটি ট্যাপ করলে ডিসপ্লে আইটেমগুলির সেটিংস পরিবর্তন করুন৷
- সম্পাদনা করতে স্পর্শ করে ধরে রাখন: আপনি লক করা স্ফ্রিনটি স্পর্শ করে ধরে থাকলে সম্পাদনার বিকল্পগুলি ডিসপ্লে করতে ডিভাইসটি সেট করুন৷
- Always On Display: স্ক্রীন বন্ধ করার সময় তথ্য দেখানোর জন্য ডিভাইসটিকে সেট করুন৷ আরো তথ্যের জন্য Always On [Display](#page-136-0) দেখুন৷
- রোমিং ঘড়ি: রোমিংয়ের সময় ঘড়িটিকে পরিবর্তন করে এমন করে রাখুন যাতে স্থানীয় ও হোম টাইম উভয়ই দেখা যায়৷
- লক স্ক্রিন পরিচিতি: লক স্ক্রীন সংস্করণ এবং আইনি তথ্য পরীক্ষা করে দেখুন৷
- ক্যারিয়ার বা মডেলের উপর নির্ভর করে কিছু ফিচার লভ্য নাও হতে পারে৷  $\mathbb{Z}$ 
	- লভ্য অপশনগুলি নির্বাচিত স্ক্রিন লক পদ্ধতির উপর ভিত্তি করে পরিবর্তিত হতে পারে৷

## <span id="page-135-0"></span>Smart Lock

 $\mathbb{Z}$ 

বিশ্বস্ত অবস্থান অথবা ডিভাইস শনাক্ত হলে নিজে থেকেই আনলক করতে এবং আনলক অবস্থায় থাকতে ডিভাইসটিকে সেট করতে পারেন৷

উদাহরণস্বরূপ, আপনি যদি আপনার বাসস্থানকে বিশ্বস্ত অবস্থান হিসেবে সেট করেন, তবে আপনি যখন আপনার বাসস্থানে থাকবেন তখন আপনার ডিভাইসটি অবস্থান শনাক্ত করবে এবং স্বয়ংক্রিয়ভাবে নিজেকে আনলক করে নেবে৷

সেটিংস স্ক্রীনে, লক স্ক্রিন → Smart Lock -এ ট্যাপ করুন এবং সেটআপ সম্পূর্ণ করতে অন-স্ক্রিন নির্দেশাবলী অনুসরণ করুন৷

- আপনি একটি স্ক্রিন লক পদ্ধতি স্থাপন করার পর এই ফিচারটি ব্যবহারের জন্য লভ্য হবে৷
	- যদি আপনি আপনার ডিভাইস চার ঘন্টা ব্যবহার না করেন বা যখন আপনি ডিভাইসটি চালুকরেন, আপনাকে অবশ্যই স্ক্রিনটি আপনার সেট করা প্যার্টান, PIN, বা পাসওয়ার্ড ব্যবহার করে আনলক করতে হবে৷

## <span id="page-136-0"></span>Always On Display

#### (স্ক্রীন বন্ধ থাকলে তথ্য প্রদর্শন করা হচ্ছে)

আপনি ঘড়ি বা ক্যালেন্ডারের মতো তথ্য পরীক্ষা করতে পারেন বা এটি বন্ধ হয়ে গেলে স্ক্রীনে সঙ্গীত প্লেব্যাক নিয়ন্ত্রণ করতে পারেন৷

আপনি নতুন মেসেজ বা মিসড কলের জন্য বিজ্ঞপ্তি চেক করতে পারেন৷

শুধুমাত্র আপনি স্ক্রিনটিতে ট্যাপ করার সময়ই Always On Display প্রদর্শিত হওয়ার জন্য সেট করা হয়েছে৷ এটি ক্রমাগত প্রদর্শিত করতে সেটিংস পরিবর্তন করতে এটিকে একটি নির্দিষ্ট সময়ের মধ্যে, বা বিজ্ঞপ্তি প্রাপ্ত করার সময় সেটিংস স্ক্রীনে, লক স্ক্রিন → Always On Display-এ ট্যাপ করুন এবং এরপর আপনার ইচ্ছে মতো একটি মোড নির্বাচন করুন৷

ſB আলোর অবস্থার উপর নির্ভর করে Always On Display স্বয়ংক্রিয়ভাবে পরিবর্তিত হতে পারে৷

#### Always On Display-তে বিজ্ঞপ্তি খোলা

যখন আপনি একটি মেসেজ, মিসড কল বা অ্যাপ বিজ্ঞপ্তি পাবেন, বিজ্ঞপ্তি আইকনগুলি Always On Display-তে প্রদর্শিত হবে৷ একটি বিজ্ঞপ্তি আইকনের বিজ্ঞপ্তি পরীক্ষা করতে দুবার ট্যাপ করুন৷

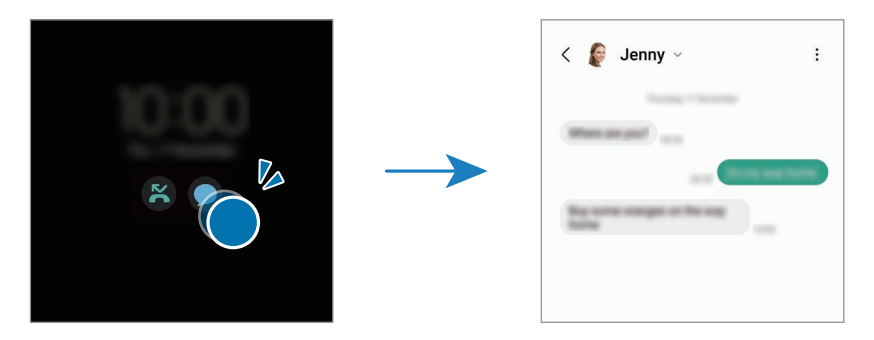

যদি স্ক্রিনটি লক করা থাকে, তাহলে বিজ্ঞপ্তি পরীক্ষা করতে আপনাকে আনলক করতে হবে৷ ſØ

#### Always On Display ফিচারটি বন্ধ করা হচ্ছে

বিজ্ঞপ্তিকরণের প্যানেলটি খুলুন, নীচের দিকে সোয়াইপ করুন এবং তারপরে এটি বন্ধ করতে <sup>(L.</sup>) (Always On Display) ট্যাপ করুন৷ আপনি যদি দ্রুত প্যানেলে  $\Box$  (Always On Display) খুজে না পান তাহলে,  $\Box$ -এ ট্যাপ করে এটিকে যোগ করতে উপরের বাটনটি টেনে আনুন৷

বিকল্পভাবে, সেটিংস স্ক্রীনে, লক স্ক্রিন ট্যাপ করুন এবং তারপরে এটি বন্ধ করতে Always On Display স্যুইচটি ট্যাপ করুন৷

# নিরাপত্তা ও গোপনীয়তা

#### অপশন

ডিভাইসের নিরাপত্তা ও গোপনীয়তার স্থিতি পরীক্ষা করুন এবং সেটিংস পরিবর্তন করুন৷ সেটিংস স্ক্রিনে, নিরাপত্তা ও গোপনীয়তা-এ ট্যাপ করুন৷

- লক স্ক্রিন: লক করা স্ক্রীনের জন্য সেটিংস পরিবর্তন করুন৷
- **অ্যাকাউন্ট**: আপনার অ্যাকাউন্টের জন্য সেটিংস পরিবর্তন করুন৷
- আমার মোবাইল খুঁজুন: আমার মোবাইল খুঁজুন ফিচারটি চালু বা বন্ধ করুন৷ আপনার হারিয়ে যাওয়া বা চুরি হওয়া ফোনটি ট্র্যাক এবং নিয়ন্ত্রণ করতে [smartthingsfind.](http://smartthingsfind.samsung.com)samsung.com অ্যাক্সেস করুন৷ আপনি এই ফোনের সাথে সংযুক্ত পরিধানয�োগ্য ডিভাইসগুলির অবস্থানও পরীক্ষা করতে পারেন৷
- অ্যাপের নিরাপত্তা: অ্যাপগুলি স্ক্যান করুন ও ক্ষতিকর সফটওয়্যার থেকে আপনার ডিভাইসকে নিরাপদ রাখুন৷
- আপডেট: আপনার ডিভাইসের সিকিউরিটি সিস্টেমের সংস্করণটি পরীক্ষা করুন এবং আপডেটের জন্য পরীক্ষা করুন৷
- গোপনীয়তা: গোপনীয়তার জন্য সেটিংস পরিবর্তন করুন৷
- বায়োমেট্রিক্স: বায়োমেট্রিক তথ্য জন্য সেটিংস পরিবর্তন করুন৷ আরো তথ্যের জন্য মুখ [শনাক্তকারী](#page-138-0) ও [আঙুলের](#page-140-0) ছাপ [শনাক্তকারী](#page-140-0) দেখুন৷
- Samsung Pass: আপনার বায়োমেট্রিক তথ্যের মাধ্যমে আপনার পরিচয় যাচাই করুন৷ আরো তথ্যের জন্য [Samsung](#page-143-0) Pass দেখুন৷
- সুরক্ষিত ফোল্ডার: অন্যদের থেকে আপনার ব্যক্তিগত বিষয় ও অ্যাপগুলি সুরক্ষিত রাখতে একটি সুরক্ষিত ফোল্ডার তৈরী করুন৷ আরো তথ্যের জন্য [সুরক্ষিত ফোল্ডার দে](#page-145-0)খুন৷
- Secure Wi-Fi: অনিরাপদ Wi-Fi নেটওয়ার্ক ব্যবহার করার সময় আপনার ডাটা সুরক্ষিত করতে ডিভাইসটি সেট করুন৷ আরো তথ্যের জন্য [Secure](#page-148-0) Wi-Fi দেখুন৷
- Private Share: ব্লকচেইন প্রযুক্তি ব্যবহার করে অন্যদের সাথে ফাইলগুলি ভাগ করুন৷
- Samsung Blockchain Keystore: নিরাপদে আপনার ব্লকচেইন প্রাইভেট কী ব্যবস্থাপনা করুন৷
- অজানা অ্যাপ ইনস্টল করুন: Apps অজানা উৎস থেকে অ্যাপ ইনস্টলেশনের অনুমতি দিতে ডিভাইসটি সেট করুন৷
- অন্যান্য নিরাপত্তা সেটিংস: অতিরিক্ত সিকিউরিটি সেটিংস কনফিগার করুন৷
- ক্যারিয়ার বা মডেলের উপর নির্ভর করে কিছু ফিচার লভ্য নাও হতে পারে৷

 $\varnothing$ 

### <span id="page-138-0"></span>মুখ শনাক্তকারী

আপনার মুখ চিনে স্ক্রিন আনলক করার জন্য আপনার ডিভাইটি সেট করতে পারেন৷

- যদি আপনি আপনার মুখকে স্ক্রিন লক পদ্ধতি হিসেবে ব্যবহার করেন, ডিভাইসটি চালুকরার পর প্রথমবারে স্ক্রিন আনলক করতে আপনার মুখ ব্যবহার করা যাবে না৷ ডিভাইসটি ব্যবহার করার জন্য, স্ক্রিনটি আনলক করতে আপনাকে অবশ্যই মুখ নিবন্ধীকরণ করার সময় সেট করা প্যার্টান, PIN, অথবা পাসওয়ার্ড ব্যবহার করতে হবে৷ খেয়াল রাখবেন যে প্যাটার্ন PIN বা পাসওয়ার্ড যেন ভুলে না যান৷
	- যদি আপনি স্ক্রিন লক পদ্ধতি পরিবর্তন করে সোয়াইপ বা কোনটিই নয় করুন, যেগুলি নিরাপদ নয়, আপনার সমস্ত বায়োমেট্রিক ডাটা ডিলিট হয়ে যাবে৷

#### মুখ শনাক্তকরণ ব্যবহারের সর্তকতা

আপনার ডিভাইসটি মুখ শনাক্তকারী দ্বারা আনলক করার পূর্বে, নিম্নলিখিত সাবধানতা গুলি মনে রাখবেন৷

- আপনার ডিভাইসটি এমন কারো দ্বারা বা এমন কিছু দিয়ে আনলক করা যেতে পারে যার ছবিটি আপনার মত দেখতে৷
- মুখ শনাক্তকারী প্যাটার্ণ, PIN অথবা পাসওয়ার্ড এর থেকে কম সুরক্ষিত৷

#### উন্নত মুখ শনাক্তকারী জন্য

মুখ শনাক্তকারী ব্যবহার করার সময় নিম্নলিখিত বিবেচনা করবেন:

- নিবন্ধিকরণের সময় যেগুলি খেয়াল রাখতে হবে, যেমন চশমা পড়া, টুপি, মুখোস, দাড়ি, বা ভারী মেকআপ
- নিবন্ধিকরণের সময় নিশ্চিত করুন যে আপনি পর্যাপ্ত আলোকিত জায়গায় রয়েছেন এবং ক্যামেরার লেন্স পরিষ্কার আছে
- ভাল ফলাফলের জন্য নিশ্চিত করুন যে আপনার ছবিটি অস্পষ্ট বা আবছা না হয়

 $\mathbb{Z}$ 

#### আপনার মুখ রেজিস্টার করা

ভাল মুখ নিবন্ধনের জন্য, ইনডোরে এবং সরাসরি সূর্যালোকের বাইরে মুখ নিবন্ধন করুন৷

- 1 সেটিংস স্ক্রিনে, নিরাপত্তা ও গোপনীয়তা → বায়োমেট্রিক্স → মুখ শনাক্তকরণ ট্যাপ করুন৷
- 2 অন-স্ক্রিন নির্দেশাবলী পড়ুন এবং অবিরত-এ ট্যাপ করুন৷
- 3 একটি স্ক্রিন লক পদ্ধতি সেট করুন৷
- 4 স্ক্রিনের ফ্রেমের মধ্যে আপনার মুখটি রাখুন৷ ক্যামেরাটি আপনার মুখ স্ক্যান করবে৷
	- যদি আপনার মুখের সাথে স্ক্রিন আনলকিং সঠিকভাবে কাজ না করে তবে, আপনার নিবন্ধিত মুখ অপসারণ করতে এবং পুনরায় আপনার মুখ নিবন্ধন করার জন্য ট্যাপ করুন মুখের ডাটা অপসারণ করুন৷
		- ফেস শনাক্তকারী বাড়াতে, শনাক্তকরণ উন্নত করতে বিকল্প চেহারা যোগ করুন-এ ট্যাপ করুন এবং একটি বিকল্প উপস্থিতি যুক্ত করুন৷

#### আপনার মুখ দিয়ে স্ক্রিনটি আনলক করুন

একটি প্যাটার্ণ, PIN, অথবা পাসওয়ার্ডের পরিবর্তে আপনার মুখ দিয়ে স্ক্রিন আনলক করতে পারবেন৷

- 1 সেটিংস স্ক্রিনে, নিরাপত্তা ও গোপনীয়তা → বায়োমেট্রিক্স → মুখ শনাক্তকরণ ট্যাপ করুন৷
- 2 প্রিসেট স্ক্রিন লক পদ্ধতির সাহায্যে স্ক্রিন আনলক করুন৷
- 3 এটি চালুকরতে মুখের মাধ্যমে আনলক স্যুইচটি ট্যাপ করুন৷
- 4 লকড স্ক্রিনে, স্ক্রিনের দিকে তাকান৷

যখন আপনার মুখ স্বীকৃত হবে, কোন অতিরিক্ত স্ক্রিন লক পদ্ধতির ব্যবহার ছাডাই আপনি স্ক্রিন আনলক করতে পারেন৷ যদি আপনার মুখ স্বীকৃত না হয়, প্রিসেট স্ক্রিন লক পদ্ধতি ব্যবহার করুন৷

#### নিবন্ধিত মুখের ডাটা ডিলিট করা

আপনার নিবন্ধিত মুখের ডাটা আপনি মুছে দিতে পারেন৷

- 1 সেটিংস স্ক্রিনে, নিরাপত্তা ও গোপনীয়তা → বায়োমেট্রিক্স → মুখ শনাক্তকরণ ট্যাপ করুন৷
- 2 প্রিসেট স্ক্রিন লক পদ্ধতির সাহায্যে স্ক্রিন আনলক করুন৷
- $3$  মুখের ডাটা অপসারণ করুন  $\rightarrow$  অপসারণ এ ট্যাপ করুন৷

একবার নিবন্ধিত মুখ মুছে ফেলা হলে, সম্পর্কিত সমস্ত ফিচারও বন্ধ হয়ে যাবে৷

 $\mathbb{Z}$ 

### <span id="page-140-0"></span>আঙুলের ছাপ শনাক্তকারী

আঙুলের ছাপ শনাক্তকারীর কার্যকারিতার জন্য, আপনার আঙুলের ছাপের তথ্য আপনার ডিভাইসে রেজিস্টার এবং স্টোর করা প্রয়োজন৷

- ক্যারিয়ার বা মডেলের উপর নির্ভর করে এই ফিচারটি লভ্য নাও হতে পারে৷
	- ডিভাইসের সুরক্ষা বর্ধিত করার জন্য আঙুলের ছাপ শনাক্তকারী আপনার প্রতিটি আঙুলের ছাপের অনন্য ফিচার ব্যবহার করে৷ আঙুলের ছাপ সেন্সরের দুটি ভিন্ন আঙুলের ছাপ নিয়ে বিভ্রান্তি হওয়ার সম্ভাবনা খুবই কম৷ যদিও বা, কিছুবিরল ক্ষেত্রে যেখানে পৃথক আঙুলের ছাপগুলি অত্যন্ত সাদৃশ্য হওয়ায় সেন্সর সেগুলিকে অভিন্ন বলে চিহ্নিত করে৷
	- পুরু প্রতিরক্ষামূলক ফিল্ম কর্মক্ষমতায় প্রভাব ফেলতে পারে৷ আপনি যদি কোন স্ক্রিন প্রটেক্টর ব্যবহার করেন, তাহলে এটি অন-স্ক্রিন ফিঙ্গারপ্রিন্ট সেন্সরের সাথে সামঞ্জস্যপূর্ণ হিসাবে লেবেল করা হয়েছে তা নিশ্চিত করতে পরীক্ষা করুন৷ (যেমন Samsung দ্বারা বিক্রিত স্ক্রিন প্রটেক্টর)
	- যদি আপনি আপনার আঙুলের ছাপ লক স্ক্রিন পদ্ধতি হিসেবে ব্যবহার করেন, তবে ডিভাইসটি চালুকরার পরে প্রথমবারের জন্য স্ক্রিন আনলক করতে আপনার আঙুলের ছাপ ব্যবহার করা যাবে না৷ ডিভাইসটি ব্যবহার করতে, আঙুলের ছাপ নিবন্ধন করার সময় আপনার সেট করা প্যাটার্ন, PIN বা পাসওয়ার্ড দিয়ে স্ক্রিন আনলক করতে হবে৷ খেয়াল রাখবেন যে প্যাটার্ন PIN বা পাসওয়ার্ড যেন ভুলে না যান৷
	- যদি আপনার আঙুলের ছাপটি স্বীকৃত না হয়, তবে আঙুলের ছাপ নিবন্ধন করার সময় সেট করা প্যাটার্ন, PIN বা পাসওয়ার্ড ব্যবহার করে ডিভাইসটি আনলক করুন, তারপর আপনার আঙুলের ছাপ রি-রেজিস্টার করুন৷ যদি আপনার প্যাটার্ন, PIN, বা পাসওয়ার্ড ভুলে যান তবে আপনি ডিভাইসটি রিসেট না করে ব্যবহার করতে পারবেন না৷ ভূলে যাওয়া আনলক কোডের কারণে কোন ডাটা হারানো বা অসুবিধা ভোগ করার জন্য Samsung দায়ী হবে না৷
	- যদি আপনি স্ক্রিন লক পদ্ধতি পরিবর্তন করে সোয়াইপ বা কোনটিই নয় করুন, যেগুলি নিরাপদ নয়, আপনার সমস্ত বায়োমেট্রিক ডাটা ডিলিট হয়ে যাবে৷

#### আরও উন্নত আঙুলের ছাপ শনাক্তকারী জন্য

যখন আপনি ডিভাইসে আপনার আঙুলের ছাপ স্ক্যান করেন, তখন নিম্নোক্ত বিষয় সম্পর্কে অবগত থাকুন যা ফিচারটির কার্যকারিতা প্রভাবিত করতে পারে:

- যে সব আঙুলের ছাপ কুঞ্চিত হয় বা ছাপে দাগ থাকলে ডিভাইসটি সেগুলি চিহ্নিত নাও করতে পারে৷
- ডিভাইসটি ছোট বা সরু আঙুলের ছাপ নাও চিহ্নিত করতে পারে৷
- শনাক্তকারীর কর্মক্ষমতা উন্নত করতে, ডিভাইসে কাজগুলি সম্পাদন করতে প্রায়শই ব্যবহৃত আঙুলগুলির আঙুলের ছাপগুলি নিবন্ধন করুন৷
- আপনার ডিভাইসে স্ক্রিনের নীচের মাঝখানে একটি বিল্ট-ইন আঙুলের ছাপ শনাক্তকারীর সেন্সর রয়েছে৷ স্ক্রিন প্রটেক্টর বা আঙুলের ছাপ শনাক্তকরণের সেন্সরের জায়গাতে টাচ স্ক্রীনটিতে স্ক্রাচ যেন না পরে বা মুদ্রা, চাবি, কলম এবং নেকলেস দ্বারা ক্ষতিগ্রস্ত না হয়, তা নিশ্চিত করুন৷
- স্ক্রিনের নীচের অংশে আঙুলের ছাপ শনাক্তকরণ সেন্সরের জায়গা এবং আপনার আঙ্গুলগুলি পরিষ্কার এবং শুষ্ক আছে কি না নিশ্চিত করুন৷
- ডিভাইসটি আপনার আঙুলের ছাপ নাও চিহ্নিত করতে পারে যদি আপনি আঙুলটি বাঁকান বা আঙুলের ডগা ব্যবহার করেন৷ স্ক্রিনটিতে টিপুন যাতে আপনার আঙ্গুলের ছাপ আঙ্গুলের ছাপ সনাক্তকরণের বিস্তৃত জায়গায় ছড়িয়ে যায়৷

#### আঙুলের ছাপ রেজিস্টার করা

- 1 সেটিংস স্ক্রিনে, নিরাপত্তা ও গোপনীয়তা → বায়োমেট্রিক্স →আঙুলের ছাপ ট্যাপ করুন৷
- 2 অন-স্ক্রিন নির্দেশাবলী পড়ুন এবং অবিরত-এ ট্যাপ করুন৷
- 3 একটি স্ক্রিন লক পদ্ধতি সেট করুন৷
- 4 নিবন্ধন ট্যাপ করুন এবং আঙুলের ছাপ শনাক্তকরণ সেন্সরের উপর আপনার আঙুল রাখুন৷ ডিভাইসটি আপনার আঙ্গুল সনাক্ত করার পরে, আঙুল তুলে আনুন এবং আঙুলের ছাপ শনাক্তকরণ সেন্সরে আবার রাখুন৷ এই প্রক্রিয়াটি চালিয়ে যান যতক্ষণ না আঙুলের ছাপ রেজিস্টার হয়৷

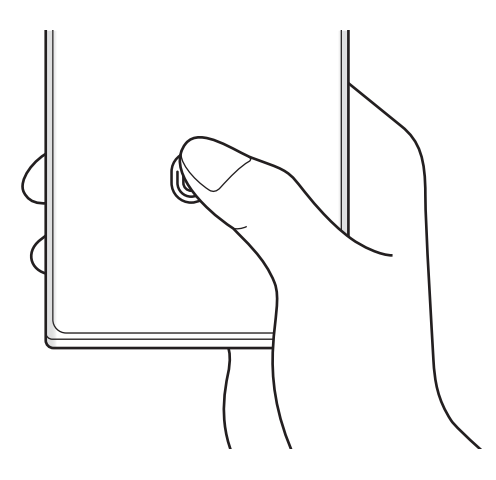

5 যখন আপনার আঙুলের ছাপ রেজিস্টার করা সম্পন্ন হবে, ট্যাপ করুন শেষ৷

যুক্ত করা আঙুলের ছাপ চেক করুন-এ ট্যাপ করে আপনার ফিঙ্গারপ্রিন্ট রেজিস্টার আছে কিনা তা দেখতে পারেন৷

#### আপনার আঙুলের ছাপের দ্বারা স্ক্রিন আনলক করুন

আপনি একটি প্যাটার্ন, PIN, বা পাসওয়ার্ড ব্যবহার করার পরিবর্তে আপনার আঙুলের ছাপ দিয়ে স্ক্রিন আনলক করতে পারেন৷

- 1 সেটিংস স্ক্রিনে, নিরাপত্তা ও গোপনীয়তা → বায়োমেট্রিক্স →আঙুলের ছাপ ট্যাপ করুন৷
- 2 প্রিসেট স্ক্রিন লক পদ্ধতির সাহায্যে স্ক্রিন আনলক করুন৷
- 3 এটি চালুকরতে আঙুলের ছাপ আনলক স্যুইচটি ট্যাপ করুন৷
- 4 লকড স্ক্রিনে, আঙুলের ছাপ শনাক্তকরণ সেন্সরের উপর আপনার আঙুল রাখুন এবং আপনার আঙুলের ছাপ স্ক্যান করুন৷

#### আঙুলের ছাপ শনাক্তকরণ আইকন সেটিং পরিবর্তন করা হচ্ছে

আঙুলের ছাপ শনাক্তকরণ আইকনটি প্রদর্শন বা লুকানোর জন্য ডিভাইসটি সেট করুন স্ক্রীনটি বন্ধ হয়ে যাওয়ার সময় যখন আপনি স্ক্রীনটিতে ট্যাপ করেন৷

- 1 সেটিংস স্ক্রিনে, নিরাপত্তা ও গোপনীয়তা → বায়োমেট্রিক্স →আঙুলের ছাপ ট্যাপ করুন৷
- 2 প্রিসেট স্ক্রিন লক পদ্ধতির সাহায্যে স্ক্রিন আনলক করুন৷
- 3 স্ক্রিন বন্ধ থাকলে আইকন দেখান ট্যাপ করুন এবং একটি অপশন বেঁছে নিন৷

#### রেজিস্টার করা আঙুলের ছাপকে ডিলিট করা

আপনি রেজিস্টার করা আঙুলের ছাপ মুছে দিতে পারেন৷

- 1 সেটিংস স্ক্রিনে, নিরাপত্তা ও গোপনীয়তা → বায়োমেট্রিক্স →আঙুলের ছাপ ট্যাপ করুন৷
- 2 প্রিসেট স্ক্রিন লক পদ্ধতির সাহায্যে স্ক্রিন আনলক করুন৷
- 3 মুছে ফেলার জন্য একটি আঙ্গুলের ছাপ নির্বাচন করুন ও অপসারণ এ ট্যাপ করুন৷

 $\mathbb{Z}$ 

### <span id="page-143-0"></span>Samsung Pass

Samsung Pass-এ আপনার বায়োমেট্রিক ডাটা রেজিস্টার করুন এবং আপনার লগইনের এবং ব্যক্তিগত তথ্য প্রয়োজন এমন পরিষেবাগুলি ব্যবহার করার সময় আপনার পরিচয় যাচাই করুন৷

- ওয়েবসাইট সাইন-ইন ফিচারটি কেবলমাত্র Samsung Internet অ্যাপের মাধ্যমে আপনার অ্যাক্সেস করা ওয়েবসাইটগুলির জন্য লভ্য৷ কিছুওয়েবসাইট এই ফিচারটি সমর্থন নাও করতে পারে৷
	- নিবন্ধিত বায়োমেট্রিক ডাটা শুধুমাত্র আপনার ডিভাইসে সংরক্ষিত থাকে এবং অন্যান্য ডিভাইস বা সার্ভারের সাথে সিঙ্ক করা হয় না৷

#### Samsung Pass রেজিস্টার করা

Samsung Pass ব্যবহার করার আগে, আপনার বায়োমেট্রিক ডাটা Samsung Pass-এ রেজিস্টার করুন৷

সেটিংস স্ক্রীনে, নিরাপত্তা ও গোপনীয়তা → Samsung Pass ট্যাপ করুন৷ সেটআপ সম্পূর্ণ করার জন্য অন-স্ক্রিন নির্দেশাবলী অনুসরণ করুন৷

#### Samsung account পাসওয়ার্ড যাচাই করা

আপনি আপনার পরিচয় যাচাই করতে আপনার Samsung account পাসওয়ার্ড এন্টার করার পরিবর্তে আপনার নিবন্ধিত বায়োমেট্রিক ডাটা ব্যবহার করতে পারেন, উদাহরণস্বরূপ, যখন আপনি Galaxy Store থেকে কন্টেন্ট ক্রয় করেন৷

Samsung Pass মূল স্ক্রীনে, ই→ সেটিংস → অ্যাকাউন্ট ও সমলয় এ ট্যাপ করুন তারপর Samsung Pass দিয়ে যাচাই করুন স্যুইচটিতে ট্যাপ করে সেটিকে চালুকরুন৷

#### Samsung Pass ব্যবহার করে ওয়েবসাইটে সাইন ইন করা

আপনি Samsung Pass ব্যবহার করে সেই ওয়েবসাইটগুলিতে সাইন ইন করতে পারেন যেগুলি আইডি এবং পাসওয়ার্ড অটোফিল সমর্থন করে৷

- 1 ওয়েবসাইটে সাইন-ইন পৃষ্ঠায়, আপনার আইডি এবং পাসওয়ার্ড লিখুন এবং তারপর ওয়েবসাইটের সাইন-ইন করুন বাটনে ট্যাপ করুন৷
- 2 যখন একটি পপ-আপ উইন্ডো আপনাকে সাইন ইন তথ্য সেভ করার জন্য বলে তখন Samsung Pass দিয়ে সাইন-ইন করুন-এ ট্যাপ করে মনে রাখুন-এ ট্যাপ করুন৷
#### অ্যাপে সাইন ইন করার জন্য Samsung Pass ব্যবহার করা

আইডি এবং পাসওয়ার্ড অটোফিল সমর্থনকারী অ্যাপতে সাইন ইন করতে আপনি Samsung Pass ব্যবহার করতে পারেন৷

- 1 অ্যাপের সাইন-ইন পৃষ্ঠায়, আপনার আইডি এবং পাসওয়ার্ড লিখুন এবং তারপর অ্যাপের সাইন-ইন করুন বাটনে ট্যাপ করুন৷
- 2 যখন কোনও পপ-আপ উইন্ডো আপনাকে জিজ্ঞাসা করবে যে আপনি সাইন-ইন তথ্য সংরক্ষণ করতে চান, ট্যাপ করুন সেভ করুন৷

#### সাইন ইন তথ্য ব্যবস্থাপনা করা

Samsung Pass ব্যবহার করতে এবং আপনার সাইন-ইন তথ্য পরিচালনা করতে আপনার সেট করা ওয়েবসাইট এবং অ্যাপগুলির তালিকাটি দেখুন৷

- 1 Samsung Pass-এর মূল স্ক্রীনে, অ্যাপ/ওয়েবসাইট-এ ট্যাপ করুন ও তালিকাটি থেকে একটি ওয়েবসাইট বা অ্যাপ নির্বাচন করুন৷
- 2 সম্পাদনা করুন এ ট্যাপ করুন এবং আপনার আইডি, পাসওয়ার্ড এবং ওয়েবসাইটের বা অ্যাপের নাম পরিবর্তন করুন৷ আপনার সাইন ইনের তথ্য মুছতে, মুছুন-এ ট্যাপ করুন৷

#### ওয়েবসাইট এবং অ্যাপের সাথে Samsung Pass ব্যবহার করা

Samsung Pass সমর্থন করে এমন ওয়েবসাইট বা অ্যাপ ব্যবহার করার সময়, আপনি Samsung Pass দিয়ে সাইন ইন করতে পারেন৷

Samsung Pass মূল স্ক্রীনে Samsung Pass সমর্থন করে এমন ওয়েবসাইট এবং অ্যাপগুলির তালিকা পরীক্ষা করতে,  $\rightarrow$  **সেটিংস → পার্টনার** ট্যাপ করুন৷ যদি Samsung Pass সমর্থন করে এমন কোন ওয়েবসাইট বা অ্যাপ না থাকে, তাহলে সেই পার্টনার প্রদর্শিত হবে না৷

- উপলভ্য ওয়েবসাইট এবং অ্যাপগুলি পরিষেবা প্রদানকারী বা মডেলের উপর নির্ভর করে আলাদা হতে পারে৷  $\mathbb{Z}$ 
	- Samsung Pass-এর মাধ্যমে ওয়েবসাইট বা অ্যাপসে সাইন ইন করার ফলে কোনও ক্ষতি বা অসুবিধার জন্য Samsung দায়ী নয়৷

#### স্বয়ংক্রিয়ভাবে আপনার ব্যক্তিগত তথ্য লিখুন

আপনি আপনার ব্যক্তিগত তথ্য যেমন আপনার ঠিকানা বা পেমেন্ট কার্ডের তথ্য স্বয়ংক্রিয় ভর্তি করাকে সমর্থন করে এমন অ্যাপগুলিতে লিখতে Samsung Pass ব্যবহার করতে পারেন৷

- 1 Samsung Pass-এর মূল স্ক্রীনে, একান্ত তথ্য-এর মধ্যে থাকা একটি অপশন নির্বাচন করুন৷
- 2 তথ্য এন্টার করান এবং সংরক্ষণ ট্যাপ করুন৷

সমর্থিত অ্যাপে স্বয়ংক্রিয়ভাবে ব্যক্তিগত তথ্য লেখার সময় এখন আপনি আপনার Samsung Pass-এ নিবন্ধিত বায়োমেট্রিক ডাটা ব্যবহার করতে পারেন৷

#### আপনার Samsung Pass ডাটা ডিলিট করা

Samsung Pass-এ নিবন্ধীকৃত বায়োমেট্রিক ডাটা, সাইন-ইন তথ্য, এবং অ্যাপ ডাটা যুছে দিতে পারেন৷ Samsung Pass এর মূল স্ফীনে,  $\stackrel{\bullet}{\bullet} \rightarrow$  সেটিংস  $\rightarrow$  Samsung Pass ব্যবহার করে সব ডিভাইস দেখুন  $\rightarrow \stackrel{\bullet}{\bullet} \rightarrow$ Samsung Pass ছেড়ে যান-এ ট্যাপ করুন৷

- আপনার Samsung account-টি সক্রিয় থাকবে৷  $\not\!\!\!D$ 
	- অন্যান্য ডিভাইসে আপনার সাইন ইন করা Samsung account-এর Samsung Pass ডাটাও মুছে ফেলা হবে৷

### সুরক্ষিত ফোল্ডার

সুরক্ষিত ফোল্ডার অন্যদের দ্বারা অ্যাক্সেস করা থেকে আপনার ব্যক্তিগত বিষয়বস্তু এবং অ্যাপকে রক্ষা করে, যেমন ফটো এবং কন্টাক্টস৷ ডিভাইসটি আনলক করা থাকলেও আপনি আপনার ব্যক্তিগত বিষয়বস্তু এবং অ্যাপকে সুরক্ষিত রাখতে পারেন৷

সুরক্ষিত ফোল্ডার একটি পৃথক, নিরাপদ স্টোরেজ এলাকা৷ সুরক্ষিত ফোল্ডার ডাটা অননুমোদিত শেয়ার করার  $\mathbf{O}$ পদ্ধতিগুলি যেমন USB বা Wi-Fi Direct, এর মাধ্যমে অন্য ডিভাইসে স্থানান্তর করা যাবে না৷ অপারেটিং সিস্টেম কাস্টমাইজ করার চেষ্টা বা সফটওয়্যার পরিবর্তন করা হলে সেটা সুরক্ষিত ফোল্ডারকে স্বয়ংক্রিয়ভাবে লক এবং অপ্রাপ্য করতে পারে৷ সুরক্ষিত ফোল্ডার ডাটা সংরক্ষণ করার আগে, অন্য নিরাপদ স্থানে ডাটার একটি ব্যাক আপ কপি রেখেছেন তা নিশ্চিত করুন৷

#### সুরক্ষিত ফোল্ডার সেট আপ করা

- 1 সেটিংস খুলুন এবং নিরাপত্তা ও গোপনীয়তা → সুরক্ষিত ফোল্ডার ট্যাপ করুন৷
- 2 সেটআপ সম্পূর্ণ করার জন্য অন-স্ক্রিন নির্দেশাবলী অনুসরণ করুন৷

আপনি আপনার Samsung account-এর সাহায্যে সুরক্ষিত ফোল্ডার লকের ধরণ রিসেট করতে চান কিনা তা জিজ্ঞাসা করে একটি পপ-আপ উইন্ডো উপস্থিত হলে, **সক্রিয় করুন** ট্যাপ করুন৷ আপনি যদি লকের ধরণটি ভুলে গিয়ে থাকেন তবে আপনি আপনার Samsung account ব্যবহার করে এটি রিসেট করতে পারেন৷ আপনি যদি এই ফিচারটি চালুনা করেন তবে আপনি লকের ধরণটি ভুলে গেলে রিসেট করতে পারবেন না৷

সেটআপটি সম্পূর্ণ হলে, সুরক্ষিত ফোল্ডার স্ক্রিনটি উপস্থিত হবে এবং সুরক্ষিত ফোল্ডার অ্যাপ আইকনটি (  $\cdot\cdot\cdot$  ) অ্যাপস স্ক্রীনে য�োগ হবে৷

 $\mathbb{Z}$ 

• সুরক্ষিত ফোল্ডার অ্যাপটি লক থাকলে, আপনার প্রিসেট লক পদ্ধতি ব্যবহার করে আপনাকে অবশ্যই এটি আনলক করতে হবে৷

• সুরক্ষিত ফোল্ডার-এর নাম বা আইকনের পরিবর্তন করতে, ই়ু → **স্বকীয় করুন** এ ট্যাপ করুন৷

#### সুরক্ষিত ফোল্ডার জন্য একটি অটো লকের শর্ত সেট করা

- $1$  সুরক্ষিত ফোল্ডার অ্যাপ চালু করে  $\stackrel{\bullet}{\bullet} \rightarrow$  সেটিংস → 'সুরক্ষিত ফোল্ডার' অটো লক করুন-এ ট্যাপ করুন৷
- 2 একটি লক অপশন নির্বাচন করুন৷

I⊭ ম্যানুয়ালি আপনার সুরক্ষিত ফোল্ডার লক করার জন্য, ় → লক করে বেরিয়ে যান এ ট্যাপ করুন৷

#### সুরক্ষিত ফোল্ডারে বিষয়বস্তু সরানো

সুরক্ষিত ফোল্ডারে বিষয়বস্তু, যেমন ফটো এবং ভিডিওগুলি সরান৷ নিম্নোক্ত পদক্ষেপগুলি হল ডিফল্ট স্টোরেজ থেকে সুরক্ষিত ফোল্ডার একটি ছবি সরানোর উদাহরণ৷

- 1 সুরক্ষিত ফোল্ডার অ্যাপটি খুলুন এবং → ফাইল যোগ করুন ট্যাপ করুন৷
- 2 ছবি ট্যাপ করুন, যে ছবিগুলি সরাতে হবে সেগুলি টিক করুন, এবং তারপর শেষ ট্যাপ করুন৷
- 3 সরান ট্যাপ করুন৷

নির্বাচিত আইটেমগুলিকে মূল ফোল্ডার থেকে ডিলিট হয়ে সুরক্ষিত ফোল্ডারে সরানো হবে৷ আইটেম কপি করতে, ট্যাপ করুন কপি৷

 $\not\!\! \not\!\! \nu$ বিষয়বস্তু সরানোর পদ্ধতি বিষয়বস্তুর ধরনের উপর নির্ভর করে পরিবর্তিত হতে পারে৷

#### সুরক্ষিত ফোল্ডার থেকে বিষয়বস্তু সরানো

সুরক্ষিত ফোল্ডার থেকে ডিফল্ট স্টোরেজের সংশ্লিষ্ট অ্যাপে বিষয়বস্তু সরানো৷ নিম্নোক্ত কর্মকাণ্ড একটি ছবিকে সুরক্ষিত ফোল্ডার থেকে ডিফল্ট স্টোরেজে সরানোর একটি উদাহরণ৷

- 1 সুরক্ষিত ফোল্ডার অ্যাপটি খুলুন এবং গ্যালারি ট্যাপ করুন৷
- $2$  একটি ছবি নির্বাচন করুন এবং  $\clubsuit$  → সুরক্ষিত ফোল্ডার থেকে বের করুন এ ট্যাপ করুন৷ নির্বাচিত আইটেম ডিফল্ট স্টোরেজের গ্যালারি-তে সরানো হবে৷

#### অ্যাপ যোগ করা

সুরক্ষিত ফোল্ডারে ব্যবহারের জন্য একটি অ্যাপ য�োগ করুন৷

- 1 সুরক্ষিত ফোল্ডার অ্যাপটি খুলুন এবং ট্যাপ করুন৷
- 2 ডিভাইসে এক বা একাধিক ইনস্টল করা অ্যাপে টিক করুন এবং যোগ করুন-এ ট্যাপ করুন৷

সুরক্ষিত ফোল্ডার থেকে অ্যাপ সরানো

মুছতে একটি অ্যাপ স্পর্শ করে ধরে থাকুন এবং **আনইনস্টল** ট্যাপ করুন৷

#### অ্যাকাউন্ট যোগ করা

সুরক্ষিত ফোল্ডারে থাকা অ্যাপের সাথে সিঙ্ক করার জন্য আপনার Samsung এবং Google অ্যাকাউন্ট, বা অন্যান্য অ্যাকাউন্ট য�োগ করুন৷

- 1 সুরক্ষিত ফোল্ডার অ্যাপ খুলুন এবং → সেটিংস → অ্যাকাউন্ট ব্যবস্থাপনা → অ্যাকাউন্ট যোগ করুন-এ ট্যাপ করুন৷
- 2 একটি অ্যাকাউন্ট সার্ভিস নির্বাচন করুন৷
- 3 অ্যাকাউন্ট সেটআপ সম্পূর্ণ করার জন্য স্ক্রিনের নির্দেশাবলী অনুসরণ করুন৷

#### সুরক্ষিত ফোল্ডার লুকানো

আপনি অ্যাপস স্ক্রীন থেকে সুরক্ষিত ফোল্ডার শর্টকাটটি লুকিয়ে রাখতে পারেন৷

সুরক্ষিত ফোল্ডার অ্যাপটি খুলুন, → সেটিংস ট্যাপ করুন এবং তারপরে এটি বন্ধ করতে অ্যাপ স্ক্রিনে সুরক্ষিত ফোল্ডার যোগ করুন ট্যাপ করুন৷

অন্যথায়, বিজ্ঞপ্তিকরণের প্যানেলটি খুলুন, নীচের দিকে সোয়াইপ করুন এবং তারপরে ফিচারটি বন্ধ করতে (সুরক্ষিত **ফোল্ডার**) ট্যাপ করুন৷ আপনি যদি দ্রুত প্যানেলে  $\bullet$  (**সুরক্ষিত ফোল্ডার**) খুজে না পান তাহলে,  $\left(\text{+}\right)$ -এ ট্যাপ করে এটিকে য�োগ করতে উপরের বাটনটি টেনে আনুন৷

আপনি যদি সুরক্ষিত ফোল্ডারটি আবার দেখাতে চান তবে সেটিংস খুলুন, নিরাপত্তা ও গোপনীয়তা → সুরক্ষিত ফোল্ডার ট্যাপ করুন এবং তারপরে এটি চালুকরতে অ্যাপ স্ক্রিনে সুরক্ষিত ফোল্ডার যোগ করুন ট্যাপ করুন৷

#### সুরক্ষিত ফোল্ডার আনইনস্টল করা

আপনি সুরক্ষিত ফোল্ডার আনইনস্টল করতে পারেন, এতে থাকা বিষয়বস্তু এবং অ্যাপস সহ৷

সুরক্ষিত ফোল্ডার অ্যাপ খুলুন এবং  $\stackrel{\bullet}{\bullet} \rightarrow$  সেটিংস  $\rightarrow$  আরো সেটিংস  $\rightarrow$  আনইনস্টল-এ ট্যাপ করুন৷

সুরক্ষিত ফোল্ডার আনইনস্টল করার আগে বিষয়বস্তু ব্যাক আপ করতে, টিক করুন 'সুরক্ষিত ফোল্ডার' থেকে মিডিয়া ফাইল সরিয়ে নিন এবং ট্যাপ করুন আনইনস্টল৷ সুরক্ষিত ফোল্ডার থেকে ব্যাকআপ করা ডাটা অ্যাক্সেস করতে আমার ফাইল অ্যাপ খুলুন এবং অভ্যন্তরীণ স্টোরেজ → Download → Secure Folder-এ ট্যাপ করুন৷

Samsung Notes এ সংরক্ষিত নোটগুলির ব্যাক আপ করা হবে না৷

### Secure Wi-Fi

নিরাপদ Wi-Fi হল একটি পরিষেবা যেটি আপনার Wi-Fi নেটওয়ার্ক সংয�োগকে নিরাপদ রাখে৷ এটি Wi-Fi নেটওয়ার্ক ব্যবহার করে ডাটা এনক্রিপ্ট করে এবং ট্র্যাকিং অ্যাপ এবং ওয়েবসাইটগুলিকে নিষ্ক্রিয় করে তাই আপনি নিরাপদে Wi-Fi নেটওয়ার্ক ব্যবহার করতে পারেন৷ উদাহরণ স্বরূপ, ক্যাফে বা বিমান বন্দরের মতো সর্বজনীন স্থানে একটি অনিরাপদ Wi-Fi নেটওয়ার্ক ব্যবহার করার সময়, নিরপদ Wi-Fi স্বয়ংক্রিয়ভাবে চালুকরা হয়, তাই কেউ আপনার লগ ইনের তথ্য হ্যাক করত পারবে না বা অ্যাপ এবং ওয়েবসাইটগুলিতে আপনার ক্রিয়াকলাপ মনিটর করতে পারবে না৷

সেটিংস স্ক্রীনে, নিরাপত্তা ও গোপনীয়তা → Secure Wi-Fi-এ ট্যাপ করুন এবং সেটআপ সম্পূর্ণ করতে অন-স্ক্রিন নির্দেশাবলী অনুসরণ করুন৷

যখন নিরাপদ Wi-Fi চালু থাকে তখন আইকনটি স্থিতি বারে উপস্থিত হবে৷

- এই ফিচারটি ব্যবহার করলে একটি ধীর গতির Wi-Fi নেটওয়ার্ক পাওয়া যেতে পারে৷  $\varnothing$ 
	- Wi-Fi নেটওয়ার্ক, ক্যারিয়ার বা মডেলের উপর নির্ভর করে এই ফিচারটি লভ্য নাও হতে পারে৷

#### নিরাপদ Wi-Fi ব্যবহার করে সুরক্ষিত করতে অ্যাপস নির্বাচন করা

নিরাপদ Wi-Fi ব্যবহার করে সুরক্ষিত করতে অ্যাপস নির্বাচন করুন যাতে আপনি নিরাপদে ডাটা রক্ষা করতে পারেন যেমন অন্যদের দ্বারা অ্যাক্সেস হওয়া থেকে, আপনার পাসওয়ার্ড বা অ্যাপসে আপনার ক্রিয়াকলাপ৷

সেটিংস ক্ষীনে, **নিরাপত্তা ও গোপনীয়তা → Secure Wi-Fi → ঃ → সেটিংস → সুরক্ষিত অ্যাপসমূহ** -এ ট্যাপ করুন এবং নিরাপদ Wi-Fi ব্যবহার করে আপনি রক্ষা করতে চান এমন অ্যাপসের পাশের স্যুইচগুলিতে ট্যাপ করুন৷

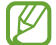

কিছুঅ্যাপ এই ফিচারটি সমর্থন নাও করতে পারে৷

#### সুরক্ষা প্ল্যান কেনা

আপনাকে প্রতিমাসে Wi-Fi নেটওয়ার্কের জন্য একটি বিনামূল্যের সুরক্ষা প্ল্যান দেওয়া হয়৷ এছাড়াও আপনি অর্থপ্রদত্ত সুরক্ষা প্ল্যান কিনতে পারেন এবং তাতে একটি সীমিত সময়ের জন্য অসীমিত ব্যান্ডউইথ সুরক্ষা রয়েছে৷

- 1 সেটিংস স্ক্রীনে, নিরাপত্তা ও গোপনীয়তা → Secure Wi-Fi ট্যাপ করুন৷
- 2 সুরক্ষিত প্ল্যান →আপগ্রেড করুন এ ট্যাপ করুন এবং আপনি যে প্ল্যানটি চাইছেন সেটি বেছে নিন৷
- কিছু নির্দিষ্ট সুরক্ষা প্ল্যানের জন্য, আপনি আপনার Samsung account-এ সাইন ইন করার অন্য একটি ডিভাইসে  $\not\!\!\!D$ সুরক্ষা প্ল্যানটি স্থানান্তর করতে পারেন৷
- 3 কেনাকাটা সম্পূর্ণ করার জন্য অন-স্ক্রিন নির্দেশাবলী অনুসরণ করুন৷

# অবস্থান

অবস্থান তথ্যের অনুমতির জন্য সেটিংস পরিবর্তন করুন৷

সেটিংস স্ক্রীনে, অবস্থান-এ ট্যাপ করুন৷

- অ্যাপের অনুমতি: ডিভাইসের অবস্থান অ্যাক্সেস এবং অনুমতি সেটিংস সম্পাদনা করার অনুমতি রয়েছে এমন অ্যাপের তালিকা পরীক্ষা করুন৷
- অবস্থান পরিষেবাগুলো: আপনার অবস্থানের তথ্যের নির্ভুলতা বাড়াতে Wi-Fi বা Bluetooth ফিচারটি ব্যবহার করতে ডিভাইসটি সেট করুন, এমনকি ফিচারগুলি বন্ধ থাকলেও৷ আপনার ডিভাইস যে অবস্থান পরিষেবাগুলি ব্যবহার করছে তাও আপনি পরীক্ষা করতে পারেন৷
- সাম্প্রতিক অ্যাক্সেস: কোন অ্যাপগুলি আপনার বর্তমান অবস্থানের তথ্যের জন্য অনুরোধ করে তা পরীক্ষা করে দেখুন৷

# নিরাপত্তা ও জরুরি অবস্থা

আপনার ডাক্তারি তথ্য এবং জরুরি কন্টাক্ট ব্যবস্থাপনা করুন৷ আপনি এমনকী জরুরী ফিচারগুলোর জন্য সেটিংস পরিবর্তন করতে পারেন, যেমন ওয়্যারলেস জরুরি সতর্কতা৷

সেটিংস স্ক্রীনে, নিরাপত্তা ও জরুরি অবস্থা-তে ট্যাপ করুন৷

- মেডিকেল তথ্য: আপনার ডাক্তারি তথ্য এন্টার করুন৷
- জরুরি কন্টাক্ট: আপনার জরুরি কন্টাক্ট যোগ করুন৷
- জরুরি SOS: আপনি সাইড কী-টি পাঁচবার টিপলে প্রিসেট নম্বরে একটি আপৎকালীন কল করতে ডিভাইসটি সেট করুন৷
- জরুরি শেয়ারিং: একটি নির্দিষ্ট সময়ের জন্য আপনার আপৎকালীন পরিচিতিগুলিতে আপনার অবস্থান বা আপনার ডিভাইসের নিম্ন ব্যাটারির বিজ্ঞপ্তিগুলির মতো তথ্য পাঠাতে ডিভাইসটি সেট করুন৷
- ভূমিকম্পের সতর্কতা: ভূমিকম্প সতর্কতা ফিচারটি চালুকরুন৷
- গাড়ি চালানোর সময় বিজ্ঞপ্তি মিউট করুন: ড্রাইভ করার সময় স্বয়ংক্রিয়ভাবে বিরক্ত করবেন না ফিচারটি চালু করুন৷
- আপৎকালীন লোকেশন পরিষেবা: জরুরি অবস্থান পরিষেবা (ELS) ফিচারটি চালুকরুন৷
- তারবিহীন জরুরি সতর্কবাণী: ওয়্যারলেস জরুরি সতর্কতার জন্য সেটিংস পরিবর্তন করুন৷
- 网 অঞ্চল বা মডেলের উপর নির্ভর করে কিছু ফিচার লভ্য নাও হতে পারে৷

# অ্যাকাউন্ট ও ব্যাকআপ

#### অপশন

Samsung Cloud ব্যবহার করে আপনার ডিভাইসের ডাটা সিঙ্ক, ব্যাক আপ বা রিস্টোর করুন৷ আপনি আপনার Samsung account বা Google অ্যাকাউন্টের মত অ্যাকাউন্টে সাইন ইন করুন এবং ব্যবস্থাপনা করতে পারেন, অথবা Smart Switch-এর মাধ্যমে অন্যান্য ডিভাইস থেকে বা ডিভাইসে ডাটা স্থানান্তর করতে পারেন৷

সেটিংস স্ক্রীনে, অ্যাকাউন্ট ও ব্যাকআপ-এ ট্যাপ করুন৷

- **অ্যাকাউন্ট ব্যবস্থাপনা**: সিঙ্ক করার জন্য আপনার Samsung এবং Google বা অন্যান্য অ্যাকাউন্ট যোগ করুন৷
- Samsung Cloud: আপনার ডাটা এবং সেটিংস ব্যাক আপ করুন এবং এমনকি আপনার ডিভাইস না থাকলেও পূর্ববর্তী ডিভাইসের ডাটা এবং সেটিংস পুনরুদ্ধার করুন৷ আরো তথ্যের জন্য [Samsung](#page-151-0) Cloud দেখুন৷
- Google Drive: আপনার ব্যক্তিগত তথ্য, অ্যাপ্লিকেশন ডাটা এবং সেটিংস আপনার ডিভাইসে সুরক্ষিত রাখুন৷ আপনি আপনার সংবেদনশীল ডেটা ব্যাক-আপ করতে পারেন৷ ডাটা ব্যাক-আপ করতে আপনাকে অবশ্যই আপনার Google অ্যাকাউন্টে সাইন-ইন করতে হবে৷
- Smart Switch: Smart Switch খুলুন এবং আপনার আগের ডিভাইস থেকে ডাটা স্থানান্তর করুন৷ আরো তথ্যের জন্য আপনার [আগের ডিভাইস](#page-20-0) (Smart Switch) থেকে ডাটা স্থানান্তরিত করা দেখুন৷
- নিয়মিতভাবে একটি নিরাপদ স্থানে আপনার ডাটার ব্যাকআপ নিন, যেমন Samsung Cloud অথবা একটি M কম্পিউটারে, যাতে অনিচ্ছাকৃত ফ্যাক্টরি ডাটা রিসেটের কারণে ডাটা ক্ষয় হলে বা হারিয়ে গেলে আপনি ডাটার পুনরুদ্ধার করতে পারেন৷

# <span id="page-151-0"></span>Samsung Cloud

Samsung Cloud-এ আপনার ডিভাইসের ডাটা ব্যাক-আপ করুন এবং পরে এটিকে পুনরুদ্ধার করুন৷

#### ডাটা ব্যাকআপ করা

আপনি Samsung Cloud এ আপনার ডিভাইসের ডাটা ব্যাক আপ করতে পারেন৷

- 1 সেটিংস স্ক্রীনে, অ্যাকাউন্ট ও ব্যাকআপ-এ ট্যাপ করুন এবং Samsung Cloud এর অন্তর্গত ডাটা ব্যাকআপ-এ ট্যাপ করুন৷
- 2 আপনি যে আইটেমগুলির ব্যাক আপ করতে চান তার পাশের স্যুইচগুলি ট্যাপ করুন এবং এখন ব্যাকআপ নিন ট্যাপ করুন৷
- 3 সম্পন্ন এ ট্যাপ করুন৷

 $\mathbb{Z}$ 

- কিছু ডাটা ব্যাকআপ করা হবে না৷ কোন ডাটা ব্যাক-আপ করা হবে তা পরীক্ষা করতে, সেটিংস স্ক্রীনে ট্যাপ করুন অ্যাকাউন্ট ও ব্যাকআপ এবং Samsung Cloud এর অন্তর্গত ডাটা ব্যাকআপ-এ ট্যাপ করুন৷
	- অন্যান্য ডিভাইসের ব্যাকআপ ডাটা আপনার Samsung Cloud-এ পরীক্ষা করতে, সেটিংস স্ক্রীনে অ্যাকাউন্ট ও ব্যাকআপ → ডাটা পুনর্বহাল ট্যাপ করুন এবং তারপর আপনি চান এমন একটি ডিভাইস নির্বাচন করুন৷

#### ডাটা পুনরুদ্ধার করা

আপনি আপনার ডিভাইসে Samsung Cloud থেকে আপনার ব্যাকআপ ডাটা পুনরুদ্ধার করতে পারেন৷

- 1 সেটিংস স্ক্রীনে, অ্যাকাউন্ট ও ব্যাকআপ-এ ট্যাপ করুন৷
- 2 ডাটা পুনর্বহাল-এ ট্যাপ করুন এবং আপনি চান এমন একটি ডিভাইস নির্বাচন করুন৷
- 3 আপনি যে আইটেমগুলি পুনরুদ্ধার করতে চান সেগুলিকে চিহ্নিত করুন এবং পুনরুদ্ধার-এ ট্যাপ করুন৷

# Google

Google দ্বারা প্রদত্ত কিছু ফিচারের সেটিংস কনফিগার করুন৷ সেটিংস স্ক্রীনে, Google-এ ট্যাপ করুন৷

# উচ্চতর বৈশিষ্ট্যসমূহ

#### অপশন

উন্নত ফিচারগুলি চালুকরুন এবং সেগুলি নিয়ন্ত্রণ করে এমন সেটিংস পরিবর্তন করুন৷

সেটিংস স্ক্রীনে, উচ্চতর বৈশিষ্ট্যসমূহ-এ ট্যাপ করুন৷

- ল্যাব: ডিভাইসটির নতুন ফিচারগুলি ব্যাবহার করুন৷
- S Pen: S Pen ব্যবহারের সেটিংস পরিবর্তন করুন৷ আরো তথ্যের জন্য S Pen (G[alaxy](#page-37-0) S23 Ultra) দেখুন৷
- সাইড কী: সাইড কী ব্যবহার করে চালুকরতে একটি অ্যাপ বা ফিচার নির্বাচন করুন৷ আরো তথ্যের জন্য [সাইড কী](#page-9-0) সেট [করা](#page-9-0) দেখুন৷
- মোশন ও জেশ্চার: মোশন ফিচারটি চালুকরুন এবং সেটিংস কনফিগার করুন৷ আরো তথ্যের জন্য [মোশন](#page-153-0) ও [জেশ্চার দে](#page-153-0)খুন৷
- এক-হাতের মোড: একহাতে করে ডিভাইসটি ব্যবহার করার সময় আপনার সুবিধার জন্য ওয়ান-হ্যান্ডেড অপারেশন মোড চালুকরুন৷
- স্মার্ট পরামর্শ: নির্বাচিত টেক্সট বা প্রাপ্ত বার্তা, যেমন ঘটনাবলী ও ঠিকানাগুলিতে কী তথ্য বিশ্লেষণ করতে ডিভাইসটি সেট করুন এবং সেগুলিকে ক্যালেন্ডারে ঘটনা হিসাবে বা সম্পর্কিত অ্যাপগুলি ব্যবহার করার পরামর্শ দিন৷ আপনি আপনার অ্যাপ ব্যবহারের ইতিহাসের উপর ভিত্তি করে প্রবেশ করার জন্য দরকারী ক্রিয়াকলাপ বা টেক্সটের জন্য পরামর্শও পেতে পারেন৷

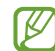

সংগৃহীত তথ্য আপনার ব্যক্তিগত তথ্য সুরক্ষিত রাখতে শুধুমাত্র এই ডিভাইস প্রটেক্টর এবং ব্যবহার করা হয়৷

- স্ক্রিনশট ও স্ক্রিন রেকর্ডিং: স্কীনশট এবং স্ক্রীন রেকর্ডারের জন্য সেটিংস পরিবর্তন করুন৷
- **কন্টেন্ট শেয়ার করার সময় কন্টাক্ট দেখান**: শেয়ারিং অপশন প্যানেলে আপনার সাথে যোগাযোগ করা ব্যক্তিদের প্রদর্শন করতে ডিভাইসটি সেট করুন যাতে আপনি সরাসরি কন্টেন্ট শেয়ার করতে পারেন৷

• ভিডিও কলের ইফেক্ট: ভিডিও কলের সময় ব্যাকগ্রাউন্ড পরিবর্তন বা ব্যাকগ্রাউন্ড নয়েজ ব্লক করে এমন ফিচার ব্যবহার করতে সেট করুন৷ আরো তথ্যের জন্য [ভিডিও](#page-154-0) কলের ইফেক্ট দেখুন৷

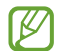

- এই ফিচারটি শুধুমাত্র কিছুঅ্যাপেই পাওয়া যাবে৷
- মডেলের উপর নির্ভর করে কিছু ফিচার লভ্য নাও হতে পারে৷
- Game Launcher: Game Launcher চালুকরুন৷ আরো তথ্যের জন্য [Game Launcher](#page-106-0) দেখুন৷
- ভিডিওর উজ্জ্বলতা: আরো উজ্জ্বল ও বর্ণময় ভিডিও উপভোগ করতে ভিডিওগুলির ছবির মান উন্নত করুন৷
	- **M** এই ফিচারটি কিছুঅ্যাপে নাও পাওয়া যেতে পারে৷
- ডুয়েল মেসেঞ্জার: দ্বিতীয় অ্যাপটি ইনস্টল করুন এবং একই মেসেঞ্জার অ্যাপের জন্য দুটি আলাদা অ্যাকাউন্ট ব্যবহার করুন৷ আরো তথ্যের জন্য [ডুয়েল মেসেঞ্জার](#page-155-0) দেখুন৷
- **M** ক্যারিয়ার বা মডেলের উপর নির্ভর করে কিছু ফিচার লভ্য নাও হতে পারে৷

### <span id="page-153-0"></span>মোশন ও জেশ্চার

মোশন ফিচারটি চালুকরুন এবং সেটিংস কনফিগার করুন৷

সেটিংস স্ক্রীনে, উচ্চতর বৈশিষ্ট্যসমূহ → মোশন ও জেশ্চার-এ ট্যাপ করুন৷

- জাগানোর জন্য তুলুন: ডিভাইসকে তার স্ক্রিন চালু হওয়াতে সেট করুন যখন আপনি সেটিকে তুলবেন৷
- স্ক্রিন চালু করতে দু'বার ট্যাপ করুন: স্ক্রীনটি বন্ধ হয়ে গেলে স্ক্রিনে যেকোনো জায়গায় দুবার ট্যাপ করে স্ক্রীনটি চালু করতে ডিভাইসটিকে সেট করুন৷
- স্ক্রিন বন্ধ করতে দু'বার ট্যাপ করুন: হোম স্ক্রিন বা লক স্ক্রিনে একটি ফাঁকা জায়গায় দুবার ট্যাপ করে স্ক্রিনটি বন্ধ করতে ডিভাইসটিকে সেট করুন৷
- দেখার সময় স্ক্রিন চালু রাখুন: যখন আপনি স্ক্রীন দেখছেন তখন ডিসপ্লেটি বন্ধ হয়ে যাওয়া এড়াতে ডিভাইসটিকে সেট করুন৷
- ফোন হাতে নিলে অ্যালার্ট নিন: যখন আপনি ডিভাইসটি তুলছেন তখন কোন মিস হওয়া কল বা নতুন মেসেজ এর জন্য সতর্ক করতে ডিভাইসটিকে সেট করুন৷

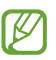

স্ক্রিন চালুথাকলে বা ডিভাইস সমতল পৃষ্ঠের উপর না থাকলে এই ফিচারটি কাজ নাও করতে পারে৷

- জেশ্চারের মাধ্যমে মৌন করুন: মোশন বা জেশ্চার ব্যবহার করে নির্দিষ্ট শব্দগুলিকে মৌন করতে ডিভাইসটি সেট করুন৷
- ক্যাপচার করতে হাতের তালু সোয়াইপ: যখন আপনি হাতটি স্ক্রীনের ডানদিকে বা বাঁদিকে আড়াআড়ি সোয়াইপ করবেন তখন একচি স্ক্রীনশট নিতে ডিভাইসটিকে সেট করুন৷ আপনি গ্যালারি-তে ক্যাপচার করা ছবি পরীক্ষা করতে পারেন৷ কিছুঅ্যাপস এবং ফিচার ব্যবহার করার সময় স্ক্রিনশট ক্যাপচার করা সম্ভব নয়৷
- M
- অতিরিক্ত কম্পন বা ডিভাইসে একটি প্রভাব সেসর ব্যবহার করে এমন কিছু ফিচারের উপর একটি অনিচ্ছাকৃত ইনপুট ঘটাতে পারে৷

# <span id="page-154-0"></span>ভিডিও কলের ইফেক্ট

আপনি ভিডিও কলগুলির সময় ব্যাকগ্রাউন্ড পরিবর্তন বা ব্যাকগ্রাউন্ড এর গোলমাল ব্লক করে এমন ফিচারগুলি ব্যবহার করতে পারেন৷

সেটিংস স্ক্রীনে, উচ্চতর বৈশিষ্ট্যসমূহ → ভিডিও কলের ইফেক্ট ট্যাপ করুন এবং এটি চালুকরতে স্যুইচটি ট্যাপ করুন৷ আইকনটি ভিডিও কলিং অ্যাপস স্ক্রীন যুক্ত হবে৷

#### ভিডিও কল প্রভাব ব্যবহার করা হচ্ছে

ভিডিও কলিং অ্যাপের স্ক্রিনে, ট্যাপ করুন৷

- সব রিসেট করুন: সেটিংস রিসেট করুন৷
- ব্যাকগ্রাউন্ড: ভিডিও কলের সময় পটভূমি পরিবর্তন করুন বা ঝাপসা করুন৷
- মুখ: মুখের উপর সৌন্দর্য প্রভাব প্রয়োগ করুন৷
- রঙের টোন: স্ক্রীনের রঙের টোন এবং উজ্জ্বলতা সামঞ্জস্য করুন৷
- অটো ফ্রেমিং: স্বতঃ ফ্রেমিং ফিচারটি চালুবা বন্ধ করুন৷ আপনি যখন এই ফিচারটি চালুকরেন, ডিভাইসটি শুটিং কোণটি পরিবর্তন করে এবং ভিডিও কলগুলির সময় লোকেদের শনাক্ত এবং ট্র্যাক করে স্বয়ংক্রিয়ভাবে জুম করে৷
- মাইক মোড: শব্দ পরিষ্কার করতে ব্যাকগ্রাউন্ড এর শব্দ ব্লক করুন৷
	- প্রমিত: শব্দ অপসারণ করুন যাতে এটি পছন্দ একটি সাধারণ ভয়েস কলের মতো শোনায়৷
	- কণ্ঠের ফোকাস: সামনের ক্যামেরার দিক থেকে আসা শব্দের দিকে মনোনিবেশ করুন৷
	- সব শব্দ: আপনার চারপাশের সমস্ত শব্দ, যেমন এর শব্দ প্রেরণ করুন৷
- **[ৌু** : ভিডিও কলের সময় ব্যবহার করার জন্য ব্যাকগ্রাউন্ডের রঙ বা ছবি নির্বাচন করুন বা যোগ করুন৷
- মডেলের উপর নির্ভর করে কিছু ফিচার লভ্য নাও হতে পারে৷  $\mathbb{Z}$ 
	- সামনের ক্যামেরা ব্যবহার করার সময় কিছু ফিচার লভ্য৷

#### <span id="page-155-0"></span>ডুয়েল মেসেঞ্জার

দ্বিতীয় অ্যাপটি ইনস্টল করুন এবং একই ম্যাসেঞ্জার অ্যাপের জন্য দুটি পৃথক অ্যাকাউন্ট ব্যবহার করুন৷

- 1 সেটিংস স্ক্রীনে, উচ্চতর বৈশিষ্ট্যসমূহ → ডুয়েল মেসেঞ্জার-এ ট্যাপ করুন৷ সমর্থিত অ্যাপ প্রদর্শিত হবে৷
- 2 দ্বিতীয় অ্যাপটি ইনস্টল করার জন্য একটি অ্যাপের স্যুইচ ট্যাপ করুন৷ দ্বিতীয় অ্যাপটি ইনস্টল করা হবে৷ এর সাথে দ্বিতীয় অ্যাপের আইকনটি প্রদর্শিত হবে৷

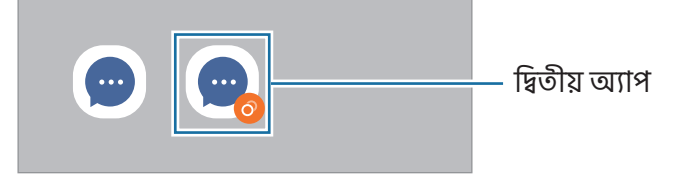

- অ্যাপটির উপর নির্ভর করে ডুয়েল ম্যাসেঞ্জার ফিচারটি লভ্য নাও হতে পারে৷  $\mathbb{Z}$ 
	- অ্যাপটির কিছু ফিচার দ্বিতীয় অ্যাপের জন্য সীমিত হতে পারে৷

#### দ্বিতীয় একটি অ্যাপকে আনইনস্টল করা

- 1 সেটিংস স্ক্রীনে, উচ্চতর বৈশিষ্ট্যসমূহ → ডুয়েল মেসেঞ্জার-এ ট্যাপ করুন৷
- 2 যে অ্যাপটি আপনি আনইনস্টল করতে চান সেটির স্যুইচে ট্যাপ করুন এবং আনইনস্টল-এ ট্যাপ করুন৷ দ্বিতীয় অ্যাপ সম্পর্কিত সমস্ত ডাটা ডিলিট হয়ে যাবে৷
- যদি আপনি প্রথম অ্যাপটি আনইনস্টল করেন, দ্বিতীয় অ্যাপটিও ডিলিট হয়ে যাবে৷ſØ

# ডিজিটাল কল্যাণ ও অভিভাবকীয় নিয়ন্ত্রণ

আপনার ডিভাইসের ব্যবহারের ইতিহাস পরীক্ষা করুন এবং আপনার ডিভাইসটিকে আপনার জীবনে হস্তক্ষেপ থেকে বিরত রাখার ফিচারগুলি ব্যবহার করুন৷ আপনি বাচ্চাদের জন্য পেরেন্টাল কন্ট্রোলগুলি সেট আপ করতে পারেন এবং সেগুলির ডিজিটাল ব্যবহার পরিচালনা করতে পারেন৷

সেটিংস স্ক্রীনে, ডিজিটাল কল্যাণ ও অভিভাবকীয় নিয়ন্ত্রণ-এ ট্যাপ করুন৷

- স্ক্রিন টাইমের লক্ষ্য: আপনি নিজের ডিভাইসটি দিনে কতটা ব্যবহার করেন তা নির্ধারণ করুন৷
- অ্যাপ টাইমার: আপনি টাইমার সেট করে প্রতিটি অ্যাপের জন্য দৈনিক ব্যবহারের সময় সীমাবদ্ধ করতে পারেন৷ আপনি যখন সীমাতে পৌঁছাবেন, অ্যাপটি বন্ধ হয়ে যাবে এবং আপনি এটি ব্যবহার করতে পারবেন না৷
- গাড়ি চালানো পর্যবেক্ষণ: ড্রাইভিং করার সময় আপনি আপনার ডিভাইসটি ব্যবহার করার সময় যে পরিমাণ তা পর্যবেক্ষণ করতে ড্রাইভিং মনিটর চালুকরুন৷
- ভলিউম মনিটর: আপনার শ্রবণশক্তি রক্ষা করতে ভলিউম মনিটরটি চালুকরুন৷
- অভিভাবকীয় নিয়ন্ত্রণ: আপনার বাচ্চাদের ডিজিটাল ব্যবহার পরিচালনা করুন৷

# ব্যাটারি ও ডিভাইস কেয়ার

# ভূমিকা

ডিভাইসের রক্ষণাবেক্ষণ ফিচারটি আপনার ডিভাইসের ব্যাটারি, স্টোরেজ, মেমোরি এবং সিস্টেম সিকিউরিটির অবস্থা সম্পর্কে একটি সংক্ষিপ্ত বিবরণ প্রদান করে৷ আপনি ডিভাইসটি অপটিমাইজও করতে পারেন৷

# আপনার ডিভাইস অপ্টিমাইজ করা

#### সেটিংস স্ক্রীনে, ব্যাটারি ও ডিভাইস কেয়ার → এখন অপটিমাইজ করুন-এ ট্যাপ করুন৷

নিম্নোক্ত পদক্ষেপগুলির মাধ্যমে কইক অপ্টিমাইজেশন ফিচারটি ডিভাইসের কার্যকারিতা উন্নত করে৷

- ব্যাকগ্রাউন্ডে চলা অ্যাপগুলি বন্ধ করা৷
- অস্বাভাবিক ব্যাটারির ব্যবহার ব্যবস্থাপনা৷
- ক্র্যাশ করা অ্যাপ এবং ম্যালওয়ারের জন্য স্ক্যান করা হচ্ছে৷

# ব্যাটারি

ডিভাইসটি ব্যবহার করার জন্য ব্যাটারির অবশিষ্ট পাওয়ার এবং সময় পরীক্ষা করুন৷ কম ব্যাটারি লেভেল যুক্ত ডিভাইসগুলির জন্য, পাওয়ার সাশ্রয় ফিচারগুলি চালুকরে ব্যাটারি পাওয়ার সংরক্ষণ করুন৷

সেটিংস স্ক্রীনে, ব্যাটারি ও ডিভাইস কেয়ার → ব্যাটারি ট্যাপ করুন৷

- পাওয়ার সাশ্রয়: ব্যাটারির ব্যবহারের সময় বাড়াতে পাওয়ার সাশ্রয় মোড চালুকরুন৷
- ব্যাকগ্রাউন্ডে ব্যবহারের সীমা: আপনি প্রায়শই ব্যবহার করেন না এমন অ্যাপ্লিকেশনগুলির জন্য ব্যাটারির ব্যবহার সীমাবদ্ধ করুন৷
- ওয়্যারলেস পাওয়ার শেয়ারিং: আপনার ফোনের ব্যাটারি দিয়ে অন্য একটি ডিভাইস চার্জকরুন৷ আরো তথ্যের জন্য ওয়্যারলেস [পাওয়ার শেয়ারিং](#page-12-0) দেখুন৷
- আরো ব্যাটারি সেটিংস: ব্যাটারি জন্য অ্যাডভান্সড সেটিংস কনফিগার করুন৷
- যে ব্যবহারের সময় বাকি আছে তা ব্যাটারির পাওয়ার শেষ হবার আগের অবশিষ্ট সময় প্রদর্শন করে৷ যে  $\not\!\!\!\!D$ ব্যবহারের সময় বাকি তা আপনার ডিভাইসের সেটিংসের এবং ব্যবস্থাপনার অবস্থার উপর নির্ভর করে ভিন্ন হতে পারে৷
	- পাওয়ার সেভিং মোড ব্যবহার করে এমন কিছুঅ্যাপ থেকে আপনি বিজ্ঞপ্তি নাও পেতে পারেন৷

### স্টোরেজ

ব্যবহৃত এবং লভ্য স্টোরেজ অবস্থা চেক করুন৷

সেটিংস স্ক্রীনে, ব্যাটারি ও ডিভাইস কেয়ার → স্টোরেজ ট্যাপ করুন৷ ফাইল ডিলিট করতে বা আপনি আর ব্যবহার করেন না এযন অ্যাপগুলি আনইনস্টল করতে একটি বিভাগ নির্বাচন করুন৷ তারপর, স্পর্শ করে ধরে থাকুন অথবা একটি আইটেম নির্বাচন করুন এবং মুছুন অথবা আনইনস্টল-এ ট্যাপ করুন৷

- অভ্যন্তরীণ স্টোরেজের প্রকত লভ্য ক্যাপাসিটি নির্দিষ্ট ক্যাপাসিটির থেকে কয় থাকে কারণ অপারেটিং সিস্টেয  $\varnothing$ এবং ডিফল্ট অ্যাপগুলি স্টোরেজের অংশ দখল করে থাকে৷ ডিভাইসটি আপডেট করার সময় লভ্য ক্যাপাসিটি পরিবর্তন হতে পারে৷
	- আপনি Samsung ওয়েবসাইটে আপনার ডিভাইসে স্পেসিফিকেশন বিভাগে অভ্যন্তরীণ স্টোরেজ লভ্য ক্যাপাসিটি পরীক্ষা করতে পারেন৷

# মেমোরি

সেটিংস স্ক্রীনে, ব্যাটারি ও ডিভাইস কেয়ার → মেমোরি ট্যাপ করুন৷

ব্যাকগ্রাউন্ডে চলমান অ্যাপ বন্ধ করে, আপনার ডিভাইসটিকে দ্রুততর করতে অ্যাপ তালিকা থেকে অ্যাপ টিক করুন, এবং এখন খালি করুন-এ ট্যাপ করুন৷

### ডিভাইস সুরক্ষা

ডিভাইসের নিরাপত্তা অবস্থা দেখুন৷ এই ফিচার ম্যালওয়ারের জন্য আপনার ডিভাইসটিকে স্ক্যান করে৷ সেটিংস স্ক্রীনে, ব্যাটারি ও ডিভাইস কেয়ার → ডিভাইস সুরক্ষা → ফোন স্ক্যান করুন ট্যাপ করুন৷

### স্বয়ংক্রিয় অপটিমাইজেশন

আপনার ডিভাইসটি যখন ব্যবহার না করা অবস্থায় থাকে তখন আপনি অটো অপটিমাইজেশন করতে ডিভাইসটিকে সেট করতে পারেন৷

সেটিংস স্ক্রিনে, ব্যাটারি ও ডিভাইস কেয়ার → স্বয়ংক্রিয় অপটিমাইজেশন-এ ট্যাপ করুন এবং তারপরে এটি চালুকরতে প্রয়োজন অনুযায়ী পুনরায় চালু করা সুইচটি ট্যাপ করুন৷

### সফটওয়্যার আপডেট

ফার্মওয়্যার ওভার-দা-এয়ার (FOTA) পরিষেবার মাধ্যমে আপনার ডিভাইসের সফটওয়্যার আপডেট করুন৷ আপনি সফটওয়্যার আপডেটগুলি শিডিউলও করতে পারেন৷

সেটিংস স্ক্রীনে, ব্যাটারি ও ডিভাইস কেয়ার → সফটওয়্যার আপডেট-এ ট্যাপ করুন৷

### ডায়াগনস্টিকস

Samsung সদস্য ব্যবহার করে আপনার ডিভাইস পরীক্ষা করুন৷

সেটিংস স্ক্রীনে, ব্যাটারি ও ডিভাইস কেয়ার → ডায়াগনস্টিকস ট্যাপ করুন৷ পরীক্ষা করার জন্য একটি আইটেম নির্বাচন করুন বা সমস্ত আইটেম পরীক্ষা করতে সমস্ত সব পরীক্ষা করুন ট্যাপ করুন৷

#### রক্ষণাবেক্ষণ মোড

অন্য কেউ আপনার ডিভাইস ব্যবহার করার সময় আপনার গোপনীয়তা রক্ষা করতে রক্ষণাবেক্ষণ মোড চালুকরুন, যেমন আপনি যখন এটি মেরামতের জন্য পাঠান৷

সেটিংস স্ক্রীনে, ব্যাটারি ও ডিভাইস কেয়ার → রক্ষণাবেক্ষণ মোড → চালু করুন ট্যাপ করুন৷

# অ্যাপ

ডিভাইসের অ্যাপগুলি ব্যবস্থাপনা করুন এবং তাদের সেটিংস পরিবর্তন করুন৷ আপনি অ্যাপসের ব্যবহারের তথ্য পরীক্ষা করতে পারেন, তাদের বিজ্ঞপ্তি বা অনুমতি সেটিংস পরিবর্তন করতে পারেন, বা অপ্রয়োজনীয় অ্যাপগুলি আনইনস্টল বা অক্ষম করতে পারেন৷

সেটিংস স্ক্রীনে, অ্যাপ-এ ট্যাপ করুন৷

# সাধারণ ব্যবস্থাপনা

আপনার ডিভাইসের সিস্টেম সেটিংস কাস্টমাইজ করুন বা ডিভাইস রিসেট করুন৷

সেটিংস স্ক্রীনে, সাধারণ ব্যবস্থাপনা-এ ট্যাপ করুন৷

- ভাষা: ডিভাইসের ভাষা নির্বাচন করুন৷ আরো তথ্যের জন্য ডিভাইসে ভাষা যোগ করা দেখুন৷
- অ্যাপের ভাষা: প্রতিটি অ্যাপের জন্য আপনি যে ভাষাটি ব্যবহার করতে চান তা নির্বাচন করুন৷
- টেক্সট-টু-স্পীচ: যখন TalkBack চালুথাকে তখন ব্যবহৃত টেক্সট-টু-ফিচারগুলির জন্য সেটিংস পরিবর্তন করুন, যেমন ভাষা, স্পিড এবং আরও অনেক কিছু৷
- ভয়েস ইনপুট: ভয়েস ইনপুট ফিচারটি অফলাইনে ব্যবহার করতে ভাষা প্যাকগুলি ডাউনলোড করুন৷
- তারিখ ও সময়: ডিভাইসটি কিভাবে সময় ও তারিখ দেখাবে তা নিয়ন্ত্রণ করতে সেটিংসে প্রবেশ করে সেটিংস পাল্টান৷

 $\mathbb{Z}$ ব্যাটারি পুরোপুরি ডিসচার্জহয়ে থাকলে, সময় ও তারিখ রিসেট করা হবে৷

- Samsung কীবোর্ড সেটিংস: Samsung কীবোর্ডের সেটিংস পরিবর্তন করুন৷
- কীবোর্ডের তালিকা ও ডিফল্ট: ডিফল্টরূপে ব্যবহার করতে একটি কীবোর্ড নির্বাচন করুন এবং কীবোর্ড সেটিংস পরিবর্তন করুন৷
- ভৌত কীবোর্ড: বাহ্যিক কীবোর্ডের জন্য সেটিংস পরিবর্তন করুন৷
- মাউস ও ট্র্যাক প্যাড: এক্সটার্নাল মাউস বা ট্র্যাকপ্যাডের জন্য সেটিংস পরিবর্তন করুন৷
- পাসওয়ার্ড ও স্বয়ংক্রিয়-পূরণ: ব্যবহারের জন্য একটি অটোফিল পরিষেবা নির্বাচন করুন৷
- রিসেট: আপনার ডিভাইসের সেটিংস রিসেট করুন বা ফ্যাক্টরি ডাটা রিসেট করুন৷
- স্বকীয়করণ পরিষেবা: আপনার আগ্রহ এবং আপনার ডিভাইস আপনি কীভাবে ব্যবহার করবেন তার উপর ভিত্তি করে ব্যক্তিগতকৃত পরিষেবা পেতে সেট করুন৷
- আমাদের সাথে যোগাযোগ করুন: প্রশ্ন জিজ্ঞাসা করুন বা প্রায়শই জিজ্ঞাসিত প্রশ্নগুলি পরীক্ষা করুন৷

#### <span id="page-159-0"></span>ডিভাইসে ভাষা যোগ করা

আপনার ডিভাইসে ব্যবহার করার জন্য ভাষা য�োগ করতে পারেন৷

- 1 সেটিংস স্ক্রীনে, সাধারণ ব্যবস্থাপনা → ভাষা → ভাষা যোগ করুন-এ ট্যাপ করুন৷ যোগ করা যেতে পারে এমন সমস্ত ভাষা পরীক্ষা করতে, • সকল ভাষা ট্যাপ করুন৷
- 2 য�োগ করার জন্য একটি ভাষা নির্বাচন করুন৷

3 ডিফল্ট ভাষা হিসেবে নির্বাচিত ভাষাটি সেট করতে, ডিফল্টরূপে সেট করুন এ ট্যাপ করুন৷ বর্তমান ভাষার সেটিংস রাখার জন্য, ট্যাপ করুন বর্তমানটি রাখুন৷ নির্বাচিত ভাষা আপনার ভাষার তালিকায় য�োগ করা হবে৷ আপনি যদি ডিফল্ট ভাষা পরিবর্তন করেন, তবে নির্বাচিত ভাষা তালিকার শীর্ষে য�োগ করা হবে৷

আপনার ভাষাগুলির তালিকা থেকে ডিফল্ট ভাষাটি পরিবর্তন করতে, আপনি যে ভাষাটি চান সেটি নির্বাচন করুন এবং প্রয়োগ করুন এ ট্যাপ করুন৷ যদি কোনো অ্যাপ ডিফল্ট ভাষা সমর্থন না করে, তাহলে তালিকাটিতে পরবর্তী সমর্থিত ভাষা ব্যবহার করা হবে৷

# অ্যাক্সেসযোগ্যতা

ডিভাইসের অ্যাক্সেসয�োগ্যতা উন্নত করতে বিভিন্ন সেটিংস কনফিগার করুন৷ আরো তথ্যের জন্য [অ্যাক্সেসয�োগ্যতা](#page-170-0) দেখুন৷ সেটিংস স্ক্রীনে, অ্যাক্সেসযোগ্যতা-এ ট্যাপ করুন৷

# সফটওয়্যার আপডেট

ফার্মওয়্যার ওভার-দা-এয়ার (FOTA) পরিষেবার মাধ্যমে আপনার ডিভাইসের সফটওয়্যার আপডেট করুন৷ আপনি সফটওয়্যার আপডেটগুলি শিডিউলও করতে পারেন৷

সেটিংস স্ক্রীনে, সফটওয়্যার আপডেট-এ ট্যাপ করুন৷

- ডাউনলোড ও ইনস্টল: আপডেটের জন্য চেক করুন এবং ম্যানুয়ালি ইনস্টল করুন৷
- ওয়াই-ফাই দিয়ে অটো ডাউনলোড করুন: কোন Wi-Fi নেটওয়ার্কের সাথে যুক্ত থাকার সময় স্বয়ংক্রিয়ভাবে আপডেট ডাউনলোড করার জন্য ডিভাইসটিকে সেট করুন৷
- সর্বশেষ আপডেট: সর্বশেষ সফটওয়্যার আপডেট সম্পর্কে তথ্য দেখুন৷
- জরুরী সফটওয়্যার আপডেটগুলি আপনার ডিভাইসের সুরক্ষা এবং নতুন ধরনের নিরাপত্তার হুমকি ব্লক করার  $\varnothing$ জন্য রিলিজ করা হয়, এগুলি আপনার সম্মতি ছাড়াই স্বয়ংক্রিয়ভাবে ইনস্টল করা হবে৷

#### নিরাপত্তা আপডেটের তথ্য

আপনার ডিভাইসের নিরাপত্তা জোরদার করতে এবং আপনার ব্যক্তিগত তথ্য সুরক্ষিত করার জন্য সিকিউরিটি আপডেট প্রদান করা হয়৷ আপনার মডেলের নিরাপত্তা আপডেটগুলির জন্য, security.[samsungmobile.com](http://security.samsungmobile.com)-এ ভিজিট করুন৷

ſℒ ওয়েবসাইটটি কেবলমাত্র কিছুভাষা সাপোর্ট করে৷

# ফোন পরিচিতি

আপনার ডিভাইসের তথ্য অ্যাক্সেস করুন৷

সেটিংস স্ক্রীনে, ফোন পরিচিতি-এ ট্যাপ করুন৷

আপনার ডিভাইসের নাম পরিবর্তন করতে, সম্পাদনা করুন -এ ট্যাপ করুন৷

- স্ট্যাটাস সম্পর্কে তথ্য: SIM কার্ডের স্থিতি, Wi-Fi MAC ঠিকানা এবং ক্রমিক নম্বরের মতো ডিভাইসের বিভিন্ন তথ্য পরীক্ষা করে দেখুন৷
- আইনি তথ্য: ডিভাইস সম্পর্কিত আইনি তথ্য, যেমন নিরাপত্তা তথ্য এবং ওপেন সোর্স লাইসেন্স অ্যাক্সেস করুন৷
- সফটওয়্যারের তথ্য: ডিভাইসের সফটওয়্যার সংক্রান্ত তথ্য যেমন এটির অপারেটিং সিস্টেমের সংস্করণ এবং ফার্মওয়্যারের সংস্করণ অ্যাক্সেস করুন৷
- ব্যাটারির তথ্য: ডিভাইসের ব্যাটারির স্থিতি এবং তথ্য পরীক্ষা করে দেখুন৷

# ব্যবহারের বিজ্ঞপ্তি

# ডিভাইসটি ব্যবহারের জন্য সতর্কতা

নিরাপদ এবং সঠিক ব্যবহার নিশ্চিত করতে ডিভাইসটি ব্যবহার করার সময় অনুগ্রহ করে এই ম্যানুয়ালটি পড়ুন৷

- বর্ণনাগুলো ডিভাইসের ডিফল্ট সেটিংস ভিত্তিক৷
- অঞ্চল, পরিষেবা প্রদানকারী, মডেল স্পেসিফিকেশন, বা ডিভাইসের সফটওয়্যারের উপর নির্ভর করে আপনার ডিভাইসে কিছুবিষয়বস্তু ভিন্ন হতে পারে৷
- কিছুঅ্যাপ্লিকেশন বা ফিচার ব্যবহার করার সময় ডিভাইসটিকে Wi-Fi বা মোবাইল নেটওয়ার্কের সাথে সংযুক্ত করার প্রয়োজন হতে পারে৷
- যে সমস্ত বিষয়বস্তুর (উচ্চ মানের বিষয়বস্তু) জন্য অনেক বেশি CPU ও মেমোরি ব্যবহারের প্রয়োজন সেগুলো ডিভাইসের সামগ্রিক পারফরমেন্সকে প্রভাবিত করবে৷ বিষয়বস্তুর সঙ্গে সংযুক্ত অ্যাপগুলো ডিভাইসের স্পেসিফিকেশন এবং কোন পরিবেশে ব্যবহার করা হচ্ছে তার উপর নির্ভর করে কাজ নাও করতে পারে৷
- Samsung ছাড়া অন্যান্য প্রদানকারীদের প্রদত্ত অ্যাপের কারণে পারফরমেন্সের সমস্যা হলে তার জন্য Samsung দায়ী নয়৷
- সম্পাদিত রেজিস্ট্রি বা মডিফাই করা অপারেটিং সিস্টেম সফটওয়্যারের কারণে পারফরমেন্সের সমস্যা বা অসঙ্গতির জন্য Samsung দায়ী নয়৷ অপারেটিং সিস্টেম কাস্টমাইজ করার চেষ্টার কারণে ডিভাইস বা অ্যাপ ঠিকমতো কাজ নাও করতে পারে৷
- এই ডিভাইসের সাথে প্রদান করা সফটওয়্যার, ওয়ালপেপার, ছবি, এবং অন্যান্য মিডিয়া সীমিত ব্যবহারের জন্য লাইসেন্সকৃত৷ ব্যবসায়িক বা অন্য উদ্দেশ্যে এই উপাদানগুলি নিষ্কাশন করা এবং ব্যবহার করা কপিরাইট আইনের লঙ্ঘন বলে বিবেচিত হবে৷ মিডিয়ার আইন বহির্ভূত ব্যবহারের জন্য ব্যবহারকারী সম্পূর্ণ রূপে দায়বদ্ধ থাকবেন৷
- আপনার ডাটা প্ল্যানের উপর ভিত্তি করে মেসেজিং, আপলোড এবং ডাউনলোড, স্বয়ংক্রিয় সিঙ্ক করা, বা লোকেশন সার্ভিস ব্যবহার করার মত ডাটা পরিষেবাগুলির জন্য আপনার অতিরিক্ত খরচ হতে পারে৷ বেশি পরিমানে ডাটা স্থানান্তরের জন্য Wi-Fi ফিচার ব্যবহার করা সুপারিশকৃত৷
- যে সব ডিফল্ট অ্যাপ ডিভাইসের সাথে আসে তা আপডেট সাপেক্ষ এবং অগ্রিম নোটিস না পেলে তা সমর্থন নাও করা হতে পারে৷
- ডিভাইসের অপারেটিং সিস্টেম পরিবর্তন করলে বা অননুমোদিত উৎস থেকে সফটওয়্যার ইনস্টল করলে তা ডিভাইসের ত্রুটি এবং ডাটা ক্ষয় বা ক্ষতি হওয়ার কারণ হতে পারে৷ এই কাজগুলি আপনার Samsung লাইসেন্স চুক্তি লঙ্ঘন করে এবং আপনার ওয়ারেন্টি বাতিল করে দেয়৷
- আপনি পার্শ্ব র্তী পরিবেশের উপর ভিত্তি করে স্বয়ংক্রিয়ভাবে বৈপরীত্য পরিসীমা সামঞ্জস্য করে শক্তিশালী বহিরঙ্গন সূর্যালোকেও টাচ স্ক্রীনটি স্পষ্টভাবে দেখতে পারেন৷ পণ্যটির প্রকৃতির কারণে, বর্ধিত সময়ের জন্য নির্দিষ্ট গ্রাফিক্স প্রদর্শনের ফলে আফটারইমেজ (স্ক্রীন বার্ন-ইন) বা ঘোস্টিং হতে পারে৷
	- বর্ধিত সময়ের জন্য অংশে বা সমস্ত টাচ স্ক্রীনে স্থির গ্রাফিক্স ব্যবহার না করার এবং ডিভাইসটি ব্যবহার না করার সময় টাচ স্ক্রীনটি বন্ধ করার পরামর্শ দেওয়া হচ্ছে৷
	- আপনি যখন টাচ স্ক্রীনটি ব্যবহার করছেন না তখন আপনি এটি স্বয়ংক্রিয়ভাবে বন্ধ করতে সেট করতে পারেন৷ সেটিংস খুলুন, প্রদর্শনী → স্ক্রিন সময়সমাপ্তি ট্যাপ করুন এবং তারপরে টাচ স্ক্রীনটি বন্ধ করার আগে আপনি ডিভাইসটিকে অপেক্ষা করতে চান এমন সময়ের দৈর্ঘ্য নির্বাচন করুন৷
	- পার্শ্ব র্তী পরিবেশের উপর ভিত্তি করে টাচ স্ক্রীনটি স্বয়ংক্রিয়ভাবে এর উজ্জ্বলতা সামঞ্জস্য করতে সেট করতে, সেটিংস খুলুন, প্রদর্শনী ট্যাপ করুন এবং তারপরে এটি চালুকরতে অভিযোজক উজ্জ্বলতা স্যুইচটি ট্যাপ করুন৷
- অঞ্চল বা মডেলের উপর নির্ভর করে, কিছু ডিভাইস ফেডারেল কমিউনিকেশন কমিশনের (FCC) অনুমোদন পাওয়া আবশ্যক৷

যদি আপনার ডিভাইসটি FCC দ্বারা অনুমোদিত হয় তবে আপনি ডিভাইসের FCC আইডিটি পরীক্ষা করতে পারেন৷ FCC আইডি অ্যাক্সেস করতে, সেটিংস খুলুন এবং ফোন পরিচিতি → স্ট্যাটাস সম্পর্কে তথ্য ট্যাপ করুন৷ যদি আপনার ডিভাইসে একটি FCC আইডি না থাকে, এর মানে হল যে ডিভাইসটিকে ইউএস বা এর অঞ্চলগুলিতে বিক্রির জন্য অনুমোদন দেওয়া হয়নি এবং শুধুমাত্র মালিকের ব্যক্তিগত ব্যবহারের জন্য ইউএস-এ আনা হয়ে থাকতে পারে৷

- বিমান বা জাহাজে ওঠার সময় আল্ট্রা-ওয়াইডব্যান্ড (UWB) ট্রান্সমিটারের ব্যবহার নিষিদ্ধ৷ আপনি যখন ফ্লাইট মোড চালুকরেন তখন UWB ফিচারটি বন্ধ হবে৷ (Galaxy S23 Ultra, Galaxy S23+)
- ডিভাইস দ্বারা সমর্থিত ব্যান্ডউইথগুলি অঞ্চল বা ক্যারিয়ারের উপর নির্ভর করে পরিবর্তিত হতে পারে৷
- 5G নেটওয়ার্কর সহজলভ্যতা দেশ, নেটওয়ার্ক প্রদানকারী এবং ব্যবহারকারীর এনভায়রনমেন্টের উপর নির্ভর করে পরিবর্তিত হতে পারে৷

• আপনার ডিভাইসে ম্যাগনেট রয়েছে৷ এটি ক্রেডিট কার্ড, ইমপ্লান্ট করা মেডিকেল ডিভাইস এবং চুম্বক দ্বারা প্রভাবিত হতে পারে এমন অন্যান্য ডিভাইসগুলি থেকে দূরে রাখুন৷ মেডিকেল ডিভাইসগুলির ক্ষেত্রে, আপনার ডিভাইসটিকে 15 cm দূরে রাখুন৷ আপনার যদি মেডিকেল ডিভাইসে কোনো প্রতিবন্ধক মনে হয় আপনার ডিভাইস ব্যবহার করা বন্ধ করুন এবং আপনার চিকিৎসক বা আপনার মেডিকেল ডিভাইস প্রস্তুতকারকের সাথে পরামর্শ করুন৷

#### নির্দেশমূলক আইকনসমূহ

- সতর্কীকরণ: এমন পরিস্থিতি যা আপনার বা অন্যের আঘাতের কারণ হতে পারে Æ
- সতর্কতা: এমন পরিস্থিতি যা আপনার ডিভাইসের বা অন্য সরঞ্জামের ক্ষতির কারণ হতে পারে  $\mathbf \Omega$
- বিজ্ঞপ্তি: নোট, ব্যবহারের পরামর্শ বা অতিরিক্ত তথ্য

# প্যাকেজ কন্টেন্ট এবং আনুষাঙ্গিকগুলিতে নোট

প্যাকেজের বিষয়বস্তুর জন্য দ্রুত শুরুর নির্দেশিকা দেখুন৷

- ডিভাইস এবং কোনও লভ্য আনুষাঙ্গিকগুলির সাথে সরবরাহিত আইটেমগুলি অঞ্চল বা ক্যারিয়ারের উপর নির্ভর করে পরিবর্তিত হতে পারে৷
- সরবরাহকৃত আইটেমগুলি শুধুমাত্র এই ডিভাইসের জন্য তৈরি করা এবং অন্য ডিভাইসের সাথে সঙ্গতিপূর্ণ নাও হতে পারে৷
- অ্যাপিয়ারেন্স এবং স্পেসিফিকেশন কোন পূর্ব বিজ্ঞপ্তি ছাড়াই পরিবর্তিত হতে পারে৷
- আপনি অতিরিক্ত অ্যাক্সেসরিজ কিনতে পারেন আপনার স্থানীয় Samsung খুচরা বিক্রেতার কাছ থেকে৷ কেনার আগে নিশ্চিত করুন সেগুলি ডিভাইসের সাথে সঙ্গতিপূর্ণ কিনা৷
- শুধুSamsung অনুমোদিত অ্যাক্সেসরিজ কিনুন৷ অননুমোদিত অ্যাক্সেসরিজ ব্যবহার করলে তা কর্মক্ষমতা সংক্রান্ত সমস্যা এবং ত্রুটির কারণ হতে পারে যা ওয়ারেন্টির আওতায় পরে না৷
- সমস্ত অ্যাক্সেসরিজের সহজলভ্যতা পরিবর্তন সাপেক্ষ যা সম্পূর্ণভাবে নির্মাণকারী সংস্থাগুলির উপর নির্ভর করে৷ লভ্য অ্যাক্সেসরিজের সম্বন্ধে তথ্যের জন্য Samsung এর ওয়েবসাইট দেখুন৷
- হেডফোন (USB টাইপ-C) যা ডিজিটাল আউটপুট সমর্থন করে তা ডিভাইসটির সাথে ব্যবহার করা যেতে পারে৷ তথাপি, ডিভাইসটি সেই হেডফোনগুলির সাথে সুসঙ্গত নাও হতে পারে যেগুলি কোনো আলাদা অডিও আউটপুট পদ্ধতি ব্যবহার করে বা কোনো আলাদা প্রস্তুতকারকের দ্বারা তৈরি করা হয়েছে৷

# পানি এবং ধূলাবালি প্রতিরোধকের রক্ষণাবেক্ষণ

আপনার ডিভাইসটি পানি- এবং ধুলো-প্রতিরোধী এবং নিম্নলিখিত আন্তর্জাতিক মানগুলি পূরণ করে৷

• IP68 পানি প্রতিরোধের রেটিং সার্টিফিকেশন: IEC 60529 স্ট্যান্ডার্ডের প্রয়োজনীয়তা অনুযায়ী, এটি সরানো ছাড়াই 30 মিনিটের জন্য 1.5 m পরিষ্কার পানিতে পরীক্ষা করা হয়েছিল৷

আপনার ডিভাইসের পানি এবং ধুলো প্রতিরোধ বজায় রাখতে আপনাকে অবশ্যই নির্দেশিকাগুলি অনুসরণ করতে হবে৷

- ডিভাইসটি সুইমিং পুলের পানি বা সমুদ্রের পানিতে ডোবাবেন না৷
- যদি ডিভাইসটি অপরিষ্কার পানি বা অন্যান্য তরলগুলির সংস্পর্শে আসে, যেমন সাবান পানি, তেল, সুগন্ধি, সানস্ক্রীন, হ্যান্ড ক্লিনার, প্রসাধনীর মতো রাসায়নিক পণ্য, বা তরল যা অ্যালকোহল অন্তর্ভুক্ত করে, ডিভাইসটি প্রবাহিত হয় না এমন পরিষ্কার পানি দিয়ে পরিষ্কার করুন, এটি একটি নরম এবং পরিষ্কার কাপড় দিয়ে মুছুন এবং তারপরে পানি প্রতিরোধের বজায় রাখার জন্য ব্যবহারের আগে এটি পুঙ্খানুপুঙ্খভাবে শুকিয়ে নিন৷
- দ্রুত বহমান পানিতে ডিভাইসটি ডোবাবেন না৷ পানির চাপের হঠাৎ বৃদ্ধি পানি প্রতিরোধের গ্যারান্টিযুক্ত স্তরকে অতিক্রম করতে পারে৷
- জায়গায়, যেমন একটি সনা বা বাষ্প রুম হিসাবে, তাপমাত্রা হঠাৎ পরিবর্তন কারণে পানি-প্রতিরোধী কর্মক্ষমতা ক্ষতিগ্রস্ত হতে পারে৷
- যদি ডিভাইসটি বাহ্যিক শকের শিকার হয় বা ক্ষতিগ্রস্থ হয় তবে এর পানি প্রতিরোধের হ্রাস পেতে পারে৷

যদি ডিভাইসটি পানি বা দূষকগুলির সংস্পর্শে আসে তবে নির্দেশিকাগুলি অনুসরণ করুন:

- একটি নরম এবং পরিষ্কার কাপড় দিয়ে ডিভাইসটি মুছুন এবং তারপরে এটি পুঙ্খানুপুঙ্খভাবে শুকিয়ে নিন৷
- যদি মাইক্রোফোন বা স্পীকার পুরোপুরি শুষ্ক না হয় তবে কলের সময় শব্দটি পরিষ্কার না ও হতে পারে৷
- ডিভাইসটি পানিতে ব্যবহার করা হলে টাচ স্ক্রীন এবং অন্যান্য ফিচারগুলি সঠিকভাবে কাজ নাও করতে পারে৷
- ডিভাইসটি সম্পূর্ণ শুষ্ক না হওয়া পর্যন্ত চার্জার বা কোনও আনুষাঙ্গিক সংয�োগ করবেন না৷ ডিভাইসটিকে বহুমুখী জ্যাক এখনও শুকনো না থাকলে কোনও অ্যাক্সেসরি বা চার্জার সংযুক্ত থাকলে ডিভাইসটি ক্ষতিগ্রস্ত হতে পারে৷

# ডিভাইস অতিরিক্ত গরম হয়ে যাওয়া এবং তার সমাধান

### ব্যাটারি চার্জদেবার সময় যখন ডিভাইস গরম হয়ে ওঠে

চার্জ দেবার সময়, ডিভাইস এবং চার্জার গরম হয়ে উঠতে পারে৷ তারবিহীন চার্জের সময় বা ফাস্ট চার্জ দেবার সময়, ডিভাইসটি অধিকতর গরম মনে হতে পারে৷ এতে ডিভাইসের জীবনকাল বা কর্মক্ষমতা প্রভাবিত হয় না এবং এটি ডিভাইসের স্বাভাবিক কর্মের ব্যাপ্তির মধ্যে পরে৷ যদি ব্যাটারি খুব গরম হয়ে যায়, চার্জিং গতি হ্রাস পেতে পারে বা চার্জার চার্জকরা বন্ধ করতে পারে৷

#### ডিভাইস গরম হয়ে উঠলে নিম্নলিখিতগুলি করুন:

- ডিভাইস থেকে চার্জারটি বিছিন্ন করুন এবং কোন চলমান অ্যাপ বন্ধ করুন৷ ডিভাইসটি শীতল হবার জন্য অপেক্ষা করুন তারপর আবার ডিভাইসটি চার্জ দেওয়া শুরু করুন৷
- যদি ডিভাইসের নিচের অংশ গরম হয়ে ওঠে, তার কারণ হতে পারে সংযুক্ত USB ক্যাবলটি ক্ষতিগ্রস্ত৷ ক্ষতিগ্রস্ত USB ক্যাবলটি একটি নতুন Samsung অনুযোদিত একটি দিয়ে বদলে নিন৷
- ওয়্যারলেস চার্জার ব্যবহার করার সময়, কোন ধাতব বস্তু, চুম্বক, এবং চৌম্বক স্ট্রাইপ কার্ডের মত কোন বহিরাগত উপাদান, ডিভাইস এবং ওয়্যারলেস চার্জারের মধ্যে স্থাপন করবেন না৷

 $\mathbb{Z}$ তারবিহীন চার্জবা ফাস্ট চার্জের ফিচার শুধুসমর্থিত মডেলে লভ্য৷

### যখন ব্যবহারের সময় ডিভাইসটি উত্তপ্ত হয়ে ওঠে

যখন আপনি এমন ফিচার বা অ্যাপ ব্যবহার করেন যার জন্য আরো পাওয়ার প্রয়োজন বা সেগুলি ব্যবহার করেন অনেক বেশি সময় ধরে, তখন আপনার ডিভাইসটি সাময়িকভাবে গরম হয়ে উঠতে পারে বর্ধিত ব্যাটারি খরচের কারণে৷ কোন চলমান অ্যাপ বন্ধ করুন এবং ডিভাইসটি কিছুক্ষণ ব্যবহার করা থেকে বিরত থাকু ন৷

ডিভাইসটি অতিরিক্ত উত্তপ্ত হতে পারে এমন পরিস্থিতিগুলির নিম্নলিখিত উদাহরণগুলি দেখুন৷

- কেনার পরে প্রাথমিক সেটআপ অথবা ডাটা পুনরুদ্ধার করার সময়
- বড় ফাইল ডাউনলোড করার সময়
- এমন অ্যাপ ব্যবহার করার সময় যার জন্য বেশি পাওয়ার প্রয়োজন অথবা দীর্ঘ সময়কালের জন্য অ্যাপগুলি ব্যবহার করার সময়
	- যখন উচ্চমানের খেলা দীর্ঘ সময়কালের জন্য খেলেন
	- যখন দীর্ঘ সময়কালের জন্য ভিডিও রেকর্ড করেন
	- যখন সর্বোচ্চ ব্রাইটনেস সেটিংস ব্যবহার করে ভিডিও স্ট্রিম করেন
	- যখন একটি TV-এর সাথে সংযুক্ত করেন
- যখন মাল্টিটাস্কিং করেন (অথবা, যখন ব্যাকগ্রাউন্ডে অনেক অ্যাপ চালান)
	- যখন মাল্টি উইন্ডো ব্যবহার করেন
	- যখন অ্যাপ আপডেট বা ইনস্টল করেন ভিডিও রেকর্ড করার সময়
	- যখন বড় ফাইল ডাউনলোড করেন একটি ভিডিও কলের সময়
	- যখন ভিডিও রেকর্ড করেন কোন নেভিগেশন অ্যাপ ব্যবহার করার সময়
- যখন বেশি পরিমানে ডাটা ব্যবহার করেন ক্লাউড, ইমেল, বা অন্য অ্যাকাউন্টের সাথে সিঙ্ক করার সময়
- একটি গাড়িতে নেভিগেশন অ্যাপ ব্যবহার করার সময় যখন ডিভাইসটিকে সরাসরি সূর্যের আলোতে রাখা হয়
- যখন মোবাইল হটস্পট এবং টেথারিং ফিচার ব্যবহার করেন
- সেই সব স্থানে ডিভাইসটি ব্যবহার করার সময় যখন সিগনাল দূর্বল অথবা কোন রিসেপশন নেই
- যখন ক্ষতিগ্রস্ত USB ক্যাবল দিয়ে ব্যাটারি চার্জকরা হয়
- যখন ডিভাইসটির বহুমুখী জ্যাকটি ক্ষতিগ্রস্ত অথবা বৈদেশিক উপাদানের প্রতি উন্মুক্ত যেমন তরল, ধুলা, ধাতব পাউডার, এবং পেন্সিলের সীসা
- যখন আপনি রোমিংয়ে আছেন

#### ডিভাইস গরম হয়ে উঠলে নিম্নলিখিতগুলি করুন:

- ডিভাইসটি সর্বসাম্প্রতিক সফটওয়্যার দিয়ে আপডেট করে রাখুন৷
- চলমান অ্যাপের মধ্যে সংঘাতের কারণে ডিভাইসটি গরম হয়ে উঠতে পারে৷ ডিভাইসটি পুনরায় শুরু করুন৷
- Wi-Fi, GPS এবং Bluetooth ফিচারগুলি ব্যবহার না করার সময় সেগুলি বন্ধ করুন৷
- যে সব অ্যাপ ব্যাটারি খরচ বৃদ্ধি করে অথবা যেগুলি ব্যাকগ্রাউন্ডে কাজ করে যখন ব্যবহার করা না হয়৷
- অপ্রয়োজনীয় অথবা অব্যবহৃত ফাইল মুছে ফেলুন৷
- স্ক্রিনের ব্রাইটনেস কমান৷
- যদি ডিভাইসটি গরম হয়ে ওঠে বা দীর্ঘ সময় ধরে গরম মনে হয়, সেটি কিছুসময়ের জন্য ব্যবহার করবেন না৷ যদি ডিভাইসটি অতিরিক্ত উত্তপ্ত হতে থাকে তবে কোনও Samsung সার্ভিস সেন্টার বা কোনও অনুমোদিত পরিষেবা কেন্দ্রের সাথে য�োগায�োগ করুন৷

### ডিভাইস অতিমাত্রায় গরম হওয়ার উপর সতর্কতা

ডিভাইসটি অতিরিক্ত উত্তপ্ত হওয়ার কারণে আপনি যদি অস্বস্তি বোধ করতে শুরু করেন তবে ডিভাইসটি ব্যবহার করা বন্ধ করুন৷

যখন ডিভাইসটি গরম হয়ে ওঠে, তার ফিচার এবং কর্মক্ষমতা সীমিত করা হতে পারে বা ডিভাইসটি বন্ধ হয়ে যেতে পারে ঠান্ডা হবার জন্য৷ এই ফিচারটি শুধুসমর্থিত মডেলে লভ্য৷

- ডিভাইসটি অতিরিক্ত উত্তপ্ত হলে, স্ক্রীনের উজ্জ্বলতা, স্ক্রীন রিফ্রেশের হার এবং কর্মক্ষমতার গতি ডিভাইসের তাপমাত্রা হ্রাস করতে সীমাবদ্ধ হবে৷ এমনকি ব্যাটারি চার্জিং ইন্ডিকেটর আইকনটি উপস্থিত হলেও, চার্জিং ধীর হতে পারে৷ ডিভাইসের তাপমাত্রা বৃদ্ধির কারণে চার্জকরা বন্ধ হয়ে গেলে, ব্যাটারি নির্দেশক আইকনটি দপদপ করবে৷
- যদি ডিভাইসটি একটি নির্দিষ্ট তাপমাত্রায় পৌঁছায় তবে ডিভাইসের ব্যর্থতা, ত্বকের জ্বালা এবং ক্ষতি এবং ব্যাটারি ফুটো রোধ করতে একটি সতর্কতা বার্তা উপস্থিত হবে৷ চলমান অ্যাপগুলি বন্ধ করা হবে এবং জরুরি কল ছাড়া সমস্ত কলিং এবং অন্যান্য ফিচার সীমাবদ্ধ থাকবে, যতক্ষণ না ডিভাইসটি ঠান্ডা হচ্ছে৷
- যদি ডিভাইসের তাপমাত্রা আরও বাড়ার কারণে দ্বিতীয় বার্তাটি উপস্থিত হয় তবে ডিভাইসটি বন্ধ হয়ে যাবে৷ ডিভাইসটির তাপমাত্রা নির্দিষ্ট স্তরের নীচে না আসা পর্যন্ত ডিভাইসটি ব্যবহার করবেন না৷ যদি কোনও জরুরি কলের সময় দ্বিতীয় সতর্কতা বার্তাটি উপস্থিত হয় তবে জোরপূর্বক বন্ধ করে কলটি সংয�োগ বিচ্ছিন্ন করা হবে না৷

# অপারেটিং পরিবেশের জন্য সতর্কতা

নিম্নলিখিত পরিস্থিতিতে পরিবেশের কারণে আপনার ডিভাইসটি উত্তপ্ত হতে পারে৷ ব্যাটারির জীবনকাল যাতে সংক্ষিপ্ত না হয়ে যায়, ডিভাইসটি যাতে ক্ষতিগ্রস্ত না হয়, অথবা আগুন লেগে না যায় তার জন্য সতর্কতা অবলম্বন করুন৷

- আপনার ডিভাইসটি খুব ঠান্ডা বা খুব গরমে সংরক্ষণ করবেন না৷
- দীর্ঘ সময় ধরে আপনার ডিভাইসটি সরাসরি সূর্যের আলোয় রাখবেন না৷
- দীর্ঘ সময় ধরে আপনার ডিভাইসটি খুব গরম জায়গায় ব্যবহার বা সংরক্ষণ করবেন না, যেমন গ্রীষ্মকালে কোন গাড়ির ভিতরে৷
- ডিভাইসটি এমন কোন স্থানে রাখবেন না যেখানে সেটি অতিমাত্রায় গরম হয়ে উঠতে পারে, যেমন কোন বৈদ্যূতিক হিটিং ম্যাটের উপর৷
- আপনার ডিভাইসটিকে কখনোই হীটার, মাইক্রোওয়েভ, রান্নার গরম সরঞ্জাম, বা বেশি চাপের পাত্রের মধ্যে বা কাছে রাখবেন না৷
- এমন কোনো ক্যাবল ব্যবহার করবেন না যেটির আচ্ছাদনটি উঠে গিয়েছে বা ক্ষতিগ্রস্ত হয়েছে এবং ক্ষতিগ্রস্ত বা ত্রুটিযুক্ত কোনও চার্জার বা ব্যাটারি ব্যবহার করবেন না৷

# অ্যাপেন্ডিক্স

# <span id="page-170-0"></span>অ্যাক্সেসযোগ্যতা

### অ্যাক্সেসযোগ্যতা সম্পর্কে

ফিচারের মাধ্যমে অ্যাক্সেসয�োগ্যতার উন্নতি করলে তা দৃষ্টিশক্তি, শ্রবণে সমস্যা এবং কম দক্ষ লোকেদের ক্ষেত্রে ডিভাইসের ব্যবহার সহজ করে৷

সেটিংস খুলুন এবং অ্যাক্সেসযোগ্যতা ট্যাপ করুন৷ আপনি ব্যবহার করছেন এমন প্রস্তাবিত ফিচারগুলো এবং অ্যাক্সেস ফিচারগুলি পরীক্ষা করতে, **আপনার জন্য সুপারিশকৃত** অংশে ট্যাপ করুন৷ ব্যবহৃত ফিচারগুলি বন্ধ করতে, **বন্ধ করুন** ট্যাপ করুন৷

# TalkBack (ভয়েস প্রতিক্রিয়া)

#### TalkBack চালু বা বন্ধ করা হচ্ছে

আপনি TalkBack চালুকরলে ডিভাইসটি ভয়েস প্রতিক্রিয়া শুরু করবে৷ যখন আপনি নির্বাচিত ফিচারটিকে একবার ট্যাপ করবেন তখন ডিভাইস স্ক্রিনে যা লেখা আছে তা জোরে পড়বে৷ ফিচারটি দুবার ট্যাপ করলে ফিচারটি চালুহবে৷

সেটিংস খুলুন, অ্যাক্সেসযোগ্যতা → TalkBack ট্যাপ করুন এবং তারপরে এটি চালুকরতে স্যুইচটি ট্যাপ করুন৷ TalkBack বন্ধ করতে স্যুইচটি ট্যাপ করুন এবং স্ক্রীনের যে কোনও জায়গায় দুবার ট্যাপ করুন৷ TalkBack কীভাবে ব্যবহার করবেন তা পরীক্ষা করতে, সেটিংস → টিউটোরিয়াল ও সহায়তা ট্যাপ করুন৷

【丝 TalkBack ব্যবহারের সময় কিছু ফিচার উপলভ্য থাকে না৷

#### আঙুল দিয়ে স্ক্রিন নিয়ন্ত্রণ করা

TalkBack ব্যবহার করার সময় স্ক্রিন নিয়ন্ত্রণ করার জন্য আপনি আঙুল দিয়ে বিভিন্ন জেশ্চার করতে পারেন৷ লভ্য আঙুলের জেশ্চারগুলি পরীক্ষা করতে এবং কাস্টোমাইজ করতে **সেটিংস** খুলন এবং **অ্যাক্সেসযোগ্যতা** → TalkBack → সেটিংস → জেশ্চার কাস্টমাইজ করুন ট্যাপ করুন৷

#### রিডিং মেনু ব্যবহার করা

TalkBack ব্যবহার করার সময় তিন আঙুল দিয়ে বাম বা ডানদিকে সোয়াইপ করুন৷ রিডিং মেনু প্রদর্শিত হবে এবং ডিভাইস অপশনগুলো জোরে পড়া হবে৷ অপশনগুলো দেখার জন্য বাম বা ডানদিকে তিন আঙুল দিয়ে সোয়াইপ করুন৷ যখন আপনি আপনার পছন্দের অপশন শুনতে পাবেন তখন সেই অপশনটি ব্যবহার করতে অথবা অপশনটির সেটিংস সামঞ্জস্য করতে উপর দিকে বা নিচের দিকে সোয়াইপ করুন৷ উদাহরণস্বরূপ, যখন আপনি ভাষ্যের হার শুনছেন, তখন আপনি উপর বা নিচের দিকে সোয়াইপ করে স্পিচ রেট সামঞ্জস্য করতে পারেন৷

#### ছবির লেবেল যোগ করা এবং পরিচালনা করা

আপনি স্ক্রিনে ছবিতে লেবেল লাগাতে পারেন৷ যখন সেইসব ছবিগুলি নির্বাচন করা হবে, তখন ডিভাইস জোরে লেবেলগুলি পড়বে৷ লেবেল না করা ছবিগুলি উপরের বা নীচের দিকের পর ডানদিকে সোয়াইপ করে লেবেলযুক্ত করুন৷ তারপর, TalkBack মেনুগুলি উপস্থিত হলে লেবেল যোগ করুন-এ ট্যাপ করুন৷

লেবেলগুলি পরিচালনা করতে, সেটিংস খুলুন এবং অ্যাক্সেসযোগ্যতা  $\rightarrow$  TalkBack  $\rightarrow$  সেটিংস  $\rightarrow$  উন্নত সেটিংস  $\rightarrow$ কাস্টম লেবেলগুলি ট্যাপ করুন৷

#### TalkBack এর জন্য সেটিংস কনফিগার করা হচ্ছে

আপনার সুবিধামত TalkBack-এর সেটিংস কনফিগার করুন৷

সেটিংস খুলুন এবং অ্যাক্সেসযোগ্যতা → TalkBack → সেটিংস ট্যাপ করুন৷

- নতুন 'টকব্যাক' ফিচার: প্রধান আপডেটগুলি এবং TalkBack এর পরিবর্তনগুলি পরীক্ষা করুন৷
- 'টেক্সট-টু-স্পিচ' সেটিংস: যখন TalkBack চালুথাকে তখন ব্যবহৃত টেক্সট-টু-ফিচারগুলির জন্য সেটিংস পরিবর্তন করুন, যেমন ভাষা, স্পিড এবং আরও অনেক কিছু৷
- ভার্বোসিটি: কণ্ঠস্বরের প্রতিক্রিয়া জন্য বিস্তারিত সেটিংস কাস্টমাইজ করুন৷
- সাউন্ড এবং ভাইব্রেশন: TalkBack-এর জন্য ধ্বনি এবং কম্পন সেটিংস পরিবর্তন করুন৷
- ফোকাস ইন্ডিকেটর কাস্টমাইজ করুন: আপনি যখন আইটেমগুলিতে ট্যাপ করবেন তখন যে ফোকাস সূচক দেখা দেবে তার বর্ডার মোটা করতে ডিভাইসটি সেট করুন৷ আপনি সূচকের রঙ পরিবর্তন করতে পারেন৷
- জেশ্চার কাস্টমাইজ করুন: আপনি TalkBack ব্যবহার করার সময় স্ক্রীনটি নিয়ন্ত্রণ করতে এবং জেশ্চারগুলির জন্য সেটিংস কাস্টমাইজ করতে বিভিন্ন আঙুলের জেশ্চারগুলি পরীক্ষা করে দেখুন৷
- মেনু কাস্টমাইজ করুন: কোন TalkBack এবং রিডিং মেনুব্যবহার করবেন তা নির্বাচন করুন৷
- ব্রেইল কীবোর্ড: একটি 6-ডট ব্রেইল কীবোর্ড ব্যবহার করে স্ক্রীনে অক্ষরগুলি লিখুন৷
- ব্রেইল ডিসপ্লে: একটি ব্রেইল কীবোর্ড সংযুক্ত করুন এবং সেটিংস পরিবর্তন করুন৷
- টিউটোরিয়াল ও সহায়তা: কিভাবে TalkBack ব্যবহার করবেন তা জানুন৷
- উন্নত সেটিংস: TalkBack-এর জন্য অ্যাডভান্সড সেটিংস কনফিগার করুন৷
- Galaxy Store-এ TalkBack খুলুন: Galaxy Store থেকে TalkBack খুলুন এবং আপডেট চেক করুন৷

#### কীবোর্ড ব্যবহার করে টেক্সট লেখা

কীবোর্ডটি প্রদর্শন করতে পাঠ্য ইনপুট ক্ষেত্রটি ট্যাপ করুন এবং স্ক্রীনের যে কোনও জায়গায় দুবার ট্যাপ করুন৷ যখন আপনি আপনার আঙুল দিয়ে কীবোর্ড স্পর্শ করবেন, যখন আপনার আঙুলের নিচে থাকা অক্ষর কীগুলি ডিভাইসটি জোরে পড়বে৷ যখন আপনি আপনার পছন্দের অক্ষর শুনতে পাবেন তখন সেটিকে নির্বাচন করতে আপনার আঙুল ছেড়ে দিন৷ অক্ষরটি লিখুন এবং ডিভাইস টেক্সটটিকে জোরে পড়বে৷

#### অতিরিক্ত অক্ষর লেখা

কী এর জন্য উপলভ্য অতিরিক্ত অক্ষর লিখতে কীবোর্ডে কী স্পর্শ করে ধরে থাকুন৷ উপলভ্য অক্ষর প্রদর্শন করে কী এর উপরে একটি পপ-আপ উইন্ডো প্রদর্শিত হবে৷ অক্ষর নির্বাচন করতে, আপনি যে অক্ষরটি চান সেটি না শোনা পর্যন্ত আপনার আঙুল পপ উইন্ডো পর্যন্ত টেনে এনে ছেড়ে দিন৷

#### কথ্য সহায়তা

#### কীবোর্ডের ইনপুট জোরে পড়ে শোনানো হবে

আপনি কীবোর্ডে যা এন্টার করান তা জোরে পড়ার জন্য ডিভাইসটি সেট করুন৷

সেটিংস খুলুন, অ্যাক্সেসযোগ্যতা → কথ্য সহায়তা → কীবোর্ডের ইনপুট জোরে পড়ে শোনানো হবে ট্যাপ করুন, এটি চালুকরতে স্যুইচটি ট্যাপ করুন এবং তারপরে একটি অপশন নির্বাচন করুন৷

#### অডিও বিবরণ ব্যবহার করা হচ্ছে

অডিও বিবরণ সরবরাহ করে এমন কোনও ভিডিও প্লে করার সময় অডিও বিবরণ প্লে করতে ডিভাইসটি সেট করুন৷ সেটিংস খুলুন, কথ্য অ্যাক্সেসযোগ্যতা → কথ্য সহায়তা ট্যাপ করুন এবং তারপরে এটি চালু করতে অডিও বিবরণ স্যুইচটি ট্যাপ করুন৷

#### অ্যাক্সেসিবিলিটির জন্য Bixby Vision

আপনি Bixby Vision অ্যাক্সেসয�োগ্যতার ফিচারগুলি চালুকরলে, আপনি অতিরিক্ত Bixby Vision ফিচারগুলি ব্যবহার করতে পারেন৷

- 1 সেটিংস খুলুন, অ্যাক্সেসযোগ্যতা → কথ্য সহায়তা → অ্যাক্সেসিবিলিটির জন্য Bixby Vision ট্যাপ করুন এবং তারপরে এটি চালুকরতে স্যুইচটি ট্যাপ করুন৷
- 2 Bixby Vision খুলুন এ ট্যাপ করুন৷
- 3 আপনি যে ফিচারটি ব্যবহার করতে চান সেটি নির্বাচন করুন৷
	- দৃশ্য বর্ণনাকারী: আপনার ক্যাপচার করা দৃশ্যটি বিশ্লেষণ করুন এবং এটি ভয়েস দিয়ে বর্ণনা করুন৷
	- বস্তু শনাক্তকারক: বস্তুগুলি শনাক্ত করুন এবং ভয়েস দিয়ে সেগুলি বর্ণনা করুন৷
	- টেক্সট রিডার: পাঠ্যটি শনাক্ত করুন এবং সেগুলি উচ্চস্বরে পড়ুন৷
	- রং শনাক্তকারী: বস্তুর রঙ সনাক্ত করুন এবং সেগুলি উচ্চস্বরে পড়ুন৷
- ক্যারিয়ার বা মডেলের উপর নির্ভর করে কিছু ফিচার লভ্য নাও হতে পারে৷  $\mathbb{Z}$

#### ভয়েস লেবেল যোগ করতে ভয়েস রেকর্ডিং যোগ করা

আপনি একই রকম আকারের বস্তু লেবেল দিয়ে পৃথক করার জন্য ভয়েস লেবেল ব্যবহার করতে পারেন৷ আপনি একটি NFC-সক্ষমিত ভয়েস লেবেলের জন্য একটি ভয়েস রেকর্ডিং নির্ধারণ করতে পারেন৷ যখন আপনি লেবেলের কাছে আপনার ডিভাইস রাখবেন তখন ভয়েস রেকর্ডিংটি বাজবে৷

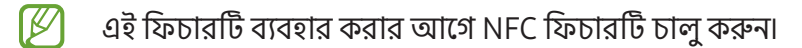

- 1 সেটিংস খুলুন এবং অ্যাক্সেসযোগ্যতা → কথ্য সহায়তা → কণ্ঠ লেবেল ট্যাপ করুন৷ ভয়েস রেকর্ডারটি খুলবে৷
- 2 রেকর্ডিং শুরু করতে ট্যাপ করুন৷ মাইক্রোফোনের মধ্যে কথা বলুন৷
- 3 আপনার রেকর্ডিং সম্পূর্ণ করা হয়ে গেলে শেষ এ ট্যাপ করুন৷
- 4 ভয়েস লেবেলের কাছে আপনার ডিভাইসটি ধরুন৷ ভয়েস রেকর্ডিং এর তথ্য ভয়েস লেবেলে লেখা হবে৷

# দৃষ্টিগ্রাহ্যতা বাড়ানো

#### ডিসপ্লে মোড

ডিসপ্লে মোড পরিবর্তন করুন৷

সেটিংস খুলুন, অ্যাক্সেসযোগ্যতা → দৃষ্টিগ্রাহ্যতা বাড়ানো ট্যাপ করুন এবং তারপরে ডিসপ্লে মোড-এর অধীনে আপনি চান এমন একটি মোড নির্বাচন করুন৷

#### উচ্চ কনট্রাস্টের থিম ব্যবহার করা

ডার্ক ব্যাকগ্রাউন্ডে হালকা রঙের বিসয়বস্তুকে প্রদর্শন করতে একটি পরিষ্কার থিম প্রয়োগ করুন৷

সেটিংস খুলুন, অ্যাক্সেসযোগ্যতা → দৃষ্টিগ্রাহ্যতা বাড়ানো → উচ্চ কন্ট্রাস্টযুক্ত থিম ট্যাপ করুন এবং তারপরে আপনি চান এমন একটি থিম নির্বাচন করুন৷

#### উচ্চ কনট্রাস্টের হরফ ব্যবহার করা

টেক্সট এবং ব্যাকগ্রাউন্ডের মধ্যে কনট্রাস্ট বাড়াতে হরফের রঙ ও আউটলাইন সামঞ্জস্য করুন৷

সেটিংস খুলুন, অ্যাক্সেসযোগ্যতা → দৃষ্টিগ্রাহ্যতা বাড়ানো ট্যাপ করুন এবং তারপরে এটি চালুকরতে উচ্চ কন্ট্রাস্টযুক্ত ফন্ট স্যুইচটি ট্যাপ করুন৷

#### উচ্চ কনট্রাস্টের কীবোর্ড ব্যবহার করা

টেক্সট এবং ব্যাকগ্রাউন্ডের মধ্যে কনট্রাস্ট বাড়াতে Samsung কীবোর্ডের রং পরিবর্তন করুন৷

সেটিংস খুলুন, অ্যাক্সেসযোগ্যতা → দৃষ্টিগ্রাহ্যতা বাড়ানো ট্যাপ করুন এবং তারপরে এটি চালুকরতে উচ্চ কন্ট্রাস্ট কীবোর্ডস্যুইচটি ট্যাপ করুন৷

#### বাটনের আকার প্রদর্শন করা

বাটনের আকার সকলের থেকে আলাদা করতে ফ্রেম সহকারে প্রদর্শন করুন৷

সেটিংস খুলুন, অ্যাক্সেসযোগ্যতা → দৃষ্টিগ্রাহ্যতা বাড়ানো ট্যাপ করুন এবং তারপরে এটি চালুকরতে বাটনগুলো হাইলাইট করুন স্যুইচটি ট্যাপ করুন৷

#### ডিসপ্লে রঙ উল্টানো

ব্যবহারকারীদের স্ক্রীনে পাঠ্য সনাক্ত করতে সহায়তা করতে স্ক্রীন দৃশ্যমানতা উন্নত করুন৷

সেটিংস খুলুন, অ্যাক্সেসযোগ্যতা → দৃষ্টিগ্রাহ্যতা বাড়ানো ট্যাপ করুন এবং তারপরে এটি চালুকরতে বিপরীত রং স্যুইচটি ট্যাপ করুন৷

#### রঙ সংশোধন

যদি আপনার রঙ স্বতন্ত্র করতে সমস্যা হয় তাহলে স্ক্রিনে প্রদর্শিত রঙ কীভাবে প্রদর্শিত হবে তার সামঞ্জস্য করুন৷ ডিভাইস রঙগুলোকে আরো সনাক্তয�োগ্য রঙে পরিবর্তন করে দেবে৷

সেটিংস খুলুন, অ্যাক্সেসযোগ্যতা → দৃষ্টিগ্রাহ্যতা বাড়ানো → রঙ সংশোধন ট্যাপ করুন এবং তারপরে এটি চালু করতে স্যুইচটি ট্যাপ করুন৷ একটি অপশন নির্বাচন করুন৷

#### রঙের ফিল্টার

যদি আপনার পাঠ্য পড়তে সমস্যা হয় তাহলে স্ক্রিনের রঙ সামঞ্জস্য করুন৷

সেটিংস খুলুন, অ্যাক্সেসযোগ্যতা → দৃষ্টিগ্রাহ্যতা বাড়ানো → রঙের ফিল্টার-রে ট্যাপ করুন এবং তারপরে এটি চালু করতে স্যুইচটি ট্যাপ করুন৷ আপনার পছন্দের একটি রঙ নির্বাচন করুন৷

স্বচ্ছতার মাত্রা সামঞ্জস্য করতে, অস্বচ্ছতা এর অধীনে অ্যাডজাস্টমেন্ট বার টেনে আনুন৷

#### স্ক্রিন মোশন ইফেক্ট কম করা হচ্ছে

যদি আপনার অ্যানিমেশন বা চলমান স্ক্রীন নিয়ে সমস্যা থাকে তাহলে অ্যানিমেশন ইফেক্ট কমান৷

সেটিংস খুলুন, অ্যাক্সেসযোগ্যতা → দৃষ্টিগ্রাহ্যতা বাড়ানো ট্যাপ করুন এবং তারপরে এটি চালু করতে অ্যানিমেশন অপসারণ করুন স্যুইচটি ট্যাপ করুন৷

#### স্বচ্ছতা এবং ঝাপসা প্রভাব হ্রাস

স্ক্রিনের বিষয়বস্তুকে আরও দৃশ্যমান করতে স্বচ্ছতা এবং ঝাপসা প্রভাবগুলি হ্রাস করুন৷

সেটিংস খুলুন, অ্যাক্সেসযোগ্যতা → দৃষ্টিগ্রাহ্যতা বাড়ানো ট্যাপ করুন এবং তারপরে এটি চালুকরতে স্বচ্ছতা ও অস্পষ্টতা কমান ট্যাপ করুন৷

#### স্ক্রিনটি ডিম করা হচ্ছে

দেখার জন্য আরও আরামদায়ক অভিজ্ঞতার জন্য নীচের ন্যূনতম উজ্জ্বলতার সেটিং স্ক্রীনটি ম্লান করুন৷ সেটিংস খুলুন, অ্যাক্সেসযোগ্যতা → দৃষ্টিগ্রাহ্যতা বাড়ানো ট্যাপ করুন এবং তারপরে এটি চালু করতে অতিরিক্ত অনুজ্জ্বল স্যুইচটি ট্যাপ করুন৷

### স্ক্রিনটি বিবর্ধন করুন

স্ক্রিনটি বিবর্ধন করুন এবং নির্দিষ্ট এলাকায় জম করুন৷

সেটিংস খুলুন, অ্যাক্সেসযোগ্যতা → দৃষ্টিগ্রাহ্যতা বাড়ানো → বিবর্ধন → বিবর্ধন-এর শর্টকাট ট্যাপ করুন এবং তারপরে এটি চালুকরতে স্যুইচটি ট্যাপ করুন৷ তারপর এই ফিচারটির সরাসরি ব্যবহার শুরু করতে ক্রিয়াকলাপগুলিতে টিক চিহ্ন দিন৷

- অ্যাক্সেসিবিলিটি বাটনে ট্যাপ করুন: নেভিগেশন বারে ক্ষুট্যাপ করে জুম ইন করুন৷
- 'ভলিউম বাড়ান' ও 'ভলিউম কমান' কী চেপে 3 সেকেন্ড ধরে রাখুন: ভলিউম আপ কী এবং ভলিউম ডাউন কী একসাথে 3 সেকেন্ডের চেপে ধরে জুম করুন৷
- সাইড ও ভলিউম বাড়ান কী চাপুন: সাইড কী এবং ভলিউম আপ কী একসাথে টিপে জুম করুন৷
- স্ক্রিনে তিনবার ট্যাপ করুন: স্ক্রীনে তিনবার ট্যাপ করে জুয ইন করুন৷

বিবর্ধক উইন্ডো ব্যবহার করে আপনি স্ক্রিনে যেখানে ইচ্ছুক সেখানেই বিবর্ধিত করতে পারেন৷ বিবর্ধক সরাতে, বিবর্ধক ফ্রেমের প্রান্তটি টেনে আনুন৷

স্ক্রিন এক্সপ্লোর করতে, বিবর্ধিত স্ক্রিন জুড়ে দুটি আঙুল দিয়ে টানুন৷

জুযের অনুপাত সামঞ্জস্য করতে, বিবর্ধিত স্ক্রিনে দুটি আঙুল দিয়ে পিঞ্চ করুন অথবা তাদের ছড়িয়ে দিন৷

- যখন আপনি পুরো স্ক্রীনটি বিবর্ধিত করেন, তখন স্ক্রীনের কীবোর্ড এবং নেভিগেশন বারটি বিবর্ধিত করা যাবে না৷
	- যখন এই ফিচারটি চালুথাকে, তখন কিছুঅ্যাপের কর্মক্ষমতা প্রভাবিত হতে পারে৷

#### ম্যাগনিফায়ার ব্যবহার করা

 $\not\!\!\!\!D$ 

বস্তুগুলিকে বিবর্ধিত করতে ক্যামেরাটিকে ম্যাগনিফাইং গ্লাস হিসাবে ব্যবহার করুন৷

সেটিংস খুলুন, অ্যাক্সেসযোগ্যতা → দৃষ্টিগ্রাহ্যতা বাড়ানো → বিবর্ধক → বিবর্ধক-এর শর্টকাট ট্যাপ করুন এবং তারপরে এটি চালুকরতে স্যুইচটি ট্যাপ করুন৷ তারপর এই ফিচারটির সরাসরি ব্যবহার শুরু করতে ক্রিয়াকলাপগুলিতে টিক চিহ্ন দিন৷ আপনি যখন ক্রিয়াটি সম্পাদন করবেন, ক্যামেরাটি ম্যাগনিফাইং গ্লাসের মতো কাজ করবে৷

#### পয়েন্টারের আকার এবং রঙ পরিবর্তন করা

বহিরাগত মাউস বা টাচপ্যাড ব্যবহারের সময় পয়েন্টারটি বড় করুন৷ আপনি পয়েন্টারের রঙ পরিবর্তন করতে পারেন৷ সেটিংস খুলুন, অ্যাক্সেসযোগ্যতা → দৃষ্টিগ্রাহ্যতা বাড়ানো → পয়েন্টারের আকার ও রং ট্যাপ করুন৷

#### ফন্ট পরিবর্তন করা

ফন্টের আকার এবং স্টাইল পরিবর্তন করুন৷

সেটিংস খুলুন এবং অ্যাক্সেসযোগ্যতা → দৃষ্টিগ্রাহ্যতা বাড়ানো → ফন্টের আকার ও ধরন ট্যাপ করুন৷

#### স্ক্রিন জুয-এর পরিবর্তন

স্ক্রিনের আইটেমগুলি আরও বড় বা ছোট করা৷ সেটিংস খুলুন এবং অ্যাক্সেসযোগ্যতা → দৃষ্টিগ্রাহ্যতা বাড়ানো → স্ক্রিন জমু ট্যাপ করুন৷

### শ্রবণ সমৃদ্ধকরণ

#### লাইভ ট্রানস্ক্রাইব

ডিভাইসের মাইক্রোফোন ব্যবহার করে স্পীচ ক্যাপচার করতে এবং এটিকে অন-স্ক্রীন টেক্সটে রূপান্তর করতে ডেভাইসটি সেট করুন৷

সেটিংস খুলুন, অ্যাক্সেসযোগ্যতা → শ্রবণ সমৃদ্ধকরণ → লাইভ ট্রানস্ক্রাইব → লাইভ ট্রানস্ক্রাইব-এর শর্টকাট ট্যাপ করুন এবং তারপরে এটি চালুকরতে স্যুইচটি ট্যাপ করুন৷ এই ফিচারটির সরাসরি ব্যবহার শুরু করতে ক্রিয়াকলাপগুলিতে টিক চিহ্ন দিন৷ তারপরে, বক্তৃতা ট্রান্সক্রাইব করার জন্য ক্রিয়াটি সম্পাদন করুন৷

#### লাইভ ক্যাপশন

আপনি ভিডিও বা পডকাস্টের মত মিডিয়া কন্টেন্টকে প্লে করার সময় স্পীচ শনাক্ত করতে এবং স্বয়ংক্রিয়ভাবে ক্যাপশনগুলি জেনারেট করতে ডিভাইসটি সেট করুন৷

সেটিংস খুলুন, অ্যাক্সেসযোগ্যতা → শ্রবণ সমৃদ্ধকরণ → লাইভ ক্যাপশন ট্যাপ করুন এবং তারপরে এটি চালুকরতে লাইভ ক্যাপশন ব্যবহার করুন স্যুইচটি ট্যাপ করুন৷

#### ক্যাপশনের সেটিংস

সেটিংস খুলুন, অ্যাক্সেসযোগ্যতা → শ্রবণ সমৃদ্ধকরণ → ক্যাপশন-এর অগ্রাধিকার ট্যাপ করুন এবং তারপরে এটি চালু করতে ক্যাপশনগুলো দেখান স্যুইচটি ট্যাপ করুন৷

ক্যাপশনের সেটিংস কনফিগার করার জন্য একটি অপশন নির্বাচন করুন৷

#### সাউন্ড নোটিফিকেশন

স্মোক ডিটেক্টরের বীপ দেওয়া বা বাচ্চার কান্নার মতো শব্দগুলি শনাক্ত করার জন্য ডিভাইসকে সেট করুন৷ যখন ডিভাইস শব্দ শনাক্ত করবে তখন এটি কেঁপে উঠবে এবং অ্যালার্ট লগ হিসেবে সংরক্ষিত হবে৷

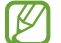

এই ফিচারটি চালুথাকার সময়, ভয়েস শনাক্তকারীটি কাজ করবে না৷

- 1 সেটিংস খুলুন এবং অ্যাক্সেসযোগ্যতা → শ্রবণ সমৃদ্ধকরণ → সাউন্ড নোটিফিকেশন → সাউন্ড নোটিফিকেশন খুলুন ট্যাপ করুন৷
- 2 ধ্বনি বিজ্ঞপ্তি ফিচারটি চালুকরতে অন-স্ক্রীন নির্দেশাবলী অনুসরণ করুন৷ কোনো সাউন্ড শনাক্তকৃ ত হলে, টাইমলাইনে লগটি ডিসপ্লে হবে৷ লগটি পরীক্ষা করতে, ট্যাপ করুন৷
- 3 আপনি যদি এই ফিচারটি বন্ধ করতে চান, তবে এটি বন্ধ করতে 'সাউন্ড নোটিফিকেশন' ফিচার ব্যবহার করুন স্যুইচটি ট্যাপ করুন এবং ট্যাপ করুন৷

#### হিয়ারিং এইড সংক্রান্ত সহায়তা

শ্রবনের উপকরণগুলির সাথে আরও ভালভাবে কাজ করার জন্য শব্দের মানকে উন্নত করতে ডিভাইসটি সেট করুন৷

সেটিংস খুলুন, অ্যাক্সেসযোগ্যতা → শ্রবণ সমৃদ্ধকরণ → হিয়ারিং এইড সংক্রান্ত সহায়তা ট্যাপ করুন এবং তারপরে এটি চালুকরতে হিয়ারিং এইডের সঙ্গতিপূর্ণতা স্যুইচটি ট্যাপ করুন৷

#### চারপাশের শব্দ বাড়ান

আপনি হেডফোনগুলি ব্যবহার করার সময় আরও ভালো করে শুনতে আপনাকে সাহায্য করার জন্য আপনার আশে পাশের শব্দ বাড়াতে ডিভাইসটি সেট করুন৷

- 1 সেটিংস খুলুন, অ্যাক্সেসযোগ্যতা → শ্রবণ সমৃদ্ধকরণ → চারপাশের শব্দ বাড়ান ট্যাপ করুন এবং তারপরে এটি চালু করতে চারপাশের শব্দ বাড়ান-এর শর্টকাট স্যুইচটি ট্যাপ করুন৷
- 2 এই ফিচারটির সরাসরি ব্যবহার শুরু করতে ক্রিয়াকলাপগুলিতে টিক চিহ্ন দিন৷
- 3 ডিভাইসে হেডফোনগুলি সংয�োগ করুন এবং সেগুলি পরেন৷
- 4 কর্ম সম্পাদন করুন৷

#### Adapt Sound

সেরা শব্দের গুণমান খুঁজতে শব্দের সেটিং অপ্টিমাইজ করুন এবং এটি কল বা মিডিয়া প্লেয়ারের জন্য ব্যবহার করুন৷ সেটিংস খুলুন, অ্যাক্সেসযোগ্যতা → শ্রবণ সমৃদ্ধকরণ → Adapt Sound ট্যাপ করুন এবং তারপরে ধ্বনি সেটিংটি কাম্য করুন৷

#### সমস্ত শব্দ বন্ধ করা

ডিভাইসকে ডিভাইসের সমস্ত শব্দ, মিডিযা শব্দ এবং কলের সময় কলার ভয়েস নিঃশব্দ করার ক্ষেত্রে ডিভাইস সেট করুন৷ সেটিংস খুলুন, অ্যাক্সেসযোগ্যতা → শ্রবণ সমৃদ্ধকরণ ট্যাপ করুন এবং তারপরে এটি চালুকরতে সব সাউন্ড মৌন করুন ট্যাপ করুন৷

#### মনো অডিও

মোনো অডিও স্টিরিও সাউন্ডকে একটি সিগনালে একত্রিত করে, যা সমস্ত হেডফোন স্পীকারের মাধ্যমে চালানো হয়৷ যদি আপনার শ্রবণশক্তি জনিত সমস্যা থাকে বা একক ইয়ারবাড যদি বেশি সুবিধাজনক হয় তাহলে এটি ব্যবহার করুন৷

সেটিংস খুলুন, অ্যাক্সেসযোগ্যতা → শ্রবণ সমৃদ্ধকরণ ট্যাপ করুন এবং তারপরে এটি চালুকরতে মনো অডিও স্যুইচটি ট্যাপ করুন৷

#### শব্দের ভারসাম্য সামঞ্জস্য করুন

শব্দের ভারসাম্য সামঞ্জস্য করতে ডিভাইস সেট করুন৷

- 1 সেটিংস খুলুন এবং অ্যাক্সেসযোগ্যতা → শ্রবণ সমৃদ্ধকরণ ট্যাপ করুন৷
- 2 বাম/ডান শব্দ ব্যালেন্স এর অধীনে বাম বা ডানদিকে শব্দ ভারসাম্য সামঞ্জস্য করতে অ্যাডজাস্টমেন্ট বার টেনে আনুন৷
# মিথস্ক্রিয়া ও নৈপুণ্য

# ইউনিভার্সাল সুইচ

আপনি একটি বাহ্যিক সুইচ সংয�োগ করে বা মাথার নড়াচড়া এবং মুখের জেশ্চারগুলি ব্যবহার করে টাচ স্ক্রীনটি নিয়ন্ত্রণ করতে পারেন৷

- 1 সেটিংস খুলুন এবং অ্যাক্সেসযোগ্যতা → মিথস্ক্রিয়া ও নৈপুণ্য → ইউনিভার্সাল সুইচ ট্যাপ করুন৷
- 2 স্ক্রিনের নির্দেশাবলি পড়ুন এবং সম্পন্ন-এ ট্যাপ করুন৷
- 3 স্যুইচটি চালুকরতে এটি ট্যাপ করুন৷
- 4 যদি ডিভাইসে ইউনির্ভাসাল স্যুইচগুলো রেজিস্টার করা না থাকে, তাহলে স্যুইচ যোগ করুন এ ট্যাপ করুন এবং ডিভাইসটি নিয়ন্ত্রণ করতে স্যুইচগুলো সেট করুন৷
- ইউনিভার্সাল সুইচ ফিচারটি চালুকরতে, ডিভাইসে কমপক্ষে একটি সুইচ নিবন্ধিত হওয়া আবশ্যক৷  $\not\!\!{E}$

ডিভাইসটি নিয়ন্ত্রণ করতে স্যুইচগুলো সেট করতে, স্যুইচগুলো-এর অধীনে স্যুইচ এ ট্যাপ করুন৷

এই ফিচারটি বন্ধ করতে, সাইড কী এবং ভলিউম আপ কী-টি একয�োগে টিপুন৷

#### সহায়ক মেনু

সহায়ক শর্টকাট আইকন প্রদর্শন করা

অ্যাপ অ্যাক্সেস, ফিচার এবং সেটিংসের জন্য সহায়ক শর্টকাট আইকন প্রদর্শন করার জন্য ডিভাইস সেট করুন৷ আইকনে সহায়ক মেনুগুলোতে ট্যাপ করার মাধ্যমে আপনি ডিভাইস নিয়ন্ত্রণ করতে পারেন৷

- 1 সেটিংস খুলুন এবং অ্যাক্সেসযোগ্যতা → মিথস্ক্রিয়া ও নৈপুণ্য → সহায়ক মেনুট্যাপ করুন৷
- 2 স্যুইচটি চালুকরতে এটি ট্যাপ করুন৷ স্ক্রীনের নিচের ডানদিকে সহায়ক শর্টকাট আইকন প্রদর্শিত হয়৷ সহায়ক শর্টকাট আইকনের স্বচ্ছতার মাত্রা সামঞ্জস্য করতে, স্বচ্ছতা এর অধীনে অ্যাডজাস্টমেন্ট বার টেনে আনুন৷

সহায়ক মেনুগুলো অ্যাক্সেস করা

যেকোন স্ক্রীন থেকে সহায়ক মেনুগুলোর অ্যাক্সেসের জন্য ফ্লোটিং আইকন হিসেবে সহায়ক শর্টকাট আইকন৷ যখন আপনি সহায়ক শর্টকাট আইকনে ট্যাপ করবেন, তখন আইকন অল্প প্রসারিত হবে এবং আইকনে সহায়ক মেনু

প্রদর্শিত হবে৷ অন্যান্য মেনু নির্বাচন করতে বাম বা ডানদিক নির্দেশিত তীরচিহ্নতে ট্যাপ করুন অথবা বাম বা ডানদিকে সোয়াইপ করুন৷

উন্নত সহায়ক মেনু ব্যবহার করা

নির্বাচিত অ্যাপগুলোর জন্য উন্নত সহায়ক মেনু প্রদর্শন করতে ডিভাইসটি সেট করুন৷

সেটিংস খুলুন, অ্যাক্সেসযোগ্যতা → মিথস্ক্রিয়া ও নৈপুণ্য → সহায়ক মেনু→ ট্যাপ করুন এটির মাধ্যমে প্রাসঙ্গিক মেনুগুলো দেখাতে অ্যাপ নির্বাচন করুন এবং তারপরে আপনি যে অ্যাপগুলি চালুকরতে চান তার পাশের স্যুইচগুলি ট্যাপ করুন৷

#### Voice Access

ভয়েস দ্বারা আপনার ডিভাইস নিয়ন্ত্রণ করতে এই ফিচারটি ব্যবহার করুন৷

সেটিংস খুলুন, অ্যাক্সেসযোগ্যতা → মিথস্ক্রিয়া ও নৈপুণ্য → Voice Access ট্যাপ করুন এবং তারপরে এটি চালু করতে স্যুইচটি ট্যাপ করুন৷

#### ফোন ধরা বা কাটা

ফোন ধরা ও কাটার জন্য পদ্ধতিটির পরিবর্তন করুন৷

সেটিংস খুলুন, অ্যাক্সেসযোগ্যতা → মিথস্ক্রিয়া ও নৈপুণ্য → কলগুলো গ্রহণ এবং শেষ করা ট্যাপ করুন এবং তারপরে আপনি যে পদ্ধতিটি চান তার স্যুইচটি ট্যাপ করুন৷

### ইন্ট্যার্যাকশন নিয়ন্ত্রণ

অ্যাপগুলি ব্যবহার করার সময় ইনপুটগুলিতে ডিভাইসের প্রতিক্রিয়া সীমাবদ্ধ করতে ইন্ট্যার্যাকশন নিয়ন্ত্রণ মোডটি চালু করুন৷

- 1 সেটিংস খুলুন এবং অ্যাক্সেসযোগ্যতা → মিথস্ক্রিয়া ও নৈপুণ্য → ইন্ট্যার্যাকশন নিয়ন্ত্রণ ট্যাপ করুন৷
- 2 এটি চালুকরতে ইন্ট্যার্যাকশন নিয়ন্ত্রণ-এর শর্টকাট স্যুইচটি ট্যাপ করুন৷
- 3 অ্যাপ ব্যবহারের সময় একসঙ্গে সাইড কী এবং ভলিউম আপ কী টিপুন৷
- 4 ফ্রেমের আকার সামঞ্জস্য করুন এবং আপনি যেটি নিষিদ্ধ করতে চান সেই এরিয়াটির চারপাশে লাইন টেনে দিন৷

#### 5 সম্পন্ন এ ট্যাপ করুন৷

ডিভাইস নিষিদ্ধ এলাকা প্রদর্শন করে৷ যখন আপনি নিষিদ্ধ এলাকায় স্পর্শ করবেন তখন ডিভাইসের কী অবরোধ থাকবে৷ তবে, আপনি ইন্ট্যারেকশন নিয়ন্ত্রণ মোডে সাইড কী, ভলিউম কী এবং কীবোর্ডের জন্য ফাংশন অবরোধমুক্ত করতে পারেন৷

ইন্ট্যার্যাকশন নিয়ন্ত্রণ মোডটি বন্ধ করতে, সাইড কী এবং ভলিউম আপ কী-টি একয�োগে টিপুন৷

ইন্ট্যার্যাকশন নিয়ন্ত্রণ মোডটি বন্ধ করার পরে ডিভাইসটি লক করতে সেটিংস খুলুন, অ্যাক্সেসযোগ্যতা → মিথস্ক্রিয়া ও নৈপুণ্য → ইন্ট্যার্যাকশন নিয়ন্ত্রণ ট্যাপ করুন এবং তারপরে এটি চালুকরতে নিষ্ক্রিয় হলে স্ক্রিন লক হবে ট্যাপ করুন৷

#### স্পর্শ করে ধরে রাখার বিলম্ব

স্ক্রীনটি স্পর্শ এবং ধরে রাখার জন্য শনাক্তকারীর সময় সেট করুন৷

সেটিংস খুলুন, <mark>অ্যাক্সেসযোগ্যতা → মিথস্ক্রিয়া ও নৈপুণ্য → স্পর্শ করে ধরে রাখার বিলম্ব</mark> ট্যাপ করুন এবং তারপরে একটি অপশন নির্বাচন করুন৷

#### ট্যাপের মেয়াদ

ডিভাইসটিকে একটি ট্যাপ হিসেবে সনাক্ত করানোর জন্য আপনাকে অবশ্যই স্ক্রিনটিকে স্পর্শ করতে হবে৷

সেটিংস খুলুন, অ্যাক্সেসযোগ্যতা → মিথস্ক্রিয়া ও নৈপুণ্য → ট্যাপের মেয়াদ ট্যাপ করুন, এটি চালুকরতে স্যুইচটি ট্যাপ করুন এবং তারপরে সময়টি সেট করুন৷

#### পুনরাবৃত্ত স্পর্শগুলো উপেক্ষা করুন

যখন আপনি বার বার স্ক্রিনে ট্যাপ করবেন তখন সেট করা সময়ের মধ্যে শুধুমাত্র প্রথম ট্যাপটিকে শনাক্ত করতে ডিভাইসটি সেট করুন৷

সেটিংস খুলুন, অ্যাক্সেসযোগ্যতা → মিথস্ক্রিয়া ও নৈপুণ্য → পুনরাবৃত্ত স্পর্শগুলো উপেক্ষা করুন ট্যাপ করুন, এটি চালু করতে স্যুইচটি ট্যাপ করুন এবং তারপরে সময়টি সেট করুন৷

#### পয়েন্টার বন্ধ হলে অটো অ্যাকশন

যখন আপনি কোন আইটেমের উপর মাউস পয়েন্টার রাখেন তখন নিজে থেকেই আইটেম নির্বাচন করার জন্য ডিভাইস সেট করুন৷ আপনি যখন পয়েন্টারটি স্ক্রিনের কোনও কোণে সরান তখন আপনি ব্যবহার করার জন্য ক্রিয়াকলাপগুলিও বরাদ্দ করতে পারেন৷

সেটিংস খুলুন, অ্যাক্সেসযোগ্যতা → মিথস্ক্রিয়া ও নৈপুণ্য → পয়েন্টার বন্ধ হলে অটো অ্যাকশন ট্যাপ করুন এবং তারপরে এটি চালুকরতে অটো ক্লিক স্যুইচটি ট্যাপ করুন৷ কোণার ক্রিয়াকলাপগুলি বরাদ্দ করতে, কর্নারে অ্যাকশন-এর অধীনে একটি অপশন নির্বাচন করুন এবং একটি ক্রিয়া নির্বাচন করুন৷

## স্টিকি কী

প্রেস করা অবস্থায় থাকতে একটি বাহ্যিক কীবোর্ডের পরিবর্তনকারী কী সেট করুন যেমন Shift, Ctrl বা Alt কী৷ এটি আপনাকে একই সময়ে দুটি কী প্রেস না করেই কীবোর্ডের শর্টকাটগুলি ব্যবহার করতে সাহায্য করে৷

সেটিংস খুলুন, অ্যাক্সেসযোগ্যতা → মিথস্ক্রিয়া ও নৈপুণ্য ট্যাপ করুন এবং তারপরে এটি চালুকরতে স্টিকি কী স্যুইচটি ট্যাপ করুন৷

## ধীরগতির কীসমূহ

বাহ্যিক কীবোর্ডে একটি কী প্রেস করার জন্য শনাক্তকারী সময়টি সেট করুন৷

সেটিংস খুলুন, **অ্যাক্সেসযোগ্যতা → মিথস্ফিয়া ও নৈপুণ্য → ধীরগতির কীসমূহ** ট্যাপ করুন, এটি চালু করতে স্যুইচটি ট্যাপ করুন এবং তারপরে সময়সেট করুন৷

## বাউন্স কী

যখন আপনি বার বার একই কীতে ট্যাপ করবেন তখন সেট করা সময়ের মধ্যে শুধুমাত্র প্রথমবার একটি কী প্রেস করবেন তা শনাক্ত করতে ডিভাইসটি সেট করুন৷

সেটিংস খুলুন, অ্যাক্সেসযোগ্যতা → মিথস্ক্রিয়া ও নৈপুণ্য → বাউন্স কী ট্যাপ করুন, এটি চালুকরতে স্যুইচটি ট্যাপ করুন এবং তারপরে সময়সেট করুন৷

# উচ্চতর সেটিংস

#### অ্যাক্সেসযোগ্যতার ফিচারগুলি সরাসরি চালু করা

অ্যাক্সেসয�োগ্যতার ফিচারগুলি সরাসরি খুলতে সেট করুন৷

সেটিংস খুলুন এবং অ্যাক্সেসযোগ্যতা → উচ্চতর সেটিংস ট্যাপ করুন৷ অ্যাক্সেসিবিলিটি বাটন → অ্যাকশনগুলো নির্বাচন করুন-এ ট্যাপ করুন বা সাইড ও ভলিউম বাড়ান কী বা ভলিউম বাড়ান ও কমান কী নির্বাচন করুন এবং তারপরে আপনি যে অ্যাক্সেসিবিলিটি ফিচারগুলি ব্যবহার করতে চান তাতে টিক দিন৷

#### লাইট নোটিফিকেশন সেট করা

যখন অ্যালার্ম বাজবে বা আপনার ইনকামিং কল বা নতুন মেসেজের বিজ্ঞপ্তি আসবে তখন যেন স্ক্রিন জ্বলে ওঠে তার জন্য ডিভাইস সেট করুন৷

সেটিংস খুলুন, **অ্যাক্সেসযোগ্যতা → উচ্চতর সেটিংস → ফ্ল্যাশ বিজ্ঞপ্তি** ট্যাপ করুন এবং তারপরে আপনি যে অপশনগুলি চালুকরতে চান তার পাশের স্যুইচগুলি ট্যাপ করুন৷

#### ব্যবস্থা নেয়ার সময় হয়েছে

পপ-আপ উইন্ডো প্রদর্শন করতে সময়ের পরিমান সেট করুন যেটি আপনাকে পদক্ষেপ নিতে বলবে যেমন বিজ্ঞপ্তি বা ভলিউম কন্ট্রোলার৷

সেটিংস খুলুন, অ্যাক্সেসযোগ্যতা → উচ্চতর সেটিংস → ব্যবস্থা নেয়ার সময় হয়েছে ট্যাপ করুন এবং তারপরে একটি অপশন নির্বাচন করুন৷

# ইনস্টলকৃত অ্যাপ

ডিভাইসে ইনস্টল করা অ্যাক্সেসয�োগ্যতার পরিষেবাগুলি পরীক্ষা করে দেখুন৷

সেটিংস খুলুন এবং অ্যাক্সেসযোগ্যতা  $\rightarrow$  ইনস্টলকৃত অ্যাপ ট্যাপ করুন৷

# ট্রাবলশুটিং

কোনও Samsung সার্ভিস সেন্টার বা কোনও অনুমোদিত পরিষেবা কেন্দ্রের সাথে য�োগায�োগ করার আগে, অনুগ্রহ করে নিম্নলিখিত সমাধানগুলি চেষ্টা করুন৷ কিছুপরিস্থিতি আপনার ডিভাইসে প্রয�োজ্য নাও হতে পারে৷

ডিভাইসটি ব্যবহার করার সময় আপনি যে সমস্যার মুখোমুখি হতে পারেন তা সমাধান করতে আপনি Samsung সদস্যদেরও ব্যবহার করতে পারেন৷

# যখন আপনি আপনার ডিভাইসটি চালু করেন বা যখন আপনি ডিভাইসটি ব্যবহার করছেন, তখন এটি আপনাকে নিম্নলিখিত কোডগুলির মধ্যে একটি এন্টার করতে অনুরোধ করবে:

- পাসওয়ার্ড: যখন ডিভাইস লক ফিচারটি চালুথাকে, তখন আপনাকে অবশ্যই ডিভাইসের জন্য আপনার সেট করা পাসওয়ার্ডটি প্রবেশ করাতে হবে৷
- PIN: যখন প্রথমবার ডিভাইসটি ব্যবহার করার সময় বা PIN-এর প্রয়োজনীয়তা চালুথাকলে, আপনাকে অবশ্যই SIM বা USIM কার্ডের সঙ্গে প্রদত্ত PIN অবশ্যই দিতে হবে৷ লক SIM কার্ড মেনুটি ব্যবহার করে আপনি এই ফিচারটি বন্ধ করতে পারেন৷
- PUK: কয়েকবার ভুল PIN দেওয়ার কারণে আপনার SIM বা USIM কার্ড অবরুদ্ধ হয়ে যায়৷ আপনাকে অবশ্যই আপনার ক্যারিয়ার দ্বারা সরবরাহিত PUK প্রবেশ করতে হবে৷
- PIN2: যখন আপনি PIN2 প্রয়োজন এমন কোন মেনুঅ্যাক্সেস করছেন, তখন আপনাকে অবশ্যই SIM বা USIM কার্ডের সঙ্গে প্রদত্ত PIN2 ব্যবহার করতে হবে৷ আরও তথ্যের জন্য, আপনার ক্যারিয়ারের সাথে য�োগায�োগ করুন৷

# আপনার ডিভাইস নেটওয়ার্কবা পরিষেবা ত্রুটির মেসেজ প্রদর্শন করে

- যখন আপনি দুর্বল সংকেত বা নিম্ন রিসেপশনের এলাকায় থাকেন, আপনি রিসেপশন হারাতে পারেন৷ অন্য এলাকায় সরে যান এবং আবার চেষ্টা করুন৷ চলমান থাকাকালীন, ত্রুটির মেসেজ বারবার প্রদর্শিত হতে পারে৷
- আপনি একটি সাবস্ক্রিপশন ছাড়া কিছুঅপশন অ্যাক্সেস করতে পারবেন না৷ আরও তথ্যের জন্য, আপনার ক্যারিয়ারের সাথে য�োগায�োগ করুন৷

#### আপনার ডিভাইস চালু হচ্ছে না

ব্যাটারিটি সম্পূর্ণভাবে ডিসচার্জহয়ে গেলে, আপনার ডিভাইসটি চালুহবে না৷ ডিভাইসটি চালুকরার আগে ব্যাটারিটি সম্পূর্ণরুপে চার্জকরুন৷

# টাচ স্ক্রীনটি ধীরে ধীরে বা অনুপযুক্তভাবে সাড়া দেয়

- আপনি যদি টাচ স্ক্রীনে কোনও স্ক্রীন প্রোটেক্টর বা ঐচ্ছিক আনুষাঙ্গিকগুলি সংযুক্ত করেন তবে টাচ স্ক্রীনটি সঠিকভাবে কাজ নাও করতে পারে৷
- আপনি যদি গ্লাভস পরে থাকেন, টাচ স্ক্রীনটি স্পর্শ করার সময় যদি আপনার হাত পরিষ্কার না থাকে বা আপনি যদি তীক্ষ্ণ বস্তু বা আপনার নখদর্পণে স্ক্রীনটি ট্যাপ করেন তবে টাচ স্ক্রীনটি ক্ষতি হতে পারে৷
- টাচ স্ক্রীনটি আর্দ্র অবস্থায় বা পানির সংস্পর্শে এলে ক্ষতি হতে পারে৷
- যে কোনও অস্থায়ী সফটওয়্যার সমস্যা পরিষ্কার করতে আপনার ডিভাইসটি পুনঃশুরু করুন৷
- নিশ্চিত করুন যে আপনার ডিভাইস সফটওয়্যারটি সর্বসাম্প্রতিক সংস্করণে আপডেট করা হয়েছে৷
- টাচ স্ক্রীন স্ক্র্যাচ বা ক্ষতিগ্রস্থ হলে, কোনও Samsung সার্ভিস সেন্টার বা কোনও অনুমোদিত পরিষেবা কেন্দ্রে যান৷

# আপনার ডিভাইস হিমায়িত হয় বা একটি মারাত্মক সমস্যার সম্মুখীন হয়

নিম্নলিখিত সমাধানগুলি চেষ্টা করুন৷ সমস্যাটি এখনও সমাধান না হলে, একটি Samsung সার্ভিস সেন্টার বা একটি অনুমোদিত পরিষেবা কেন্দ্রের সাথে য�োগায�োগ করুন৷

#### ডিভাইসটি রিস্টার্ট করা

যদি আপনার ডিভাইসটি স্থির হয়ে যায় বা হ্যাং করে, তাহলে আপনাকে অ্যাপ বন্ধ করতে হতে পারে অথবা ডিভাইসটিকে বন্ধ করে পুনরায় চালুকরতে হতে পারে৷

#### ফোর্সরিস্টার্ট করা

আপনার ডিভাইসটি যদি আটকে যায় এবং কাজ না করে, তাহলে এটিকে আবার চালুকরতে সাইড কী এবং ভলিউম ডাউন কী একসাথে 7 সেকেন্ডের বেশি সময় টিপে ধরে রাখুন৷

## ডিভাইসটি রিসেট করা

যদি এই পদ্ধতিগুলি আপনার সমস্যার সমাধান না করে তবে একটি ফ্যাক্টরি ডেটা রিসেট সম্পাদন করুন৷

সেটিংস খুলুন এবং সাধারণ ব্যবস্থাপনা → রিসেট → ফ্যাক্টরি ডাটা রিসেট করুন → রিসেট → সবগুলো মুছে ফেলুন ট্যাপ করুন৷ ফ্যাক্টরি ডাটা রিসেট করার আগে, ডিভাইসটিতে সঞ্চিত সমস্ত গুরুত্বপূর্ণ ডাটার ব্যাকআপ কপি তৈরি করতে ভুলবেন না৷

#### কল কানেক্ট হয় না

- আপনি সঠিক সেলুলার নেটওয়ার্ক অ্যাক্সেস করছেন তা নিশ্চিত করুন৷
- নিশ্চিত করুন যে আপনি যে ফোন নম্বরটি ডায়াল করছেন তার জন্য আপনি কল বারিং সেট করেননি৷
- নিশ্চিত করুন যে আপনি ইনকামিং ফোন নম্বরটির জন্য কল বারিং সেট করেননি৷

#### অন্য কেউই আপনাকে কলে কথা বলতে শুনতে পায়না

- নিশ্চিত করুন যে আপনি অন্তর্নির্মিত মাইক্রোফোনটি ঢাকা দিচ্ছেন না৷
- নিশ্চিত করুন যে মাইক্রোফোনটি আপনার মুখের কাছে রয়েছে৷
- আপনি যদি হেডফোনগুলি ব্যবহার করেন তবে সেগুলি সঠিকভাবে সংযুক্ত রয়েছে তা নিশ্চিত করুন৷

## একটি কলের সময় শব্দ প্রতিধ্বনি

অন্য জায়গায় সরে যান অথবা ভলিউম কী প্রেস করে ভলিউমের সামঞ্জস্য করুন৷

# একটি সেলুলার নেটওয়ার্কবা ইন্টারনেট প্রায়ই সংযোগ বিচ্ছিন্ন হয় বা অডিও মান খারাপ হয়

- নিশ্চিত করুন যে আপনি ডিভাইসের অভ্যন্তরীণ অ্যান্টেনাকে ব্লক করছেন না৷
- যখন আপনি দুর্বল সংকেত বা নিম্ন রিসেপশনের এলাকায় থাকেন, আপনি রিসেপশন হারাতে পারেন৷ ক্যারিয়ারের বেস স্টেশনের সমস্যার কারণে আপনার সংয�োগের সমস্যা হতে পারে৷ অন্য এলাকায় সরে যান এবং আবার চেষ্টা করুন৷
- সরানোর সময় ডিভাইসটি ব্যবহার করার সময়, ক্যারিয়ারের নেটওয়ার্কে সমস্যার কারণে ওয়্যারলেস নেটওয়ার্ক পরিষেবাগুলি অক্ষম হতে পারে৷

# ব্যাটারি সঠিকভাবে চার্জ হয় না (Samsung-অনুমোদিত চার্জারগুলির জন্য)

- চার্জার যে সঠিকভাবে সংযুক্ত করা হয়েছে তা নিশ্চিত করুন৷
- একটি Samsung সার্ভিস সেন্টার বা একটি অনুমোদিত পরিষেবা কেন্দ্রে যান এবং ব্যাটারিটি প্রতিস্থাপিত করুন৷

#### প্রথম ক্রয়ের থেকে এখন ব্যাটারিটি দ্রুত হ্রাস হয়

- যখন আপনি খুব শীতল বা খুব গরম তাপমাত্রায় ডিভাইসটি বা ব্যাটারিটি প্রকাশ করেন, প্রয়োজনীয় চার্জহ্রাস হতে পারে৷
- আপনি যখন নির্দিষ্ট ফিচার বা অ্যাপ ব্যবহার করেন যেমন GPS, গেমস বা ইন্টারনেট তখন ব্যাটারির খরচ বৃদ্ধি পাবে৷
- ব্যাটারিটি উপভোগ্য এবং প্রয়োজনীয় চার্জসময়ের সাথে কম হতে থাকবে৷

## ক্যামেরা খোলার সময় ত্রুটি মেসেজগুলি উপস্থিত হয়

ক্যামেরা অ্যাপটি ব্যবস্থাপনা করার জন্য আপনার ডিভাইসে পর্যাপ্ত লভ্য স্টোরেজ ব্যাটারি পাওয়ার থাকতে হবে৷ ক্যামেরা খোলার সময় যদি আপনি ত্রুটির মেসেজ পান, তবে নিম্নলিখিতগুলি চেষ্টা করুন:

- ব্যাটারিটি চার্জকরুন৷
- আপনার ডিভাইস থেকে কম্পিউটারে ফাইলগুলি স্থানান্তর করে কিছু স্টোরেজ খালি করুন অথবা ফাইলগুলি ডিভাইস থেকে ডিলিট করুন৷
- ডিভাইসটি পুনরায় শুরু করুন৷ এই টিপসগুলি চেষ্টা করার পরেও আপনার যদি ক্যামেরা অ্যাপটিতে এখনও সমস্যা হয় তবে কোনও Samsung সার্ভিস সেন্টার বা কোনও অনুমোদিত পরিষেবা কেন্দ্রের সাথে য�োগায�োগ করুন৷

# প্রিভিউ এর তুলনায় ছবির মান অতি নিম্ন

- পরিবেশ এবং আপনার ব্যবহৃত ফটোগ্রাফির কৌশলগুলির উপর নির্ভর করে আপনার ফটোগুলির মান পরিবর্তিত হতে পারে৷
- যদি আপনি অন্ধকার জায়গায় ছবি তোলেন, রাত্রিবেলায়, বা ইনডোরে, ছবিতে ত্রুটি ঘটতে পারে অথবা ছবিগুলি আউট অফ ফোকাস হতে পারে৷

# মাল্টিমিডিয়া ফাইল খোলার সময় ত্রুটির মেসেজ প্রদর্শিত হয়

আপনি যদি ত্রুটির মেসেজ পান বা আপনার ডিভাইসে মাল্টিমিডিয়া ফাইল খুললে তা না চলে, তখন নিম্নলিখিতগুলি চেষ্টা করুন:

- আপনার ডিভাইস থেকে কম্পিউটারে ফাইলগুলি স্থানান্তর করে কিছু স্টোরেজ খালি করুন অথবা ফাইলগুলি ডিভাইস থেকে ডিলিট করুন৷
- নিশ্চিত করুন যে মিউজিক ফাইলটি ডিজিটাল রাইটস ম্যানেজমেন্ট (DRM) প্রোটেক্টেড নয়৷ যদি ফাইলটি DRM-প্রোটেক্টেড হয়, তবে নিশ্চিত করুন যে আপনার কাছে ফাইলটি চালানোর জন্য উপযুক্ত লাইসেন্স বা কী আছে৷
- নিশ্চিত করুন যে ফাইল ফরম্যাটটি ডিভাইস দ্বারা সমর্থিত৷ যদি একটি ফাইল ফরম্যাট সমর্থিত না হয়, যেমন DivX বা AC3, এটি সমর্থন করে এমন একটি অ্যাপ ইনস্টল করুন৷ আপনার ডিভাইস দ্বারা সমর্থিত ফাইল ফরম্যাটগুলি পরীক্ষা করতে, Samsung ওয়েবসাইটটি দেখুন৷
- আপনার ডিভাইসটি ডিভাইসের সাথে ক্যাপচার করা ফটো এবং ভিডিও সমর্থন করে৷ অন্যান্য ডিভাইস দ্বারা ক্যাপচার করা ফটো এবং ভিডিও সঠিকভাবে কাজ নাও করতে পারে৷
- আপনার ডিভাইস মাল্টিমিডিয়া ফাইলগুলিকে সমর্থন করে যা আপনার ক্যারিয়ার বা অতিরিক্ত পরিষেবাদি সরবরাহকারীদের দ্বারা অনুমোদিত৷ ইন্টারনেটে প্রচারিত কিছুবিষয়বস্তু, যেমন রিংটোন, ভিডিও বা ওয়ালপেপার সঠিকভাবে কাজ নাও করতে পারে৷

#### Bluetooth ভাল কাজ করছে না

যদি অন্য Bluetooth ডিভাইসটি অবস্থিত না থাকে বা সংয�োগ সমস্যা বা কার্যকারিতা খারাপ হয় তবে নিম্নলিখিতগুলি চেষ্টা করুন:

- নিশ্চিত করুন যে আপনি যে ডিভাইসটির সাথে সংযুক্ত করতে চাইছেন সেটি স্ক্যান করার জন্য বা সংযুক্ত করার জন্য প্রস্তুত৷
- নিশ্চিত করুন যে আপনার ফোন এবং অন্য Bluetooth ডিভাইসটি সর্বোচ্চ Bluetooth পরিসীমা (10 m) এর মধ্যে রয়েছে৷
- আপনার ফোনে, সেটিংস খুলুন, সংযোগ ট্যাপ করুন এবং তারপরে এটি আবার চালুকরতে Bluetooth স্যুইচটি ট্যাপ করুন৷
- আপনার ফোনে, সেটিংস খুলুন, নেটওয়ার্ক সেটিংস রিসেট করতে সাধারণ ব্যবস্থাপনা → রিসেট → নেটওয়ার্ক সেটিংস রিসেট করুন → সেটিংস রিসেট করুন → রিসেট ট্যাপ করুন৷ রিসেট করার সময় আপনি নিবন্ধিত তথ্য হারাতে পারেন৷

যদি এই টিপসগুলি সমস্যার সমাধান না করে তবে একটি Samsung সার্ভিস সেন্টার বা একটি অনুমোদিত পরিষেবা কেন্দ্রের সাথে য�োগায�োগ করুন৷

# স্ক্রিন ব্রাইটনেস অ্যাডজাস্টমেন্ট বারটি বিজ্ঞপ্তি প্যানেলে প্রদর্শিত হয় না

স্ট্যাটাস বারটি নীচের দিকে টেনে বিজ্ঞপ্তি প্যানেলটি খুলুন, এবং তারপর বিজ্ঞপ্তি প্যানেলটি নীচের দিকে টানুন৷ → দ্রুত প্যানেলের লেআউট → উজ্জ্বলতা নিয়ন্ত্রণ → সবসময় দেখান ট্যাপ করুন৷

#### একটি কম্পিউটারে ডিভাইস সংযোগ করার সময় সংযোগ স্থাপন করা হয় না

- নিশ্চিত করুন যে আপনি যে USB ক্যাবলটা ব্যবহার করছেন সেটা আপনার ডিভাইসের সাথে সামঞ্জস্যপূর্ণ৷
- আপনার কম্পিউটারে যথাযথ ড্রাইভার ইনস্টল করা এবং আপডেট করা আছে তা নিশ্চিত করুন৷

### আপনার ডিভাইস আপনার বর্তমান অবস্থান খুঁজে পাচ্ছে না

কিছুঅবস্থানে GPS সংকেত বাধাগ্রস্ত হতে পারে, যেমন ইনডোর এ৷ এই পরিস্থিতিতে আপনার বর্তমান অবস্থান খুঁজে পেতে Wi-Fi বা একটি মোবাইল নেটওয়ার্ক ব্যবহার করার জন্য ডিভাইস সেট করুন৷

# ডিভাইসে সঞ্চিত ডাটা হারিয়ে গেছে

সর্বদা ডিভাইসে সঞ্চিত সমস্ত গুরুত্বপূর্ণ ডাটার ব্যাকআপ কপি তৈরি করে রাখুন৷ অন্যথায়, আপনি ক্ষতিগ্রস্থ বা হারিয়ে গেলে ডেটা পুনরুদ্ধার করতে পারবেন না৷ Samsung ডিভাইসে সঞ্চিত ডাটা হারানোর জন্য দায়ী নয়৷

# ডিভাইস কেসের বাইরের চারপাশে একটি ছোট ফাঁক প্রদর্শিত হয়

- এই ফাঁকটি একটি প্রয়োজনীয় উৎপাদন ফিচার এবং কিছু ছোটখাট রকিং বা অংশের কম্পন হতে পারে৷
- সময়ের সাথে সাথে, অংশগুলির মধ্যে ঘর্ষণের কারনে এই ফাঁকটি সামান্য পরিমাণে প্রসারিত হতে পারে৷

## ডিভাইসের স্টোরেজে পর্যাপ্ত স্পেস নেই

স্টোরেজ স্পেস খালি করার জন্য ডিভাইস কেয়ার ফিচার ব্যবহার করে অপ্রয়োজনীয় ডাটা যেমন ক্যাশ ডিলিট করুন অথবা অব্যবহৃত অ্যাপস বা ফাইল ম্যানুয়ালি ডিলিট করুন৷

# হোম বাটন প্রদর্শিত হয় না

কিছুঅ্যাপ বা ফিচার ব্যবহার করার সময় হোম বাটন ধারণকারী ন্যাভিগেশন বারটি অদৃশ্য হয়ে যেতে পারে৷ নেভিগেশন বারটি অ্যাক্সেস করতে, স্ক্রিনের নীচের থেকে উপরের দিকে টানুন৷

#### কপিরাইট

কপিরাইট © 2023 Samsung Electronics Co., Ltd.

এই ম্যানুয়ালটি আন্তর্জাতিক কপিরাইট আইনের অধীনে সুরক্ষিত৷

কোনও তথ্য স্টোরেজ এবং পুনরুদ্ধার সিস্টেমে ফটোকপি, রেকর্ড, স্টোর করা সহ এই ম্যানুয়ালের কোনও অংশ নকল, বিতরণ, অনুবাদ করা বা যে কোনো ভাবে বা আকারে, ইলেকট্রনিক বা যান্ত্রিক মাধ্যমে, প্রেরণ করা যাবে না৷

## ট্রেডমার্কস

- SAMSUNG এবং SAMSUNG লোগো Samsung Electronics Co., Ltd. এর নিবন্ধিত ট্রেডমার্ক৷
- Bluetooth® Bluetooth SIG, Inc. worldwide এর একটি নিবন্ধিত ট্রেডমার্ক৷
- Wi-Fi®, Wi-Fi Direct™, Wi-Fi CERTIFIED™, এবং Wi-Fi লোগো Wi-Fi Alliance-এর নিবন্ধিত ট্রেডমার্ক৷
- Dolby Laboratories থেকে প্রাপ্ত লাইসেন্সের অধীনে প্রস্তুত করা হয়েছে৷ Dolby, Dolby Atmos, এবং দুটি D-এর চিহ্নগুলো Dolby Laboratories-এর ট্রেডমার্ক৷
- অন্যান্য সমস্ত ট্রেডমার্ক এবং কপিরাইট তাদের নিজ মালিকদের সম্পত্তি৷

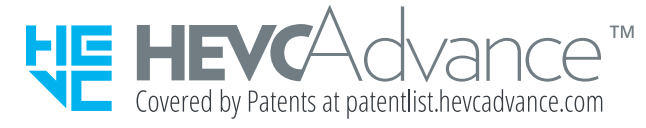